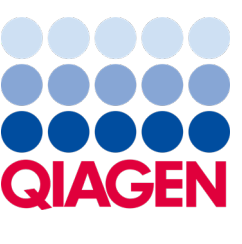

Syyskuu 2022

# QIAstat-Dx® Analyzer 1.0 -käyttöopas

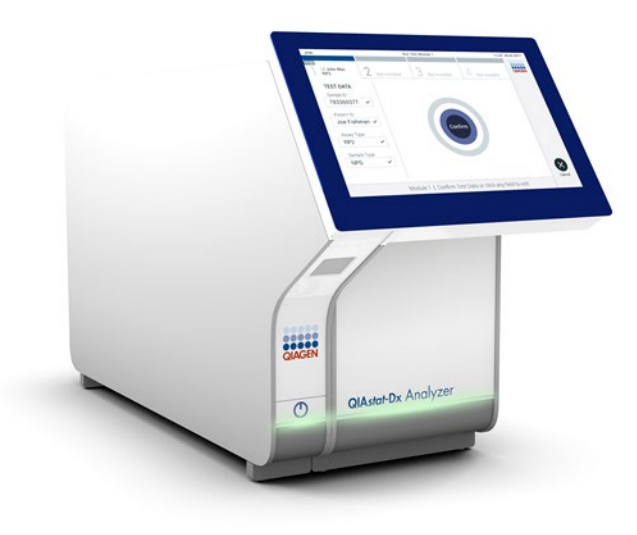

Versio 4 Käytetään ohjelmistoversion 1.5.2 kanssa

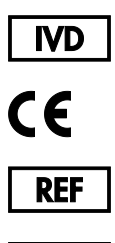

**REF** 

**REF** 

- 9002824 (QIAstat-Dx Analyzer 1.0, koko järjestelmä)
- 9002814 (QIAstat-Dx Analytical Module)
- 9002813 (QIAstat-Dx Operational Module)
	- QIAGEN GmbH, QIAGEN Strasse 1, D-40724 Hilden

Sample to Insight

## Sisältö

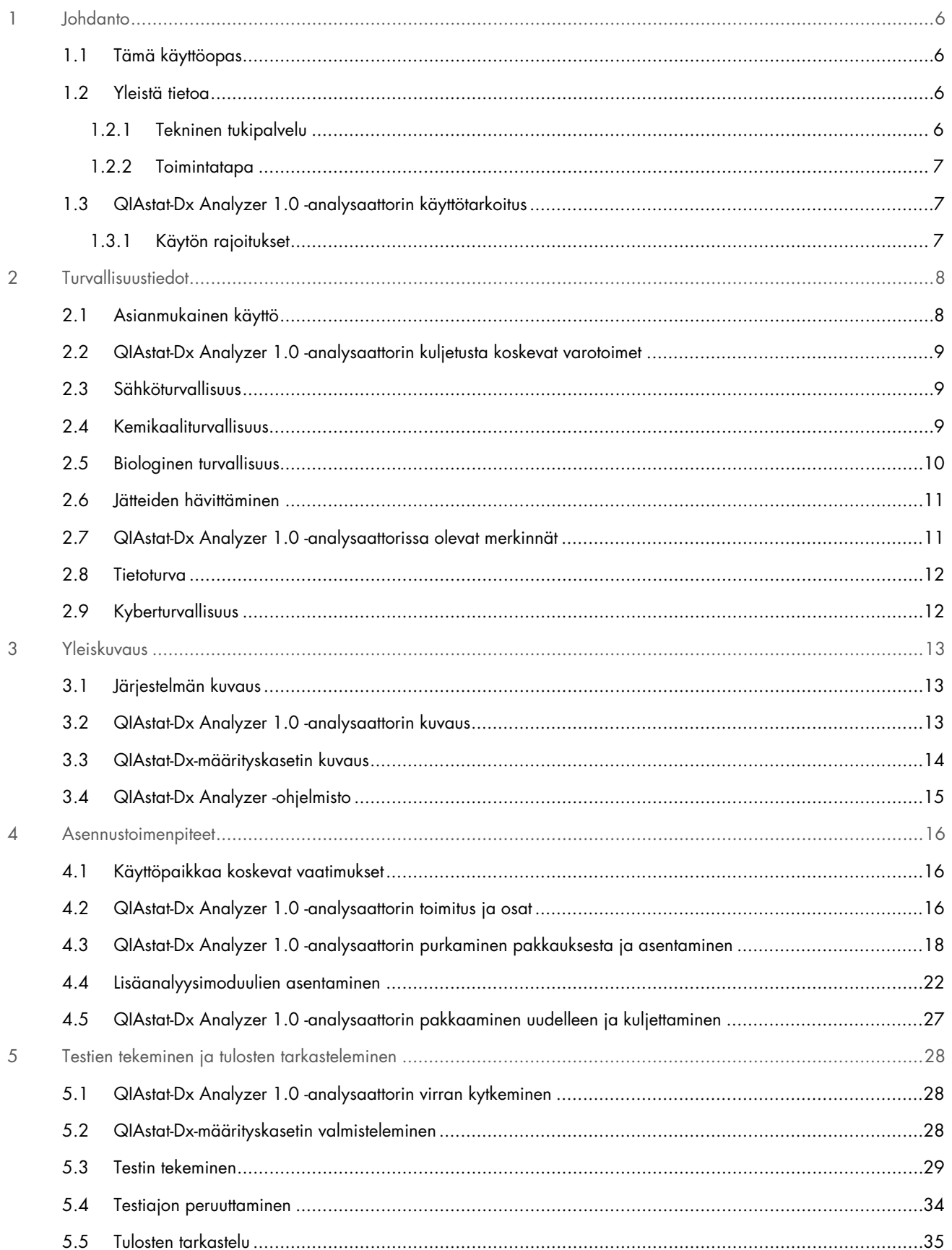

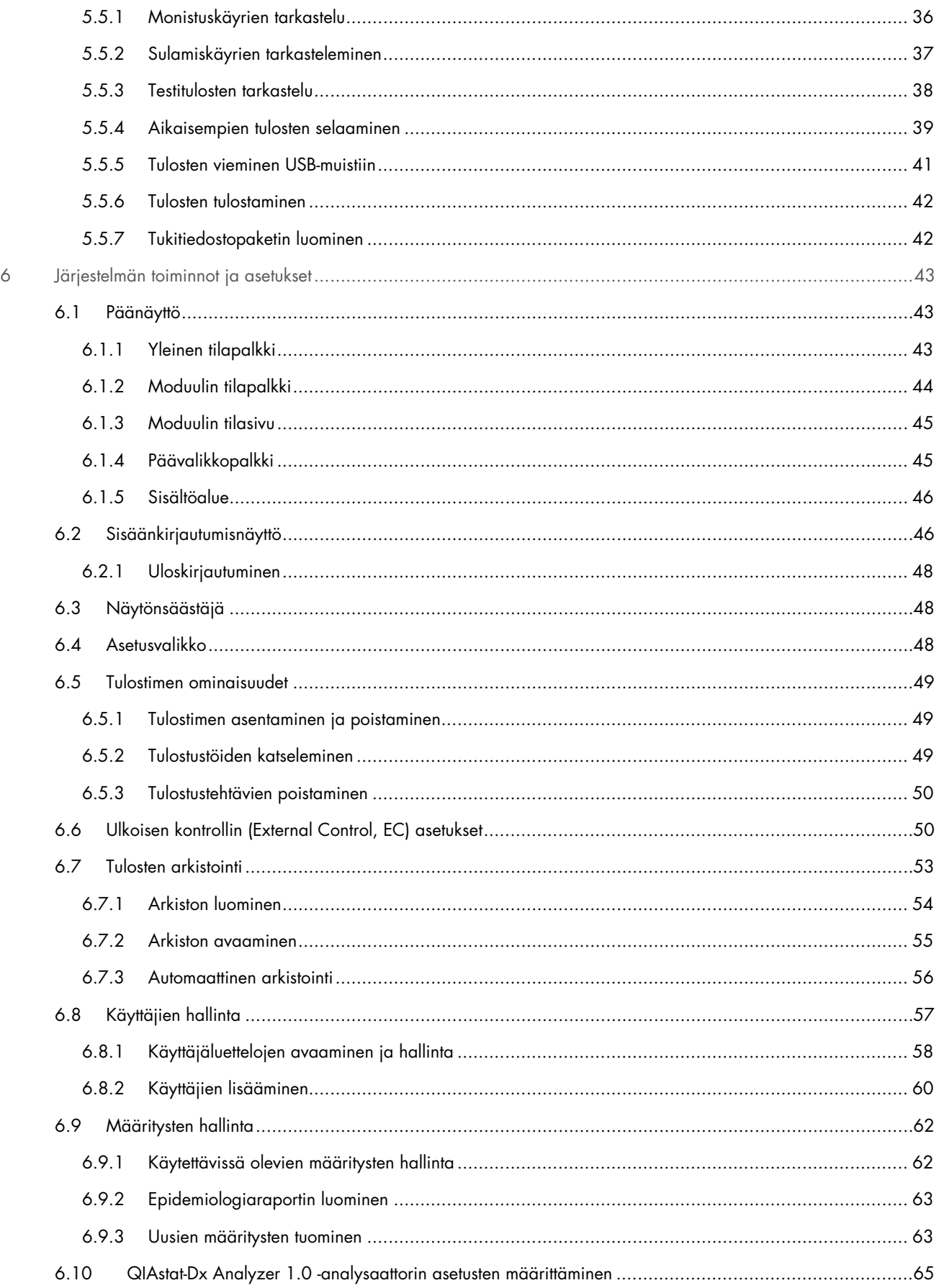

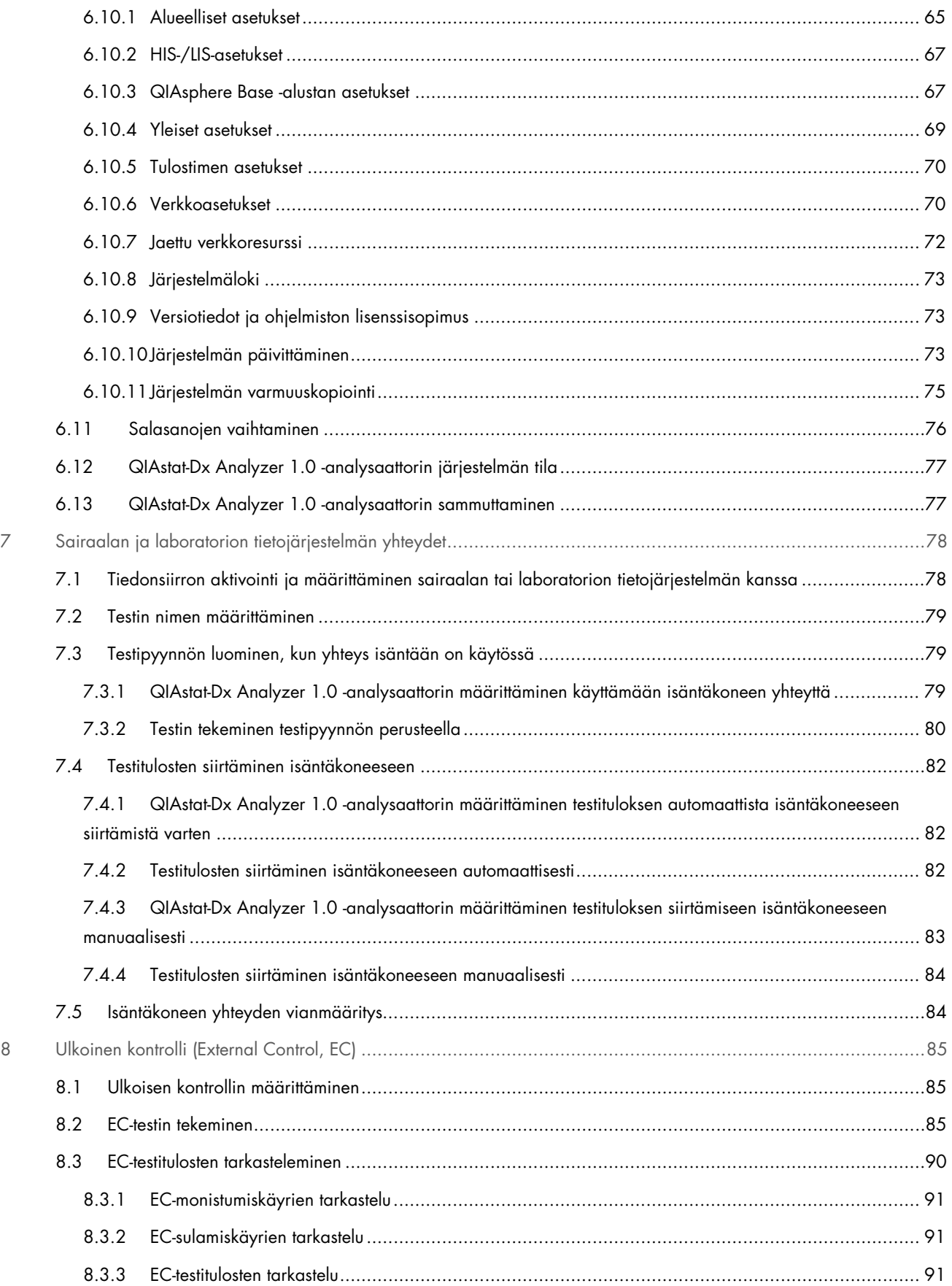

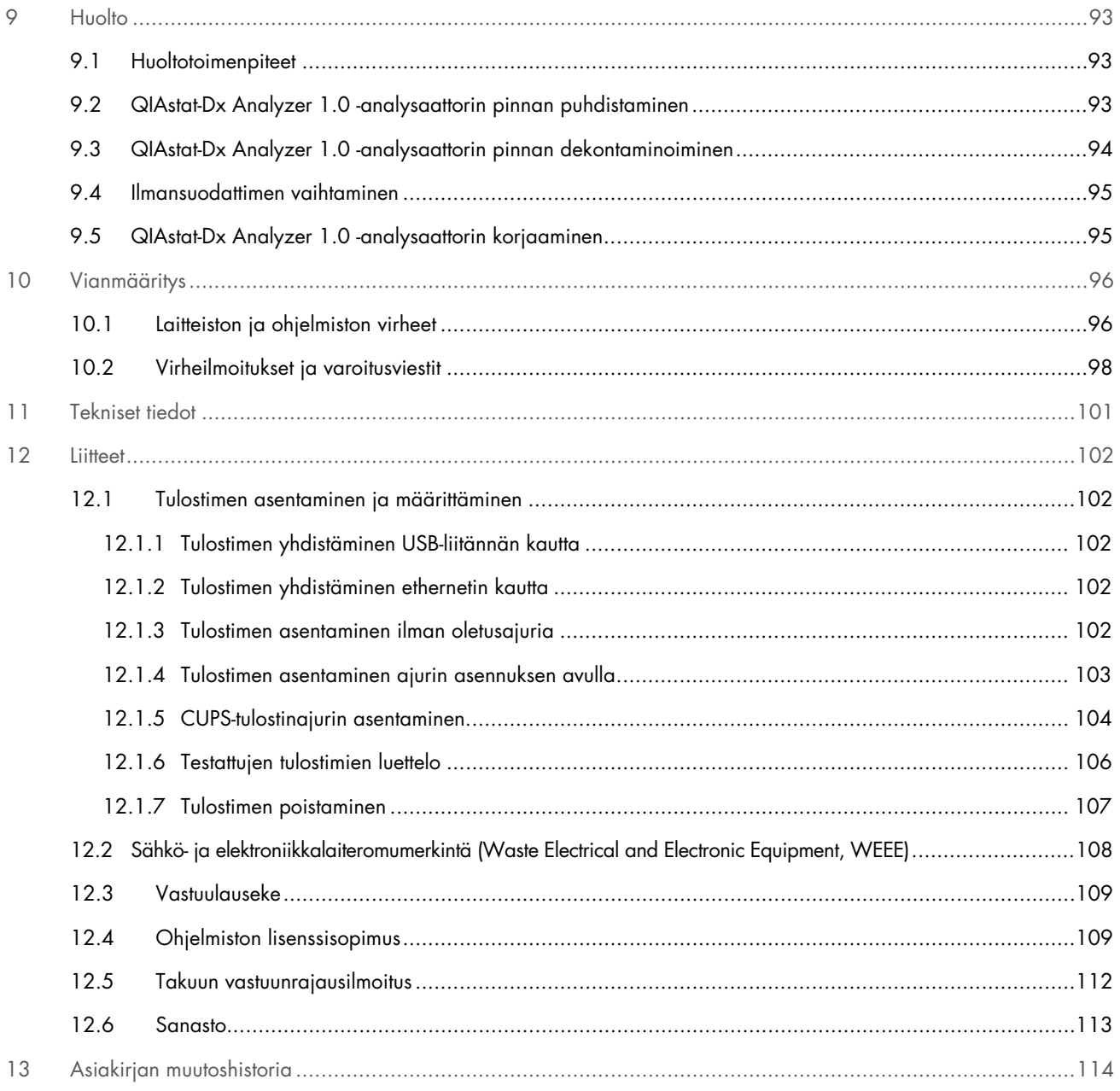

Käyttöoppaan painettu versio on saatavilla tilauksesta.

## <span id="page-5-0"></span>1 Johdanto

Kiitos, että olet valinnut QIAstat-Dx® Analyzer 1.0 -analysaattorin. Uskomme tästä järjestelmästä tulevan olennainen osa laboratoriotasi.

Tässä oppaassa kuvataan, miten QIAstat-Dx Analyzer 1.0 -analysaattoria käytetään ohjelmistoversiolla 1.5. Lue QIAstat-Dx Analyzer 1.0 -analysaattorin käyttöopas huolellisesti ennen järjestelmän käyttöä ja huomioi erityisesti turvallisuusohjeet. Käyttöoppaan ohjeita ja turvallisuustietoja on noudatettava, jotta laitteen käyttö on varmasti turvallista ja laite säilyy turvallisessa kunnossa.

Huomautus: Tässä käyttöoppaassa esitetyt kuvat ovat vain esimerkkejä. Todellinen näkymä voi vaihdella määrityksestä toiseen.

### <span id="page-5-1"></span>1.1 Tämä käyttöopas

Tämän käyttöoppaan QIAstat-Dx Analyzer 1.0 -analysaattoria koskevat tiedot on jaettu seuraaviin osiin:

- [Johdanto](#page-5-0)
- [Turvallisuustiedot](#page-7-0)
- [Yleiskuvaus](#page-12-0)
- [Asennustoimenpiteet](#page-15-0)
- [Testien tekeminen ja tulosten tarkasteleminen](#page-27-0)
- [Järjestelmän toiminnot ja asetukset](#page-42-0)
- [Sairaalan ja laboratorion tietojärjestelmän yhteydet](#page-77-0)
- [Ulkoinen kontrolli \(External Control, EC\)](#page-84-0)
- [Huolto](#page-92-0)
- [Vianmääritys](#page-95-0)
- [Tekniset tiedot](#page-100-0)

Liitteet sisältävät tietoja seuraavista:

- [Tulostimen asentaminen ja määrittäminen,](#page-101-1) mukaan lukien testattujen tulostimien luettelo
- Vaatimustenmukaisuusvakuutus
- Sähkö- [ja elektroniikkalaiteromumerkintä \(Waste Electrical and Electronic Equipment, WEEE\)](#page-107-0)
- [Vastuulauseke](#page-108-0)
- [Ohjelmiston lisenssisopimus](#page-108-1)
- [Takuun vastuunrajausilmoitus](#page-111-0)
- [Sanasto](#page-112-0)

### <span id="page-5-2"></span>1.2 Yleistä tietoa

### <span id="page-5-3"></span>1.2.1 Tekninen tukipalvelu

QIAGENin tarjoama tekninen tuki on huippulaatuista ja helposti saatavilla. Teknisen palvelun osastoillamme on kokeneita asiantuntijoita, joilla on laajaa teoreettista ja käytännön osaamista molekyylibiologiasta ja jotka hallitsevat QIAGEN-tuotteiden käytön. Jos sinulla on kysyttävää tästä QIAstat-Dx Analyzer 1.0 -analysaattorista tai QIAGENin tuotteista yleisesti, tai jos tämän järjestelmän käytössä ilmenee ongelmia, ota yhteys meihin.

QIAGENin asiakkaiden antama tieto tuotteiden edistyneestä tai erityiskäytöstä on yhtiölle merkittävää. Tieto on hyödyllistä sekä QIAGENin muille asiantuntijoille että tutkijoille. Otathan siis meihin yhteyttä, jos sinulla on ehdotuksia tuotteiden suorituskykyyn tai uusiin käyttökohteisiin tai tekniikoihin liittyen.

Teknistä tukea saat QIAGENin teknisestä palvelusta osoitteesta support.giggen.com.

Ennen kuin otat yhteyttä QIAGENin tekniseen palveluun virhetilanteissa, varmista, että sinulla on käsillä nämä tiedot:

- QIAstat-Dx Analyzer 1.0 -laitteen sarjanumero, tyyppi, ohjelmistoversio ja asennetut määrityksen määritelmätiedostot
- mahdollinen virhekoodi
- virheen ensimmäinen ilmenemisajankohta
- virheen toistuvuus (onko kyseessä satunnaisesti vai jatkuvasti ilmenevä virhe)
- valokuva virhetilanteesta, jos mahdollista
- tukitiedostopaketti

### <span id="page-6-0"></span>1.2.2 Toimintatapa

QIAGEN parantaa tuotteitaan sitä mukaa kun uusia tekniikoita ja komponentteja tulee markkinoille. QIAGEN pidättää itsellään oikeuden tuotteen teknisten ominaisuuksien muuttamiseen koska tahansa. Vastaanotamme mielellämme kommentteja tästä käyttöoppaasta, jotta voimme jatkuvasti parantaa käyttöoppaidemme hyödyllisyyttä ja laatua. Ota yhteys QIAGENin tekniseen palveluun.

### <span id="page-6-1"></span>1.3 QIAstat-Dx Analyzer 1.0 -analysaattorin käyttötarkoitus

QIAstat-Dx Analyzer 1.0 -alusta on tarkoitettu in vitro -diagnostiseksi laitteeksi, jota käytetään QIAstat-Dx Assay -määritysten kanssa ja joka toimii täysin automaattisesti näytteen valmistelusta real-time PCR -tunnistukseen molekyylisovelluksissa.

Järjestelmä on tarkoitettu vain ammattikäyttöön. Se ei ole itsetestaukseen tai potilaan vierellä tapahtuvaan testaukseen tarkoitettu laite.

### <span id="page-6-2"></span>1.3.1 Käytön rajoitukset

- QIAstat-Dx Analyzer 1.0 -analysaattoria saa käyttää ainoastaan QIAstat-Dx-määrityskasettien kanssa ja ainoastaan tässä käyttöoppaassa ja QIAstat-Dx-määrityskasettien käyttöohjeissa olevien ohjeiden mukaan.
- Käytä QIAstat-Dx Analyzer 1.0 -analysaattorin liittämiseen vain järjestelmän mukana toimitettuja kaapeleita.
- Huoltoja ja korjauksia saavat tehdä ainoastaan QIAGENin valtuuttamat henkilöt.
- QIAstat-Dx Analyzer 1.0 -analysaattoria saa käyttää vain tasaisella vaakasuoralla alustalla, joka ei vietä mihinkään suuntaan.
- Kertaalleen käytettyä QIAstat-Dx-määrityskasettia ei saa käyttää uudelleen, riippumatta siitä, oliko ensimmäinen käyttökerta onnistunut, virheellinen tai epätäydellinen.
- Varmista laitteen riittävä ilmanvaihto jättämällä joka puolelle QIAstat-Dx Analyzer 1.0 -analysaattorin ympärille vähintään 10 cm tyhjää tilaa.
- Älä sijoita QIAstat-Dx Analyzer 1.0 -analysaattoria ilmastoinnin poistoventtiilien tai lämmönvaihtimen läheisyyteen.
- Älä liikuta laitetta, kun testi on käynnissä.
- Älä tee muutoksia järjestelmän asetuksiin, kun testi on käynnissä.
- Älä nosta tai siirrä QIAstat-Dx Analyzer 1.0 -analysaattoria tarttumalla kiinni kosketusnäytöstä.
- Älä sammuta laitetta tai käynnistä sitä uudelleen, kun varmuuskopiointi, palautus tai järjestelmäpäivitys on käynnissä tai arkiston luominen on kesken.

### <span id="page-7-0"></span>2 Turvallisuustiedot

Lue QIAstat-Dx Analyzer 1.0 -analysaattorin käyttöopas huolellisesti ennen järjestelmän käyttöä ja huomioi erityisesti turvallisuusohjeet. Käyttöoppaan ohjeita ja turvallisuustietoja on noudatettava, jotta laitteen käyttö on varmasti turvallista ja laite säilyy turvallisessa kunnossa.

Mahdolliset vaarat, jotka voivat haitata käyttäjää tai aiheuttaa vaurioita laitteelle, on mainittu selvästi asianmukaisissa kohdissa eri puolilla tätä käyttöopasta.

Jos laitetta käytetään muulla kuin valmistajan määrittämällä tavalla, laitteen turvallinen käyttö voi vaarantua.

Seuraavan tyyppisiä turvallisuustietoja on esitetty eri puolilla *QIAstat-Dx Analyzer 1.0 -analysaattorin käyttöopasta*.

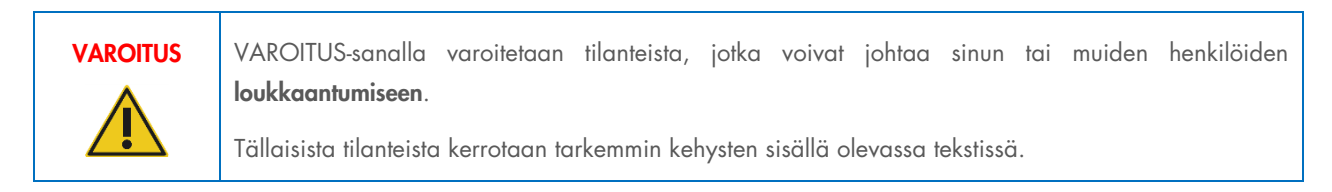

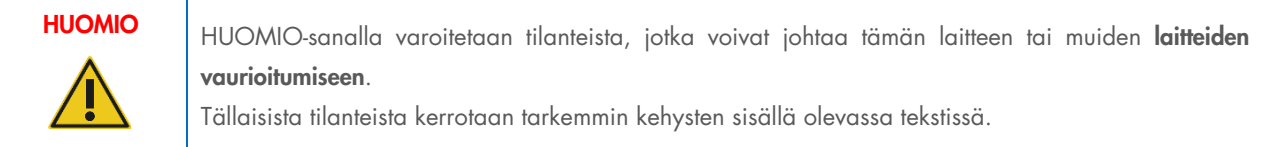

| <b>TÄRKEÄÄ</b> | TÄRKEÄÄ-sanalla merkityt tiedot ovat erittäin tärkeitä tehtävän onnistumisen tai järjestelmän |  |  |  |  |  |  |  |  |  |
|----------------|-----------------------------------------------------------------------------------------------|--|--|--|--|--|--|--|--|--|
|                | optimaalisen toiminnan kannalta.                                                              |  |  |  |  |  |  |  |  |  |

Huomautus Tiettyä tilannetta tai tehtävää selostava tai selventävä teksti on merkitty Huomautus-sanalla.

Tämän käyttöoppaan ohjeet eivät korvaa vaan täydentävät käyttömaan voimassa olevia normaaleja turvallisuusmääräyksiä.

### <span id="page-7-1"></span>2.1 Asianmukainen käyttö

Käytä QIAstat-Dx Analyzer 1.0 -analysaattoria tämän käyttöoppaan mukaisesti. On erittäin suositeltavaa perehtyä huolellisesti käyttöohjeisiin ennen QIAstat-Dx Analyzer 1.0 -analysaattorin käyttöä.

- Noudata kaikkia QIAstat-Dx Analyzer 1.0 -analysaattoriin painettuja tai kiinnitettyjä turvallisuusohjeita.
- QIAstat-Dx Analyzer 1.0 -analysaattorin virheellinen käyttö tai asennus- ja huolto-ohjeiden noudattamatta jättäminen voi aiheuttaa henkilövahinkoja tai QIAstat-Dx Analyzer 1.0 -analysaattorin vaurioitumisen.
- QIAstat-Dx Analyzer 1.0 -analysaattoria saavat käyttää ainoastaan pätevät ja asianmukaisesti koulutetut terveydenhuollon ammattilaiset.
- QIAstat-Dx Analyzer 1.0 -analysaattoria saavat huoltaa vain QIAGENin valtuuttamat henkilöt.
- Älä käytä QIAstat-Dx Analyzer 1.0 -analysaattoria sellaisissa vaarallisissa ympäristöissä, joihin sitä ei ole tarkoitettu.
- Noudata organisaatiosi kyberturvallisuusohjeita tunnistetietojen säilyttämisessä.

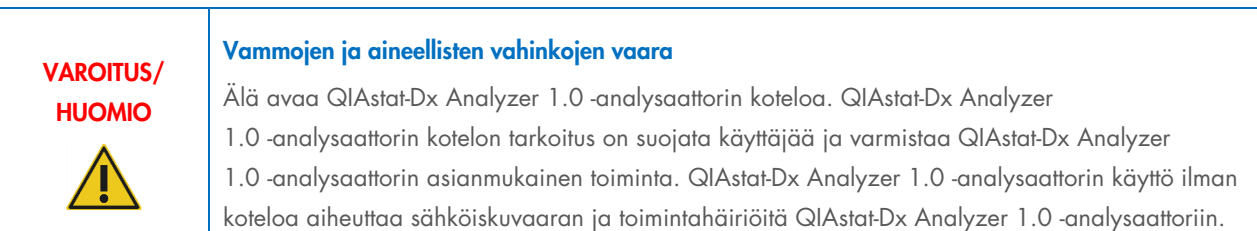

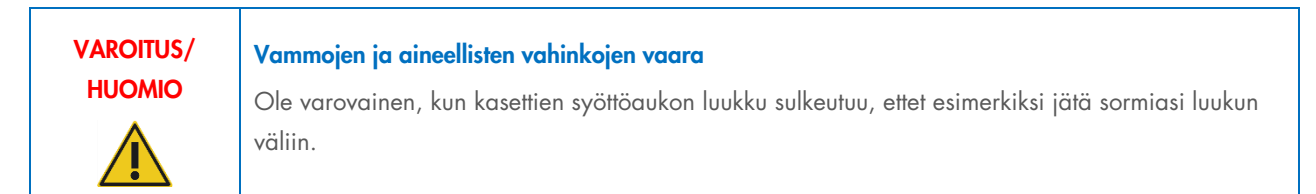

### <span id="page-8-0"></span>2.2 QIAstat-Dx Analyzer 1.0 -analysaattorin kuljetusta koskevat varotoimet

VAROITUS/ HUOMIO

### Vammojen ja aineellisten vahinkojen vaara

QIAstat-Dx Analyzer 1.0 on painava laite. Vammojen ja QIAstat-Dx Analyzer 1.0 -analysaattorin vaurioiden välttämiseksi ole varovainen nostaessasi analysaattoria ja käytä soveltuvia nostomenetelmiä.

### <span id="page-8-1"></span>2.3 Sähköturvallisuus

Noudata kaikkia sähkölaitteita koskevia yleisiä varotoimia.

Irrota virtajohto verkkovirtaliitännästä ennen laitteen huoltoa.

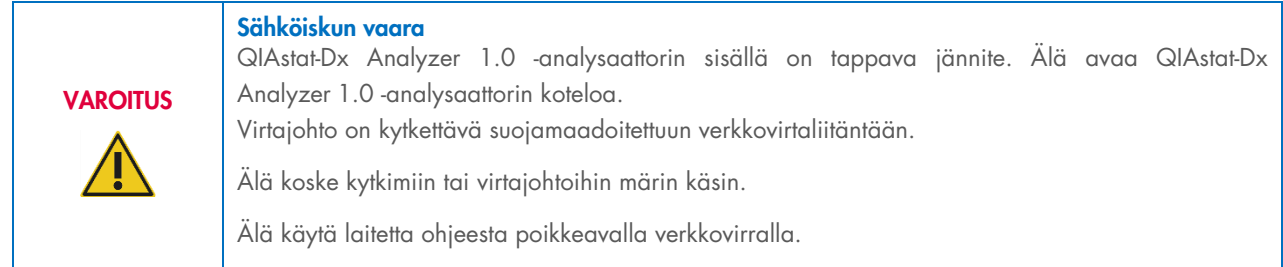

### <span id="page-8-2"></span>2.4 Kemikaaliturvallisuus

Kasettimateriaalien käyttöturvallisuustiedotteet (safety data sheets, SDS) ovat saatavilla. Ne saa QIAGENilta pyynnöstä.

Käytetyt QIAstat-Dx-määrityskasetit on hävitettävä kaikkien kansallisten ja paikallisten terveys- ja turvallisuussäädösten ja -lakien mukaisesti.

### **VAROITUS**

### Vaaralliset kemikaalit

Jos kasetin kuori vaurioituu, sen sisältä voi vuotaa kemikaaleja. Jotkin QIAstat-Dx-määrityskaseteissa käytetyt kemikaalit saattavat olla vaarallisia tai muuttua vaarallisiksi. Käytä aina suojalaseja, käsineitä ja laboratoriotakkia.

### HUOMIO QIAstat-Dx Analyzer 1.0 -analysaattorin vaurioitumisen vaara

Varo läikyttämästä kemikaaleja tai muita nesteitä QIAstat-Dx Analyzer 1.0 -analysaattorin sisälle tai päälle. Nesteroiskeiden aiheuttamat vauriot ovat peruste takuun mitätöitymiselle.

### <span id="page-9-0"></span>2.5 Biologinen turvallisuus

QIAstat-Dx Analyzer 1.0 ja kasetit eivät itsessään sisällä biovaarallisia aineita. Biologisista lähteistä peräisin olevia aineita sisältäviä näytteitä ja reagensseja on kuitenkin käsiteltävä mahdollisesti biovaarallisina. Ne on myös hävitettävä biovaarallisina. Noudata turvallisia laboratoriokäytäntöjä, jotka kuvattu esimerkiksi Centers for Disease Control and Prevention -viraston julkaisussa *Biosafety in Microbiological and Biomedical Laboratories* ([www.cdc.gov/od/ohs/biosfty/biosfty.htm](http://www.cdc.gov/od/ohs/biosfty/biosfty.htm)).

QIAstat-Dx Analyzer 1.0 -analysaattorilla testattavat näytteet saattavat sisältää tartunnanaiheuttajia. Käyttäjien on oltava tietoisia tartunnanaiheuttajien muodostamista terveysriskeistä, ja heidän on noudatettava tällaisten näytteiden käytössä, säilytyksessä ja hävittämisessä vaadittuja turvallisuusohjeita. Käytä henkilönsuojaimia ja puuterittomia kertakäyttökäsineitä, kun käsittelet näytteitä, ja pese kätesi huolellisesti jälkeenpäin.

Noudata aina varotoimia, jotka on kuvattu sovellettavissa ohjeistuksissa, kuten CLSI-instituutin (Clinical and Laboratory Standards Institute®) *Protection of Laboratory Workers from Occupationally Acquired Infections, Approved Guidelines* M29, tai muissa soveltuvissa asiakirjoissa, jotka on julkaissut

- OSHA®: Occupational Safety and Health Administration (Yhdysvaltain työterveys- ja työturvallisuusvirasto).
- ACGIH®: American Conference of Government Industrial Hygienists (Yhdysvaltain hygieenikkojärjestö).
- COSHH: Control of Substances Hazardous to Health (Ison-Britannian terveydelle vaarallisten aineiden valvonta).

Voit ehkäistä QIAstat-Dx Analyzer 1.0 -analysaattorin ja työtilan kontaminoitumista näytteiden ja QIAstat-Dx -määrityskasettien huolellisella käsittelyllä. Kontaminaatiotilanteessa (esimerkiksi kasetin vuodon yhteydessä) puhdista ja desinfioi kontaminoitunut alue ja QIAstat-Dx Analyzer -analysaattori (katso kohta [9\)](#page-92-0).

### Biologinen vaara

Ole varovainen, kun asetat tartuntavaarallisia näytteitä sisältäviä QIAstat-Dx-määrityskasetteja QIAstat-Dx Analyzer 1.0 -analysaattoriin tai poistat niitä analysaattorista. Kasetin särkyminen voi kontaminoida QIAstat-Dx Analyzer 1.0 -analysaattorin ja sen ympäristön.

Kaikkia QIAstat-Dx-määrityskasetteja on käsiteltävä mahdollisesti tartuntavaarallisia aineita sisältävinä.

**VAROITUS** 

### HUOMIO

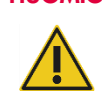

### Kontaminaation vaara

Rajaa ja puhdista rikkoutuneen tai näkyvästi vaurioituneen QIAstat-Dx-määrityskasetin aiheuttama kontaminaatio välittömästi. Vaikka kasetin sisältö ei olisi tartuntavaarallista, se voi levitä laitteen normaalin käytön yhteydessä ja kontaminoida tulevat analyysit, jolloin tuloksena on virheellisesti positiivisia tuloksia.

QIAstat-Dx Analyzer 1.0 -analysaattorin puhdistus- ja desinfiointiohjeet ovat kohdissa [9.2](#page-92-2) ja [9.3.](#page-93-0)

### <span id="page-10-0"></span>2.6 Jätteiden hävittäminen

Käytetyt QIAstat-Dx-määrityskasetit ja muovitarvikkeet saattavat sisältää vaarallisia kemikaaleja tai tartuntavaarallisia materiaaleja. Tällainen jäte on kerättävä ja hävitettävä kaikkien kansallisten ja paikallisten työturvallisuusmääräysten ja lakien mukaisesti.

Lisätietoja sähkö- ja elektroniikkalaiteromun hävittämisestä (Waste Electrical and Electronic Equipment, WEEE) on liitteessä [11.4.](#page-107-0)

### <span id="page-10-1"></span>2.7 QIAstat-Dx Analyzer 1.0 -analysaattorissa olevat merkinnät

QIAstat-Dx Analyzer 1.0 -analysaattorissa ja/tai QIAstat-Dx-määrityskaseteissa on seuraavat merkinnät.

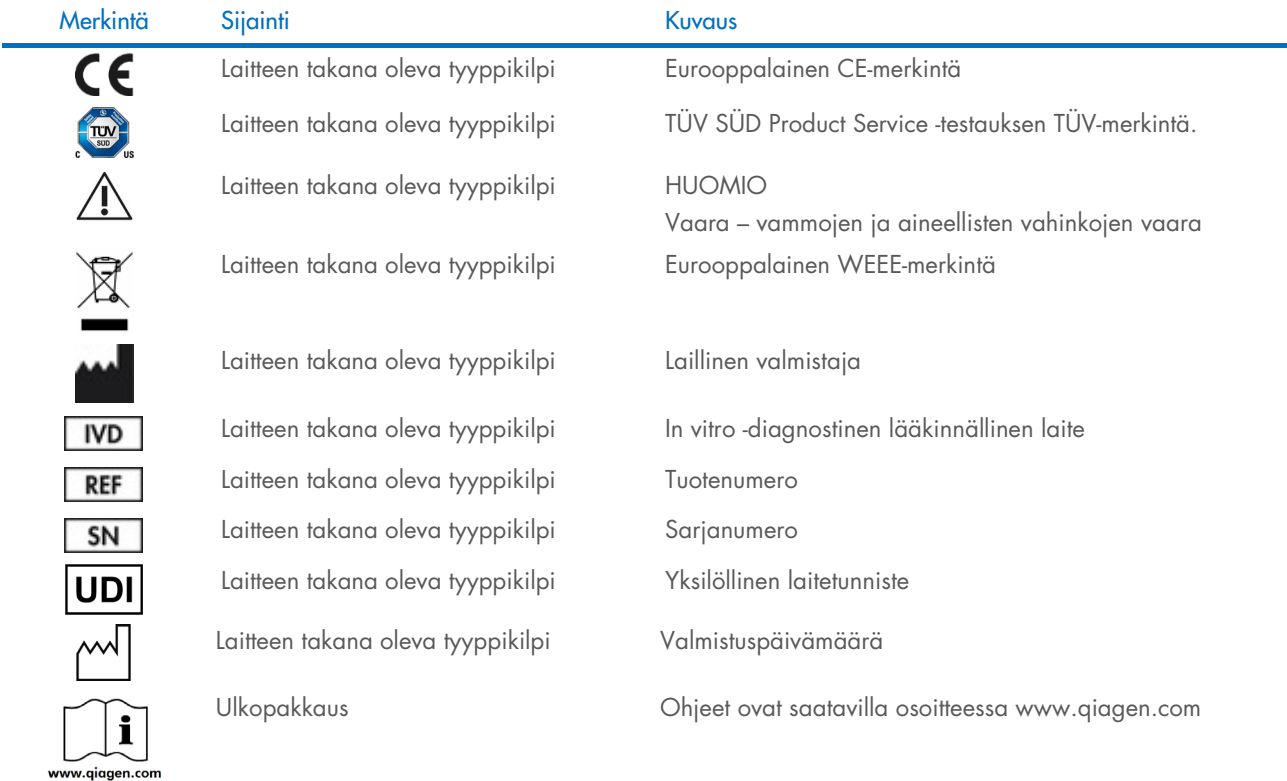

### <span id="page-11-0"></span>2.8 Tietoturva

Huomautus: Järjestelmän varmuuskopioiminen säännöllisesti laitoksen menettelyohjeen mukaisesti on erittäin suositeltavaa, jotta tietojen saatavuus ja tietosuoja voidaan varmistaa.

QIAstat-Dx Analyzer 1.0 -analysaattorin mukana toimitetaan USB-muistilaite, jota suositellaan tietojen lyhytaikaiseen säilytykseen ja yleiseen tietojen siirtoon (esim. tulosten tallennus, järjestelmän varmuuskopiointi, arkistojen luominen, järjestelmän päivitykset tai määrityksen määritelmätiedostojen tuonti). Tietojen pysyvään säilyttämiseen suositellaan käyttämään toista tallennussijaintia.

Huomautus: USB-muistilaitteen käyttöön liittyy rajoituksia (esim. muistin vapaa tila tai tietojen korvaamisen riski), jotka on huomioitava ennen käyttöä.

Jotta tietoja voidaan säilyttää pitkäaikaisesti turvallisesti, noudata organisaatiosi turvallisuusohjeita tietojen ja käyttäjätietojen säilyttämisestä.

### <span id="page-11-1"></span>2.9 Kyberturvallisuus

QIAstat-Dx Analyzer 1.0 -analysaattorin käytössä on erittäin suositeltavaa noudattaa seuraavia kyberturvallisuussuosituksia:

- Käytä QIAstat-Dx Analyzer 1.0 -analysaattoria suojatussa ympäristössä ja suojatussa verkossa.
- Järjestelmäpäivityksen yhteydessä vertaa aina päivityspaketin tarkistussummaa verkkosivustossa näkyvään tarkistussummaan ([www.qiagen.com](http://www.qiagen.com/)) ennen asennusta.
- Älä poistu laitteen viereltä, kun järjestelmäpäivitys, järjestelmän varmuuskopiointi tai arkiston palautus tai luominen on käynnissä, koska automaattinen uloskirjaustoiminto ei ole käytössä näiden toimien aikana. Lisätietoa automaattisesta uloskirjautumisesta on kohdassa [6.10.4.](#page-68-0)
- Tee varmuuskopioita säännöllisesti ja säilytä varmuuskopiotiedostot turvallisessa muistissa, mielellään muualla kuin verkossa. Lisätietoa varmuuskopioista on kohdassa [6.10.11.](#page-74-0)
- Varmista aina, että käytettävässä USB-muistissa ei ole haittaohjelmia.
- Käytä QIAstat-Dx Analyzer 1.0 -analysaattorin Multi-User (Monta käyttäjää) -tilaa. Lisätietoa aiheesta [Käyttäjien](#page-56-0)  [hallinta](#page-56-0) on kohdassa [6.8.](#page-56-0)
- Noudata mahdollisimman vähäisten käyttöoikeuksien periaatetta (määritä käyttäjän tili hänen työtehtäviensä mukaan). Lisätietoa käyttäjien hallinnasta on kohdassa [6.8.](#page-56-0)
- Noudata organisaation käytäntöjä monimutkaisten salasanojen asettamisesta ja salasanojen vaihtotiheydestä.
- Kirjaudu aina ulos, kun jätät QIAstat-Dx Analyzer 1.0 -analysaattorin valvomatta. Lisätietoa ulos kirjautumisesta on kohdassa [6.2.1.](#page-47-0)
- Älä käytä vapaasti muokattavia kenttiä henkilötietojen tai suojattujen terveystietojen antamiseen.
- Ota yhteyttä QIAGENin tekniseen palveluun, jos uskot QIAstat-Dx Analyzer 1.0 -analysaattorin saattaneen vaarantua.

Lisäksi *QIAstat-Dx Analyzer 1.0 Security and Privacy Guide* (QIAstat-Dx Analyzer 1.0 -analysaattorin suojaus- ja tietoturvaopas) auttaa laitteen turvallisessa ja tietoturvamääräysten mukaisessa asennuksessa, määrityksessä, käytössä ja ylläpidossa. *QIAstat-Dx Analyzer 1.0 Security and Privacy Guide (QIAstat-Dx Analyzer 1.0 -analysaattorin suojaus- ja tietoturvaopas*) on saatavilla osoitteessa [qiagen.com/QIAstat-Dx\\_Privacy](http://www.qiagen.com/QIAstat-Dx_Privacy).

### <span id="page-12-0"></span>3 Yleiskuvaus

### <span id="page-12-1"></span>3.1 Järjestelmän kuvaus

QIAstat-Dx Analyzer 1.0 -analysaattori havaitsee yhdessä QIAstat-Dx-määrityskasettien kanssa käytettynä patogeenien nukleiinihappoja ihmisten biologisista näytteistä real-time PCR -menetelmällä. QIAstat-Dx Analyzer 1.0 -analysaattori ja sen kasetit on suunniteltu suljetuksi järjestelmäksi, joka mahdollistaa näytteiden valmistelun ja patogeenien nukleiinihappojen havaitsemisen ja tunnistamisen näytteisiin koskematta. Näytteet ladataan QIAstat-Dx-määrityskasettiin, joka sisältää kaikki nukleiinihappojen eristämiseen ja monistamiseen tarvittavat reagenssit. Laitteen sisäinen ohjelmisto tulkitsee monistuksessa havaitut reaaliaikaiset signaalit ja raportoi ne helppokäyttöisen käyttöliittymän välityksellä.

### <span id="page-12-2"></span>3.2 QIAstat-Dx Analyzer 1.0 -analysaattorin kuvaus

QIAstat-Dx Analyzer 1.0 -analysaattori koostuu käyttömoduulista ja yhdestä (1) tai useasta (enintään neljästä) analyysimoduulista. Käyttömoduuli muodostaa QIAstat-Dx Analyzer 1.0 -analysaattorin käyttöliittymän; lisäksi se sisältää analyysimoduulin tarvitsemat liitäntäosat. Analyysimoduuli sisältää laitteiston ja ohjelmiston näytteiden testaukseen ja analyysiin.

QIAstat-Dx Analyzer 1.0 -analysaattorissa on seuraavat ominaisuudet:

- QIAstat-Dx Analyzer 1.0 -analysaattorin käyttöliittymänä toimiva kosketusnäyttö
- viivakoodinlukija näytteen, potilaan, käyttäjän ja QIAstat-Dx-määrityskasetin tunnistamiseen
- USB-liitännät määritysten ja järjestelmän päivittämiseen, asiakirjojen vientiin ja tulostimen liittämiseen (yksi liitäntä laitteen etupuolella, kolme takapuolella)
- kasettien syöttöaukko QIAstat-Dx-määrityskasettien asettamiseen QIAstat-Dx Analyzer 1.0 -analysaattoriin
- Ethernet-liitäntä verkkoyhteyksiä varten.

[Kuvassa 1](#page-12-3) ja [kuvassa 2](#page-13-1) on esitetty QIAstat-Dx Analyzer 1.0 -analysaattorin eri ominaisuuksien sijainnit.

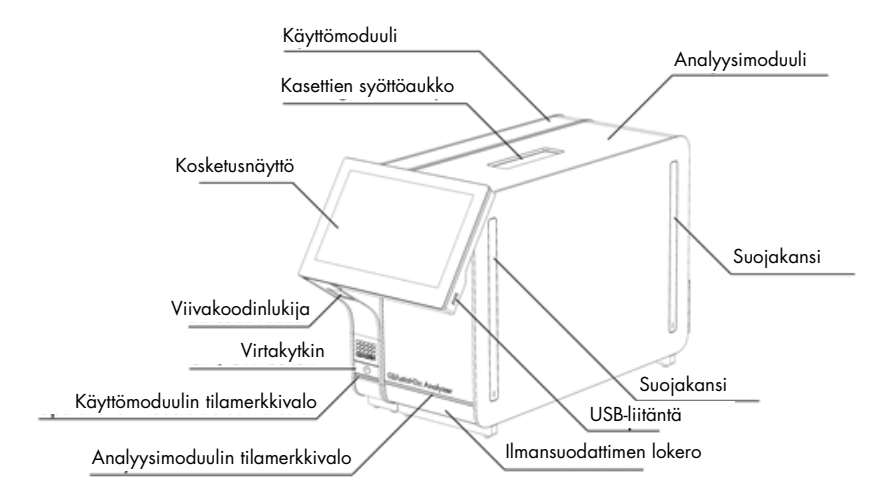

<span id="page-12-3"></span>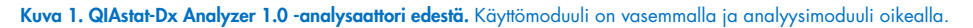

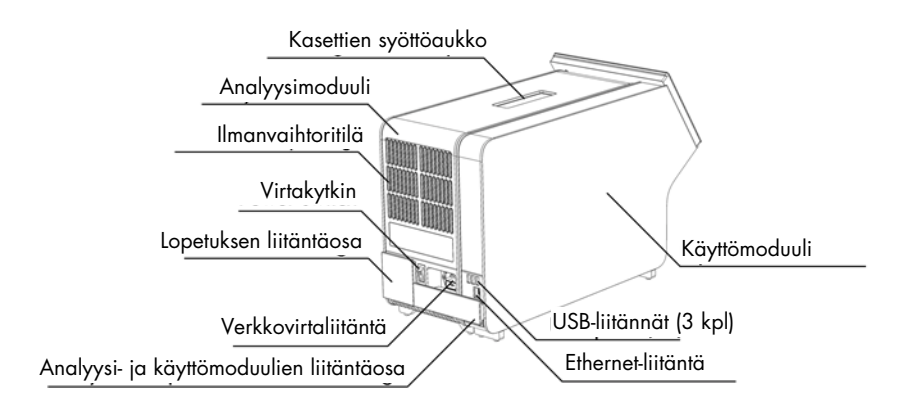

<span id="page-13-1"></span>Kuva 2. QIAstat-Dx Analyzer 1.0 -analysaattori takaa. Käyttömoduuli on oikealla ja analyysimoduuli vasemmalla.

### <span id="page-13-0"></span>3.3 QIAstat-Dx-määrityskasetin kuvaus

QIAstat-Dx-määrityskasetti on kertakäyttöinen muovinen laite, jolla voidaan suorittaa täysautomaattisia molekyylianalyysejä. QIAstat-Dx-määrityskasetin tärkeimmät ominaisuudet: soveltuu monille eri näytetyypeille (esim. nesteet ja näytepuikot), sisältää valmiina kaikki testaukseen tarvittavat reagenssit ilmatiiviisti pakattuina ja toimii ilman käyttäjän valvontaa. Kaikki näytteiden valmistelu- ja testausvaiheet tapahtuvat QIAstat-Dx-määrityskasetissa.

Kaikki koko testiajon suorittamiseen vaaditut reagenssit on täytetty QIAstat-Dx-määrityskasettiin etukäteen ja toisistaan erilleen. Käyttäjän ei tarvitse olla kosketuksissa reagensseihin eikä käsitellä niitä. Analyysimoduuli käsittelee reagensseja testauksen aikana paineilmakäyttöisellä mikrofluidistiikalla, eivätkä reagenssit ole suoraan kosketuksissa QIAstat-Dx Analyzer 1.0 -analysaattorin toimilaitteiden kanssa. QIAstat-Dx Analyzer 1.0 -analysaattorissa on ilmasuodattimet sekä tulevalle että lähtevälle ilmalle, mikä parantaa ympäristön suojaa entisestään. Testin jälkeen QIAstat-Dx-määrityskasetti pysyy ilmatiiviisti suljettuna, mikä helpottaa sen turvallista hävittämistä.

QIAstat-Dx-määrityskasetissa tapahtuu monia toimia automaattisesti, jolloin näytteitä ja nesteitä siirtyy paineilman avulla siirtokammion kautta niiden oikeisiin kohteisiin. Kun QIAstat-Dx-määrityskasetti asennetaan QIAstat-Dx Analyzer 1.0 -analysaattoriin, seuraavat analyysin vaiheet tapahtuvat automaattisesti:

- sisäisen kontrollin uudelleen liuottaminen
- solujen mekaaninen ja/tai kemiallinen lyysaus
- nukleiinihappojen puhdistus kalvomenetelmällä
- puhdistettujen nukleiinihappojen sekoittaminen kylmäkuivattuihin pääseosreagensseihin
- uutteen/pääseoksen määrättyjen alikvoottien siirtäminen eri reaktiokammioihin
- reaaliaikainen multiplex-PCR-testaus kussakin reaktiokammiossa; kohdeanalyytin läsnäoloa ilmaisevan fluoresenssin lisääntymisen havaitseminen suoraan kussakin reaktiokammiossa.

[Kuva 3](#page-14-1) esittää kasetin yleistä kokoonpanoa ja ominaisuuksia.

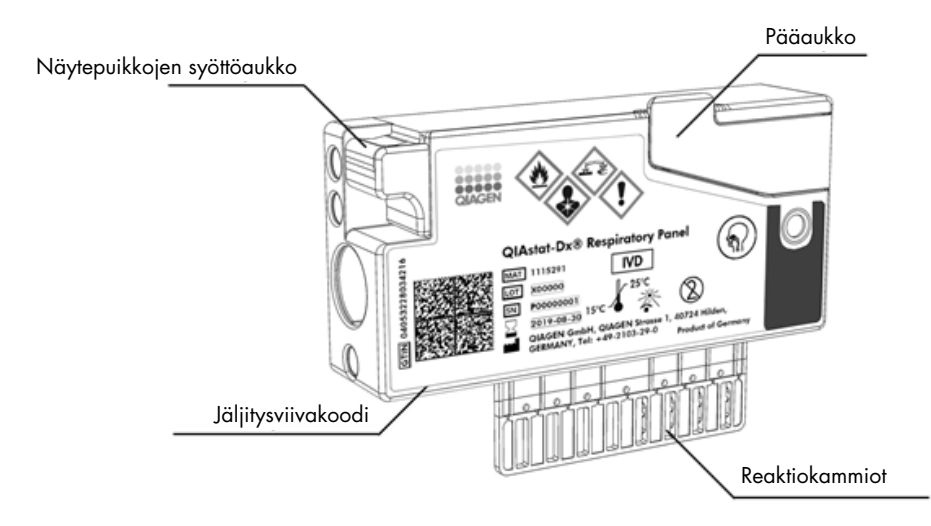

### <span id="page-14-1"></span>Kuva 3. QIAstat-Dx-määrityskasetin ominaisuudet.

### <span id="page-14-0"></span>3.4 QIAstat-Dx Analyzer -ohjelmisto

QIAstat-Dx Analyzer -analysaattorin ohjelmisto (SW) on asennettu edeltä käsin järjestelmään. Siinä on kolme päätoiminnallisuusryhmää:

- Yleiset käyttötoiminnot mahdollistavat analyysin helpon aloituksen, suorittamisen ja testin ja siihen liittyvien tulosten selkeän kuvallisen esityksen.
- Määritystoiminnot mahdollistavat järjestelmän määrittämisen (käyttäjien hallinta, määritysten hallinta ja laitteiston/ohjelmiston määritysten hallinta).
- Testien suorituksen kontrollit, joiden avulla tehdään testin suorittamiseen liittyvät tarvittavat analysointivaiheet automaattisesti

### <span id="page-15-0"></span>4 Asennustoimenpiteet

### <span id="page-15-1"></span>4.1 Käyttöpaikkaa koskevat vaatimukset

Sijoita QIAstat-Dx Analyzer 1.0 -analysaattori tasaiselle, kuivalle ja puhtaalle työtasolle. Varmista, että sijoituspaikka on suojassa liialliselta vedolta, kosteudelta, pölyltä, suoralta auringonvalolta, suurilta lämpötilanvaihteluilta, lämmönlähteiltä, tärinältä ja sähkömagneettisilta häiriöiltä. QIAstat-Dx Analyzer 1.0 -analysaattorin paino ja mitat sekä laitteen vaatimat käyttöolosuhteet (lämpötila ja ilmankosteus) on kuvattu kohdassa [11.](#page-100-0) Joka puolelle QIAstat-Dx Analyzer 1.0 -analysaattorin ympärille on jätettävä riittävästi tilaa. Tämä takaa hyvän ilmanvaihdon ja esteettömän pääsyn kasettien syöttöaukkoon, QIAstat-Dx Analyzer 1.0 -analysaattorin virtakytkimeen, ON/OFF-virtapainikkeeseen, viivakoodinlukijaan ja kosketusnäyttöön.

Huomautus: Ennen QIAstat-Dx Analyzer 1.0 -analysaattorin asennusta ja käyttöä tutustu liitteen kohtaan [11,](#page-100-0) jossa on kuvattu QIAstat-Dx Analyzer 1.0 -analysaattorin käyttöolosuhteet.

## **HUOMIO** Ilmanvaihdon estyminen Varmista riittävä ilmanvaihto huolehtimalla siitä, että QIAstat-Dx Analyzer 1.0 -analysaattorin taakse jää vähintään 10 cm tyhjää tilaa ja ettei mikään estä ilman kulkua laitteen alta. Laitteen ilmanvaihtoon liittyviä rakoja ja aukkoja ei saa peittää.

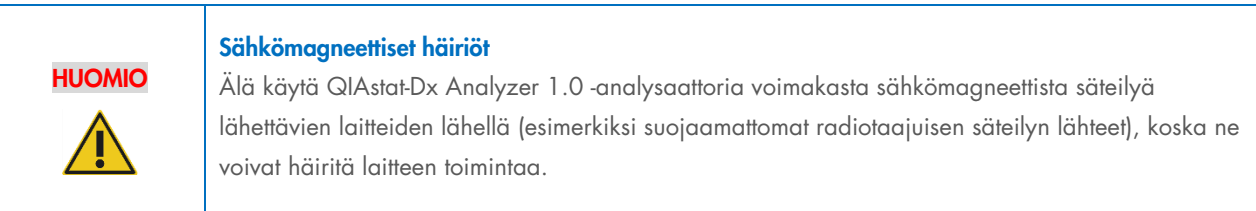

### <span id="page-15-2"></span>4.2 QIAstat-Dx Analyzer 1.0 -analysaattorin toimitus ja osat

QIAstat-Dx Analyzer 1.0 -analysaattori toimitetaan kahdessa erillisessä laatikossa, ja toimitus sisältää kaikki järjestelmän asentamiseen ja käyttöön tarvittavat osat. Laatikoiden sisältö on kuvattu alla:

Laatikon 1 sisältö:

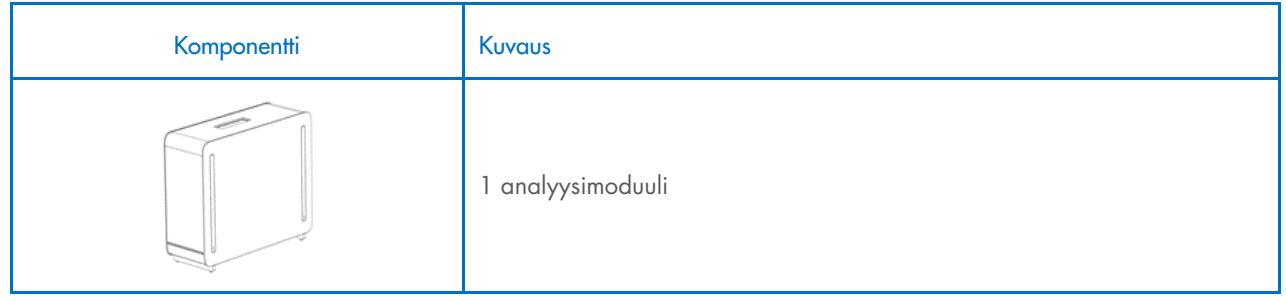

| Komponentti | Kuvaus                                        |  |  |  |  |  |
|-------------|-----------------------------------------------|--|--|--|--|--|
|             | 1 USB-tallennusväline                         |  |  |  |  |  |
|             | 1 virtajohto                                  |  |  |  |  |  |
|             | 1 analyysimoduulien välinen liitäntäosa       |  |  |  |  |  |
|             | 1 lopetuksen liitäntäosa                      |  |  |  |  |  |
|             | 1 analyysi- ja käyttömoduulien asennustyökalu |  |  |  |  |  |
|             | 1 näytönpyyhintäliina                         |  |  |  |  |  |
|             | 1 suojakannen irrotustyökalu                  |  |  |  |  |  |

Laatikon 2 sisältö:

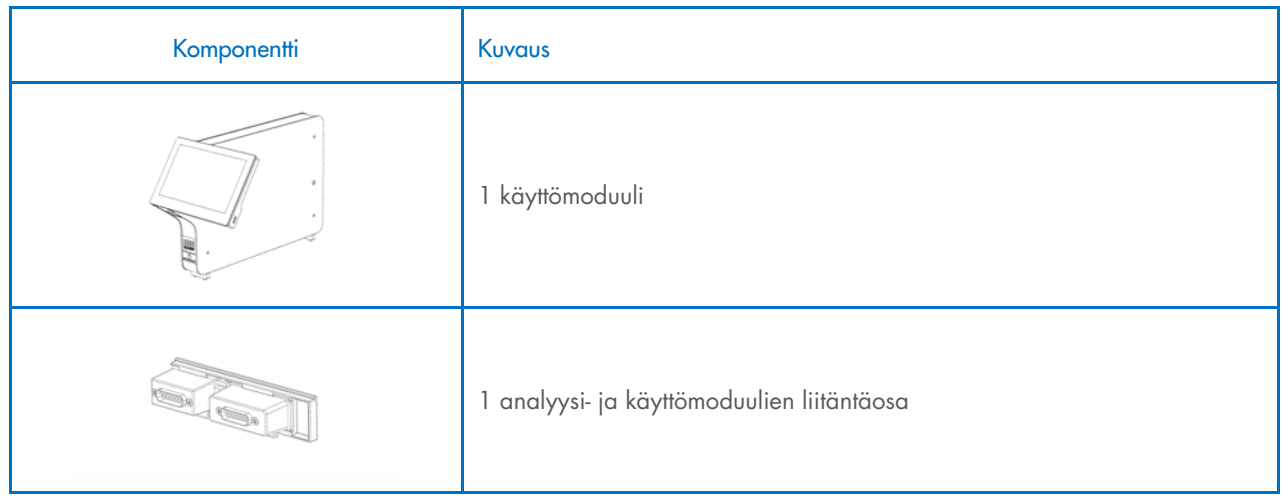

### <span id="page-17-0"></span>4.3 QIAstat-Dx Analyzer 1.0 -analysaattorin purkaminen pakkauksesta ja asentaminen

Pura QIAstat-Dx Analyzer 1.0 -analysaattori varovasti pakkauksesta seuraavien ohjeiden mukaisesti:

1. Ota analyysimoduuli pois laatikosta ja aseta se tasaiselle alustalle. Irrota analyysimoduulista siihen kiinnitetyt vaahtomuovipalat.

Huomautus: Kun nostat ja käsittelet analyysimoduulia, ota sen pohjasta kiinni molemmin käsin, kuten oheisess[a kuvassa 4.](#page-17-1)

#### VAROITUS/ Vammojen ja aineellisten vahinkojen vaara

QIAstat-Dx Analyzer 1.0 on painava laite. Vammojen ja QIAstat-Dx Analyzer 1.0 -analysaattorin vaurioiden välttämiseksi ole varovainen nostaessasi analysaattoria ja käytä soveltuvia nostomenetelmiä.

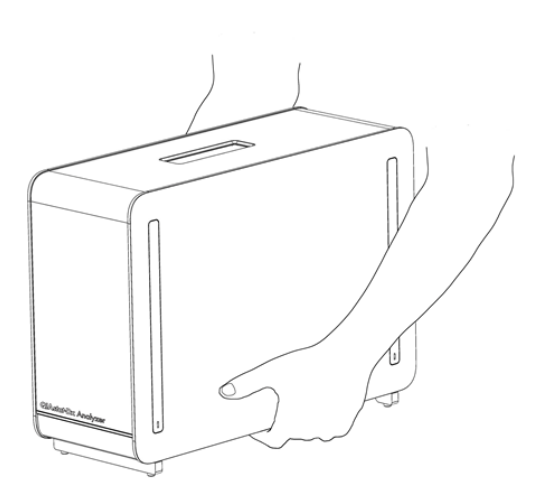

### <span id="page-17-1"></span>Kuva 4. Analyysimoduulin oikeanlainen käsittely.

HUOMIO

2. Irrota suojakannet analyysimoduulin sivulta QIAstat-Dx Analyzer 1.0 -analysaattorin mukana toimitetulla suojakannen irrotustyökalulla [\(kuva 5\)](#page-17-2).

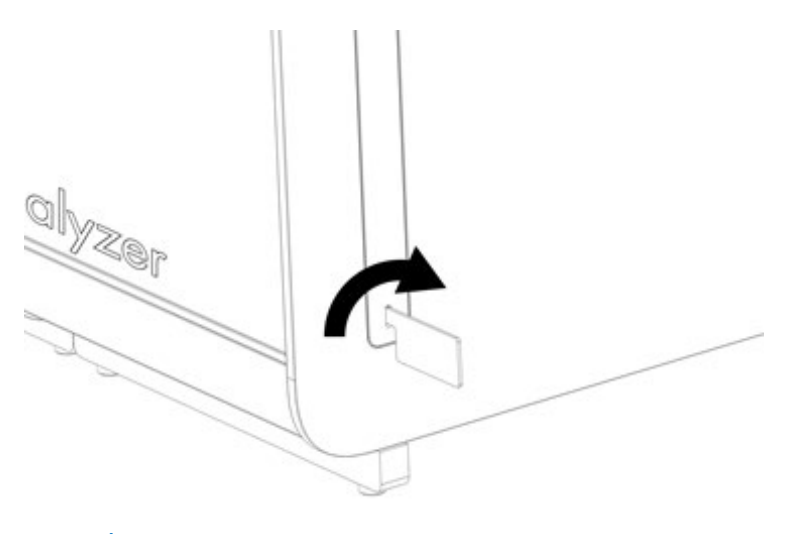

<span id="page-17-2"></span>Kuva 5. Suojakansien poistaminen.

3. Ota käyttömoduuli ulos laatikostaan ja kiinnitä se analyysimoduulin vasemmalle puolelle. Kiristä ruuvit QIAstat-Dx Analyzer 1.0 -analysaattorin mukana toimitetulla analyysi- ja käyttömoduulien asennustyökalulla [\(kuva 6\)](#page-18-0).

### HUOMIO Mekaanisten vaurioiden vaara

Älä jätä käyttömoduulia tukematta tai nojalleen kosketusnäyttöä vasten. Tämä voi vaurioittaa kosketusnäyttöä.

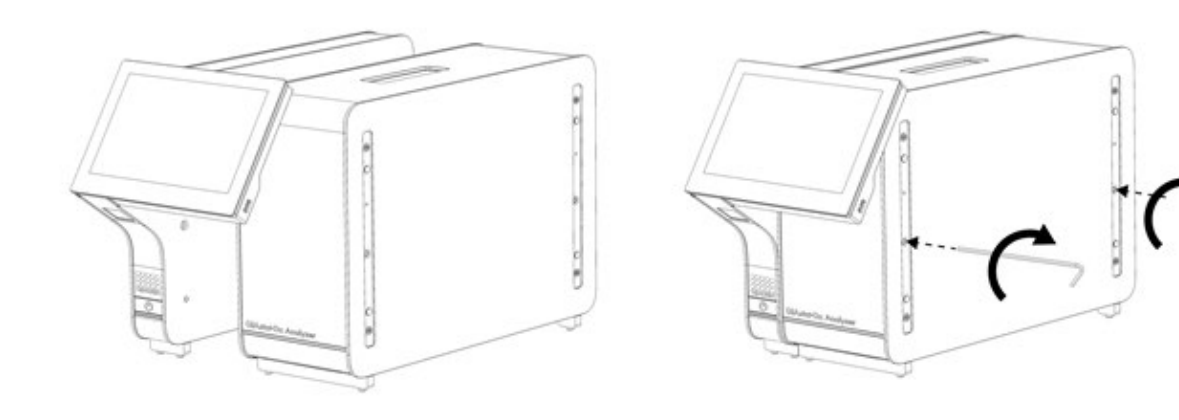

### <span id="page-18-0"></span>Kuva 6. Käyttömoduulin liittäminen analyysimoduuliin.

4. Kiinnitä suojakannet takaisin paikoilleen analyysimoduulin sivulle [\(kuva 7\)](#page-18-1).

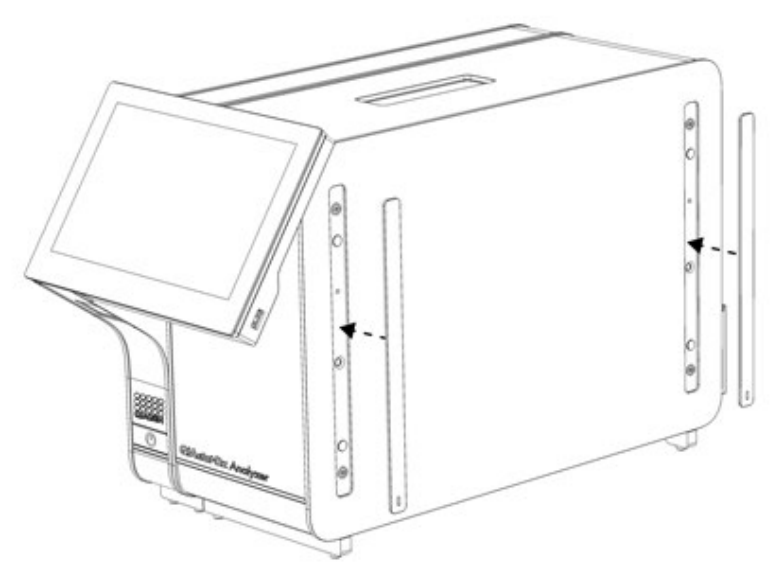

<span id="page-18-1"></span>Kuva 7. Suojakansien kiinnittäminen uudelleen.

5. Asenna analyysi- ja käyttömoduulien liitäntäosa QIAstat-Dx Analyzer 1.0 -analysaattorin taustapuolelle siten, että se yhdistää toiminto- ja analyysimoduulin [\(kuva 8\)](#page-19-0).

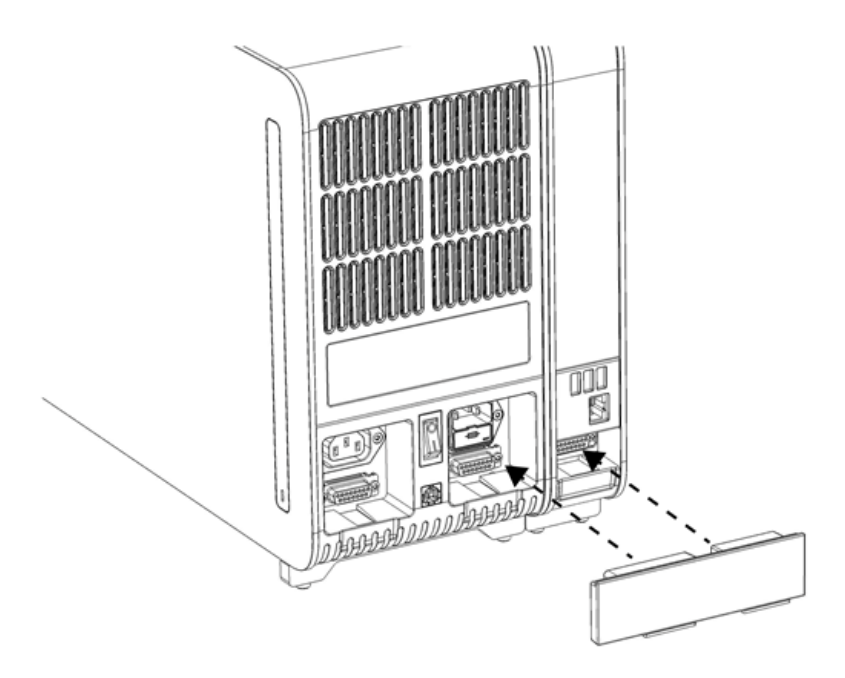

### <span id="page-19-0"></span>Kuva 8. Analyysi- ja käyttömoduulien liitäntäosan asentaminen.

6. Liitä lopetuksen liitäntäosa analyysimoduulin taakse [\(kuva 9\)](#page-19-1).

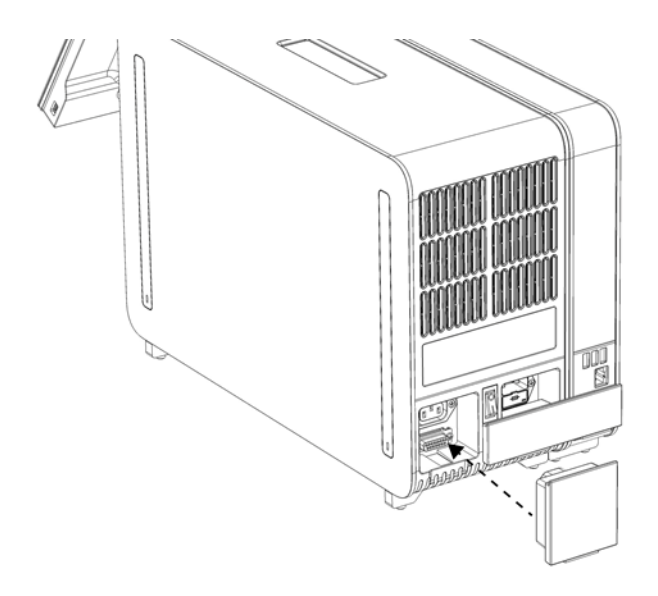

<span id="page-19-1"></span>Kuva 9. Lopetuksen liitäntäosan asentaminen.

7. Asenna QIAstat-Dx Analyzer 1.0 -analysaattorin mukana toimitettu virtajohto analyysimoduulin taustapuolelle [\(kuva 10\)](#page-20-0).

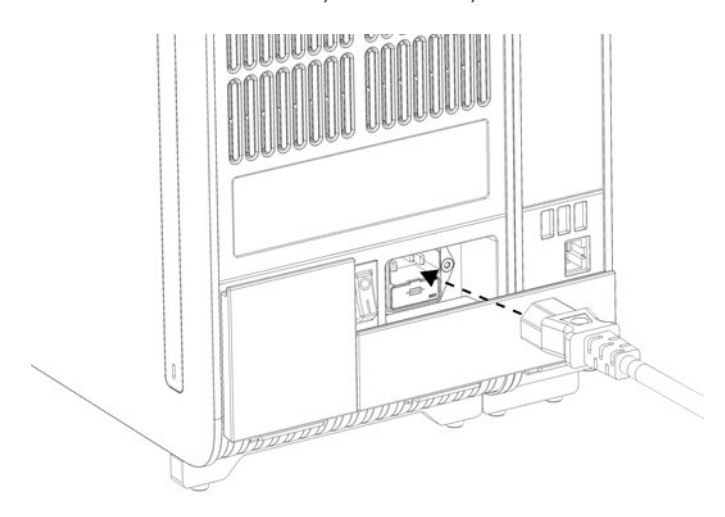

### <span id="page-20-0"></span>Kuva 10. Virtajohdon kytkeminen.

- 8. Liitä virtajohto verkkovirtaan.
- 9. Kytke laitteeseen virta painamalla analyysimoduulin takaosassa oleva virtakytkin I-asentoon [\(kuva 11\)](#page-20-1). Varmista, että sekä analyysi- että käyttömoduulien tilamerkkivalot palavat sinisinä.

Huomautus: Jos tilamerkkivalo palaa punaisena, analyysimoduulissa on toimintahäiriö. Ota yhteys QIAGENin tekniseen palveluun; yhteystiedot ovat kohdassa [10.](#page-95-0)

Huomautus: Laitetta ei saa sijoittaa siten, että virtakytkimeen on vaikea ulottua.

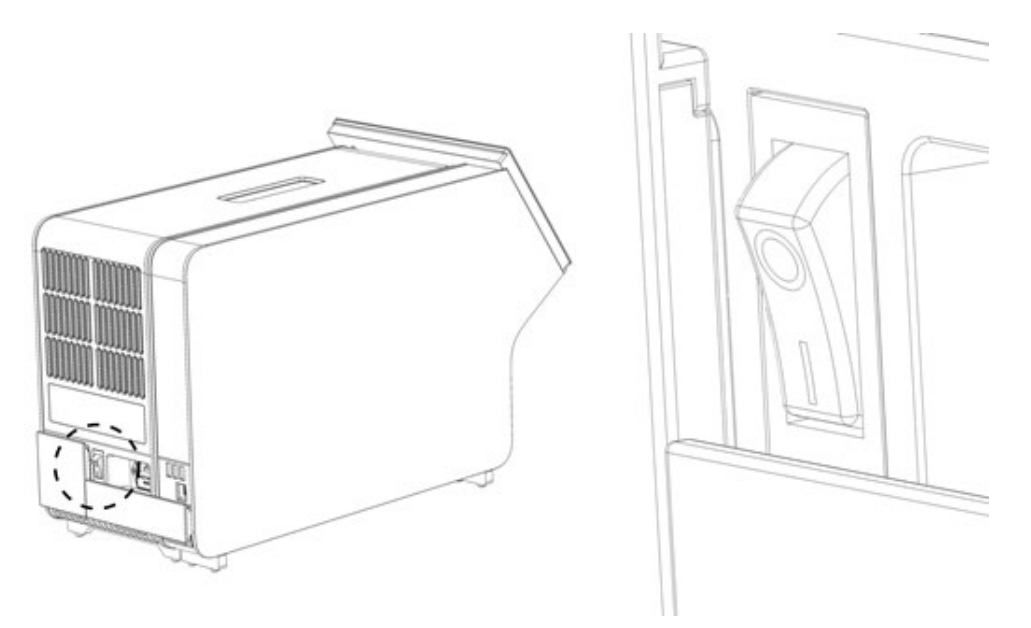

<span id="page-20-1"></span>Kuva 11. Virtakytkimen sijainti ja sen asettaminen I-asentoon.

10. QIAstat-Dx Analyzer 1.0 -analysaattori on nyt valmis määritystä varten. Ohjeet järjestelmän parametrien määrittämiseen, järjestelmän ajan asettamiseen ja verkkoyhteyden määrittämiseen ovat kohdassa [6.10.](#page-64-0)

### <span id="page-21-0"></span>4.4 Lisäanalyysimoduulien asentaminen

Pura lisäanalyysimoduuli pakkauksesta varovasti ja asenna se seuraavien ohjeiden mukaan:

- 1. Valmistele QIAstat-Dx Analyzer 1.0 -analysaattori uuden moduulin asennusta varten:
	- 1a. Katkaise virta järjestelmästä painamalla QIAstat-Dx Analyzer 1.0 -laitteen etupuolella olevaa ON/OFF-virtapainiketta.
	- 1b. Katkaise laitteesta virta painamalla analyysimoduulin takaosassa oleva virtakytkin O-asentoon.
	- 1c. Irrota virtajohto.
	- 1d. Irrota lopetuksen liitäntäosa analyysimoduulin takaa [\(kuva 12\)](#page-21-1).

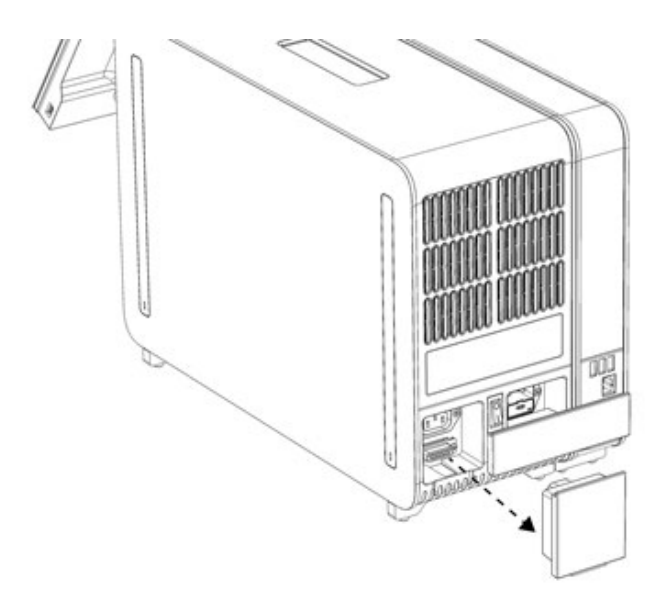

### <span id="page-21-1"></span>Kuva 12. Lopetuksen liitäntäosan irrottaminen.

1e. Irrota suojakannet sen analyysimoduulin sivulta, johon lisäanalyysimoduuli asennetaan [\(kuva 13\)](#page-21-2).

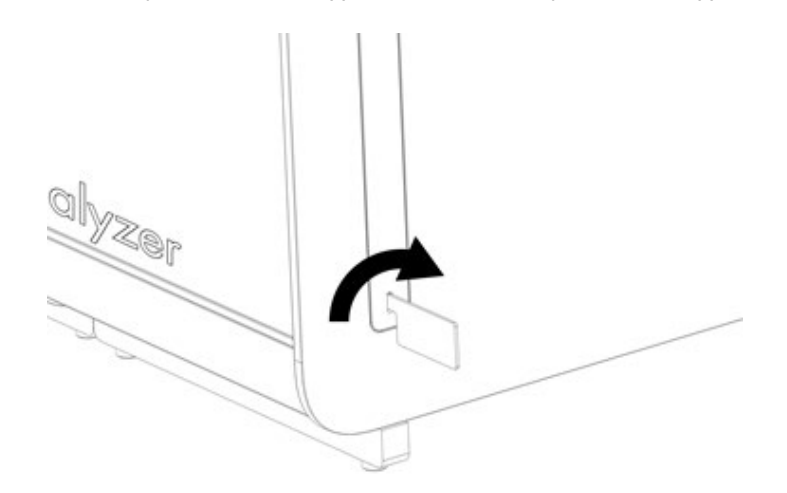

### <span id="page-21-2"></span>Kuva 13. Suojakansien poistaminen.

2. Ota lisäanalyysimoduuli pois laatikosta ja aseta se tasaiselle alustalle. Irrota analyysimoduulista siihen kiinnitetyt vaahtomuovipalat.

Huomautus: Kun nostat ja käsittelet analyysimoduulia, ota sen pohjasta kiinni molemmin käsin, kuten oheisessa [kuvassa 14.](#page-22-0)

### VAROITUS/ HUOMIO

Vammojen ja aineellisten vahinkojen vaara

QIAstat-Dx Analyzer 1.0 on painava laite. Vammojen ja QIAstat-Dx Analyzer 1.0 -analysaattorin vaurioiden välttämiseksi ole varovainen nostaessasi analysaattoria ja käytä soveltuvia nostomenetelmiä.

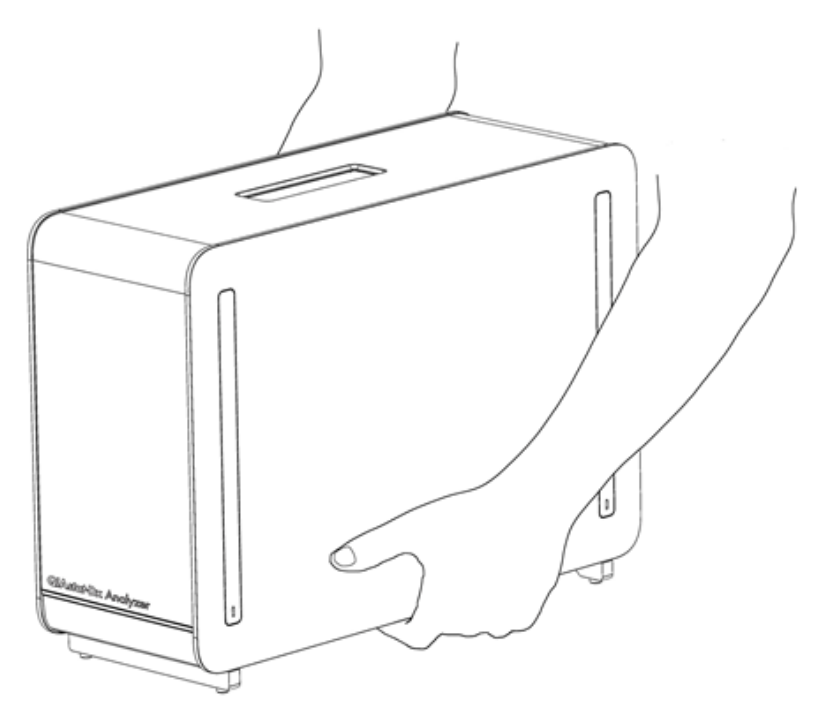

### <span id="page-22-0"></span>Kuva 14. Analyysimoduulin oikeanlainen käsittely.

3. Irrota suojakannet analyysimoduulin sivulta QIAstat-Dx Analyzer 1.0 -analysaattorin mukana toimitetulla suojakannen irrotustyökalulla [\(kuva 15\)](#page-22-1).

<span id="page-22-1"></span>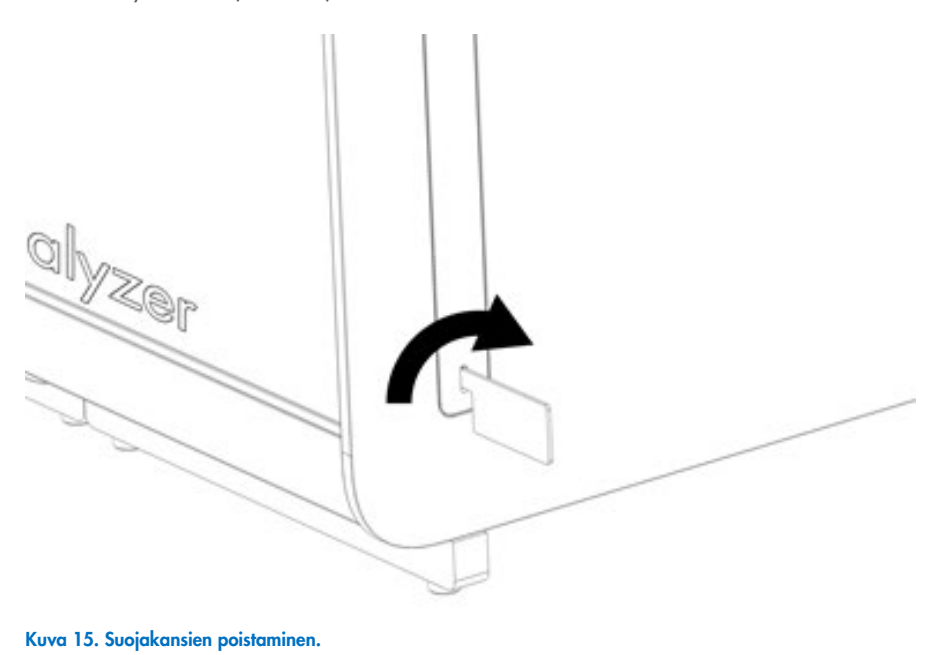

4. Kohdista lisäanalyysimoduuli olemassa olevaan analyysimoduuliin. Kiristä ruuvit QIAstat-Dx Analyzer 1.0 -analysaattorin mukana toimitetulla analyysi- ja käyttömoduulien asennustyökalulla [\(kuva 16\)](#page-23-0).

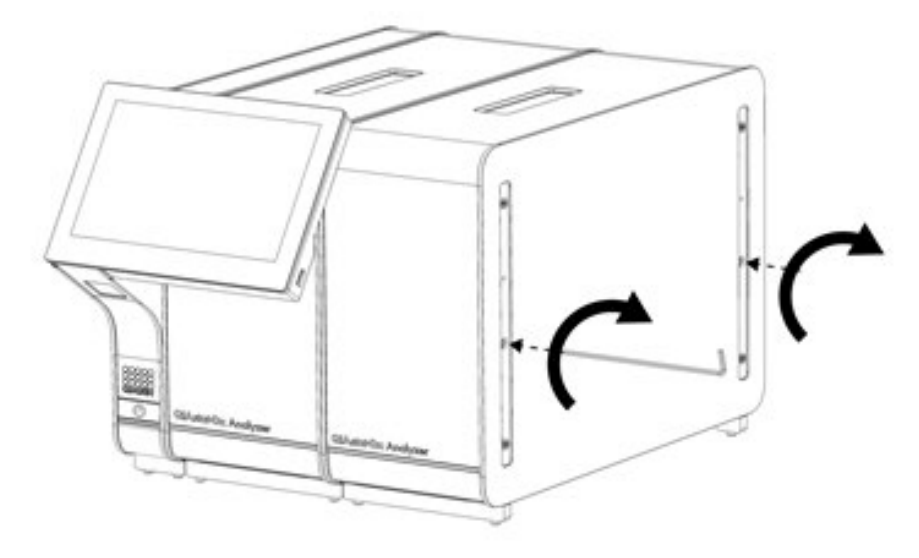

<span id="page-23-0"></span>Kuva 16. Lisäanalyysimoduulin kohdistaminen ja liittäminen.

5. Kiinnitä suojakannet takaisin paikoilleen lisäanalyysimoduulin sivulle [\(kuva 17\)](#page-23-1).

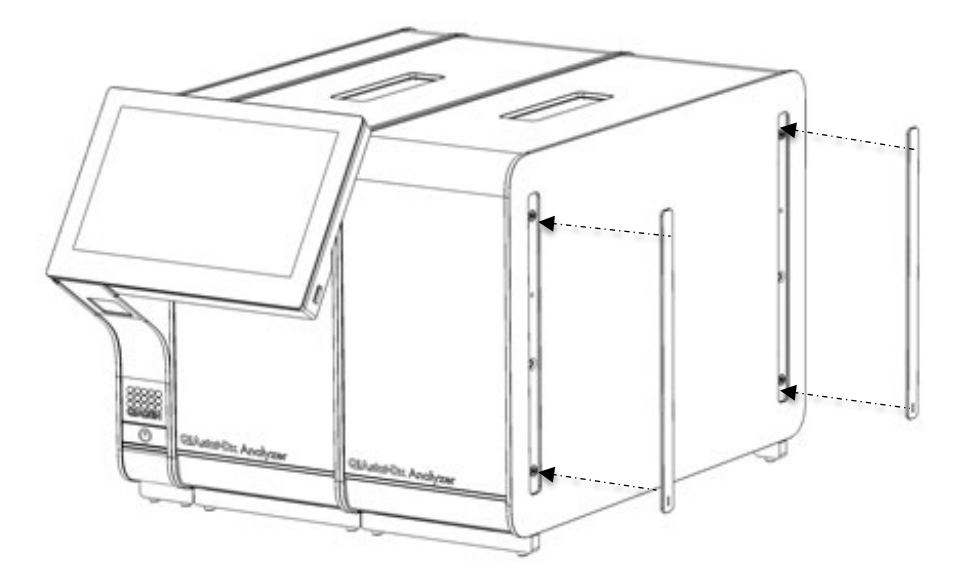

<span id="page-23-1"></span>Kuva 17. Suojakansien kiinnittäminen takaisin paikoilleen lisäanalyysimoduuliin.

6. Asenna analyysimoduulien välinen liitäntäosa QIAstat-Dx Analyzer 1.0 -analysaattorin taustapuolelle siten, että se yhdistää analyysimoduulit yhteen [\(kuva 18\).](#page-24-0)

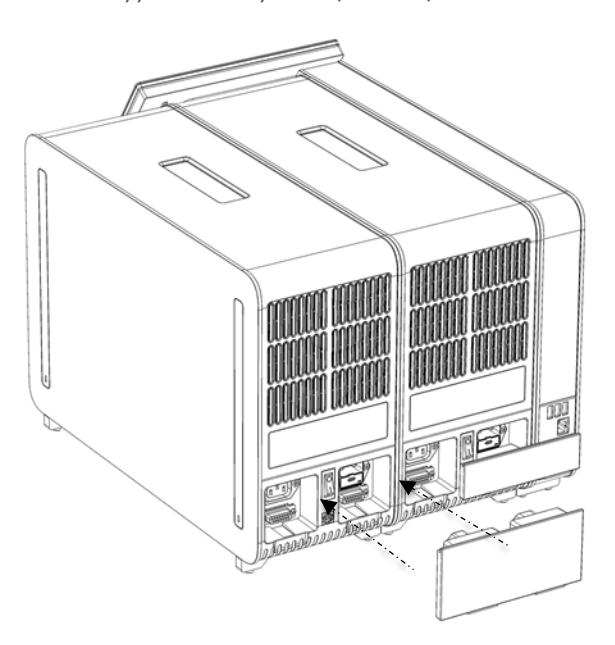

### <span id="page-24-0"></span>Kuva 18. Kahden analyysimoduulin liitäntäosan asentaminen.

7. Liitä lopetuksen liitäntäosa analyysimoduulin taakse [\(kuva 19\)](#page-24-1).

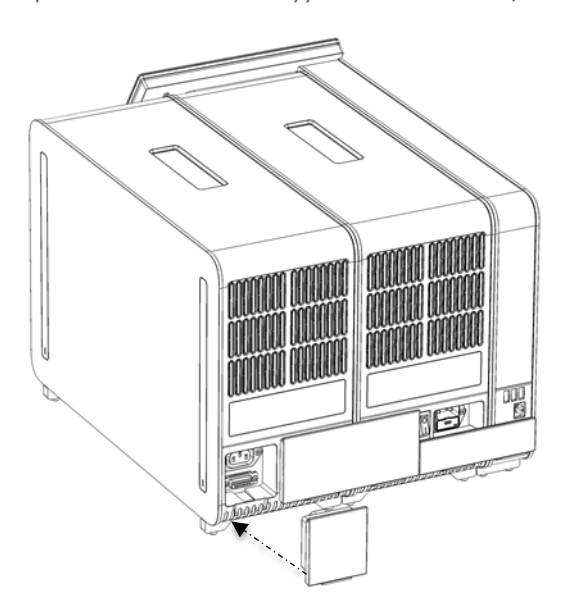

<span id="page-24-1"></span>Kuva 19. Lopetuksen liitäntäosan asentaminen.

8. Asenna QIAstat-Dx Analyzer 1.0 -analysaattorin mukana toimitettu virtajohto alkuperäisen analyysimoduulin taustapuolelle [\(kuva 20\)](#page-25-0).

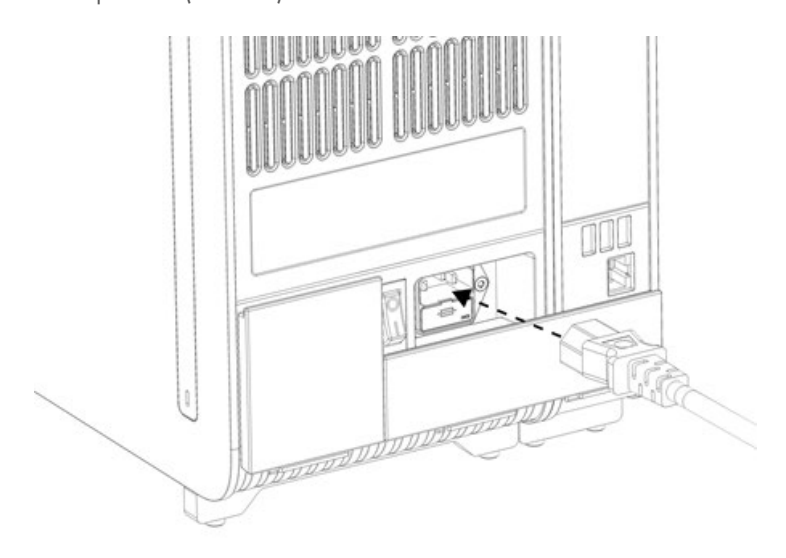

### <span id="page-25-0"></span>Kuva 20. Virtajohdon kytkeminen.

- 9. Liitä virtajohto verkkovirtaan.
- 10. Kytke laitteeseen virta painamalla analyysimoduulin takaosassa oleva virtakytkin I-asentoon [\(kuva 21\)](#page-25-1). Varmista, että sekä analyysi- että käyttömoduulien tilamerkkivalot palavat sinisinä.

Huomautus: Jos tilamerkkivalo palaa punaisena, analyysimoduulissa on toimintahäiriö. Ota yhteys QIAGENin tekniseen palveluun; yhteystiedot ovat kohdassa [10.](#page-95-0)

Huomautus: Laitetta ei saa sijoittaa siten, että virtakytkimeen on vaikea ulottua.

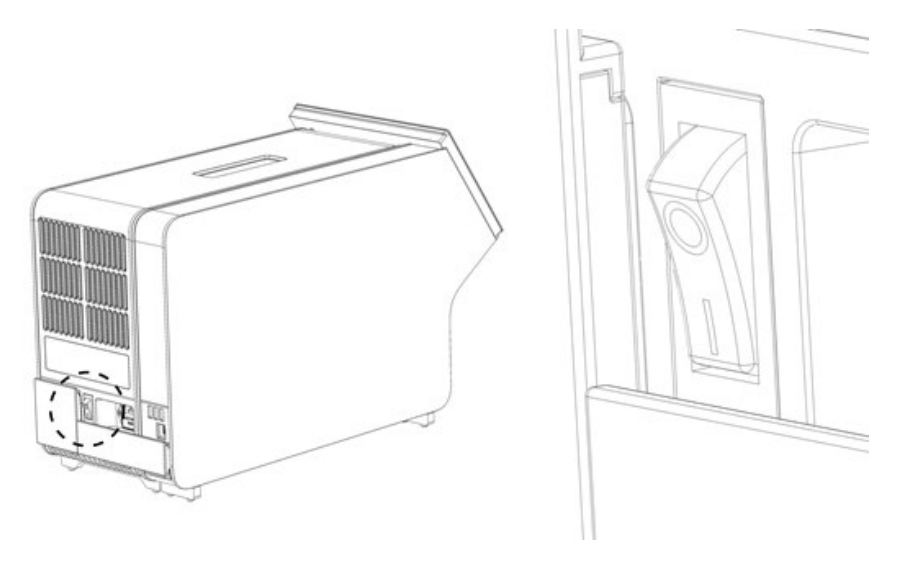

<span id="page-25-1"></span>Kuva 21. Virtakytkimen sijainti ja sen asettaminen I-asentoon.

11. QIAstat-Dx Analyzer 1.0 -analysaattori on nyt valmis määritystä varten. Ohjeet järjestelmän parametrien määrittämiseen, järjestelmän ajan asettamiseen ja verkkoyhteyden määrittämiseen ovat kohdassa [6.10.](#page-64-0)

### <span id="page-26-0"></span>4.5 QIAstat-Dx Analyzer 1.0 -analysaattorin pakkaaminen uudelleen ja kuljettaminen

Kun pakkaat QIAstat-Dx Analyzer 1.0 -analysaattorin kuljetusta varten, käytä alkuperäisiä pakkausmateriaaleja. Jos alkuperäisiä pakkausmateriaaleja ei ole käytettävissä, ota yhteys QIAGENin tekniseen palveluun. Varmista ennen pakkaamista, että laite on asianmukaisesti valmisteltu (katso kohta [9.2\)](#page-92-2) ja että se ei aiheuta biologista tai kemiallista vaaraa.

Laitteen pakkaaminen:

- 1. Varmista, että laitteen virta on katkaistu (paina virtakytkin O-asentoon).
- 2. Irrota virtajohto verkkovirtaliitännästä.
- 3. Irrota virtajohto analyysimoduulin taustapuolelta.
- 4. Irrota lopetuksen liitäntäosa analyysimoduulin taustapuolelta.
- 5. Irrota analyysi- ja käyttömoduulien liitäntäosa, joka liittää analyysi- ja käyttömoduulin toisiinsa, QIAstat-Dx Analyzer 1.0 -analysaattorin takaa.
- 6. Irrota suojakannet analyysimoduulin sivulta suojakannen irrotustyökalulla.
- 7. Avaa käyttö- ja analyysimoduulin toisiinsa kiinnittävät ruuvit analyysi- ja käyttömoduulin asennustyökalulla. Pakkaa käyttömoduuli takaisin laatikkoonsa.
- 8. Kiinnitä suojakannet takaisin paikoilleen analyysimoduulin sivulle. Pakkaa analyysimoduuli vaahtomuovipalojen kanssa takaisin laatikkoonsa.

### <span id="page-27-0"></span>5 Testien tekeminen ja tulosten tarkasteleminen

Huomautus: Tässä käyttöoppaassa esitetyt kuvat ovat vain esimerkkejä. Todellinen näkymä voi vaihdella määrityksestä toiseen.

### <span id="page-27-1"></span>5.1 QIAstat-Dx Analyzer 1.0 -analysaattorin virran kytkeminen

1. Kytke yksikön virta painamalla QIAstat-Dx Analyzer 1.0 -analysaattorin etupuolen ON/OFF-virtapainiketta [\(kuva](#page-27-3) 22). Huomautus: Analyysimoduulin takaosan virtakytkimen on oltava I-asennossa. Käyttö- ja analyysimoduulin merkkivalot muuttuvat sinisiksi I-asennossa (ts. virta on kytketty).

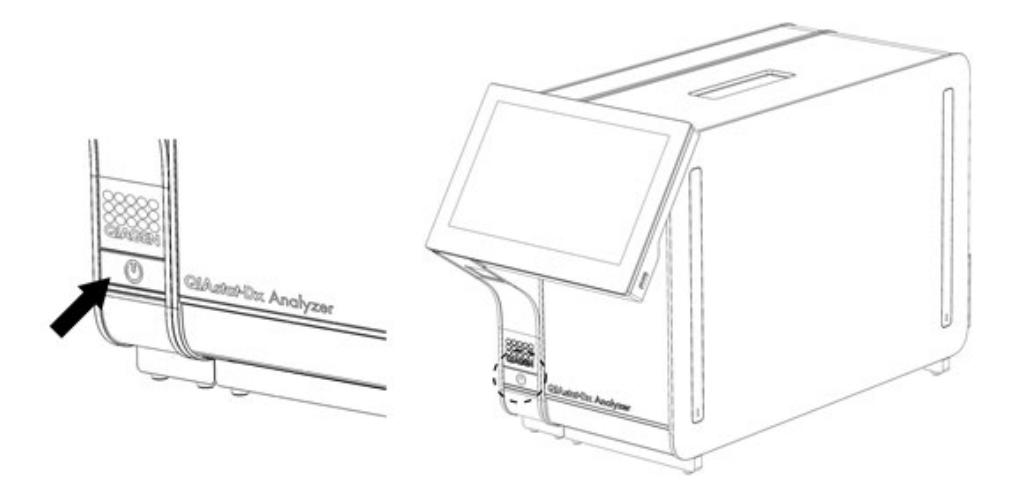

### <span id="page-27-3"></span>Kuva 22Laitteen virran kytkeminen painamalla ON/OFF-virtapainiketta.

2. Odota, kunnes aloitusnäyttö avautuu ja analyysi- ja käyttömoduulien tilamerkkivalot muuttuvat vihreiksi ja lakkaavat vilkkumasta.

Huomautus: Ensimmäisen asennuksen jälkeen sisäänkirjautumisnäyttö tulee näkyviin. Lisätietoja on kohdassa [6.2.](#page-45-1) Huomautus: Kun QIAstat-Dx Analyzer 1.0 -analysaattori on asennettu ensimmäisen kerran, pääkäyttäjän on kirjauduttava järjestelmään ohjelmiston ensimääritystä varten. Ensimmäistä kertaa kirjauduttaessa käyttäjätunnus on "administrator" ja oletussalasana "administrator". Salasana on vaihdettava ensimmäisen kirjautumisen jälkeen. User Access Control (Käyttöoikeuksien hallinta) otetaan automaattisesti käyttöön. Suosittelemme vahvasti luomaan vähintään yhden käyttäjätilin, jonka rooli ei ole Administrator (Pääkäyttäjä).

### <span id="page-27-2"></span>5.2 QIAstat-Dx-määrityskasetin valmisteleminen

Ota QIAstat-Dx-määrityskasetti ulos pakkauksestaan. Lisätietoja näytteen lataamisesta QIAstat-Dx-määrityskasettiin sekä tehtävän testin erityispiirteistä on kyseisen määrityksen (esim. QIAstat-Dx Respiratory Panel -hengitysteiden testisarja) omissa käyttöohjeissa. Kun olet ladannut näytteen QIAstat-Dx-määrityskasettiin, varmista aina, että kummankin näytteensyöttöaukon kansi on kiinni.

### <span id="page-28-0"></span>5.3 Testin tekeminen

Käyttäjät eivät saa koskettaa QIAstat-Dx Analyzer 1.0 -analysaattorin kosketusnäyttöä ilman asianmukaisia henkilönsuojaimia, kuten käsineitä.

1. Paina aloitusnäytön oikeassa yläkulmassa olevaa Run Test (Tee testi) -painiketta  $\bullet$ .

Huomautus: Jos ulkoinen kontrolli (External Control, EC) on käytössä ja EC-testin suoritusaika koittaa, järjestelmä näyttää muistutuksen testin ajamisesta EC-näytteellä. Lisätietoja on kohdass[a 8.](#page-84-0)

Huomautus: Jos EC on käytössä ja viimeisin valitulla moduulilla tehty EC-testi on epäonnistunut, näkyviin tulee varoitus. Käyttäjän on erikseen valittava, haluaako hän, että testi suoritetaan valitulla moduulilla siitä huolimatta.

2. Lue pyydettäessä näytetunnuksen viivakoodi käyttömoduulin kiinteällä viivakoodinlukijalla [\(kuva 23\).](#page-28-1)

Huomautus: QIAstat-Dx Analyzer 1.0 -analysaattorin asetuksien mukaisesti näytetunnuksen voi mahdollisesti syöttää myös kosketusnäytön näyttönäppäimistöllä. Lisätietoja on kohdassa [6.10.4.](#page-68-0)

Huomautus: Järjestelmän asetuksen mukaisesti tässä vaiheessa voidaan vaatia myös potilastunnuksen syöttämistä. Lisätietoja on kohdassa [6.10.4.](#page-68-0)

Huomautus: EC-määrityksen mukaan näkyviin tulee EC Test (EC-testi) -valintapainike. Painike pysyy testiajossa pois käytöstä -asennossa. Lisätietoa EC-testistä on kohdassa [8.](#page-84-0)

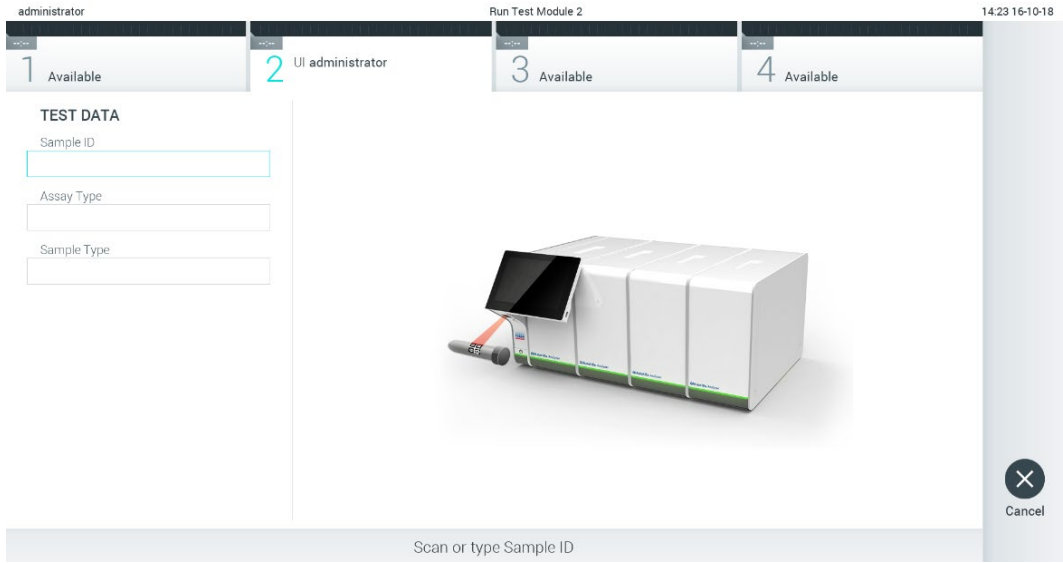

#### <span id="page-28-1"></span>Kuva 23. Näytetunnuksen viivakoodin skannaaminen.

3. Skannaa pyydettäessä käytettävän QIAstat-Dx-määrityskasetin viivakoodi. QIAstat-Dx Analyzer 1.0 tunnistaa automaattisesti ajettavan määrityksen QIAstat-Dx-määrityskasetin viivakoodin perusteella [\(kuva 24\).](#page-29-0) Huomautus: QIAstat-Dx Analyzer 1.0 -analysaattori ei kelpuuta QIAstat-Dx-määrityskasetteja, joiden viimeinen käyttöpäivä on mennyt, käytettyjä kasetteja tai kasetteja määrityksiin, joita laitteeseen ei ole asennettu. Näissä tapauksissa laite tuo näkyviin virheilmoituksen. Lisätietoja on kohdassa [10.2.](#page-97-0)

Huomautus: Ohjeet määritysten tuomiseen ja lisäämiseen QIAstat-Dx Analyzer 1.0 -analysaattoriin ovat kohdassa [6.9.3.](#page-62-1) Huomautus: Jos ulkoinen kontrolli (External Control, EC) on käytössä ja EC-testin suoritusaika koittaa tai aiempi valitulle määritykselle tehty testi valitussa moduulissa on epäonnistunut, varoitus tulee näkyviin. Käyttäjän on vahvistettava, haluaako hän jatkaa, ja peruskäyttäjät eivät voi jatkaa testin asetusten määrittämistä. Lisätietoja on kohdassa [8.](#page-84-0)

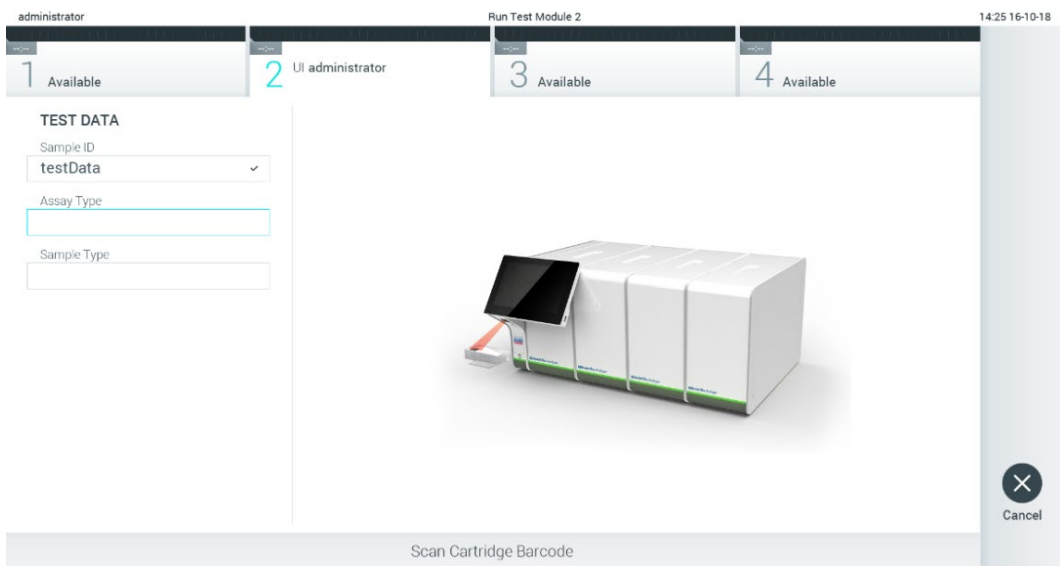

### <span id="page-29-0"></span>Kuva 24. QIAstat-Dx-määrityskasetin viivakoodin skannaaminen.

4. Valitse tarvittaessa oikea näytetyyppi luettelosta [\(kuva 25\).](#page-29-1)

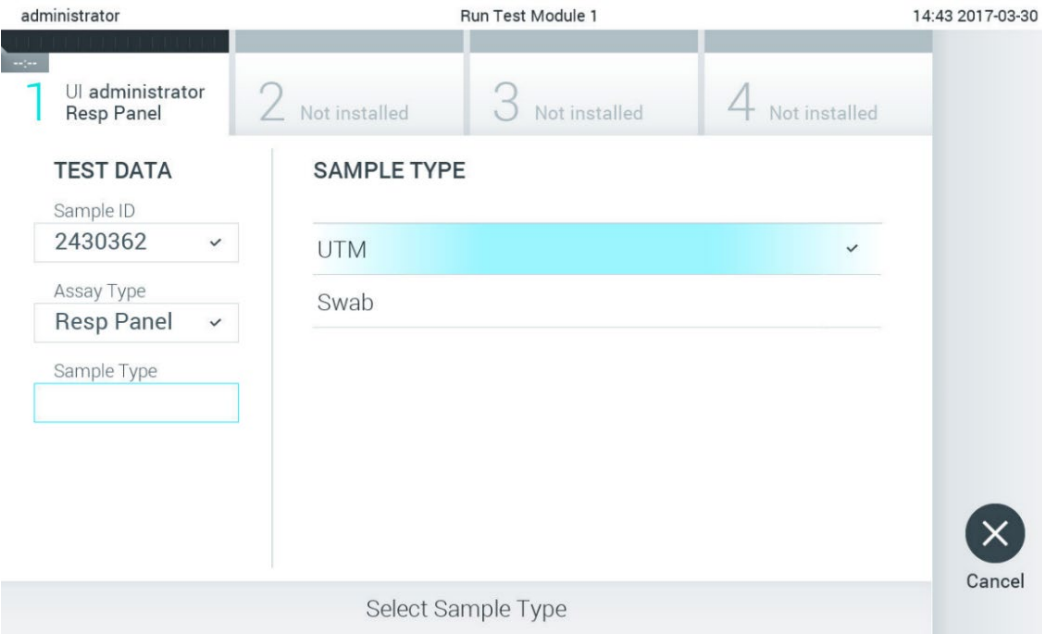

<span id="page-29-1"></span>Kuva 25. Näytetyypin valitseminen.

5. Confirm (Vahvista) -näyttö tulee näkyviin. Tarkista syötetyt tiedot ja tee tarvittavat muutokset painamalla kosketusnäytön asianmukaisia kenttiä ja muokkaamalla tietoja [\(kuva 26\)](#page-30-0).

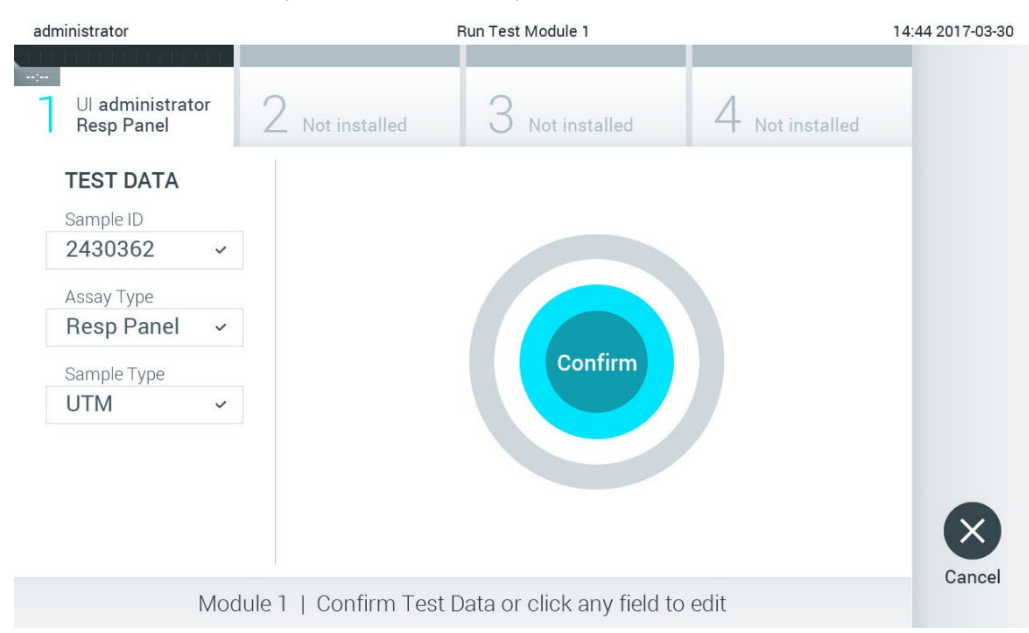

### <span id="page-30-0"></span>Kuva 26. Confirm (Vahvista) -näyttö.

- 6. Kun kaikki näytössä oleva tiedot ovat oikein, paina © Confirm (Vahvista) -painiketta. Tarvittaessa paina kenttää, jonka sisältöä haluat muokata, tai peruuta testi painamalla Cancel (Peruuta) -painiketta.
- 7. Varmista, että QIAstat-Dx-määrityskasetin näytepuikkojen syöttöaukon ja pääaukon molemmat näytekannet on suljettu tiukasti. QIAstat-Dx Analyzer 1.0 -analysaattorin päällä oleva kasettien syöttöaukko avautuu automaattisesti. Aseta QIAstat-Dx-määrityskasetti aukkoon reaktiokammiot alaspäin niin, että viivakoodi osoittaa vasemmalle [\(kuva 27\)](#page-30-1). Huomautus: Kun käyttömoduuliin on kytketty useita analyysimoduuleja, QIAstat-Dx Analyzer 1.0 -analysaattori valitsee automaattisesti analyysimoduulin, jossa testi aiotaan ajaa.

Huomautus: QIAstat-Dx-määrityskasettia ei tarvitse työntää QIAstat-Dx Analyzer 1.0 -analysaattoriin. Kun asetat kasetin oikein päin kasettien syöttöaukkoon, QIAstat-Dx Analyzer 1.0 -analysaattori siirtää kasetin automaattisesti analyysimoduuliin.

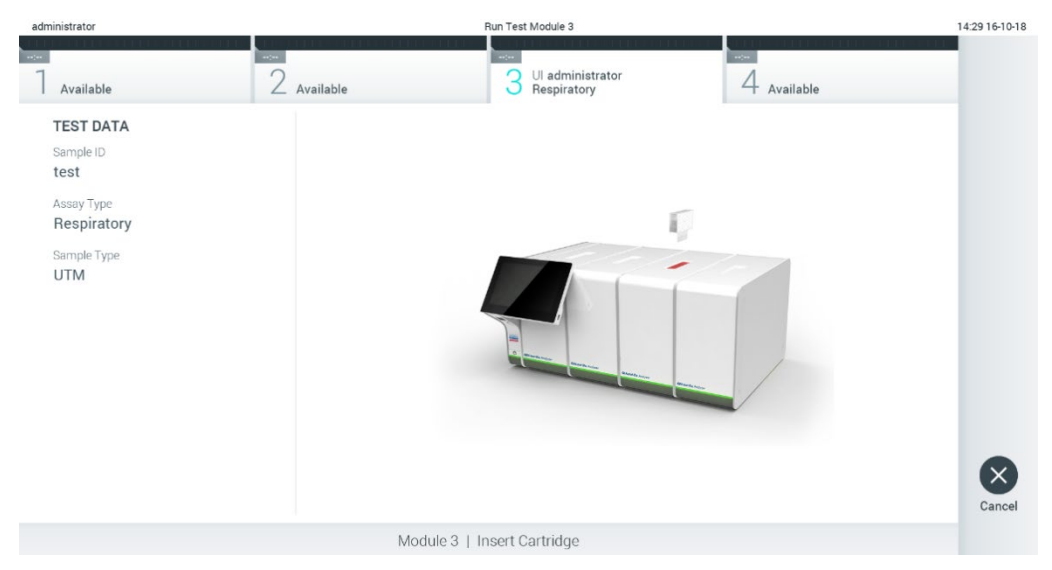

<span id="page-30-1"></span>Kuva 27. QIAstat-Dx-määrityskasetin asettaminen QIAstat-Dx Analyzer 1.0 -analysaattoriin.

8. Kun QIAstat-Dx Analyzer 1.0 -analysaattori havaitsee QIAstat-Dx-määrityskasetin, se sulkee automaattisesti kasettien syöttöaukon kannen ja aloittaa testin. Käyttäjältä ei vaadita muita toimia ajon suorittamiseen.

Huomautus: QIAstat-Dx Analyzer 1.0 -analysaattori kelpuuttaa ainoastaan testin asetusten määrittämisen yhteydessä asetetun ja luetun QIAstat-Dx-määrityskasetin. Jos jokin muu kuin luettu kasetti asetetaan, syntyy virhe ja laite poistaa kasetin automaattisesti.

Huomautus: tähän saakka testi voidaan peruuttaa painamalla näytön oikean alalaidan Cancel (Peruuta) -painiketta. Huomautus: Järjestelmän määrityksien mukaisesti käyttäjä saattaa joutua kirjoittamaan salasanansa uudestaan testin aloittamiseksi.

Huomautus: Kasetin syöttöaukon kansi sulkeutuu automaattisesti 30 sekunnin kuluttua, ellei aukkoon ole viety QIAstat-Dx-määrityskasettia. Jos näin käy, toista toimenpide aloittamalla vaiheesta 5.

9. Kun testi on käynnissä, jäljellä oleva ajoaika näkyy kosketusnäytössä [\(kuva 28\)](#page-31-0).

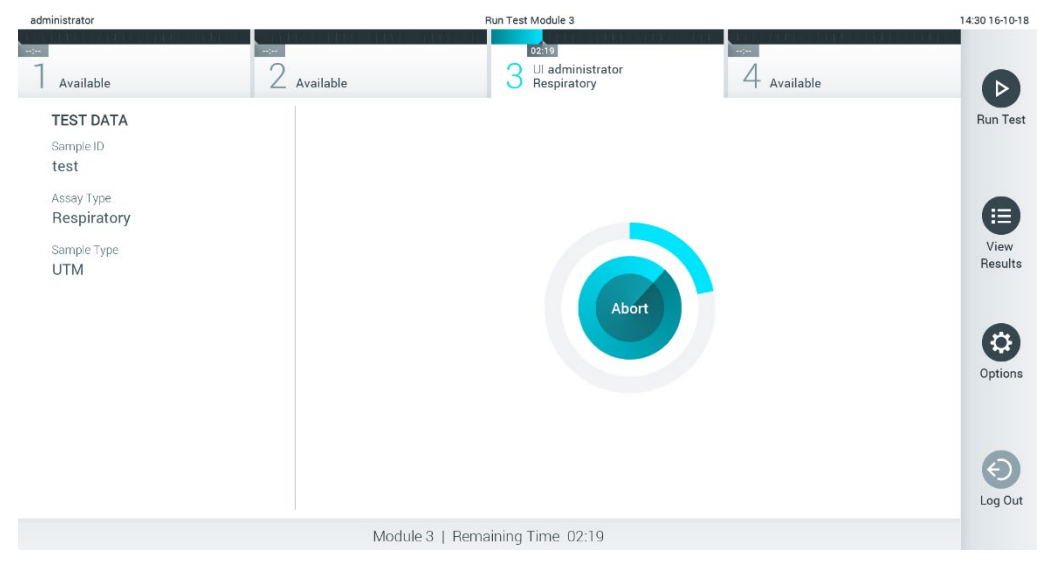

Kuva 28. Testin suoritus ja testin jäljellä oleva kesto näytössä.

<span id="page-31-0"></span>10. Kun testiajo on valmis, Eject (Poista) -näyttö tulee näkyviin [\(kuva 29\).](#page-32-0)

Ota QIAstat-Dx-määrityskasetti ulos painamalla Eject (Poista) -painiketta ja hävitä se biovaarallisena jätteenä kaikkien kansallisten ja paikallisten terveys- ja turvallisuussäädösten ja -lakien mukaisesti.

Huomautus: QIAstat-Dx-määrityskasetti on otettava pois, kun kasetin syöttöaukko avautuu ja työntää kasetin ulos. Ellei kasettia oteta 30 sekunnin kuluessa, se siirtyy automaattisesti takaisin QIAstat-Dx Analyzer 1.0 -analysaattoriin ja kasetin syöttöaukon kansi sulkeutuu. Jos näin käy, avaa kasetin syöttöaukon kansi painamalla jälleen Eject (Poista) -painiketta ja poista kasetti.

Huomautus: Käytetyt QIAstat-Dx-määrityskasetit on hävitettävä. Kasetteja ei voi käyttää uudelleen testeihin, joissa käyttäjä on aloittanut suorituksen mutta perunut sen myöhemmin tai jos testissä on havaittu virhe.

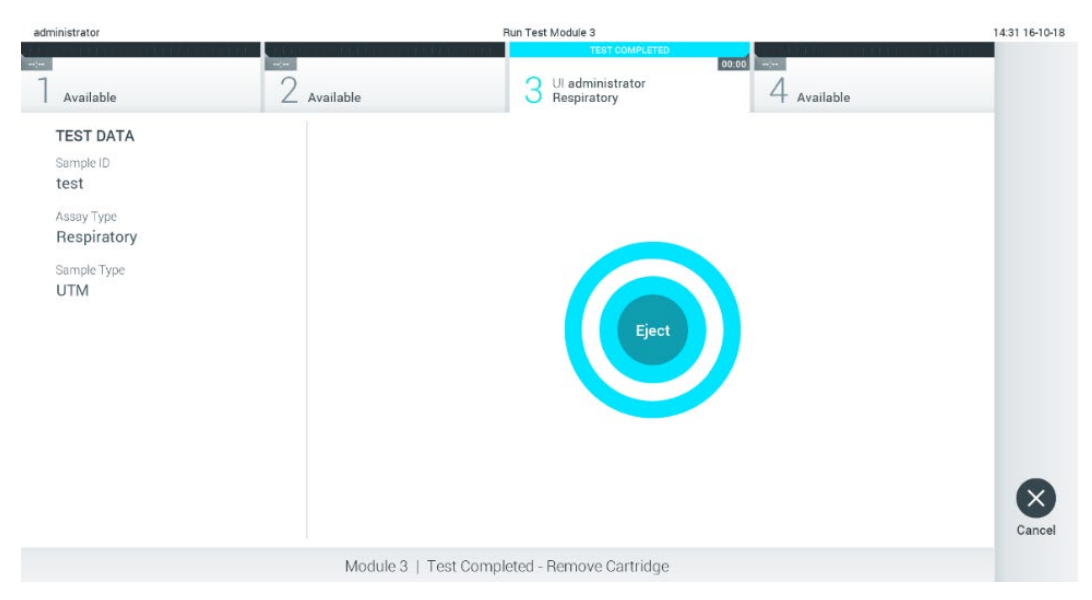

Kuva 29. Eject (Poista) -näyttö.

<span id="page-32-0"></span>11. Kun QIAstat-Dx-määrityskasetti on poistettu, Results Summary (Tulosten yhteenveto) -näyttö tulee näkyviin [\(kuva 30\)](#page-32-1). Lisätietoja on kohdassa [5.5.](#page-34-0)

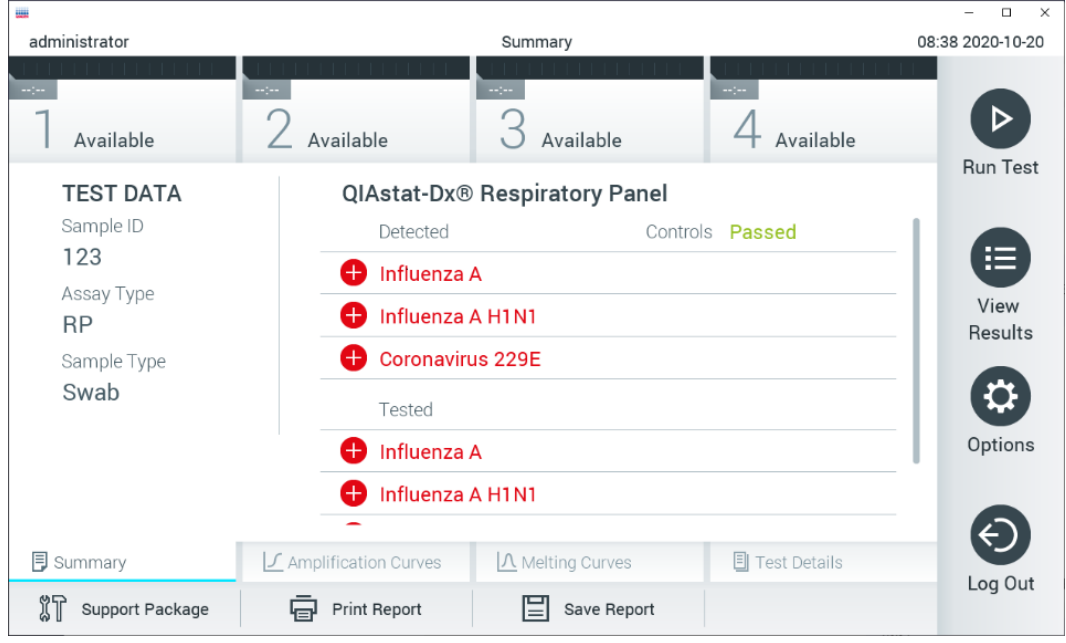

<span id="page-32-1"></span>Kuva 30. Results Summary (Tulosten yhteenveto) -näyttö.

Huomautus: Jos analyysimoduulissa ilmeni virhe ajon aikana, voi mennä jonkin aikaa, ennen kuin ajon yhteenveto tulee näkyviin ja ajo näkyy View Results (Näytä tulokset) -katsauksessa.

### <span id="page-33-0"></span>5.4 Testiajon peruuttaminen

Jos testi on jo aloitettu, voit keskeyttää sen painamalla Abort (Keskeytä) -painiketta [\(kuva 31\)](#page-33-1).

Huomautus: Käytetyt QIAstat-Dx-määrityskasetit on hävitettävä. Kasetteja ei voi käyttää uudelleen testeihin, joissa käyttäjä on aloittanut suorituksen mutta perunut sen myöhemmin tai jos testissä on havaittu virhe.

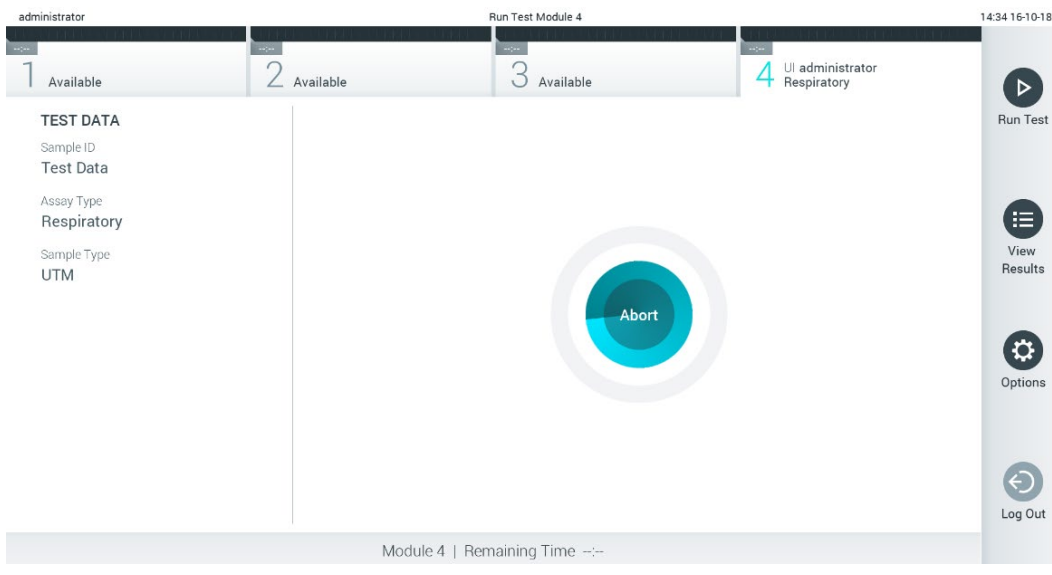

<span id="page-33-1"></span>Kuva 31. Testiajon peruuttaminen.

Kun testi on keskeytetty, siinä käytettyä QIAstat-Dx-määrityskasettia ei voi enää käsitellä, eikä sitä voi käyttää uudelleen. Kun olet painanut Abort (Keskeytä) -painiketta, näyttöön avautuu valintaikkuna testin keskeyttämisen vahvistamista varten [\(kuva 32\).](#page-33-2)

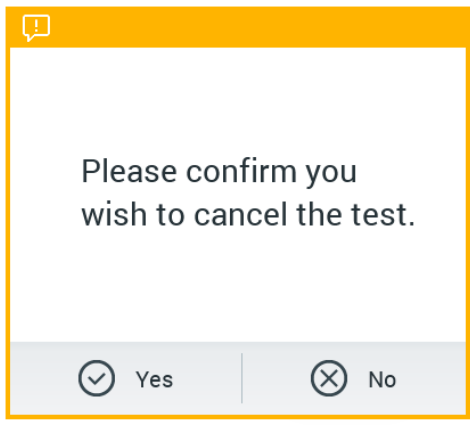

<span id="page-33-2"></span>Kuva 32. Testiajon peruuttamisen vahvistusikkuna.

### <span id="page-34-0"></span>5.5 Tulosten tarkastelu

QIAstat-Dx Analyzer 1.0 -analysaattori tulkitsee ja tallentaa testitulokset automaattisesti. QIAstat-Dx-määrityskasetin ulos ottamisen jälkeen Results Summary (Tulosten yhteenveto) -näyttö avautuu automaattisesti [\(kuva 33\)](#page-34-1).

Huomautus: Tarkempia tietoja mahdollisista tuloksista sekä määritysten tulosten tulkinnasta on kunkin määrityksen omissa käyttöohjeissa.

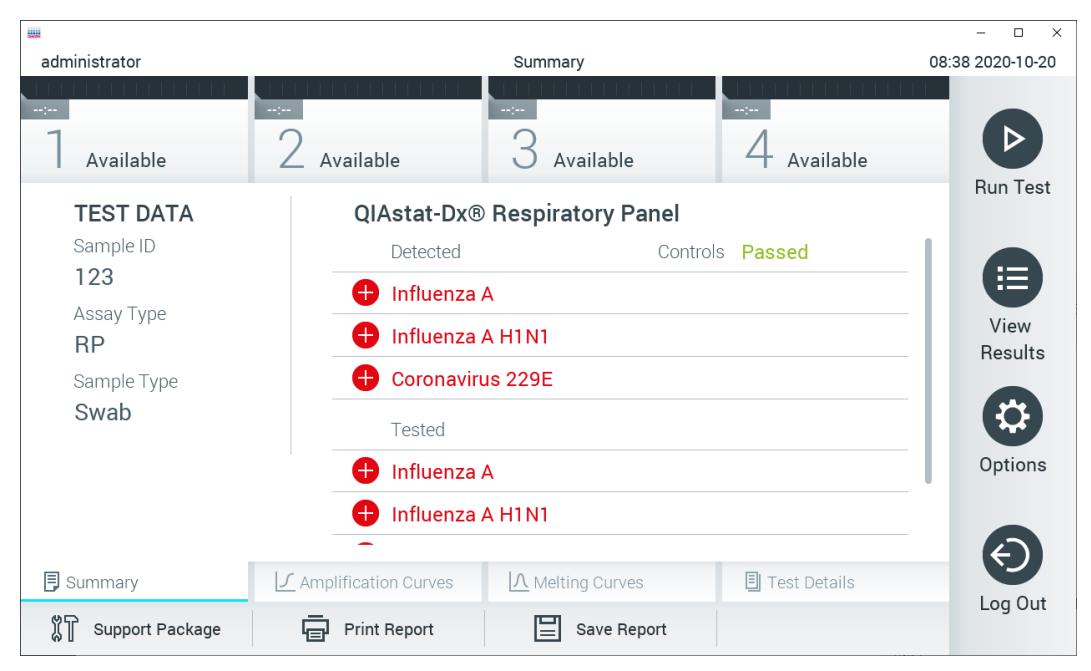

<span id="page-34-1"></span>Kuva 33. Esimerkki Results Summary (Tulosten yhteenveto) -näytöstä, jossa on vasemmassa paneelissa Test Data (Testitiedot) ja pääpaneelissa Test Summary (Testin yhteenveto).

Näytön pääasiallisessa osassa on seuraavat kolme luetteloa, ja se ilmaisee tulokset värikoodeilla ja symboleilla:

- Ensimmäisessä luettelossa on kaikki näytteestä havaitut ja tunnistetut patogeenit. Niiden edellä on symboli  $\bigoplus$ , ja ne ovat punaisia.
- Toisessa luettelossa ovat kaikki moniselitteiset patogeenit, joita edeltää kysymysmerkki illa ja jotka on merkitty keltaisella.
- Kolmannessa luettelossa ovat kaikki näytteestä testatut patogeenit. Näytteestä havaittujen ja tunnistettujen patogeenien edellä on merkki  $\bigoplus$ , ja ne ovat punaisia. Jos patogeenit testattiin, mutta niitä ei havaittu, patogeenin edellä on merkki , ja ne ovat vihreitä. Moniselitteisten patogeenien edessä on kysymysmerkki <sup>62</sup>, ja ne näkyvät keltaisella värillä.

Huomautus 1: Huomaa, että näytteestä havaitut ja tunnistetut patogeenit näkyvät molemmissa luetteloissa.

Huomautus 2: Lisätietoja on määrityksen käyttöohjeissa.

Mikäli testin loppuun suorittaminen epäonnistui, näytössä näkyy viesti Failed (Epäonnistui), jota seuraa ongelmaan liittyvä virhekoodi.

Seuraavat Test Data (Testin tiedot) näkyvät näytön vasemmassa laidassa:

- Sample ID (Näytetunnus)
- Patient ID (Potilastunnus) (jos saatavilla)
- Assay Type (Määritystyyppi)
- Sample Type (Näytetyyppi)
- LIS Upload Status (LIS-siirron tila) (jos käytössä).

Käyttäjän käyttöoikeuksien mukaisesti määrityksen tarkempia tietoja (kuten monistuskaaviot, sulamiskäyrät ja testin yksityiskohdat) voi tarkastella näytön alareunassa olevissa välilehdissä.

Määrityksen tiedot voi viedä painamalla näytön alareunassa olevaa Save Report (Tallenna raportti) -painiketta.

Raportin voi lähettää tulostimeen painamalla näytön alareunassa olevaa Print Report (Tulosta raportti) -painiketta.

Valitulle ajolle tai kaikille epäonnistuneille ajoille voi luoda tukitiedostopaketin valitsemalla Support Package (Tukitiedostopaketti) -painikkeen näytön alapalkista [\(kuva 34\)](#page-35-1). Jos tarvitaan tukea, lähetä tukitiedostopaketti QIAGENin tekniseen palveluun.

### <span id="page-35-0"></span>5.5.1 Monistuskäyrien tarkastelu

Jos haluat katsella testin monistuskäyriä, valitse Amplification Curves (Monistuskäyrät) -välilehti [\(kuva 34\).](#page-35-1) tämä toiminto ei ehkä ole käytettävissä kaikissa määrityksissä.

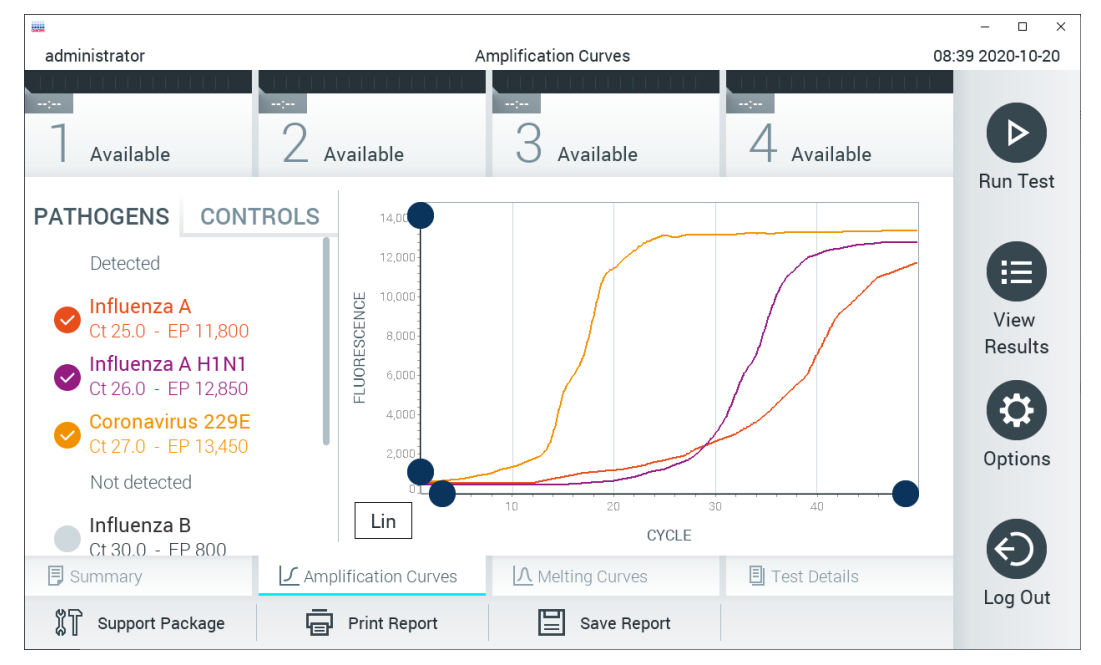

Huomautus**:** monistuskäyriä ei ole tarkoitettu testitulosten tulkitsemiseen.

<span id="page-35-1"></span>Kuva 34. Amplification Curves (Monistuskäyrät) -näyttö (PATHOGENS [Patogeenit] -välilehti).

Tiedot testatuista patogeeneistä ja sisäisistä kontrolleista näkyvät vasemmalla, ja monistumiskäyrät näkyvät keskellä.

Huomautus: jos User Access Control (katso osio [6.8\)](#page-56-0) on otettu käyttöön QIAstat-Dx Analyzer 1.0 -analysaattorissa, Amplification Curves (Monistumiskäyrät) -näyttö on vain niiden käyttäjien käytettävissä, joilla on siihen valtuutus.
Paina PATHOGENS (Patogeenit) -välilehteä vasemmassa laidassa tuodaksesi näyttöön testattuja patogeenejä vastaavat kaaviot. Valitse patogeenin nimeä painamalla monistumiskaaviossa näkyvät patogeenit. Voit valita vain yhden patogeenin, useita patogeenejä tai ei yhtään patogeeniä. Jokaiselle valitun luettelon patogeenille määritetään väri, joka vastaa patogeeniin liittyvää monistuskäyrää. Valitsemattomat patogeenit näkyvät harmaina.

Vastaavat C<sub>T</sub>- ja päätetapahtuman fluoresenssiarvot näkyvät jokaisen patogeenin nimen alapuolella.

Voit tarkastella sisäisiä kontrolleja ja valita monistumiskaaviossa näkyvät sisäiset kontrollit painamalla vasemman puolen CONTROLS (Kontrollit) -välilehteä. Valitse sisäinen kontrolli tai poista sen valinta painamalla kontrollin nimen vieressä olevaa ympyrää [\(kuva 35\)](#page-36-0).

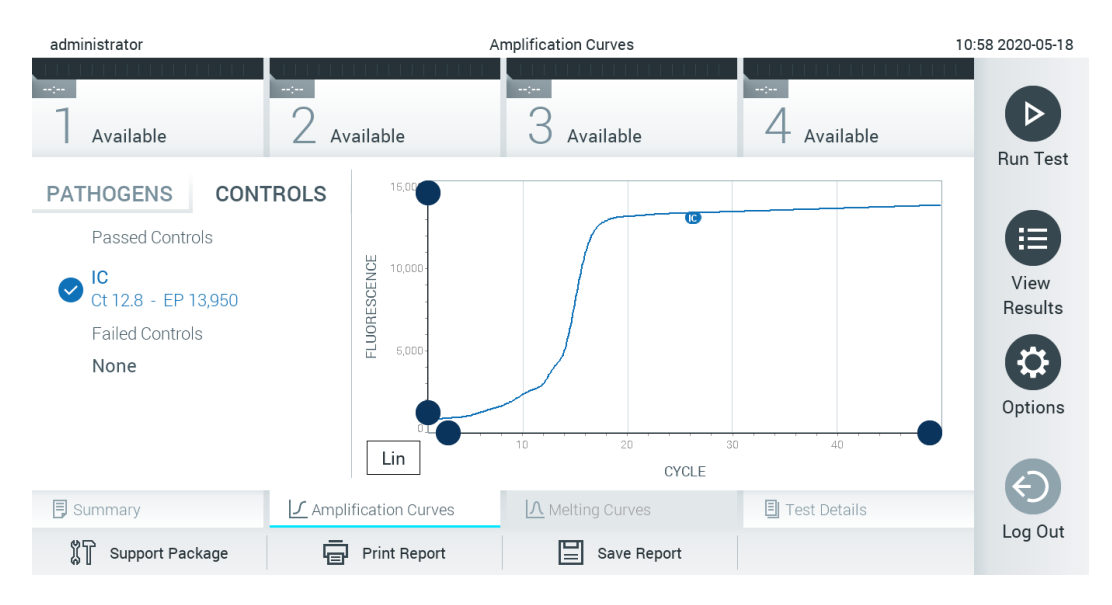

<span id="page-36-0"></span>Kuva 35. Sisäiset kontrollit Amplification Curves (Monistumiskäyrät) -näytössä (CONTROLS [Kontrollit] -välilehti).

Monistuskaaviossa näkyy valittujen patogeenien tai sisäisten kontrollien tietokäyrä. Voit vaihtaa logaritmisen tai lineaarisen asteikon Y-akselille painamalla Lin (Lineaarinen)- tai Log (Logaritminen) -painiketta kaavion vasemmassa alakulmassa.

X- ja Y-akselin asteikkoa voi säätää kunkin akselin  $\bullet$  sinisillä valitsimilla. Paina sinistä valitsinta, pidä se painettuna ja siirrä se haluamaasi kohtaan akselilla. Palaa oletusarvoihin siirtämällä sininen valitsin akselin origolle.

# 5.5.2 Sulamiskäyrien tarkasteleminen

Jos haluat katsella testin sulamiskäyriä, valitse Melting Curves (Sulamiskäyrät) -välilehti.

Tiedot testatuista patogeeneistä ja sisäisistä kontrolleista näkyvät vasemmalla, ja sulamiskäyrät näkyvät keskellä.

Huomautus: Melting Curves (Sulamiskäyrät) -välilehti on käytettävissä vain sulamisanalyysin sisältäville määrityksille.

Huomautus: jos User Access Control (Käyttöoikeudet) (katso kohta [6.8\)](#page-56-0) on otettu käyttöön QIAstat-Dx Analyzer 1.0 -analysaattorissa, Melting Curves (Sulamiskäyrät) -näyttö on vain niiden käyttäjien käytettävissä, joilla on siihen valtuutus.

Saat testatut patogeenit näkyviin valitsemalla näytön vasemmasta reunasta PATHOGENS (Patogeenit) -välilehden. Valitse patogeeni, jonka sulamiskäyrät tuodaan näkyviin, painamalla patogeenin nimen vieressä olevaa ympyrää. Voit valita vain yhden patogeenin, useita patogeenejä tai ei yhtään patogeeniä. Jokaiselle valitun luettelon patogeenille määritetään väri, joka vastaa patogeeniin liittyvää sulamiskäyrää. Valitsemattomat patogeenit näkyvät harmaina. Sulamislämpötila näkyy kunkin patogeenin nimen alapuolella.

Voit tarkastella sisäisiä kontrolleja ja valita sulamiskaaviossa näkyvät sisäiset kontrollit painamalla vasemman puolen CONTROLS (Kontrollit) -välilehteä. Valitse kontrolli tai poista sen valinta painamalla kontrollin nimen vieressä olevaa ympyrää.

Analyysin läpäisseet sisäiset kontrollit on merkitty vihreällä värillä ja tekstillä Passed Controls (Läpäisseet kontrollit), ja epäonnistuneet kontrollit on merkitty punaisella värillä ja tekstillä Failed Controls (Epäonnistuneet kontrollit).

X- ja Y-akselin asteikkoa voi säätää kunkin akselin  $\bullet$ sinisillä valitsimilla. Paina sinistä valitsinta, pidä se painettuna ja siirrä se haluamaasi kohtaan akselilla. Palaa oletusarvoihin siirtämällä sininen valitsin akselin origolle.

# 5.5.3 Testitulosten tarkastelu

Jos haluat katsella testitulosten tarkempia tietoja, valitse Test Details (Testin yksityiskohdat). Selaa alas, jotta näet koko raportin.

Seuraavat testin yksityiskohdat näkyvät näytön keskellä [\(kuva](#page-38-0) 36):

- User ID (Käyttäjätunnus)
- Cartridge SN (Kasetin sarjanumero)
- Cartridge Expiration Date (Kasetin viimeinen käyttöpäivä)
- Module SN (Moduulin sarjanumero)
- Test status (Completed, Failed tai Canceled by operator) (Testin tila [Suoritettu, Hylätty tai Käyttäjän peruma])
- Error Code (Virhekoodi, tarvittaessa)
- Error Message (Virheviesti) (tarvittaessa)
- Test Start Date and Time (Testin aloitusaika ja -päivä)
- Test Execution Time (Testin kesto)
- Assay Name (Määrityksen nimi)
- Test ID (Testin tunnus)
- Test Result (Testitulos) (jokaisesta analyytista testin kokonaistulos: Positive (Positiivinen [pos]), Positive with Warning (Positiivinen ja varoitus [pos\*]), Negative (Negatiivinen [neg]), Invalid (Virheellinen [inv]), Failed (Hylätty [fail]) tai Successful (Onnistunut [suc]). Katso määrityskohtaisista käyttöohjeista lisätietoja mahdollisista tuloksista ja niiden tulkinnasta.)
- Määrityksessä testattu List of analytes (Analyyttien luettelo) (ryhmitelty Detected Pathogen [Havaittu patogeeni], Equivocal [Moniselitteinen], Not Detected Pathogens [Ei havaitut patogeenit], Invalid [Virheellinen], Not Applicable [Ei sovellettavissa], Out of Range [Vaihteluvälin ulkopuolella], Passed Controls [Hyväksytyt kontrollit] ja Failed Controls [Hylätyt kontrollit]) sekä C<sub>T</sub> ja päätetapahtuman fluoresenssin arvot (jos saatavilla testistä)
- List of internal controls (Luettelo sisäisistä kontrolleista) sekä niiden C<sub>T</sub>-arvot ja päätetapahtuman fluoresenssin arvot (jos saatavilla määrityksestä).

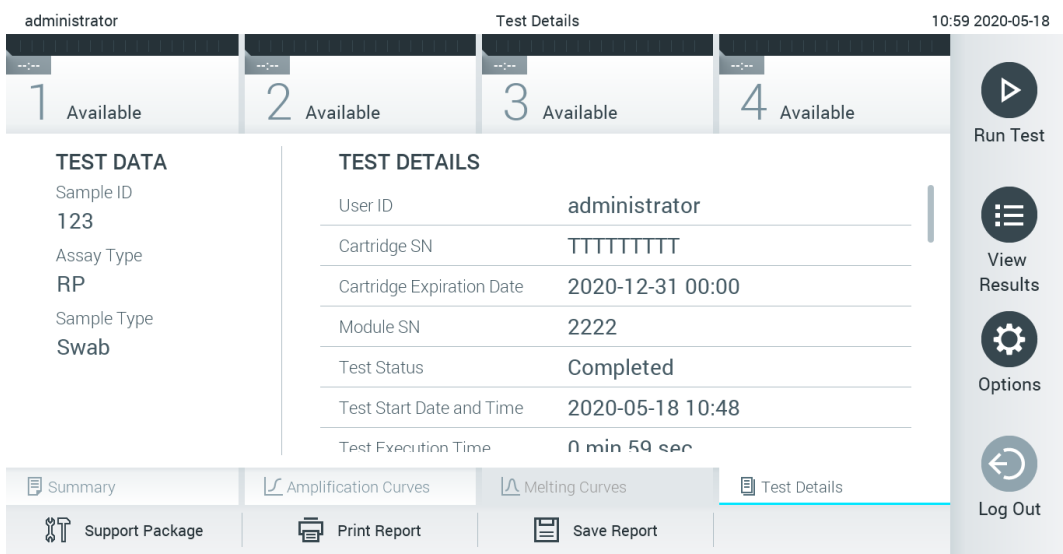

<span id="page-38-0"></span>Kuva 36. Esimerkkinäyttö, jossa näkyy Test Data (Testin tiedot) vasemmassa paneelissa ja Test Details (Testin yksityiskohdat) pääpaneelissa.

# 5.5.4 Aikaisempien tulosten selaaminen

Jos haluat tarkastella aikaisempien testien tuloksia, valitse päävalikkopalkista View Results (Näytä tulokset) [\(kuva 37\)](#page-38-1).

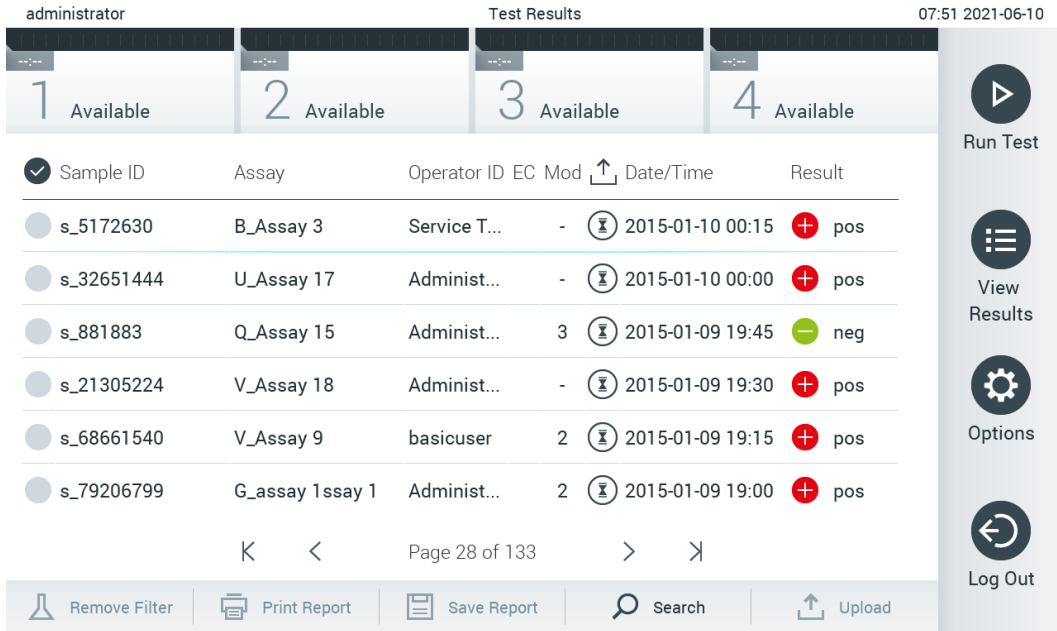

# <span id="page-38-1"></span>Kuva 37. Esimerkki View Results (Näytä tulokset) -näytöstä.

Jokaisesta suoritetusta testistä on saatavana seuraavat tiedot [\(kuva 38\):](#page-39-0)

- Sample ID (Näytetunnus)
- Assay (Testimäärityksen nimi)
- Operator ID (Käyttäjätunnus)
- EC (jos EC-testi suoritettiin)
- Mod (Moduuli; analyysimoduuli, jolla testi suoritettiin)
- Upload status (Latauksen tila) (näkyvissä vain, jos aktivoitu HIS/LIS-asetuksista)
- Date/Time (Päivämäärä ja aika, jolloin testi valmistui)
- Result (Tulos) eli testin tulos: positive (positiivinen) [pos], positive with warning (positiivinen ja varoitus) [pos\*], negative (negatiivinen) [neg], invalid (virheellinen) [inv], failed (hylätty) [fail] tai successful (onnistunut) [suc], EC passed (EC hyväksytty) [ecpass] tai EC failed (EC hylätty) [ecfail].

Huomautus: Mahdolliset tulokset ovat määrityskohtaisia (ts. jotkin tulokset eivät ehkä koske kaikkia testejä). Katso määrityskohtaisista käyttöohjeista lisätietoja.

Huomautus: Jos User Access Control (Käyttöoikeuksien hallinta) on käytössä QIAstat-Dx Analyzer 1.0 -analysaattorissa (katso kohta [6.8\)](#page-56-0), tiedot, joihin käyttäjällä ei ole käyttöoikeuksia, on korvattu tähdillä.

Huomautus: Tietoa manuaalisesti tai automaattisesti arkistoitujen testien tarkastelusta on kohdassa [6.7.2.](#page-54-0)

Valitse yksi tai useampi testitulos painamalla näytetunnuksen vasemmalla puolella olevaa harmaata ympyrää. Valintamerkki tulee näkyviin valittujen tulosten viereen. Poista testitulosten valinta painamalla valintamerkkiä. Koko tulosluettelo voidaan valita painamalla ylärivin  $\bullet$ -valintapainiketta [\(kuva 38\)](#page-39-0).

| administrator              |                          | 07:51 2021-06-10 |                                                                        |           |                       |
|----------------------------|--------------------------|------------------|------------------------------------------------------------------------|-----------|-----------------------|
| $\sim$ 100                 | angan                    | mar.             |                                                                        | mpo.      |                       |
| Available                  | Available                |                  | Available                                                              | Available |                       |
| $\triangleright$ Sample ID | Assay                    |                  | Operator ID EC Mod $\uparrow$ , Date/Time                              | Result    | <b>Run Test</b>       |
| s_5172630                  | B_Assay 3                | Service T        | $\binom{1}{2}$ 2015-01-10 00:15                                        |           | $\bullet$ pos<br>E    |
| s_32651444                 | U_Assay 17               | Administ         | $\binom{1}{2}$ 2015-01-10 00:00                                        |           | $\bullet$ pos<br>View |
| s_881883                   | Q_Assay 15               | Administ         | $\binom{1}{2}$ 2015-01-09 19:45<br>3                                   |           | Results<br>neg        |
| s_21305224                 | V_Assay 18               | Administ         | $(\bar{x})$ 2015-01-09 19:30 $\rightarrow$ pos                         |           |                       |
| s_68661540                 | V_Assay 9                | basicuser        | $\overline{1}$ ) 2015-01-09 19:15 $\overline{1}$ pos<br>$\overline{2}$ |           | Options               |
| s_79206799                 | G_assay 1ssay 1          | Administ         | $\overline{1}$ ) 2015-01-09 19:00 $\overline{1}$ pos<br>$\overline{2}$ |           |                       |
|                            | Κ<br>$\lt$               | Page 28 of 133   | $\lambda$<br>$\geq$                                                    |           | Log Out               |
| <b>Remove Filter</b>       | <b>Print Report</b><br>邑 | ⊫<br>Save Report | Search                                                                 |           | $\mathbf{T}_1$ Upload |

<span id="page-39-0"></span>Kuva 38. Esimerkki testitulosten valinnasta View Results (Näytä tulokset) -näytöstä.

Paina mitä tahansa testirivin kohtaa nähdäksesi kyseisen testin tulokset. Paina sarakkeen otsikkoa (esim. Sample ID [Näytetunnus]), jos haluat lajitella luettelon nousevaan tai laskevaan järjestykseen kyseisen parametrin perusteella. Luettelo voidaan järjestää vain yhden sarakkeen mukaan kerrallaan. Result (Tulos) sarakkeessa näkyy jokaisen testin tulokset [\(taulukko](#page-40-0) 1).

Huomautus: Mahdolliset tulokset ovat määrityskohtaisia (ts. jotkin tulokset eivät ehkä koske kaikkia testejä). Katso määrityskohtaisista käyttöohjeista lisätietoja.

#### <span id="page-40-0"></span>Taulukko 1. Kuvaus testituloksista

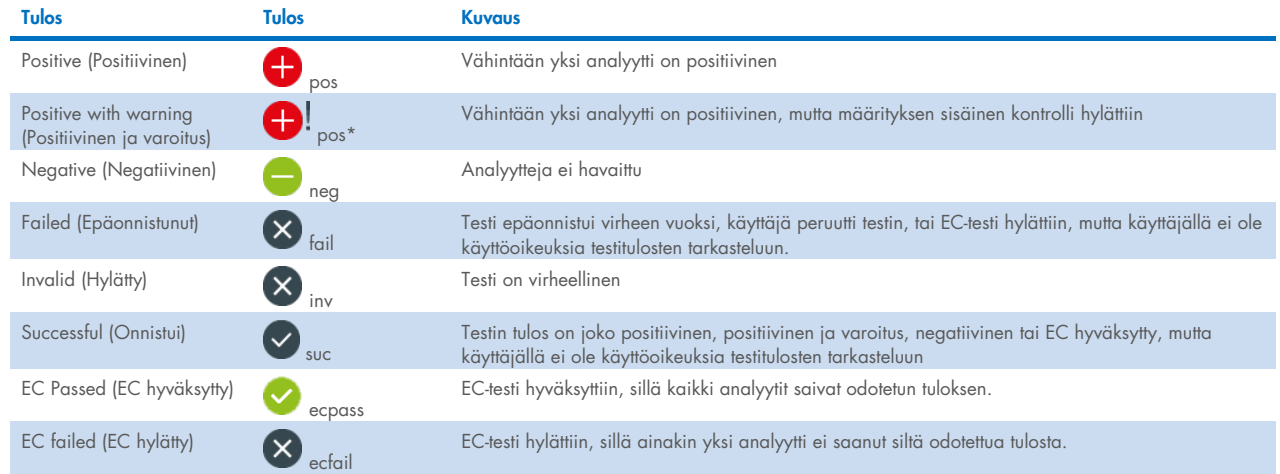

Huomautus: Katso suoritettavan määrityksen käyttöohjeesta tarkempia tietoja tuloksista.

Varmista, että QIAstat-Dx Analyzer 1.0 -analysaattoriin on liitetty tulostin ja että oikea ajuri on asennettu (liite [12.1\)](#page-101-0). Tulosta valittujen tulosten raportit valitsemalla Print Report (Tulosta raportti).

Tallenna valittujen tulosten raportit PDF-muotoon ulkoiseen USB-muistiin valitsemalla Save Report (Tallenna raportti). Valitse raportin tyyppi: List of Tests (Testien luettelo) tai Test Reports (Testiraportit).

Huomautus: Laitteen mukana toimitettua USB-muistilaitetta suositellaan käytettäväksi tietojen siirtoon ja lyhytaikaiseen säilytykseen. USB-muistilaitteen käyttöön liittyy rajoituksia (esim. muistin vapaa tila tai tietojen korvaamisen riski), jotka on huomioitava ennen käyttöä.

Hae testituloksia kriteereillä Sample ID (Näytetunnus), Assay (Määritys) ja Operator ID (Käyttäjätunnus) Search (Hae) -painiketta painamalla. Anna hakuehto virtuaalisella näppäimistöllä ja käynnistä haku painamalla Enter-painiketta. Vain hakutekstin sisältävät tietueet tulevat näkyviin testituloksiin. Jos tulosluettelo on suodatettu, haku koskee vain suodatettua luetteloa. Paina sarakkeen otsikkoa ja pidä se painettuna, jos haluat käyttää kyseiseen parametriin perustuvaa suodatinta. Joidenkin parametrien, kuten Sample ID (Näytetunnus), yhteydessä näyttöön avautuu näppäimistö suodattimen hakumerkkijonon syöttämistä varten. Muiden parametrien, kuten Assay (Määritys), yhteydessä näyttöön avautuu valintaikkuna, joka sisältää luettelon arkistoon tallennetuista testeistä. Valitse vähintään yksi määritys suodattaaksesi näkyviin vain valitulla määrityksellä tehdyt testit.

Sarakkeen otsikon vieressä oleva <sup>T</sup>-symboli tarkoittaa, että sarakkeen suodatin on aktiivinen. Suodatin voidaan poistaa painamalla alivalikon palkissa Remove Filter (Poista suodatin) -painiketta.

# 5.5.5 Tulosten vieminen USB-muistiin

Voit tallentaa kopion testituloksista PDF-tiedostona USB-muistiin valitsemalla Save Report (Tallenna raportti) missä tahansa View Results (Näytä tulokset) -näytön välilehdessä. USB-liitäntä on QIAstat-Dx Analyzer 1.0 -analysaattorin etupuolella [\(kuva 39\)](#page-41-0).

Huomautus: Laitteen mukana toimitettua USB-muistilaitetta suositellaan käytettäväksi tietojen siirtoon ja lyhytaikaiseen säilytykseen. USB-muistilaitteen käyttöön liittyy rajoituksia (esim. muistin vapaa tila tai tietojen korvaamisen riski), jotka on huomioitava ennen käyttöä.

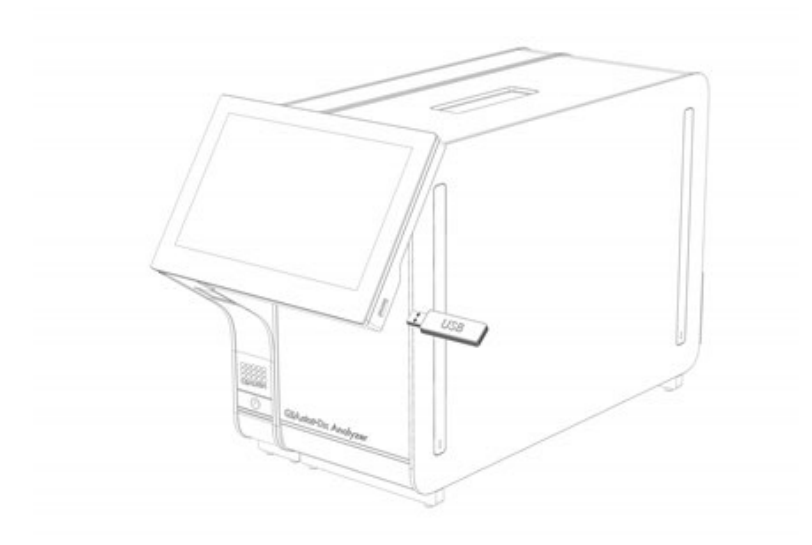

<span id="page-41-0"></span>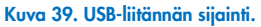

# 5.5.6 Tulosten tulostaminen

Varmista, että QIAstat-Dx Analyzer 1.0 -analysaattoriin on liitetty tulostin ja että oikea ajuri on asennettu (katso liitteestä [11.1](#page-101-0) lisätietoa ajurin asennuksesta). Lähetä testitulosten kopio tulostimeen valitsemalla Print Report (Tulosta raportti).

# 5.5.7 Tukitiedostopaketin luominen

Jos tukea tarvitaan, järjestelmä voi luoda QIAGENin tekniselle palvelulle lähetettävän tukitiedostopaketin, joka sisältää vaadittavat ajon tiedot sekä järjestelmän lokitiedostot ja tekniset lokitiedostot. Luo tukitiedostopaketti painamalla Support Package (Tukitiedostopaketti) -painiketta. Näkyviin avautuu ponnahdusikkuna, jossa voidaan luoda tukitiedostopaketti valitusta testistä tai kaikista epäonnistuneista testeistä [\(kuva 40\)](#page-41-1). Tallenna tukitiedostopaketti USB-muistilaitteeseen. USB-liitäntä on QIAstat-Dx Analyzer 1.0 -analysaattorin etupuolella [\(kuva 39\)](#page-41-0).

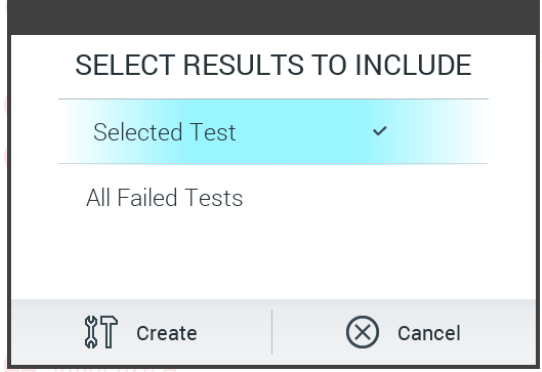

<span id="page-41-1"></span>Kuva 40. Tukitiedostopaketin luominen.

Huomautus: Laitteen mukana toimitettua USB-muistilaitetta suositellaan käytettäväksi tietojen siirtoon ja lyhytaikaiseen säilytykseen. USB-muistilaitteen käyttöön liittyy rajoituksia (esim. muistin vapaa tila tai tietojen korvaamisen riski), jotka on huomioitava ennen käyttöä.

Huomautus: Jos tukea tarvitaan, huolehdi siitä, että tukitiedostopaketti luodaan pian ongelman ilmenemisen jälkeen. Järjestelmän pienen tallennustilan ja määritysten takia järjestelmän lokitiedostot ja tekniset lokitiedostot saatetaan poistaa automaattisesti tietyn ajan kuluttua, jos järjestelmän käyttöä jatketaan.

# 6 Järjestelmän toiminnot ja asetukset

Tässä osassa on kuvaus kaikista QIAstat-Dx Analyzer 1.0 -analysaattorin ominaisuuksista ja valinnoista, jotka mahdollistavat laiteasetusten mukauttamisen.

# 6.1 Päänäyttö

Päänäytössä voit tarkastella analyysimoduulien tilaa ja siirtyä käyttöliittymän eri osiin (Login [Sisäänkirjautuminen], Run Test (Tee testi), View Results [Näytä tulokset], Options [Asetukset] ja Log Out [Uloskirjautuminen]) [\(kuva 41\)](#page-42-0).

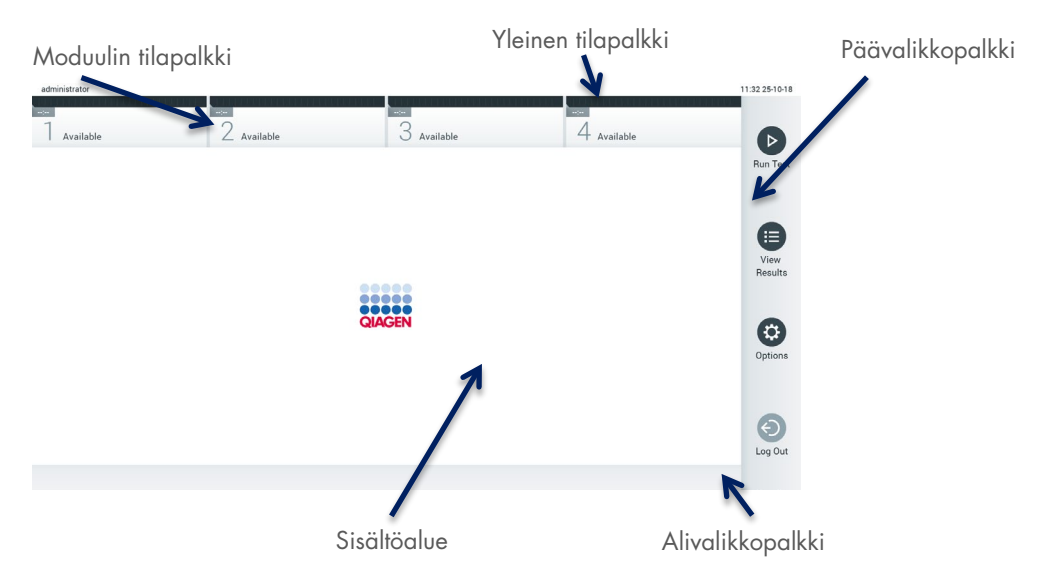

<span id="page-42-0"></span>Kuva 41. QIAstat-Dx Analyzer 1.0 -analysaattorin kosketusnäytön päänäyttö.

Aloitusnäyttö sisältää seuraavat elementit:

- Yleinen tilapalkki
- **•** Moduulin tilapalkki
- Päävalikkopalkki
- **·** Sisältöalue
- välilehtivalikkopalkki (näkyy näytön mukaisesti)
- alivalikkopalkki ja ohjepalkki (näkyvät näytön mukaisesti).

# 6.1.1 Yleinen tilapalkki

General (Yleinen) -tilapalkki tuo näkyviin tietoja järjestelmän tilasta [\(kuva 42\).](#page-42-1) Kirjautuneena olevan käyttäjän käyttäjätunnus näkyy vasemmassa reunassa. Näytön nimi näkyy keskellä ja järjestelmän päivämäärä ja kellonaika näkyvät oikealla.

administrator

14:39 2017-03-30

<span id="page-42-1"></span>Kuva 42. Yleinen tilapalkki.

# 6.1.2 Moduulin tilapalkki

Module (Moduuli) -tilapalkki tuo näkyviin järjestelmän jokaisen käytettävissä olevan analyysimoduulin (1–4) tilan moduulikohtaisissa tilaruuduissa [\(kuva 43\).](#page-43-0) Jos johonkin paikkaan ei ole asennettu analyysimoduulia, kyseisen paikan tilaruudussa näkyy teksti Not Installed (Ei asennettu).

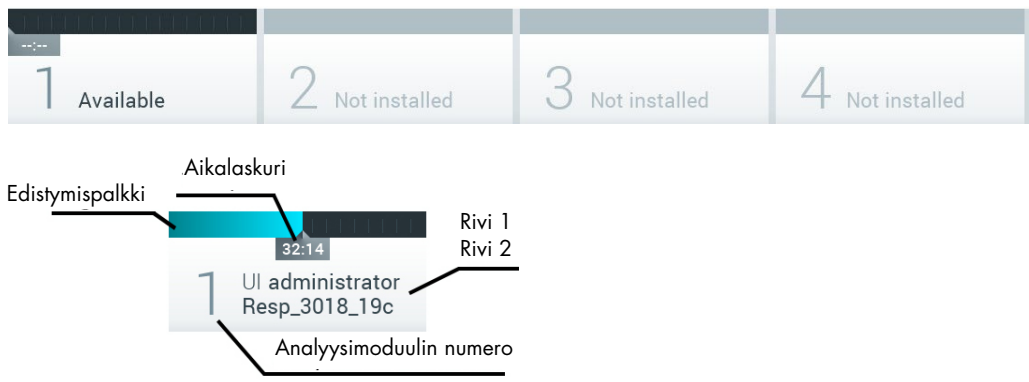

#### <span id="page-43-0"></span>Kuva 43. Moduulin tilapalkki.

Saat näkyviin tarkempia tietoja napsauttamalla tietyn analyysimoduulin ruutua (katso [Moduulin tilasivu\)](#page-44-0). Moduulin tilat, jotka voivat näkyä Module (Moduuli) -tilapalkin tilaruudussa, on esitetty [taulukossa 2.](#page-43-1)

<span id="page-43-1"></span>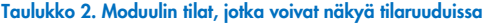

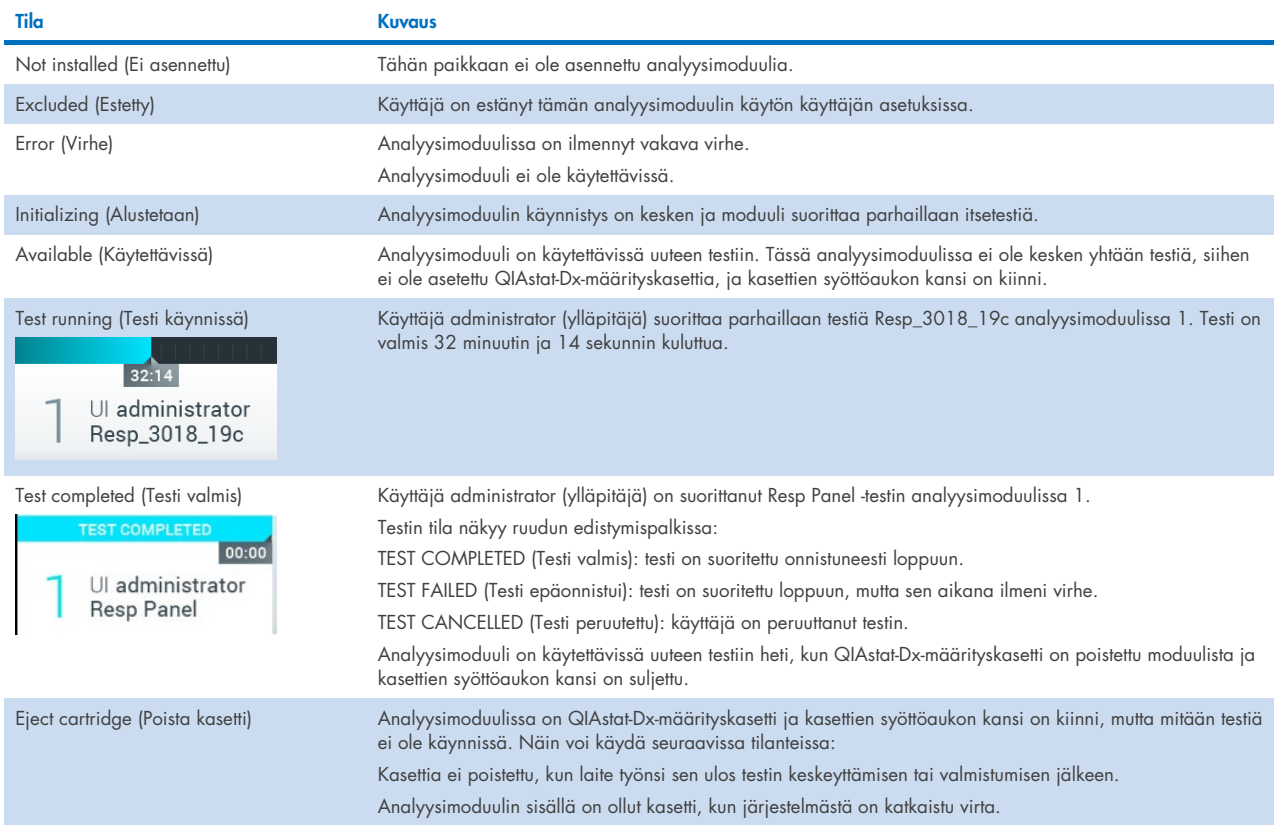

# <span id="page-44-0"></span>6.1.3 Moduulin tilasivu

Moduulin tilasivulta voi tarkistaa tietoja, kuten paikan, sarjanumeron, laitteistoversion ja käytössä olevan ohjelmistoversion. Lisäksi siinä näkyy valittua analyysimoduulia koskevat virheet sekä tietoa ohjelmiston ja laitteiston osista [\(kuva](#page-44-1) 44).

Ohjepalkissa on uudelleenkäynnistyspainike, jolla valitun moduulin voi käynnistää uudelleen ilman, että koko laite tarvitsee käynnistää uudelleen. Painike on käytettävissä vain, kun valitussa moduulissa on virhe- tai käyttökatkotila.

Huomautus: Restart (Käynnistä uudelleen) -painike voi myös olla pois käytöstä, kun testi on valmistunut moduulissa, jos jälkikäsittely on vielä käynnissä.

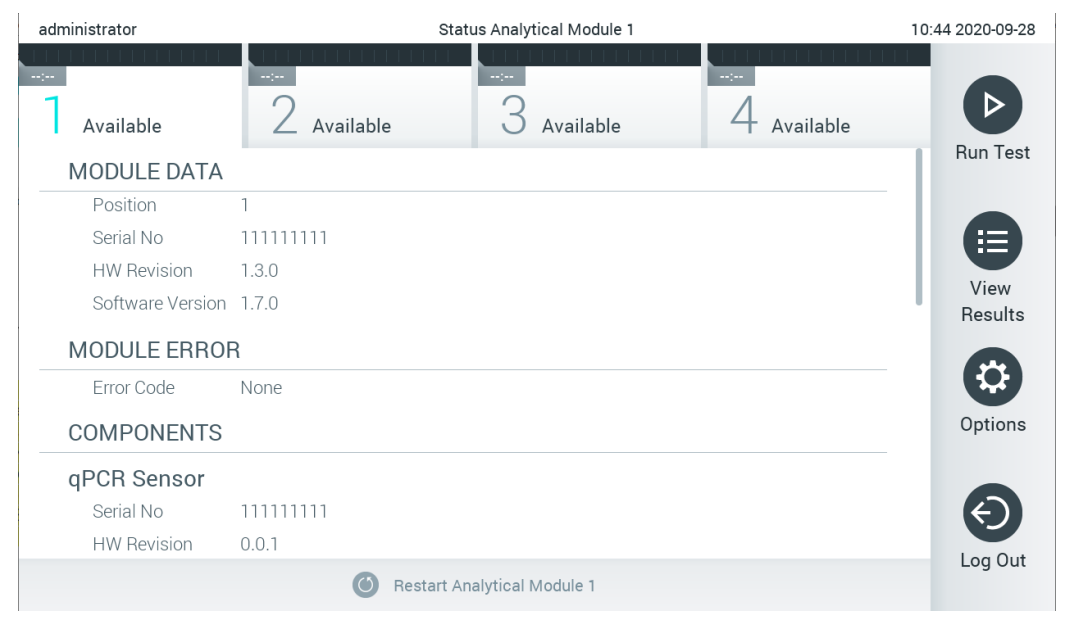

### <span id="page-44-1"></span>Kuva 44. Moduulin tilasivu.

Moduulin tilasivulle pääsee milloin tahansa, paitsi analyysimoduulin ollessa Not Installed (Ei asennettu)-, Not present (Ei paikallaan)- tai Initializing (Alustetaan) tilassa. Kun ajo on käynnissä tai kasetti on asetettu, moduulin tilasivua ei näy, vaan järjestelmä näyttää moduulin tilapalkin (esitelty edellisessä alakohdassa).

# <span id="page-44-3"></span>6.1.4 Päävalikkopalkki

[Taulukossa](#page-44-2) 3 on esitetty päävalikkopalkissa valittavana olevat vaihtoehdot.

#### <span id="page-44-2"></span>Taulukko 3. Päävalikkopalkin valinnat

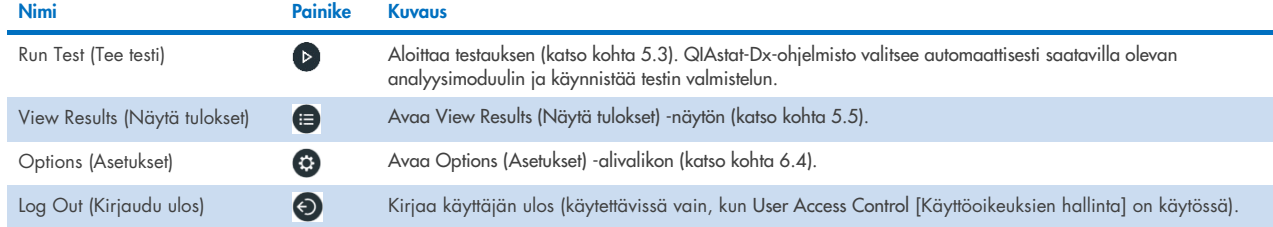

# 6.1.5 Sisältöalue

Päänäytön sisältöalueella näkyvät tiedot vaihtelevat käyttöliittymän tilan mukaan. Kun käyttäjä siirtyy eri tiloihin ja valitsee kohteita jäljempänä kuvatusta valikosta, tulokset, yhteenvedot, määritykset ja asetukset näkyvät tällä alueella.

Sisällön mukaisesti välilehden valikkopalkissa ja Options (Asetukset) -valikossa voi olla käytettävissä lisää asetuksia. Options (Asetukset) -alivalikko avataan painamalla Options (Asetukset) -painiketta [\(kuva 45\)](#page-45-0).

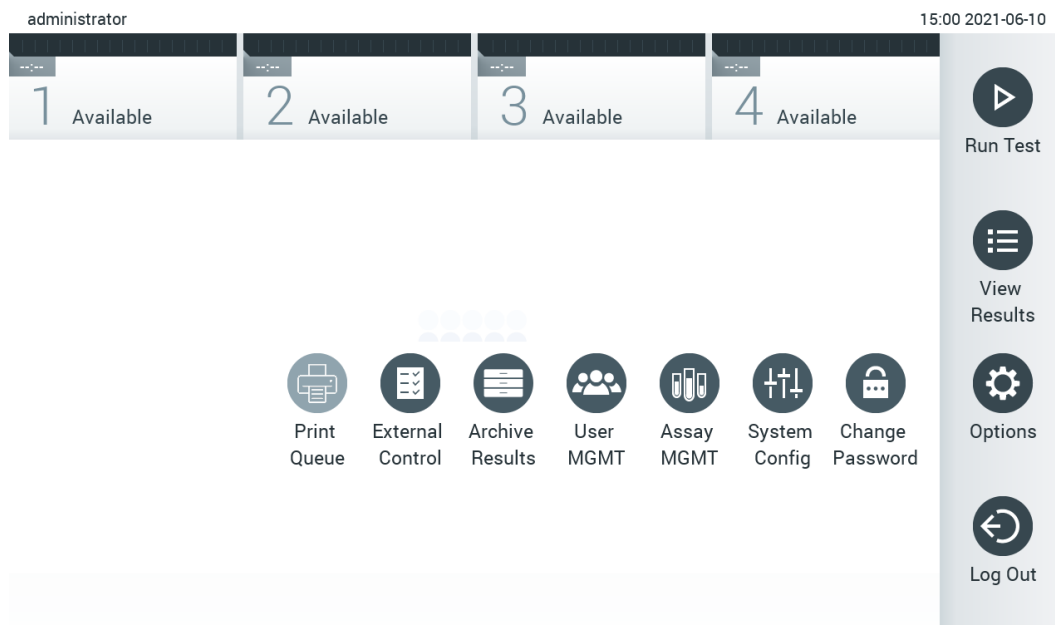

#### <span id="page-45-0"></span>Kuva 45. Options (Asetukset) -alivalikon avaaminen.

# 6.2 Sisäänkirjautumisnäyttö

Kun User Access Control (Käyttöoikeuksien hallinta) on käytössä (katso koht[a 6.8\)](#page-56-0), käyttäjien on tunnistauduttava kirjautumalla sisään QIAstat-Dx Analyzer 1.0 -analysaattoriin ennen laitteen toimintojen käyttöä.

TÄRKEÄÄ: Ensimmäistä kertaa kirjauduttaessa käyttäjätunnus on "administrator" ja oletussalasana "administrator". Salasana on vaihdettava ensimmäisen kirjautumisen jälkeen.

Huomautus: Kun QlAstat-Dx Analyzer 1.0 -analysaattorin ensimmäinen asennus on tehty onnistuneesti, User Access Control (Käyttöoikeuksien hallinta) aktivoituu automaattisesti.

Huomautus: suosittelemme vahvasti luomaan ensimmäisen sisäänkirjautumisen yhteydessä vähintään yhden käyttäjätilin, jonka rooli ei ole Administrator (Pääkäyttäjä).

Sisäänkirjautumisnäytön sisältöalueella on tekstiruutu, johon käyttäjätunnus kirjoitetaan [\(kuva 46\)](#page-46-0). Jos asetus Show previous user logins (Näytä aiemmin kirjautuneet käyttäjät) on käytössä, näytössä on myös luettelo, josta näkyy viisi edellistä laitteeseen kirjautunutta käyttäjää.

Huomautus: näytön oikeassa alakulmassa olevaa huoltoteknikon kirjautumiskuvaketta saa käyttää vain QIAGENin valtuuttama henkilö.

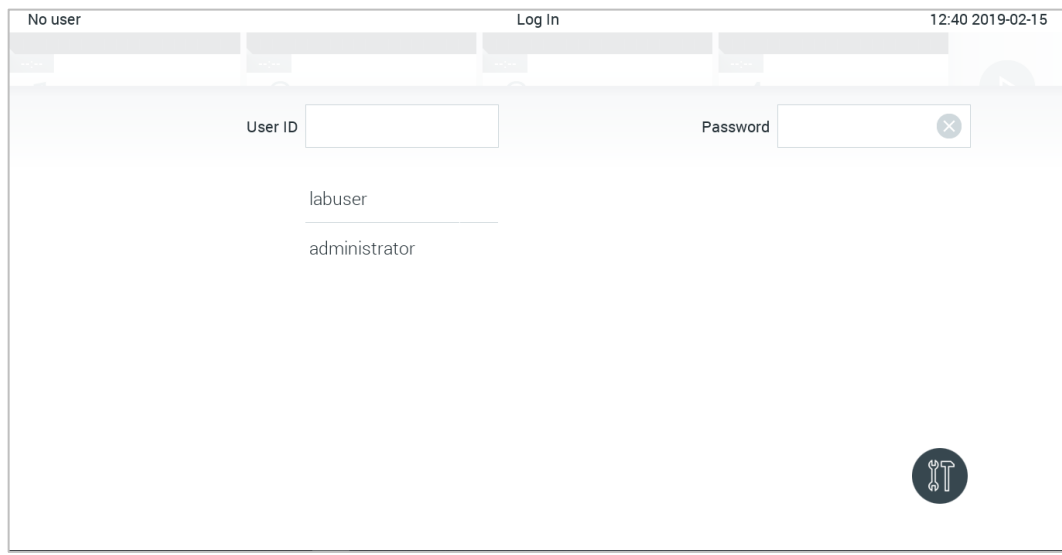

<span id="page-46-0"></span>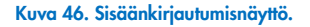

Anna käyttäjätunnus joko napsauttamalla yhtä luettelossa olevista tunnuksista tai napsauttamalla User ID (Käyttäjätunnus) -tekstiruutua ja kirjoittamalla tunnus näyttönäppäimistöllä. Kun olet antanut käyttäjätunnuksen, vahvista se painamalla näyttönäppäimistön valintamerkkiä [\(kuva 47\)](#page-46-1).

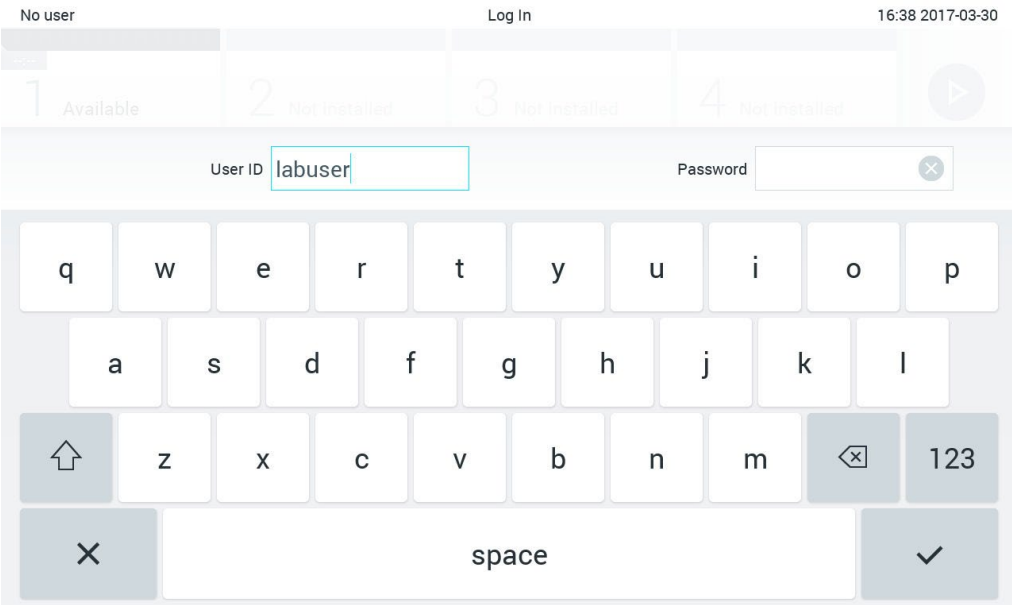

<span id="page-46-1"></span>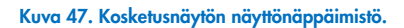

Jos Require password (Pyydä salasanaa) -asetus on valittu (katso kohta [6.8\)](#page-56-0), näyttöön avautuu tekstiruutu salasanaa varten ja virtuaalinäppäimistö sen kirjoittamiseen. Jos salasanaa ei vaadita, salasanan tekstiruutu näkyy harmaana.

Jos käyttäjä unohtaa salasanansa, järjestelmän pääkäyttäjä voi nollata sen.

Huomautus: Jos pääkäyttäjä unohtaa salasanansa, vain QIAGENin tekninen palvelu voi nollata sen käymällä laitoksessa paikan päällä. Siksi on suositeltavaa luoda toinen pääkäyttäjätili.

Tietoturvasyistä järjestelmä lukkiutuu yhden minuutin ajaksi, jos väärä salasana annetaan kolme kertaa peräkkäin, ja käyttäjän on odotettava lukituksen avautumista ennen uutta sisäänkirjautumisyritystä.

Huomautus: Noudata organisaatiosi kyberturvallisuusohjeita tunnistetietojen säilyttämisessä.

Huomautus: suosittelemme vahvasti käyttämään organisaatiosi salasanakäytäntöjen mukaisia vahvoja salasanoja.

# 6.2.1 Uloskirjautuminen

Kun User Access Control (Käyttöoikeuksien hallinta) on käytössä (katso koht[a 6.8\),](#page-56-0) käyttäjät voivat kirjautua ulos milloin tahansa valitsemalla päävalikosta Log Out (Kirjaudu ulos). Katso lisätietoja kohdasta [6.1.4.](#page-44-3)

Käyttäjät kirjautuvat ulos automaattisesti, kun automaattiselle uloskirjaukselle määritetty aika kuluu loppuun. Ajan voi määrittää Options (Asetukset) -valikon kohdassa General settings (Yleiset asetukset) (katso kohta [6.10.4\)](#page-68-0).

# 6.3 Näytönsäästäjä

QIAstat-Dx Analyzer 1.0 -näytönsäästäjä tulee näyttöön, kun mitään käyttäjän toimenpiteitä ei ole tehty määritetyn ajan kuluessa. Ajan voi määrittää Options (Asetukset) -valikossa (katso kohta [6.4\)](#page-47-0).

Näytönsäästäjä tuo näkyviin käytettävissä olevien analyysimoduulien määrän ja jäljellä olevan ajan testin valmistumiseen [\(kuva 48\)](#page-47-1).

Huomautus: Ohjelmistopäivitysten, tietojen varmuuskopioinnin, palautuksen, arkiston luonnin ja avaamisen kaltaisten toimintojen aikana näytönsäästäjä ja automaattisen uloskirjautumisen näkymä saattavat tulla näkyviin. Tietosuojasyistä suosittelemme, että järjestelmää ei jätetä valvomatta näiden toimien ajaksi.

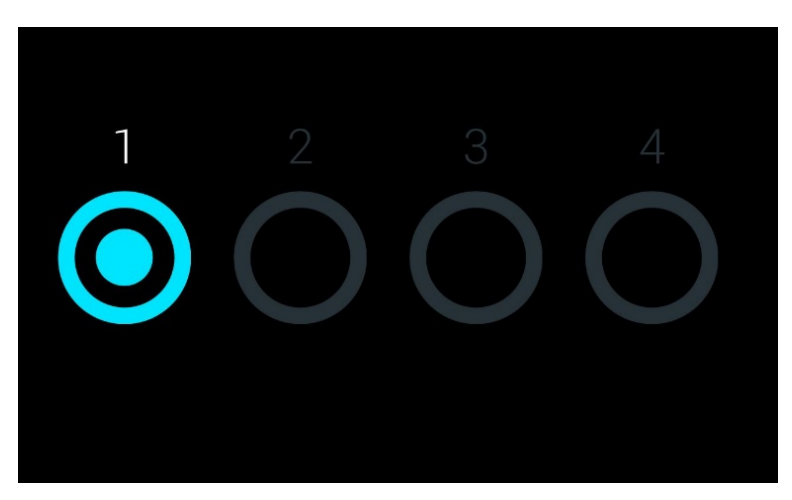

Kuva 48. Näytönsäästäjä, jossa näkyy yksi käytettävissä oleva analyysimoduuli.

# <span id="page-47-1"></span><span id="page-47-0"></span>6.4 Asetusvalikko

Options (Asetukset) -valikko avataan päävalikkopalkista. [Taulukossa 4](#page-48-0) on esitetty käyttäjän käytettävissä olevat asetukset. Ne asetukset, jotka eivät ole käytettävissä, näkyvät harmaina.

#### <span id="page-48-0"></span>Taulukko 4. Asetusvalikko

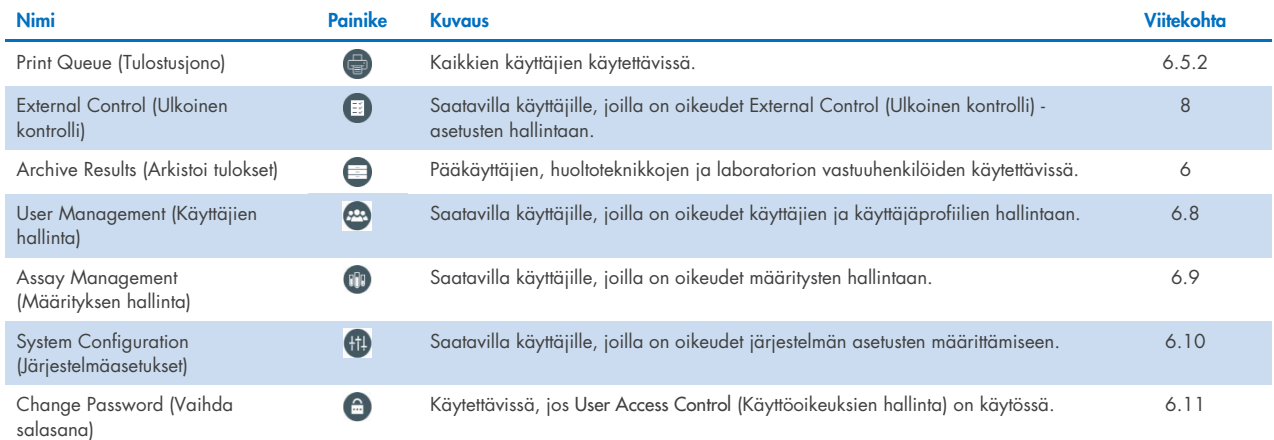

# 6.5 Tulostimen ominaisuudet

Tässä osiossa kerrotaan tulostimen käyttöön liittyvistä ominaisuuksista.

# 6.5.1 Tulostimen asentaminen ja poistaminen

Tulostimen asennus ja poistaminen kuvataan liitteessä [12.1.](#page-101-0)

# <span id="page-48-1"></span>6.5.2 Tulostustöiden katseleminen

Laitteen aktiiviset tulostustehtävät näkyvät tulostusjonossa. Se näyttää tulostettavaksi valitut raportit. Tulostusjonoon pääsee Options (Asetukset) -valikon kautta.

Tulostusjonossa näkyy taulukko, joka sisältää tulostimen nimen, työnumeron ja tulostustyön luomispäivämäärän ja -ajan [\(kuva 49\)](#page-48-2).

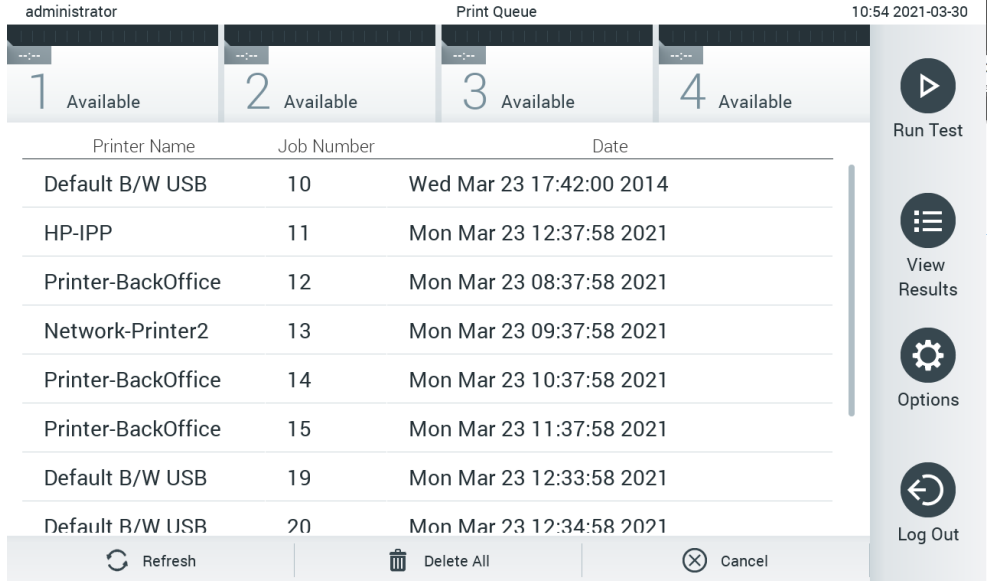

#### <span id="page-48-2"></span>Kuva 49. Print Queue (Tulostusjono).

# 6.5.3 Tulostustehtävien poistaminen

Käyttäjät, joilla on oikeus poistaa tulostustehtäviä, voivat poistaa kaikki tulostustehtävät ja tyhjentää jonon. Silloin jonossa olevia raportteja ei tulosteta. Voit tehdä niin painamalla sivun alaosassa olevaa Delete All (Poista kaikki) -painiketta [\(kuva 49\)](#page-48-2).

# <span id="page-49-1"></span>6.6 Ulkoisen kontrollin (External Control, EC) asetukset

External Control (Ulkoinen kontrolli) -valikosta voi ottaa käyttöön External Control (Ulkoinen kontrolli) -toiminnon ja määrittää sen asetukset. Lisätietoa aiheesta [Ulkoinen kontrolli \(External Control, EC\)](#page-84-0) on kohdassa [8.](#page-84-0)

Voit ottaa toiminnon käyttöön ja asettaa yksittäisten määritysten toistovälit ja näytteet seuraavasti:

- 1. Paina Options (Asetukset) -painiketta Main Menu Bar (Päävalikkopalkki) -kohdassa ja paina sitten External Control (Ulkoinen kontrolli) -painiketta.
- 2. Aktivoi ominaisuus painamalla Enable EC (Ota ulkoinen kontrolli käyttöön) -painiketta [\(kuva 50\)](#page-49-0).

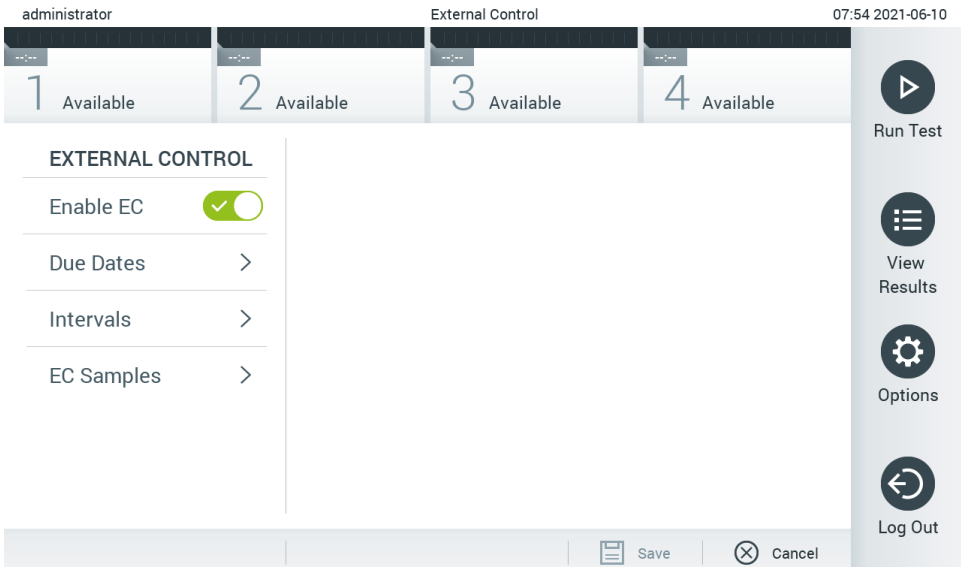

<span id="page-49-0"></span>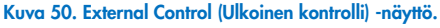

3. Valitse Due Dates (Eräpäivät) ja sitten määritys luettelosta nähdäksesi, milloin viimeisin ulkoinen kontrollitesti tehtiin määritystä ja analyysimoduulia kohti ja milloin seuraava ulkoinen kontrollitesti on määrä tehdä [\(kuva 51\)](#page-50-0). Huomautus: Jos määrityksiä ei ole asennettuja, määräpäiviä ei voi näyttää.

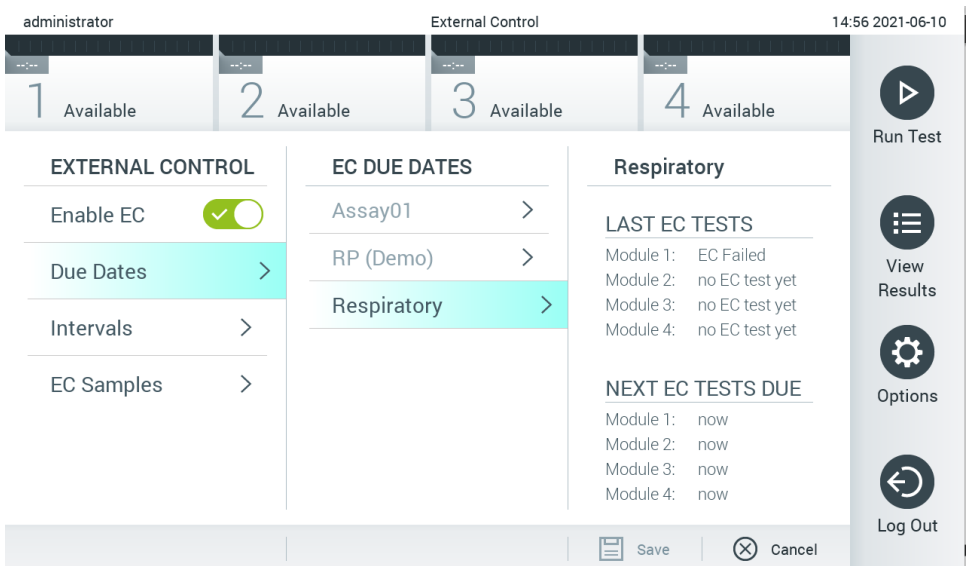

#### <span id="page-50-0"></span>Kuva 51. External Control Due Dates (Ulkoisten kontrollien määräpäivät) -näyttö.

#### Taulukko 5. External Control Due Dates (Ulkoisten kontrollien määräpäivät)

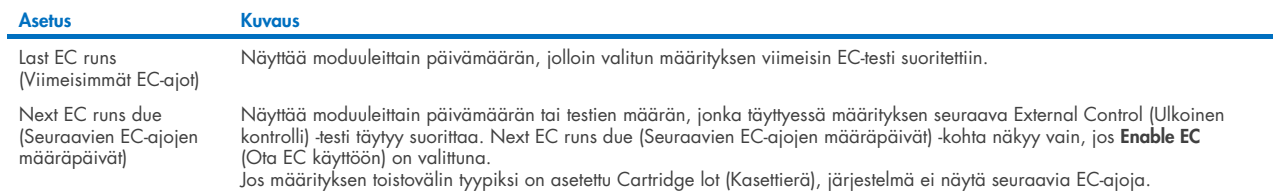

4. Valitse Intervals (Toistovälit) ja sitten luettelosta määritys välin asettamista varten. Näkyviin tulee muistutus, joka muistuttaa käyttäjiä, että ulkoinen kontrollitesti pitää tehdä valitulle määritykselle, jos väli on kulunut [\(kuva 52\)](#page-50-1). Huomautus: Jos määrityksiä ei ole asennettu, toistovälejä ei voi asettaa.

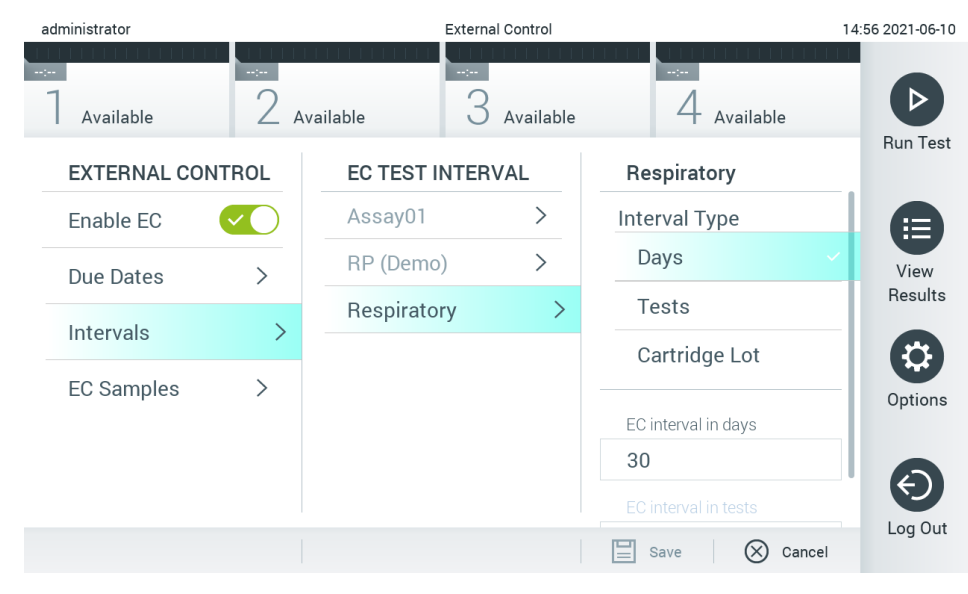

<span id="page-50-1"></span>Kuva 52. External Control Intervals (Ulkoisen kontrollin toistovälit) -näyttö.

#### Taulukko 6. External Control Intervals (Ulkoisen kontrollin toistovälit) -asetukset

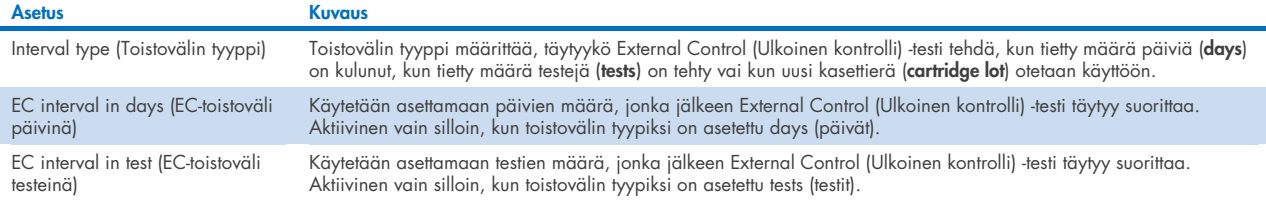

5. Valitse EC Samples (EC-näytteet) lisätäksesi tai muokataksesi External Control (Ulkoinen kontrolli) -testissä käytettäviä näytteitä. Voit lisätä uuden EC-näytteen painamalla Add new Sample (Lisää uusi näyte) -painiketta ja jatkamalla sitten määrittämistä oikeanpuoleisessa sarakkeessa [\(kuva 53\)](#page-51-1). Jos haluat muokata EC-näytettä, valitse olemassa oleva näyte keskimmäisestä sarakkeesta ja jatka määrittämistä oikeanpuoleisessa sarakkeessa.

Huomautus: EC-näytteelle kannattaa antaa nimi, jossa on tietoa EC-näytteen versiosta tai muuta vastaavaa putkeen painettua tietoa.

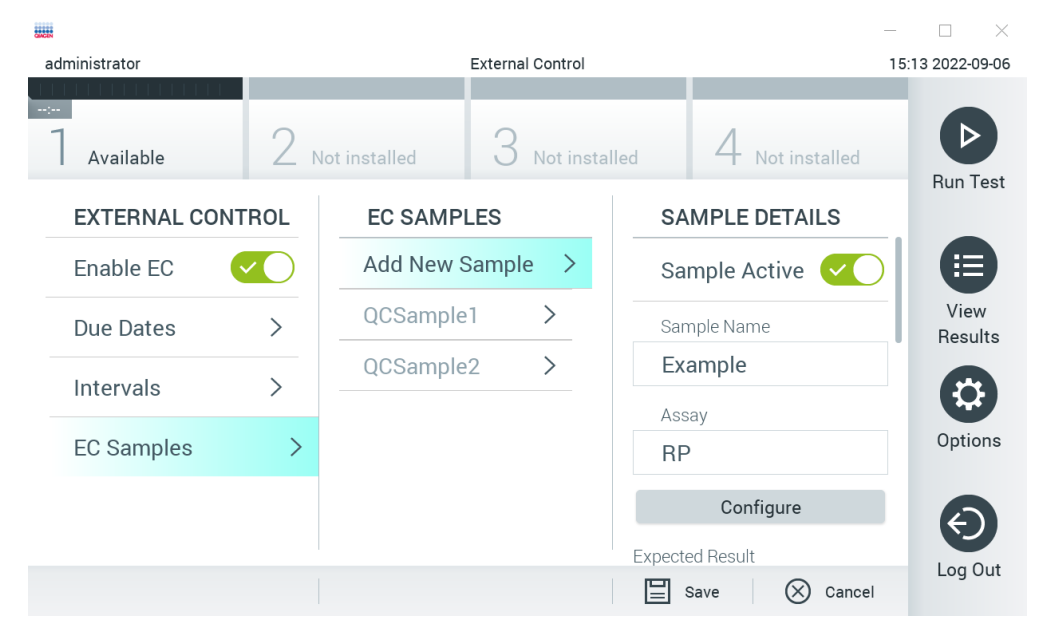

<span id="page-51-1"></span>Kuva 53. External Control EC Samples (Ulkoisen kontrollin EC-näytteet) -näyttö.

Taulukko 7. External Control EC Samples (Ulkoisen kontrollin EC-näytteet) -asetukset

| <b>Asetus</b>                    | Kuvaus                                                                                                    |
|----------------------------------|----------------------------------------------------------------------------------------------------|
| Sample Active (Näyte aktiivinen) | Ottaa näytteen käyttöön, jotta se on valittavissa External Control (Ulkoinen kontrolli) -testin asetuksissa.                                                                                                    |
| Sample Name (Näytteen nimi)      | Määrittää näytteen nimen, josta näytteen tunnistaa.                                                                                                    |
| Assay (Määritys)                 | EC-näyte yhdistetään johonkin määritykseen. Määrityksen voi valita asennettujen määritysten luettelosta.                                                                                                    |
| Configure (Määritä)              | Kun määritys on valittu, kaikki määritykseen yhdistetyt analyytit ladataan. Kunkin analyytin kohdalla voidaan<br>määrittää, tulisiko se ottaa huomioon ulkoisessa kontrolliajossa vai ei ja onko sen havaitseminen odotettavissa. |

<span id="page-51-0"></span>6. Muokkaa ulkoisen kontrollitestin analyytteja valitsemalla Configure (Määritä) [\(kuva 53\).](#page-51-1) External Control EC Sample (Ulkoisen kontrollin EC-näyte) -määrityksessä voidaan määrittää, otetaanko analyytti huomioon ulkoisen kontrollin (External Control, EC) -ajossa ja onko havaitseminen odotettavissa [\(kuva 54\)](#page-52-0). Huomautus: vähintään yksi analyytti pitää ottaa huomioon, jotta määritysasetukset voidaan tallentaa.

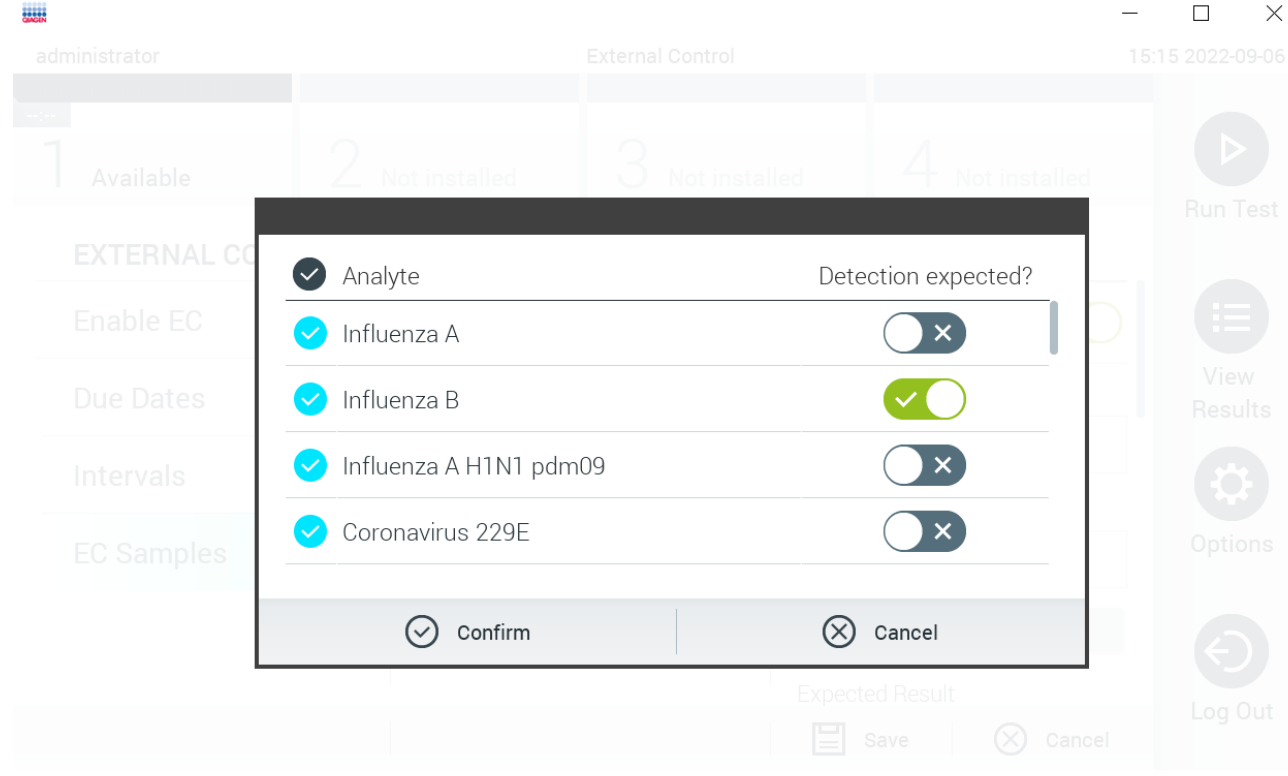

#### <span id="page-52-0"></span>Kuva 54. External Control EC Sample (Ulkoisen kontrollin EC-näyte) -näyttö.

Taulukko 8. External Control EC Sample (Ulkoisen kontrollin EC-näyte) -määritys

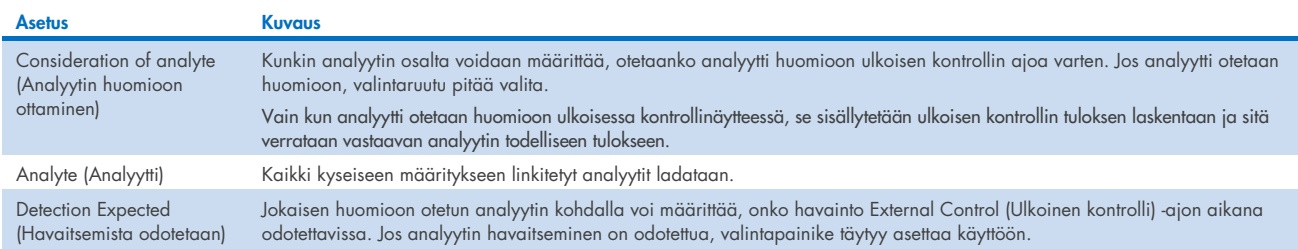

# 6.7 Tulosten arkistointi

Valitut tulokset voidaan arkistoida ja tämän jälkeen myös poistaa QIAstat-Dx Analyzer 1.0 -analysaattorin tallennustilan vapauttamista tai organisaatiosi tietojensäilytyskäytännön noudattamista varten. Arkistoidut tiedot sisältävät kaikki testiajojen tärkeät tiedot (esim. käyrätiedot, analyyttien tulokset, yleiset tulostiedot jne.) ja niitä voidaan tarkastella, tallentaa ja tulostaa milloin vain kussakin QIAstat-Dx Analyzer 1.0 -analysaattorissa (katso kohta [6.7.2\)](#page-54-0).

Huomautus: QIAstat-Dx Analyzer 1.0 -laitteen ostaja on yksin vastuussa organisaation tietojensäilytyskäytännön noudattamisesta. Tietojen säilyttäminen ainoastaan tässä osiossa kuvatun arkistointitoiminnon avulla ei välttämättä riitä täyttämään organisaation käytännön asettamia vaatimuksia.

Arkistotoimintoa voi käyttää Options (Asetukset) -valikon kautta. Arkistoja voi luoda ottaen poistomahdollisuuden käyttöön tai jättämällä sen pois, tai arkiston voi ladata (katso kohta [6.7.1\)](#page-53-0). Automaattisesti luotujen arkistojen tulokset poistetaan aina.

Huomautus: Arkistossa tarkasteltavien testitulosten käsittelyominaisuuksia on rajattu (katso lisätietoja kohdasta [6.7.2\).](#page-54-0)

# <span id="page-53-0"></span>6.7.1 Arkiston luominen

### Arkistotiedoston luominen: tiedostot, joita ei voi poistaa

Aloita arkistotiedoston luominen suodattamalla arkistoitavat tulokset. Valitse Create Archive (Luo arkisto) ja suodata haluttu aloitus- ja lopetuspäivämäärä. Valittujen tulosten määrä näkyy näytössä. Yhteen arkistotiedostoon voidaan arkistoida enintään 250 tulosta.

Voit valita, että arkistotiedoston luomiseen valitaan vain jo HIS/LIS-järjestelmään ladattuja ja vanhentuneita tuloksia. Ota tämä asetus käyttöön valitsemalla HIS/LIS Uploaded (Ladattu HIS/LIS-järjestelmään) ja valitse Create Archive (Luo arkisto) [\(kuva 55\)](#page-53-1).

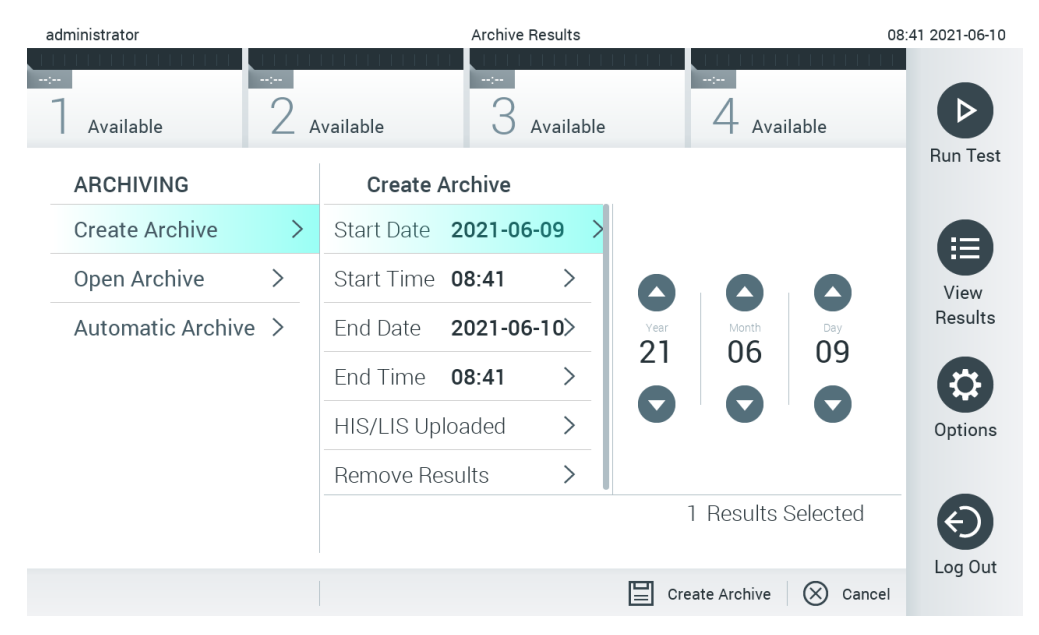

#### <span id="page-53-1"></span>Kuva 55. Create Archive (Arkiston luominen) -asetukset.

Huomautus: Laitteen mukana toimitettua USB-muistilaitetta suositellaan käytettäväksi tietojen siirtoon ja lyhytaikaiseen säilytykseen. Tietojen pysyvään säilyttämiseen suositellaan käyttämään toista tallennussijaintia. USB-muistilaitteen käyttöön liittyy rajoituksia (esim. muistin vapaa tila tai tietojen korvaamisen riski), jotka on huomioitava ennen käyttöä.

Huomautus: Näytönsäästäjä ei ole toiminnassa arkiston luomisen aikana. Jos User Access (Käyttöoikeus) -tila on käytössä, käyttäjän ei tarvitse kirjautua uudestaan sisään käyttäjän todennusta varten. Emme suosittele QIAstat-Dx Analyzer 1.0 -analysaattorin jättämistä valvomatta arkiston luomisen ajaksi.

### Arkistotiedoston luominen: arkistotiedostot, jotka voi poistaa

TÄRKEÄÄ: Arkistoidut ja poistetut tulokset eivät ole enää QIAstat-Dx Analyzer 1.0 -analysaattorin tiedoissa, eikä niitä voi sisällyttää järjestelmän varmuuskopiointitiedostoon. Suosittelemme vahvasti varmuuskopioimaan järjestelmän ennen kuin luodaan arkistotiedostoja, jotka voi poistaa. Katso lisätietoja järjestelmän varmuuskopioinnista kohdasta [6.10.11.](#page-74-0) Poistettuja tuloksia ei lasketa epidemiologiaraportteihin. Lisätietoa on kohdassa [6.9.2.](#page-62-0)

Jos valitut tulokset halutaan arkistoida ja poistaa QIAstat-Dx Analyzer 1.0 -analysaattorista, luo arkistotiedosto kuten jäljempänä on ohjeistettu ja ota poistotoiminto käyttöön.

Valitse Remove Results (Poista tulokset) ja aloita poisto. Jos arkistotiedoston luominen onnistui, valitut tulokset poistetaan automaattisesti QIAstat-Dx Analyzer 1.0 -analysaattorista [\(kuva 56\).](#page-54-1)

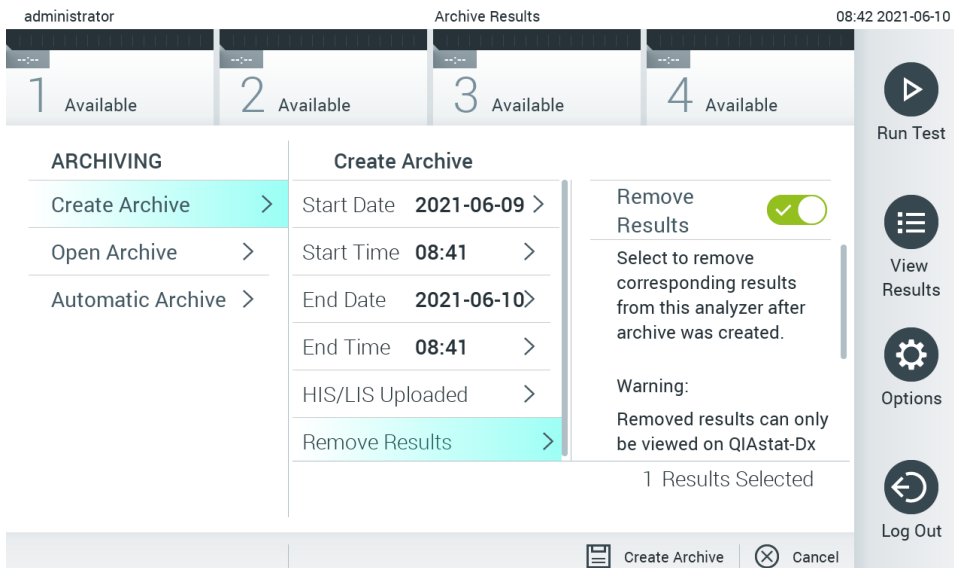

#### <span id="page-54-1"></span>Kuva 56. Remove Results (Poista tulokset) -asetusnäyttö.

Huomautus: Poistettuja tuloksia ei enää ole QIAstat-Dx Analyzer 1.0 -analysaattorissa. Lataaminen HIS-/LIS-järjestelmään ei ole enää mahdollista onnistuneen poiston jälkeen.

Huomautus: Laitteen mukana toimitettua USB-muistilaitetta suositellaan käytettäväksi tietojen siirtoon ja lyhytaikaiseen säilytykseen. Tietojen pysyvään säilyttämiseen suositellaan käyttämään toista tallennussijaintia. USB-muistilaitteen käyttöön liittyy rajoituksia (esim. muistin vapaa tila tai tietojen korvaamisen riski), jotka on huomioitava ennen käyttöä. Huomautus: Näytönsäästäjä ei ole toiminnassa arkiston luomisen aikana. Jos User Access (Käyttöoikeus) -tila on käytössä, käyttäjän ei tarvitse kirjautua uudestaan sisään käyttäjän todennusta varten. Emme suosittele QIAstat-Dx Analyzer 1.0 -analysaattorin jättämistä valvomatta arkiston luomisen ajaksi.

# <span id="page-54-0"></span>6.7.2 Arkiston avaaminen

QIAstat-Dx-ohjelmistolla luodut arkistotiedostot voidaan avata vain tarkastelua, tallentamista ja tulosten tulostamista varten. Arkistot voidaan avata USB-muistilaitteilta sekä ennalta määritetyiltä jaetuilta verkkoresursseilta. Valitse Open Archive (Avaa arkisto) ja lataa haluttu arkistotiedosto. Kun arkisto on ladattu, valitse View Archive (Tarkastele arkistoa). Arkistotulosten tarkastelun aikana ei voi aloittaa uusia testiajoja. Sulje arkistotiedosto painamalla Close Archive (Sulje arkisto) -painiketta. Samalla järjestelmän tavanomaiset toiminnot palaavat käytettäviksi [\(kuva 57\)](#page-55-0).

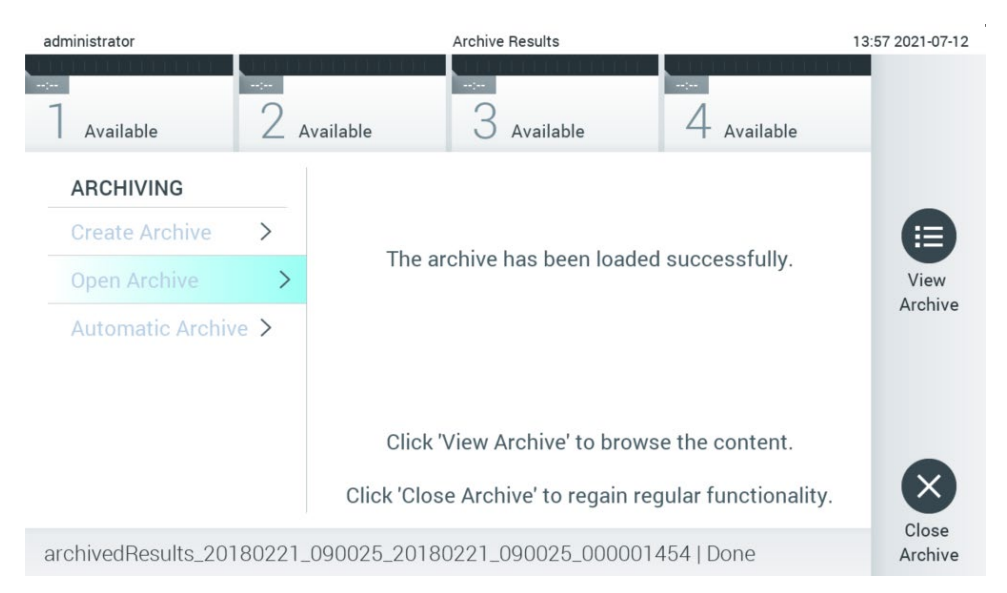

#### <span id="page-55-0"></span>Kuva 57. Open Archive (Avaa arkisto) -näyttö.

Huomautus: Laitteen mukana toimitettua USB-muistilaitetta suositellaan käytettäväksi tietojen siirtoon ja lyhytaikaiseen säilytykseen. Tietojen pysyvään säilyttämiseen suositellaan käyttämään toista tallennussijaintia. USB-muistilaitteen käyttöön liittyy rajoituksia (esim. muistin vapaa tila tai tietojen korvaamisen riski), jotka on huomioitava ennen käyttöä.

# 6.7.3 Automaattinen arkistointi

TÄRKEÄÄ: Automaattisesti arkistoidut tulokset poistetaan QIAstat-Dx Analyzer 1.0 -analysaattorin tiedoissa, eikä niitä voi sisällyttää järjestelmän varmuuskopiointitiedostoon. Katso lisätietoja järjestelmän varmuuskopioinnista kohdasta [6.10.11.](#page-74-0) Poistettuja tuloksia ei lasketa epidemiologiaraportteihin. Lisätietoa on kohdassa [6.9.2.](#page-62-0)

Huomautus: Ennen automaattisen arkistotiedoston luonnin käyttöönottoa suositellaan tarkistamaan QIAstat-Dx Analyzer 1.0 -analysaattoriin tallennettujen tulosten kokonaismäärä. Jos suuri määrä testituloksia tallennetaan, on suositeltavaa noudattaa ensin kohdan [6.7.1](#page-53-0) ohjeita testitulosten määrän pienentämiseksi.

Automaattisessa arkistotiedoston luonnissa vanhimmat laitteeseen tallennetut tulokset arkistoidaan. Määritä automaattinen arkistointi seuraavasti:

- 1. Paina ensin Options (Asetukset) -painiketta ja sitten Archive Results (Arkistoi tulokset) -painiketta.
- 2. Paina Automatic Archive (Automaattinen arkistointi) -painiketta ja ota ominaisuus käyttöön [\(kuva 58\)](#page-56-1).
- 3. Valitse Start Time (Aloitusaika). Tämä on aika, jona automaattinen arkistointi tapahtuu joka päivä, jos Archive Configuration (Arkiston määritykset) (vaihe [4\)](#page-55-1) täyttyy. Tärkeä huomautus: Aloitusajaksi on erittäin suositeltavaa asettaa aika, joka on laitteen normaalien käyttöaikojen ulkopuolella. Automaattinen arkistointi tapahtuu taustalla ja voi hidastaa ohjelmistoa.
- <span id="page-55-1"></span>4. Valitse Archive Configuration (Arkistomääritys). Arkistoinnin käynnistävä tulosten määrä tarkoittaa laitteiden tallennettujen tulosten kokonaismäärää. Arkiston tulosten määrä tarkoittaa arkistoitavien tulosten määrää, jota aletaan täyttää vanhimmista tuloksista alkaen. Yhteen arkistotiedostoon voidaan arkistoida enintään 250 tulosta.

Huomautus: Arkistomäärityksessä suositellaan käyttämään oletusasetuksia. Arkiston koon lisääminen vaikuttaa automaattisen arkiston luonnin kestoon.

- 5. Voit valita, että arkistotiedoston luomiseen valitaan vain jo HIS-/LIS-järjestelmään ladattuja ja vanhentuneita tuloksia. Ota ominaisuus käyttöön painamalla HIS/LIS Uploaded (Ladattu HIS-/LIS-järjestelmään) -painiketta.
- 6. Valitse Storage Location (Tallennussijainti). Automaattista arkistointia varten suositellaan valitsemaan ennalta määritetty jaettu verkkoresurssi. Katso kohdasta [6.10.7](#page-71-0) lisätietoa verkon jakamisen määrittämisestä.

Huomautus: Automaattisen arkiston tallennussijainniksi ei voi valita USB-muistilaitetta.

- 7. Tallenna asetukset valitsemalla Save (Tallenna) ja Confirm (Vahvista).
- 8. Voit tarkastella viimeisimmän automaattisen arkiston luonnin ajankohtaa ja onnistumista valitsemalla kohdan Last archive creation (Viimeisin arkiston luonti).

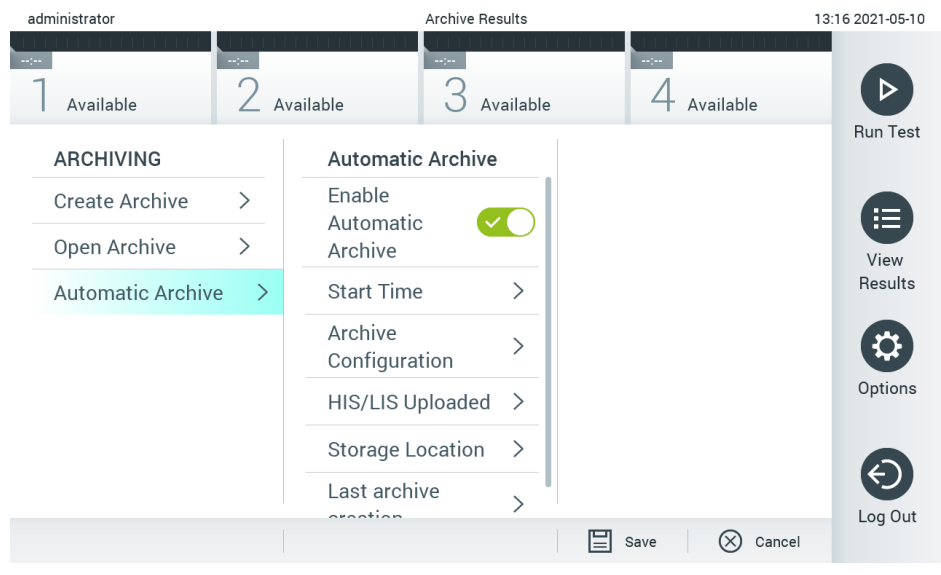

Kuva 58. Automatic Archive (Automaattinen arkistointi) -asetukset.

# <span id="page-56-1"></span><span id="page-56-0"></span>6.8 Käyttäjien hallinta

QIAstat-Dx-ohjelmisto tukee monipuolisesti useita erilaisia käyttöskenaarioita. Käyttäjien ja käyttöoikeuksien hallintaan on käytettävissä seuraavat vaihtoehdot:

- Single User (Yksi käyttäjä) -tila: User Access Control (Käyttöoikeuksien hallinta) ei ole käytössä eikä QIAstat-Dx Analyzer 1.0 -analysaattoriin kirjautuvia käyttäjiä tarkisteta millään tavoin. Kaikki QIAstat-Dx Analyzer 1.0 -analysaattorin toiminnot ja ominaisuudet ovat rajoituksetta kaikkien käyttäjien käytettävissä.
- Multi-User (Monta käyttäjää) -tila: User Access Control (Käyttöoikeuksien hallinta) on käytössä, ja käyttäjien on kirjauduttava sisään, ennen kuin he voivat käyttää mitään QIAstat-Dx Analyzer 1.0 -analysaattorin toimintoja. Käyttäjille sallitut toiminnot on rajattu ja määritetty heidän käyttäjäprofiiliensa mukaan.

Huomautus: User Management (Käyttäjien hallinta) on käytettävissä käyttäjille, joiden profiili on Administrator (Pääkäyttäjä) tai Laboratory Supervisor (Laboratorion vastuuhenkilö).

Huomautus: Jos haluat ottaa User Access Control (Käyttöoikeuksien hallinta) -asetuksen käyttöön tai poistaa sen käytöstä, valitse Options (Asetukset) -valikosta System Configuration (Järjestelmäasetukset) ja General settings (Yleiset asetukset).

User Management (Käyttäjien hallinta) -toiminnon avulla käyttäjät, joiden profiili on Administrator (Pääkäyttäjä) tai Laboratory Supervisor (Laboratorion vastuuhenkilö), voivat lisätä järjestelmään uusia käyttäjiä, määrittää käyttäjien oikeuksia ja käyttäjäprofiileja sekä aktivoida käyttäjiä ja poistaa käyttäjien aktivointeja.

Huomautus: User Access Control (Käyttöoikeuksien hallinta) -asetuksen ottaminen käyttöön on erittäin suositeltavaa. Yhden käyttäjän tilassa käyttäjällä on kaikki järjestelmänvalvontaan liittyvät oikeudet paitsi oikeudet hallita QIAstat-Dx Analyzer 1.0 -analysaattorin ohjelmistoon kirjautuvia käyttäjiä. Kaikki toiminnot ja ominaisuudet ovat rajoituksetta käytettävissä. Lisäksi suosittelemme vahvasti luomaan ensimmäisen sisäänkirjautumisen yhteydessä vähintään yhden käyttäjätilin, jonka rooli ei ole Administrator (Pääkäyttäjä). Jos yksittäisellä QIAstat-Dx Analyzer 1.0 -analysaattorin käyttäjällä on useita rooleja, myös Administrator (Pääkäyttäjä) -rooli, koko ohjelmiston käyttö voi estyä, jos tämä käyttäjä unohtaa salasanansa.

#### [Taulukossa 9](#page-57-0) on esitetty QIAstat-Dx Analyzer 1.0 -analysaattorissa saatavilla olevat käyttäjäprofiilit.

#### <span id="page-57-0"></span>Taulukko 9. QIAstat-Dx Analyzer 1.0 -analysaattorissa saatavilla olevat käyttäjäprofiilit

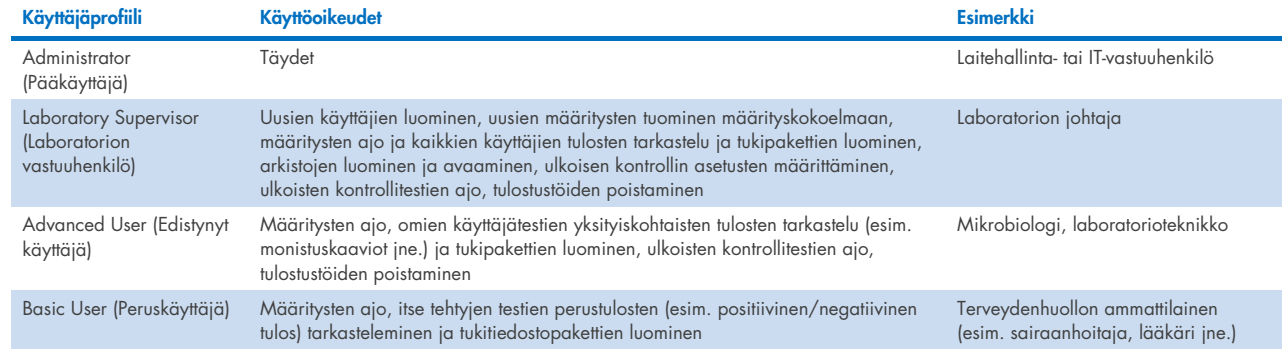

# 6.8.1 Käyttäjäluettelojen avaaminen ja hallinta

Näin avaat järjestelmän käyttäjien hallinnan:

1. Paina Options (Asetukset) -painiketta ja siirry sitten käyttäjien määritykseen painamalla User Management (Käyttäjien hallinta) -painiketta. User Management (Käyttäjien hallinta) -näyttö avautuu näytön sisältöalueelle [\(kuva 59\)](#page-57-1).

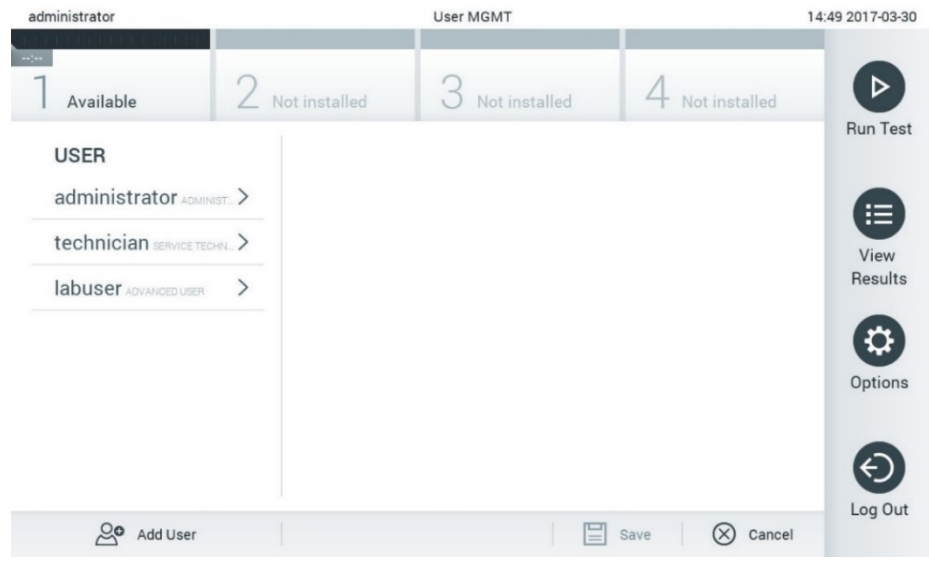

Kuva 59. User Management (Käyttäjien hallinta) -näyttö.

<span id="page-57-1"></span>2. Valitse määritettävä käyttäjä sisältöalueen vasemmassa reunassa olevasta luettelosta [\(kuva 60\)](#page-58-0).

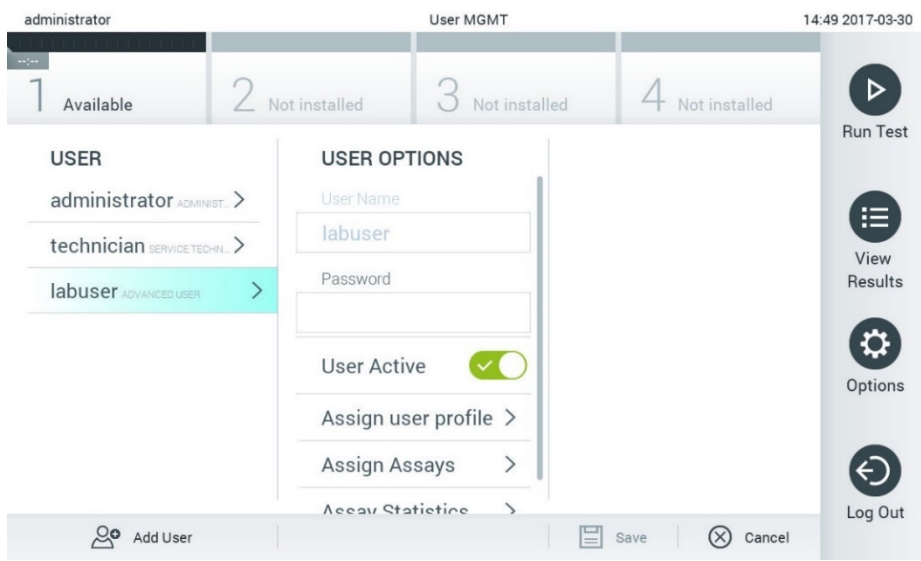

<span id="page-58-0"></span>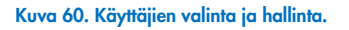

- 3. Valitse ja muokkaa seuraavia asetuksia tarpeen mukaan:
- User Name (Käyttäjätunnus): näyttää käyttäjätunnuksen.
- Password (Salasana): vaihtaa käyttäjän salasanan.
- User Active (yes/no) (Käyttäjä aktiivinen [kyllä/ei]): Määrittää käyttäjän aktiiviseksi tai passiiviseksi. Passiiviset käyttäjät eivät pysty kirjautumaan sisään tai tekemään mitään toimintoja järjestelmässä.
- Assign User Profile (Määritä käyttäjäprofiili): vaihtaa käyttäjän käyttäjäprofiilin (esim. Administrator [Pääkäyttäjä], Laboratory Supervisor [Laboratorion vastuuhenkilö], Advanced User [Edistynyt käyttäjä] ja Basic User [Peruskäyttäjä]). Valitse käyttäjäprofiili sisältöalueen oikeassa reunassa olevasta luettelosta [\(kuva 61\)](#page-58-1).

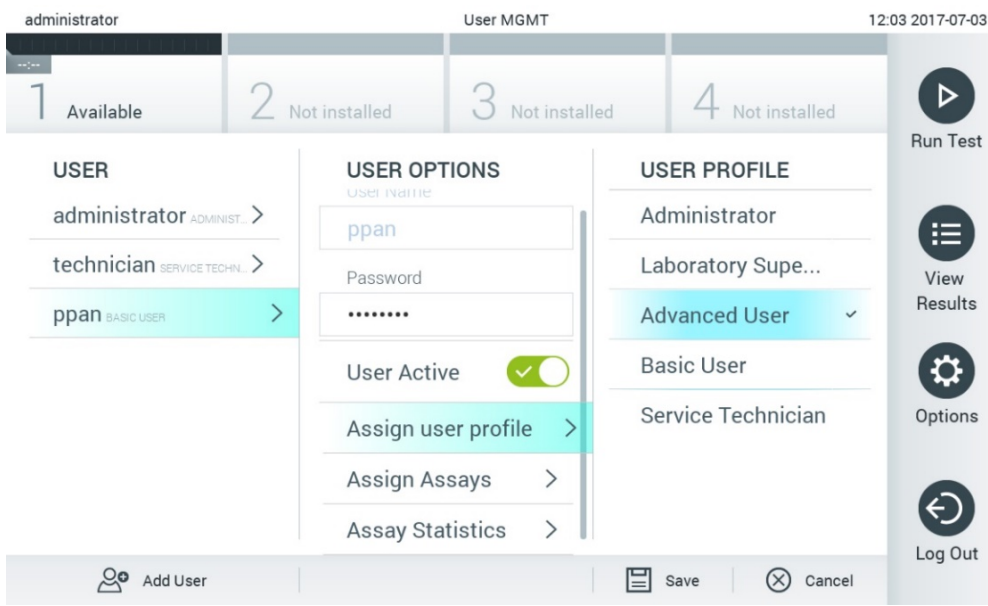

<span id="page-58-1"></span>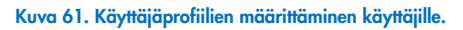

 Assign Assays (Määritysten määrittäminen): Voit määrittää, mitä testivalikoiman testejä käyttäjä saa suorittaa. Valitse määritykset sisältöalueen oikeassa reunassa olevasta luettelosta [\(kuva 62\)](#page-59-0)

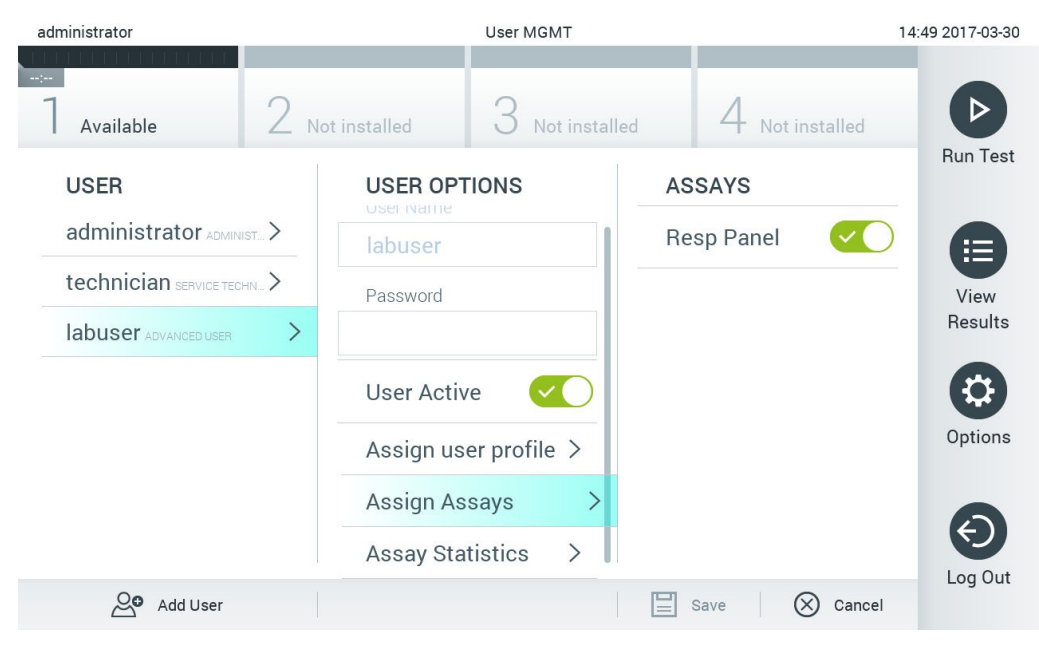

Kuva 62. Testien määrittäminen käyttäjille.

<span id="page-59-0"></span>Assay Statistics (Määritystilastot): näyttää, miten monta kertaa valittu käyttäjä on suorittanut tietyn määrityksen [\(kuva 63\)](#page-59-1).

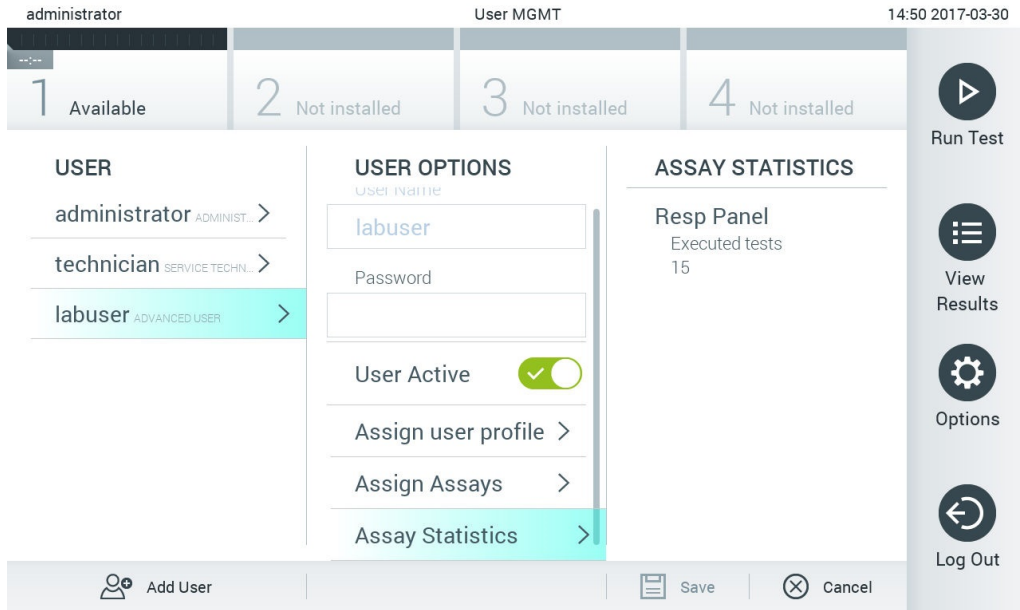

<span id="page-59-1"></span>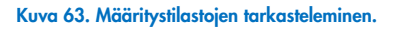

4. Tallenna muutokset valitsemalla Save (Tallenna) ja sitten Confirm (Vahvista). Tai hylkää muutokset valitsemalla Cancel (Peruuta) ja sitten Confirm (Vahvista).

### 6.8.2 Käyttäjien lisääminen

Näin lisäät käyttäjiä QIAstat-Dx Analyzer 1.0 -analysaattoriin:

1. Paina Options (Asetukset) -painiketta ja siirry sitten käyttäjien määritykseen painamalla User Management (Käyttäjien hallinta) -painiketta. User Management (Käyttäjien hallinta) -näyttö avautuu näytön sisältöalueelle [\(kuva 64\)](#page-60-0).

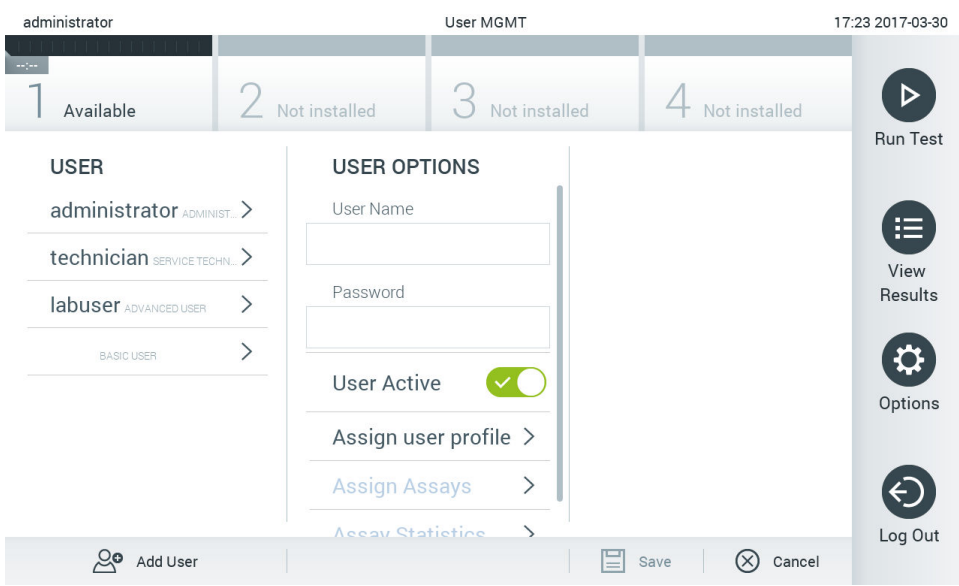

<span id="page-60-0"></span>Kuva 64. Uuden käyttäjän lisääminen.

- 2. Lisää järjestelmään uusi käyttäjä painamalla näytön vasemmassa alakulmassa olevaa Add User (Lisää käyttäjä) -painiketta.
- 3. Kirjoita uuden käyttäjän User Name (Käyttäjätunnus) ja Password (Salasana) näyttönäppäimistöllä.
- 4. Valitse Assign User Profile (Määritä käyttäjäprofiili) ja valitse uudelle käyttäjälle asianmukainen käyttäjäprofiili (sisältöalueen oikeassa reunassa olevasta luettelosta) [\(kuva 65\).](#page-60-1)

| administrator             |                         | <b>User MGMT</b>             |               |                      |              | 17:25 2017-03-30 |
|---------------------------|-------------------------|------------------------------|---------------|----------------------|--------------|------------------|
| $\sim$ 100<br>Available   | Not installed           |                              | Not installed | Not installed        |              |                  |
| <b>USER</b>               | <b>USER OPTIONS</b>     |                              |               | <b>USER PROFILE</b>  |              | <b>Run Test</b>  |
|                           | User Name               |                              |               | Administrator        |              | 挂                |
| technician SERVICE TECHN. | newUser                 |                              |               | Laboratory Supe      |              | View             |
| labuser ADVANCED USER     | Password<br>            |                              |               | <b>Advanced User</b> |              | Results          |
| <b>BASIC USER</b>         |                         |                              |               | <b>Basic User</b>    | $\checkmark$ |                  |
|                           | <b>User Active</b>      | $\checkmark$                 |               | Service Technician   |              | Options          |
|                           | Assign user profile     |                              |               |                      |              |                  |
|                           | <b>Assign Assays</b>    | $\left\langle \right\rangle$ |               |                      |              |                  |
|                           | <b>Accay Statisting</b> |                              |               |                      |              | Log Out          |
| ల్ల<br>Add User           |                         |                              |               | Save                 | Cancel       |                  |

<span id="page-60-1"></span>Kuva 65. Käyttäjäprofiilin määrittäminen uudelle käyttäjälle.

- 5. Valitse Assign Assays (Määritä testit) ja ne testit (näkyvästä testiluettelosta), jotka käyttäjä saa suorittaa.
- 6. Tallenna uudet tiedot valitsemalla Save (Tallenna) ja Confirm (Vahvista). Uusi käyttäjä on nyt määritetty ja voi välittömästi kirjautua QIAstat-Dx Analyzer 1.0 -analysaattoriin.

# <span id="page-61-0"></span>6.9 Määritysten hallinta

Assay Management (Määrityksen hallinta) -valikossa voi hallita testejä ja tarkastella testeihin liittyviä tietoja ja tilastoja.

Huomautus: Assay Management (Määrityksen hallinta) on käytettävissä käyttäjille, joiden profiili on Administrator (Pääkäyttäjä) tai Laboratory Supervisor (Laboratorion vastuuhenkilö).

## <span id="page-61-3"></span>6.9.1 Käytettävissä olevien määritysten hallinta

Voit hallita määrityksiä QIAstat-Dx Analyzer 1.0 -analysaattorissa seuraavasti:

1. Paina Options (Asetukset) -painiketta ja siirry sitten Assay Management (Määritysten hallinta) -näyttöön painamalla Assay Management (Määritysten hallinta) -painiketta. Käytettävissä olevien määritysten luettelo avautuu sisältöalueen ensimmäiseen sarakkeeseen [\(kuva 66\)](#page-61-1).

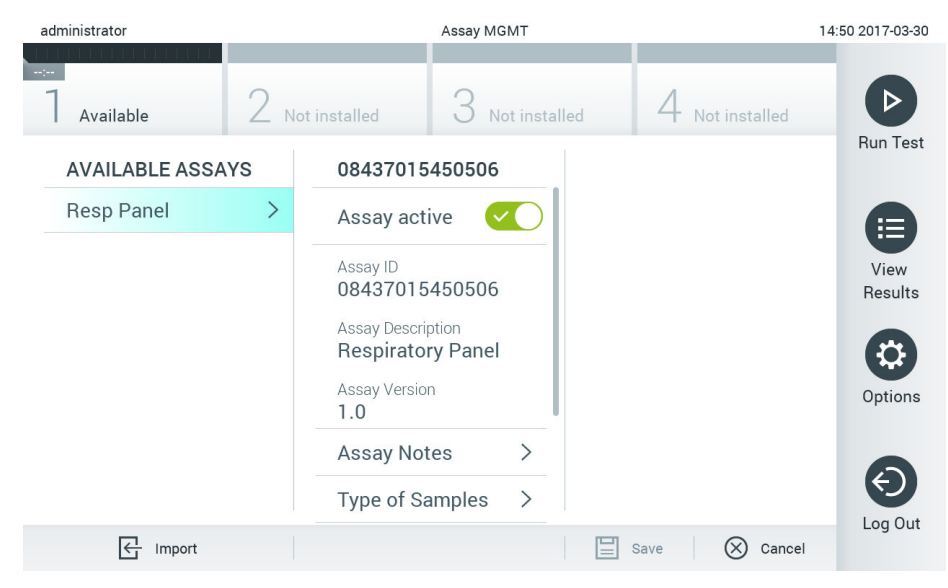

#### <span id="page-61-1"></span>Kuva 66. Käytettävissä olevien määritysten hallinta.

- 2. Valitse määritettävä määritys sisältöalueen vasemmassa reunassa olevasta sarakkeesta.
- 3. Valitse joki[n taulukossa 10](#page-61-2) mainituista vaihtoehdoista.

#### <span id="page-61-2"></span>Taulukko 10. Määritysten hallinnan vaihtoehdot

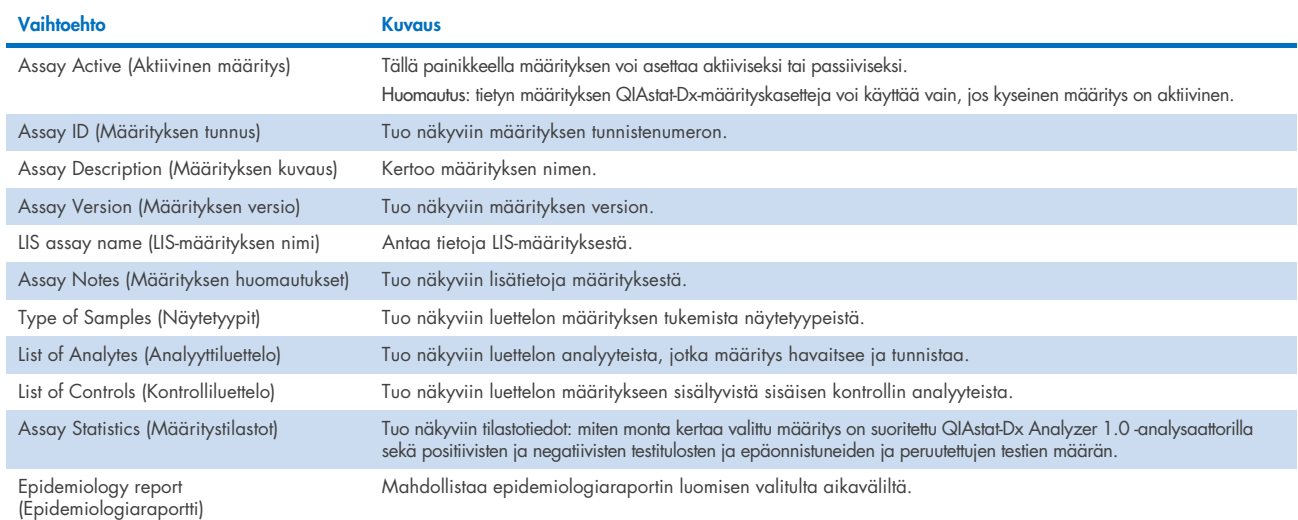

# <span id="page-62-0"></span>6.9.2 Epidemiologiaraportin luominen

Epidemiologiaraporttiin lasketaan kunkin patogeenin määrät valitulla määrityksellä ja aikavälillä saaduissa testituloksissa.

Huomautus: Aiemmin arkistoituja ja poistettuja tuloksia ei sisällytetä epidemiologiaraporttiin. Lisätietoa arkistoista on kohdassa [6.](#page-51-0)

Näin luot epidemiologiaraportin:

- 1. Noudata kohdan [Käytettävissä olevien määritysten hallinta](#page-61-3) vaiheita 1–3.
- 2. Sela[a taulukossa](#page-61-2) 10 lueteltujen vaihtoehtojen loppuun ja valitse Epidemiology report (Epidemiologiaraportti).
- 3. Valitse From Date (Alkaen) päiväksi ensimmäinen päivä, jolta tulokset lasketaan, ja Until Date (Saakka) päiväksi viimeinen päivä, jolta tulokset lasketaan.

Huomautus: aloitus- ja lopetuspäivä sisällytetään laskelmiin.

- 4. Valitse Save Report (Tallenna raportti).
- 5. Valitse sijainti, johon raportti tallennetaan.

Huomautus: Epidemiologiaraportin Positive results (Positiiviset tulokset) sarake viittaa patogeeneihin, joita on havaittu, ja Negative results (Negatiiviset tulokset) sarake patogeeneihin, joita ei ole havaittu. Equivocal (Moniselitteinen) tulokset ovat omassa sarakkeessaan.

# 6.9.3 Uusien määritysten tuominen

Näin lisäät uusia määrityksiä QIAstat-Dx Analyzer 1.0 -analysaattoriin:

- 1. Aseta QIAstat-Dx Analyzer 1.0 -analysaattorin USB-liitäntään tuotavan määrityksen määritelmätiedoston sisältävä USB-muisti. Huomautus: Laitteen mukana toimitettua USB-muistilaitetta suositellaan käytettäväksi tietojen siirtoon ja lyhytaikaiseen säilytykseen. USB-muistilaitteen käyttöön liittyy rajoituksia (esim. muistin vapaa tila tai tietojen korvaamisen riski), jotka on huomioitava ennen käyttöä.
- 2. Tuo uudet määritykset QIAstat-Dx Analyzer 1.0 -analysaattoriin painamalla ensin Options (Asetukset) -painiketta ja sitten Assay Management (Määrityksen hallinta) -painiketta. Assay Management (Määrityksen hallinta) -näyttö avautuu näytön sisältöalueelle [\(kuva 67\)](#page-63-0).

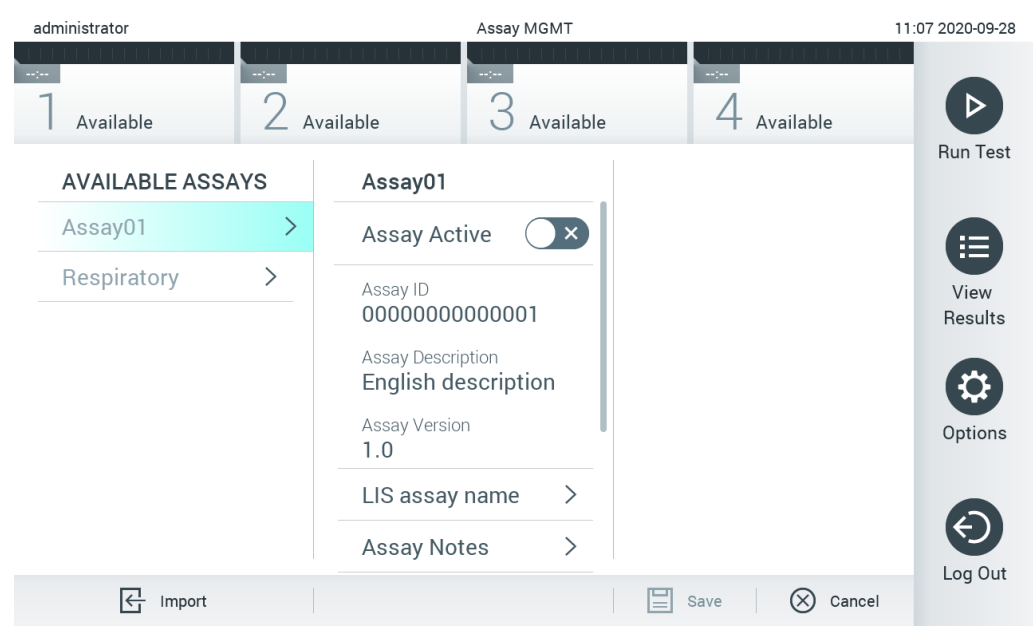

Kuva 67. Assay management (Määrityksen hallinta) -näyttö.

- <span id="page-63-0"></span>3. Paina näytön vasemmassa alakulmassa olevaa Import (Tuo) -kuvaketta.
- 4. Valitse tuotava määrityksen määritelmätiedosto USB-muistista. Järjestelmä tunnistaa määrityksen määritelmätiedoston vain, jos se on pääkansiossa.
- 5. Valintaikkuna tulee näkyviin tiedoston latauksen vahvistamista varten.
- 6. Näyttöön saattaa tulla valintaikkuna, jossa kysytään, haluatko korvata nykyisen version uudella. Korvaa valitsemalla Yes (Kyllä).

Huomautus: Jos External Control (Ulkoinen kontrolli) -näytteitä on yhdistetty määritykseen, jonka uusi versio korvaa, EC-näyte nollautuu ja sen asetukset on määritettävä uudelleen. Lisätietoa on kohdassa [6.6.](#page-49-1)

7. Määritys aktivoituu valitsemalla Assay Active (Aktiivinen määritys) [\(kuva](#page-63-1) 68).

<span id="page-63-1"></span>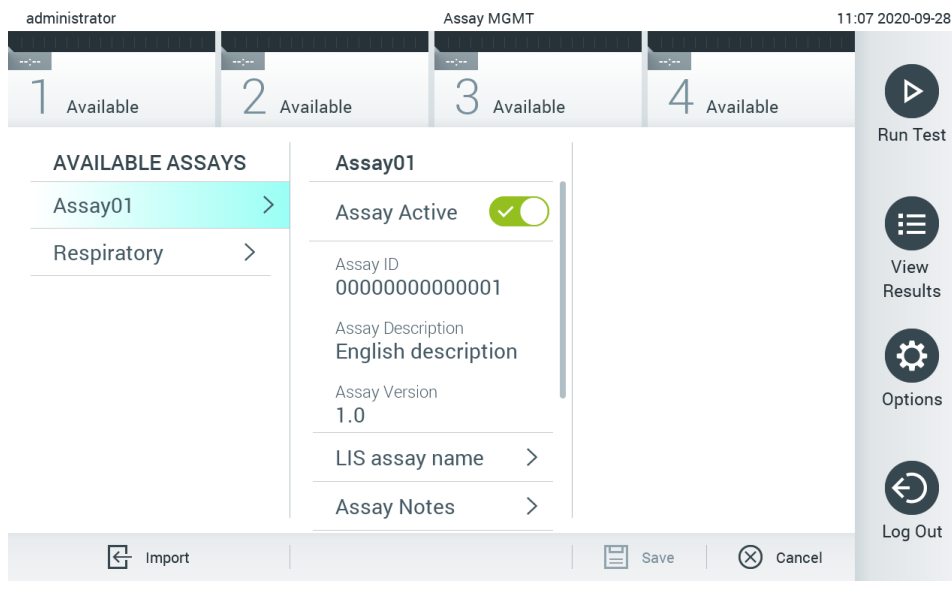

Kuva 68. Määrityksen aktivoiminen.

# <span id="page-64-0"></span>6.10 QIAstat-Dx Analyzer 1.0 -analysaattorin asetusten määrittäminen

System Configuration (Järjestelmäasetukset) -valikossa voi hallita QIAstat-Dx Analyzer 1.0 -analysaattorin järjestelmäasetuksia ja määrittää aluekohtaisia parametreja.

# 6.10.1 Alueelliset asetukset

Määritä QIAstat-Dx Analyzer 1.0 -analysaattorin alueelliset asetukset seuraavasti:

- 1. Paina ensin Options (Asetukset) -painiketta ja sitten System Configuration (Järjestelmäasetukset) -painiketta.
- 2. Valitse vasemman sarakkeen Settings (Asetukset) -luettelosta Regional (Alueelliset). Valitse jokin [taulukossa 11](#page-64-1) mainituista asetuksista ja määritä se.

#### <span id="page-64-1"></span>Taulukko 11. Käytettävissä olevat alueelliset asetukset

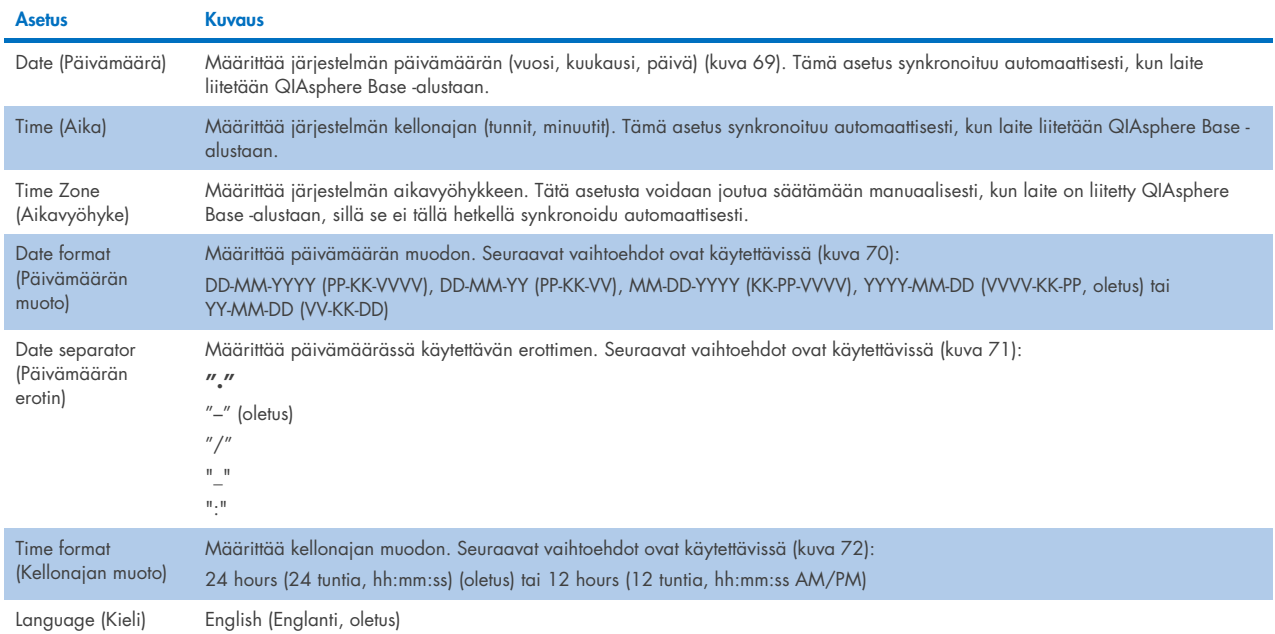

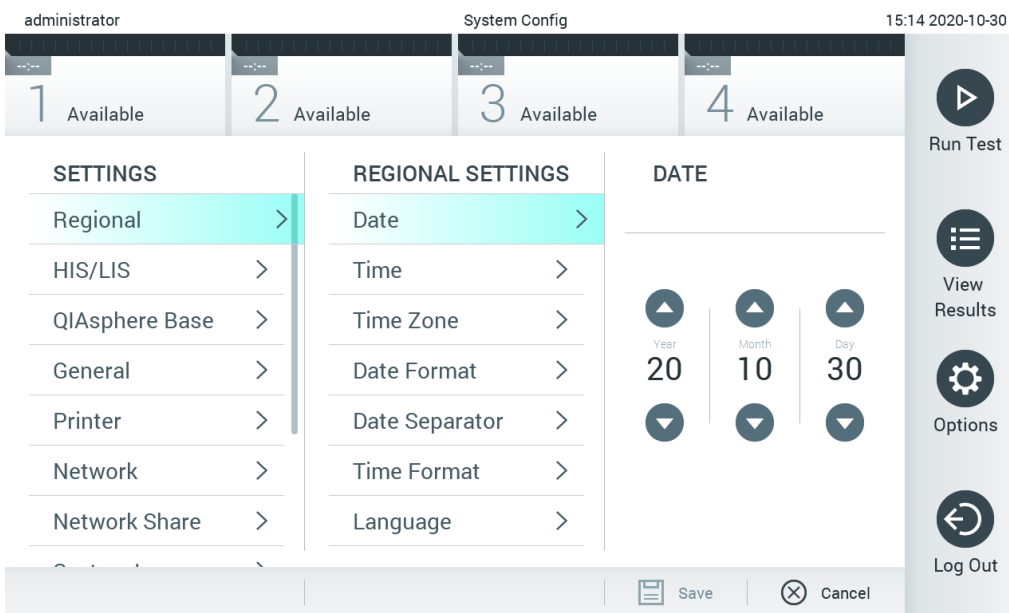

# <span id="page-65-0"></span>Kuva 69. Järjestelmän päivämäärän asettaminen.

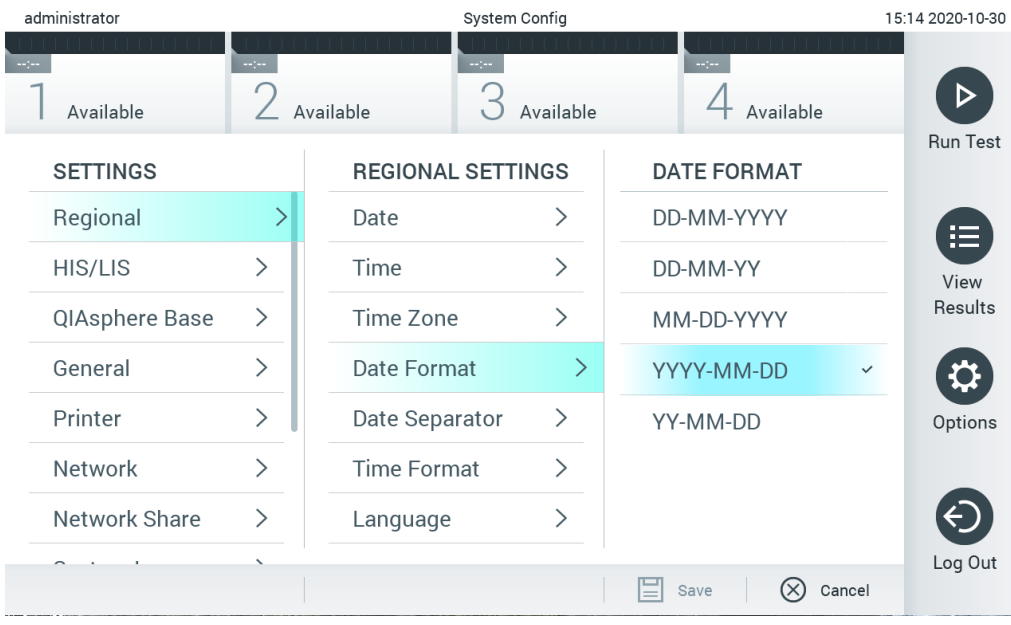

<span id="page-65-1"></span>Kuva 70. Järjestelmän päivämäärän muodon asettaminen.

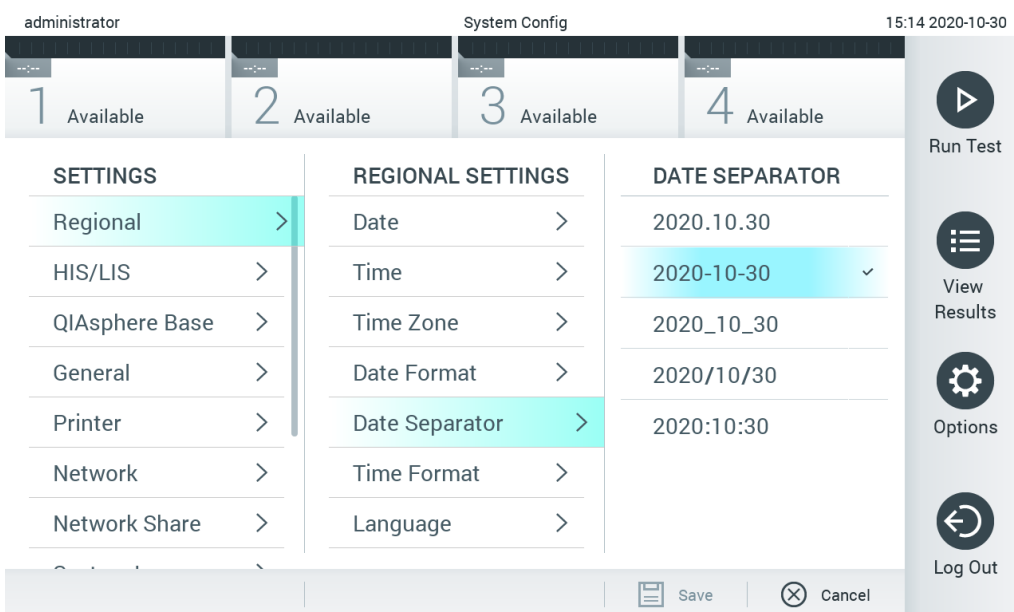

### <span id="page-66-0"></span>Kuva 71. Järjestelmän päivämäärän erottimen asettaminen.

| administrator   |                              |                          | System Config              |                         | 15:15 2020-10-30  |
|-----------------|------------------------------|--------------------------|----------------------------|-------------------------|-------------------|
| Available       | mpo.                         | Available                | $\frac{1}{2}$<br>Available | $\sim$ 100<br>Available |                   |
| <b>SETTINGS</b> |                              | <b>REGIONAL SETTINGS</b> |                            | <b>TIME FORMAT</b>      | <b>Run Test</b>   |
| Regional        | ゝ                            | Date                     | >                          | 24 hours                | $\checkmark$<br>這 |
| HIS/LIS         | $\left\langle \right\rangle$ | Time                     | ⋋                          | 12 hours (am/pm)        | View              |
| QIAsphere Base  | $\rightarrow$                | Time Zone                | ⋋                          |                         | Results           |
| General         | $\mathcal{P}$                | Date Format              | ↘                          |                         |                   |
| Printer         | $\mathcal{P}$                | Date Separator           | ↘                          |                         | Options           |
| Network         | $\mathcal{E}$                | <b>Time Format</b>       |                            |                         |                   |
| Network Share   | ↘                            | Language                 |                            |                         |                   |
|                 |                              |                          |                            | Save                    | Log Out<br>Cancel |

<span id="page-66-1"></span>Kuva 72. Järjestelmän kellonajan muodon asettaminen.

# 6.10.2 HIS-/LIS-asetukset

Katso kohta [7.](#page-77-0)

# 6.10.3 QIAsphere Base -alustan asetukset

QIAsphere yhdistää asiakkaat QIAGENin kattavaan digitaaliseen ekosysteemiin ja tarjoaa ainutlaatuisen käyttäjäkokemuksen, laboratorion tehokkuuden parannuksia sekä pilvipohjaisen yhteyden turvaa. QIAsphere-järjestelmä koostuu seuraavista osista:

- QIAsphere-yhteensopivat QIAGENin laitteet, jotka voidaan yhdistää QIAsphere-ratkaisuun
- QIAsphere App -sovellus laiteseurantaa varten, saatavilla mobiililaitteille ja verkkoselaimeen työpöytäkäyttöön

 QIAsphere Base -alusta, joka on esineiden internetin (Internet of Things, IoT) yhdyskäytävälaite suojattuun verkkotiedonsiirtoon.

Lisätietoja on osoitteessa [QIAGEN.com/QIAsphere](http://www.qiagen.com/QIAsphere).

Yhdistä QIAsphere Base -alusta samaan paikalliseen verkkoon, jossa QIAstat-Dx Analyzer 1.0 -analysaattori on, QIAspherekäyttöoppaan ohjeita noudattaen. Silloin QIAsphere Base -alusta saa IP-osoitteen, jota tarvitaan jäljempänä kuvatun määrityksen aikana.

Yhdistä sitten QIAstat-Dx Analyzer 1.0 -analysaattori QIAsphere Base -alustaan. Jotta yhteys QIAsphere Base -alustaan voidaan muodostaa, laitteiden täytyy olla yhdistettynä samaan verkkoon.

- 1. Paina ensin Options (Asetukset) -painiketta ja sitten System Configuration (Järjestelmäasetukset) -painiketta.
- 2. Valitse vasemman sarakkeen asetusluettelosta QIAsphere Base [\(kuva](#page-67-0) 73).

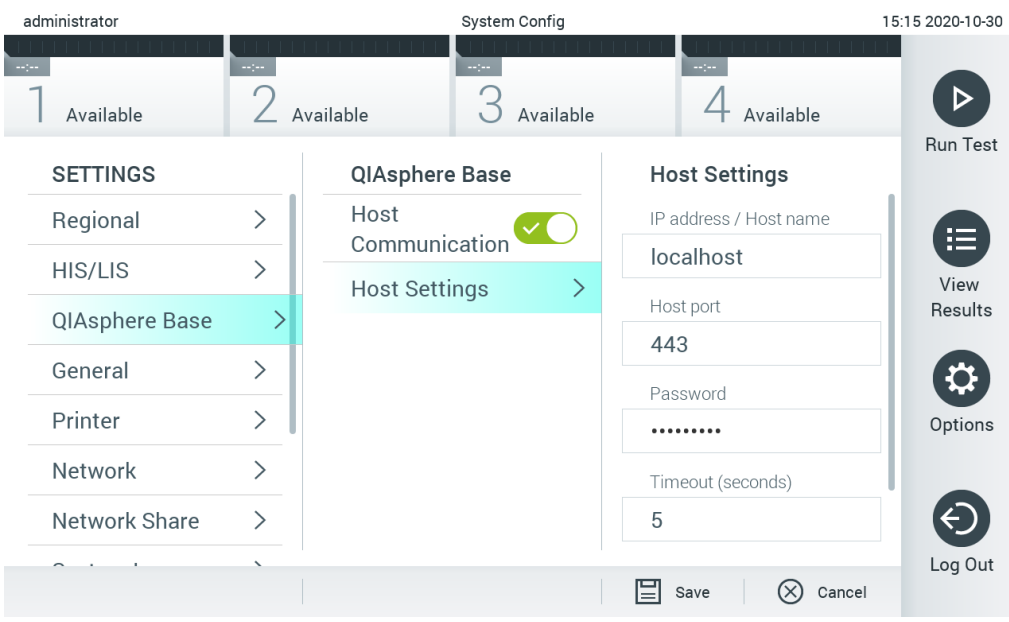

<span id="page-67-0"></span>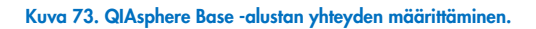

3. Valitse ja määritä [taulukossa](#page-67-1) 12 luetellut vaihtoehdot verkonvalvojalta saamiesi ohjeiden mukaisesti.

#### <span id="page-67-1"></span>Taulukko 12. QIAsphere base -asetukset

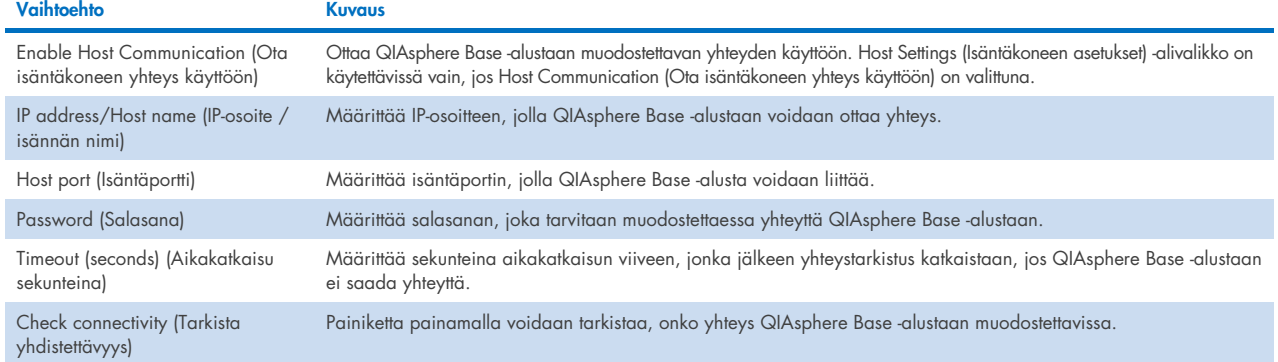

Huomautus: QIAstat-Dx Analyzer 1.0 -analysaattorin nykyinen tila ei välttämättä näy heti QIAsphere App -sovelluksessa.

Huomautus: Laitteen päivämäärä ja aika synkronoituvat automaattisesti, kun yhteys QIAsphere Base -alustaan muodostuu. Aikavyöhyke täytyy kuitenkin määrittää manuaalisesti.

# <span id="page-68-0"></span>6.10.4 Yleiset asetukset

Muokkaa QIAstat-Dx Analyzer 1.0 -analysaattorin yleisiä asetuksia seuraavasti:

- 1. Paina ensin Options (Asetukset) -painiketta ja sitten System Configuration (Järjestelmäasetukset) -painiketta.
- 2. Valitse vasemman sarakkeen Settings (Asetukset) -luettelosta General (Yleiset). Valitse jokin [taulukossa 13](#page-68-1) mainituista vaihtoehdoista ja määritä se.

### <span id="page-68-1"></span>Taulukko 13. Käytettävissä olevat yleiset asetukset

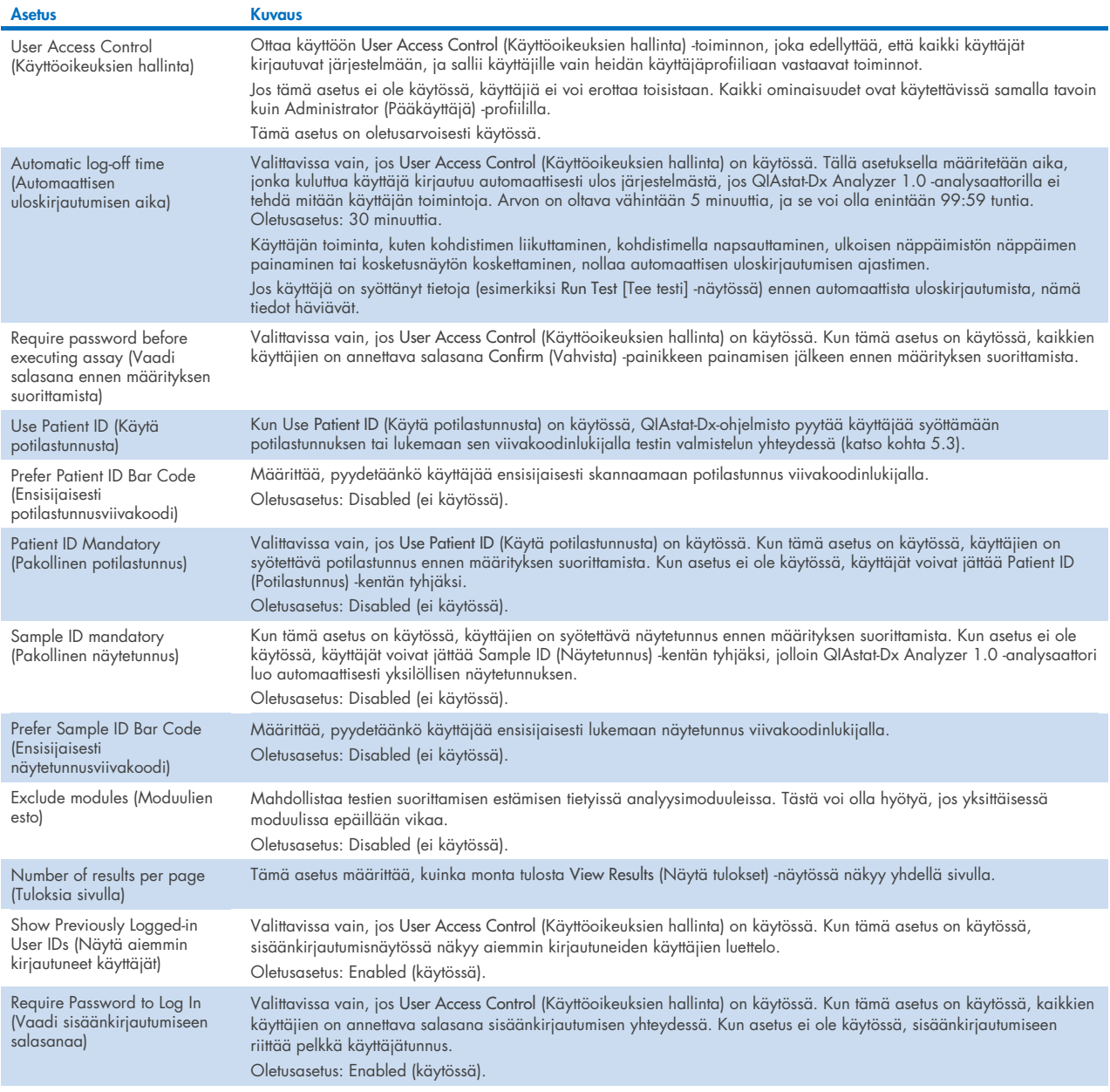

Max. Number of Technical Log Käyttäjä voi vaihtaa teknisten lokitiedostojen määrää. files (Teknisten lokitiedostojen enimmäismäärä) Restore Factory Default (Palauta oletusasetukset) Tällä asetuksella järjestelmän asetukset voi palauttaa oletusasetuksiin.

Hide-curves in PDF reports (Piilota käyrät PDF-raporteissa) Piilottaa monistuskäyrät tallennetuista ja tulostetuista PDF-raporteista.

# 6.10.5 Tulostimen asetukset

Printer settings (Tulostimen asetukset) -kohdassa valitaan järjestelmän tulostin. QIAstat-Dx Analyzer 1.0 -analysaattorin kanssa voi käyttää verkkoon liitettyä tulostinta tai suoraan käyttömoduulin taustapuolella olevaan USB-liitäntään liitettyä tulostinta.

Muokkaa QIAstat-Dx Analyzer 1.0 -analysaattorin tulostinasetuksia seuraavasti:

- 1. Paina ensin Options (Asetukset) -painiketta ja sitten System Configuration (Järjestelmäasetukset) -painiketta.
- 2. Valitse vasemman sarakkeen asetusluettelosta Printer (Tulostin).
- 3. Valitse tulostin käytettävissä olevien tulostinten luettelosta [\(kuva 74\)](#page-69-0).

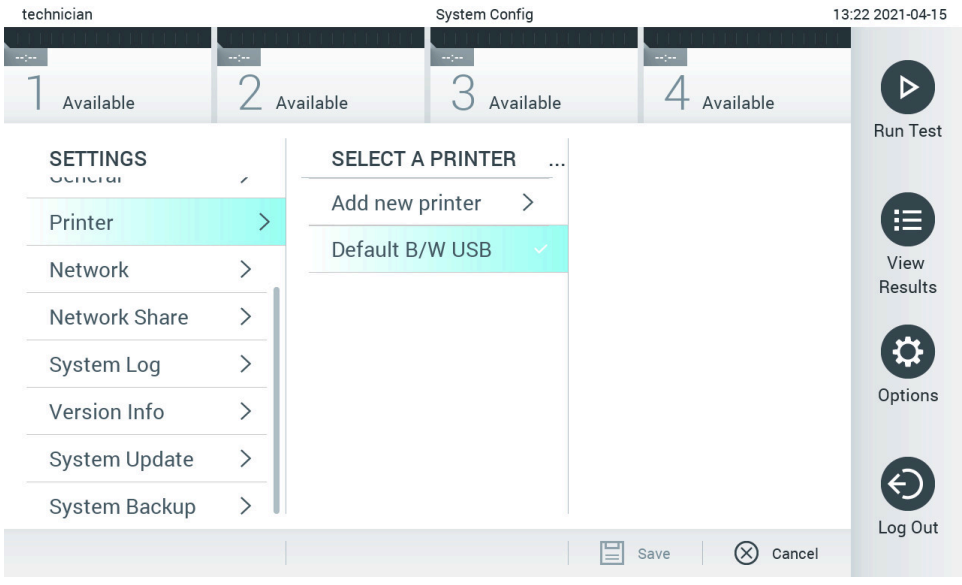

<span id="page-69-0"></span>Kuva 74. Järjestelmän tulostimen valitseminen.

Katso tietoa USB- tai verkkoyhdistetyn tulostimen asennuksesta ja poistamisesta liitteestä [12.1.](#page-101-0)

# 6.10.6 Verkkoasetukset

Network (Verkko) -asetuksella voit yhdistää QIAstat-Dx Analyzer 1.0 -analysaattorin verkkoon, liittää laitteeseen verkkotulostimia ja muodostaa yhteyden sairaalan tai laboratorion tietojärjestelmään ja QIAsphere Base -alustaan. Pyydä verkonvalvojalta ohjeet verkon asetusten määrittämiseen.

Näin määrität verkkoasetukset:

- 1. Paina ensin Options (Asetukset) -painiketta ja sitten System Configuration (Järjestelmäasetukset) -painiketta.
- 2. Valitse vasemman sarakkeen asetusluettelosta Network (Verkko) [\(kuva](#page-70-0) 75).

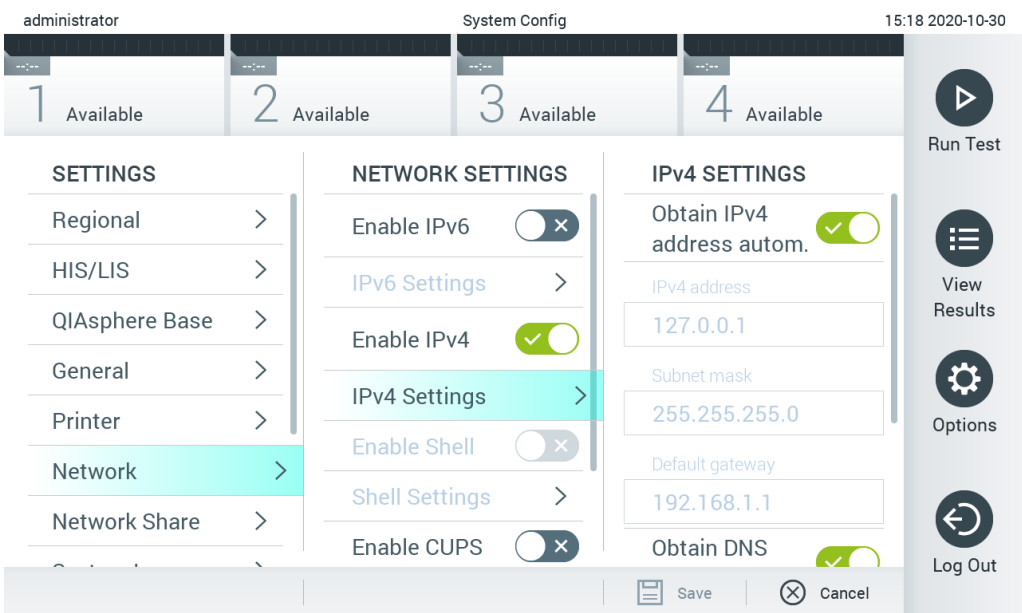

### <span id="page-70-0"></span>Kuva 75. Verkkoasetusten määrittäminen.

3. Valitse ja määritä [taulukossa](#page-70-1) 14 luetellut vaihtoehdot verkonvalvojalta saamiesi ohjeiden mukaisesti.

# <span id="page-70-1"></span>Taulukko 14. Verkkoasetukset

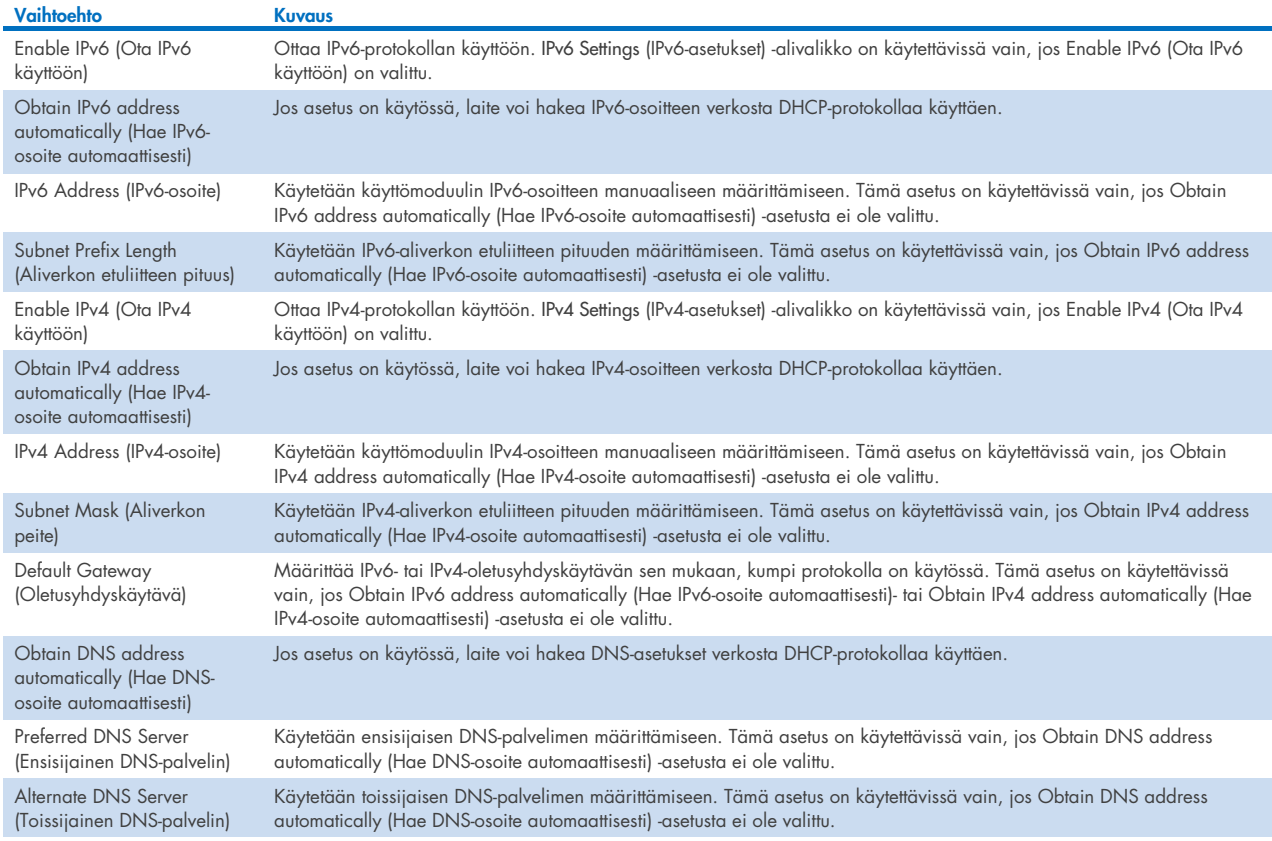

# <span id="page-71-0"></span>6.10.7 Jaettu verkkoresurssi

Network Share (Jaettu verkkoresurssi) -toiminnolla voi valita verkossa jaettavien resurssien asetukset. QIAstat-Dx Analyzer 1.0 -analysaattori sallii SMB-protokollan versioilla 2 ja 3 toimivien jaettujen verkkoresurssien käytön. Kysy protokollan tuesta organisaation paikallisessa IT-infrastruktuurissa paikalliselta IT-tiimiltä. Jaettuja verkkoresursseja voi valita varmuuskopioiden ja automaattisten arkistojen tallennussijainneiksi.

Näin lisäät QIAstat-Dx Analyzer 1.0 -analysaattorin jaetun verkkoresurssin:

- 1. Paina ensin Options (Asetukset) -painiketta ja sitten System Configuration (Järjestelmäasetukset) -painiketta.
- 2. Valitse vasemman sarakkeen asetusluettelosta Network Share (Jaettu verkkoresurssi).
- 3. Paina Add new share (Lisää uusi jaettu resurssi) painiketta [\(kuva](#page-71-1) 76).

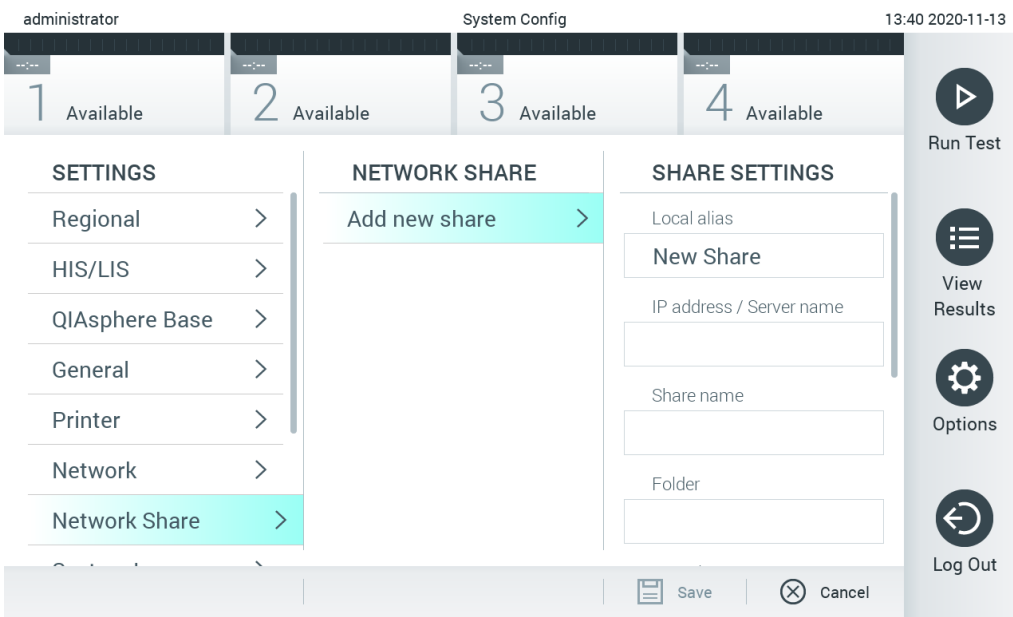

<span id="page-71-1"></span>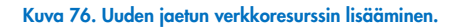

4. Valitse ja määritä [taulukossa](#page-71-2) 15 luetellut vaihtoehdot verkonvalvojalta saamiesi ohjeiden mukaisesti.

#### <span id="page-71-2"></span>Taulukko 15. Jaetun verkkoresurssin asetukset

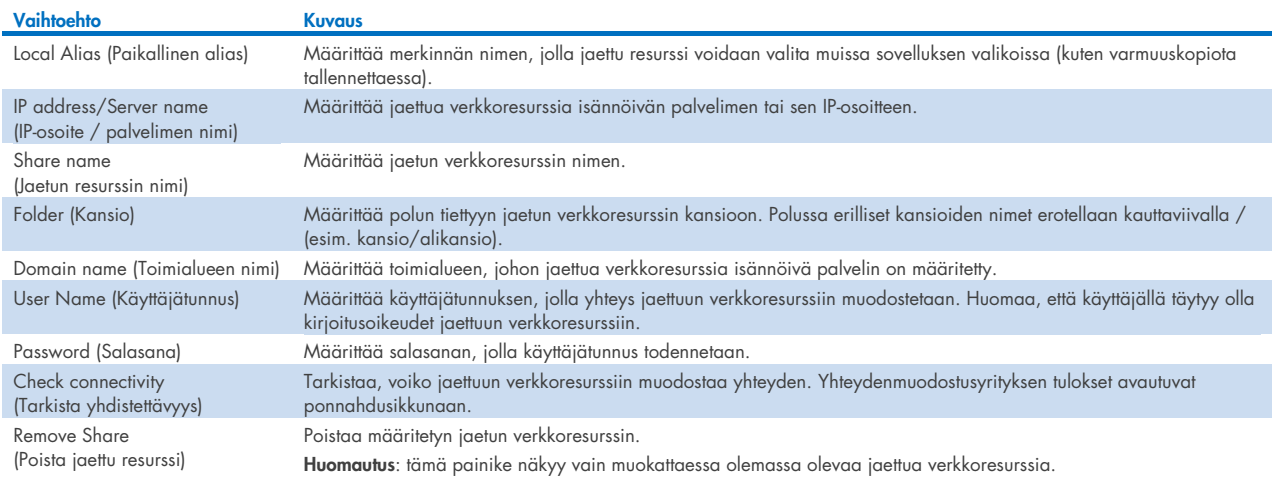
### 6.10.8 Järjestelmäloki

Järjestelmälokiin tallentuu yleisiä tietoja toiminto- ja analyysimoduulien käytöstä, kuten käyttäjien lisäämisestä ja poistamisesta ja määritysten lisäämisestä ja poistamisesta, sisään- ja uloskirjautumisista, testien käynnistämisistä jne. Voit avata järjestelmälokin painamalla ensin Options (Asetukset) -painiketta ja sitten System Configuration (Järjestelmäasetukset) -painiketta ja valitsemalla vaihtoehdon System Log (Järjestelmäloki). Näytön keskiosassa näkyy ensin tieto System Log Capacity (Järjestelmälokin kapasiteetti) ja sen jälkeen lokin sisältö. Voit viedä lokin sisällön valitsemalla Export Log File (Vie lokitiedosto) [\(kuva 77\).](#page-72-0)

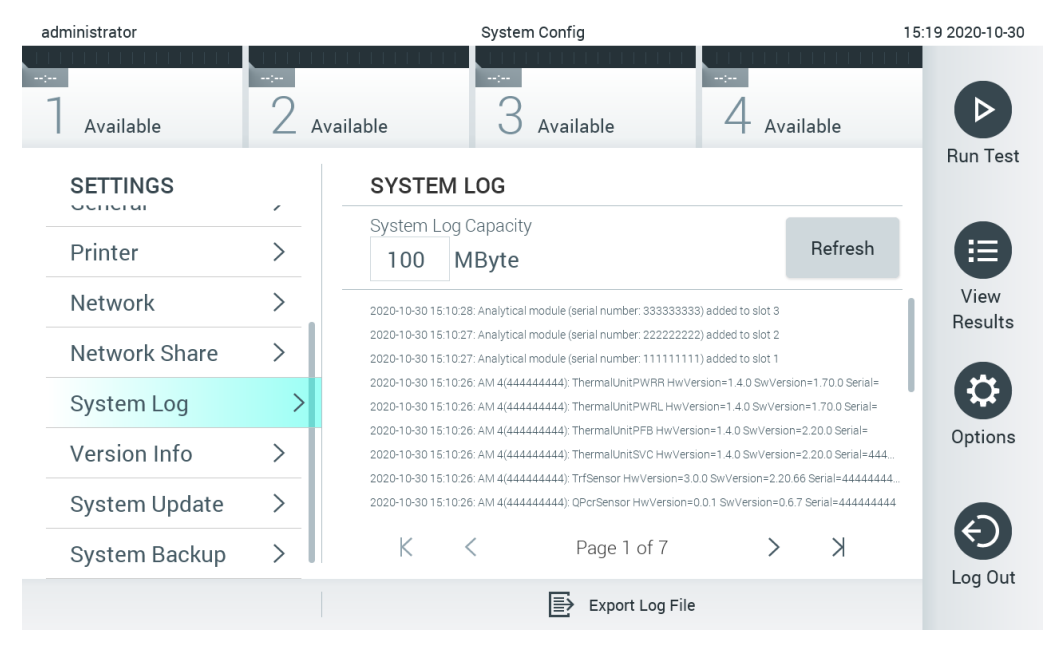

Kuva 77. Järjestelmälokin avaaminen.

<span id="page-72-0"></span>Huomautus: Testin tai kaikkien epäonnistuneiden testien täydelliset tukitiedot on suositeltavaa luoda tukitiedostopaketin toiminnon avulla (katso kohta [5.5.7\)](#page-41-0).

### 6.10.9 Versiotiedot ja ohjelmiston lisenssisopimus

Saat QIAstat-Dx-ohjelmiston versiotiedot, sarjanumerot, asennettujen analyysimoduulien laiteohjelmistoversiot ja ohjelmiston lisenssisopimuksen näkyviin painamalla ensin Options (Asetukset) -painiketta ja sitten System Configuration (Järjestelmäasetukset) -painiketta ja valitsemalla lopuksi vaihtoehdon Version Info (Versiotiedot).

### 6.10.10 Järjestelmän päivittäminen

TÄRKEÄÄ: Ohjelmistoversio 1.1 tai uudempi tarvitaan ohjelmistoversioon 1.5 päivittämistä varten.

Parhaan suorituskyvyn varmistamiseksi on tarkistettava, että käytössä on viimeisin ohjelmistoversio. Pyydä QIAGENin teknisestä palvelusta osoitteesta [support.qiagen.com](http://support.qiagen.com/) apua ohjelmistopäivityksissä.

Voit päivittää QIAstat-Dx Analyzer 1.0 -analysaattorin järjestelmän painamalla ensin Options (Asetukset) -painiketta ja sitten System Configuration (Järjestelmäasetukset) -painiketta ja valitsemalla lopuksi vaihtoehdon System Update (Järjestelmän päivitys). Päivitä järjestelmä uudempaan versioon valitsemalla oikea .dup-tiedosto USB-muistista. Näkyviin tulee viesti, jossa suositellaan järjestelmän varmuuskopiointia ensin (katso kohta [6.10.11\)](#page-74-0) [\(kuva 78\)](#page-73-0). Päivityksen jälkeen voi olla tarpeen sammuttaa QIAstat-Dx Analyzer 1.0 ja käynnistää se uudelleen.

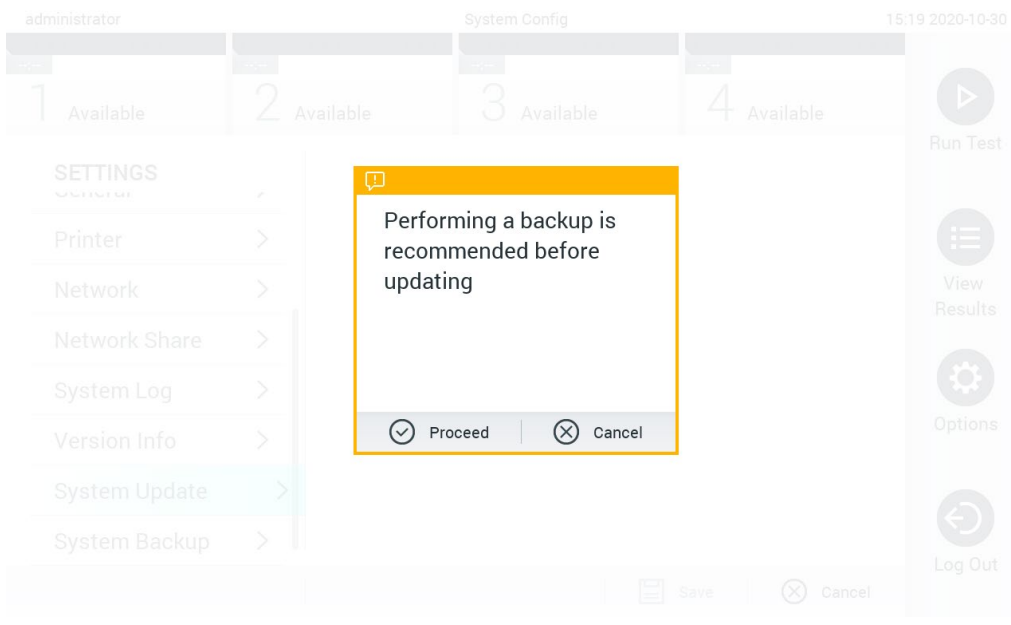

#### <span id="page-73-0"></span>Kuva 78. Järjestelmän päivittäminen.

Huomautus: Jotta ohjelmisto päivitettäisiin ajallaan ohjelmistoversiosta 1.2 tai sitä vanhemmista versioista uusiin versioihin, suosittelemme noudattamaan seuraavaa menettelyä ennen ohjelmistopäivitystä ja sen jälkeen:

Siirry ennen ohjelmistopäivitystä pääsivulla kohtaan Options (Asetukset) > System Config (Järjestelmäasetukset) > valitse Settings (Asetukset) -kohdasta General Settings (Yleiset asetukset) ja edelleen General (Yleiset).

- 1. Selaa näkymää alaspäin (pyyhkäise ylöspäin) ja etsi kenttä Number of results per page (Tuloksia sivulla).
- 2. Valitse Number of results per page (Tuloksia sivulla) -kenttä.
- 3. Muuta kentän arvoksi 100 ja paina Enter-painiketta.
- 4. Tallenna asetukset painamalla Save (Tallenna) -painiketta alapalkissa.

Kun ohjelmistopäivitys on valmis, palauta sivulla näytettävien tulosten asetus aiempaan arvoon. Tee se siirtymällä pääsivulla kohtaan Options (Asetukset) > System Config (Järjestelmäasetukset) > valitse Settings (Asetukset) -kohdasta General Settings (Yleiset asetukset) ja edelleen General (Yleiset).

- 5. Selaa näkymää alaspäin (pyyhkäise ylöspäin) ja etsi kenttä Number of results per page (Tuloksia sivulla).
- 6. Valitse Number of results per page (Tuloksia sivulla) -kenttä.
- 7. Muuta arvo arvosta 100 kentässä aiemmin olleeseen lukuun ja paina Enter-painiketta.
- 8. Tallenna asetukset painamalla Save (Tallenna) -painiketta alapalkissa.

Huomautus: Laitteen mukana toimitettua USB-muistilaitetta suositellaan käytettäväksi tietojen siirtoon ja lyhytaikaiseen säilytykseen. USB-muistilaitteen käyttöön liittyy rajoituksia (esim. muistin vapaa tila tai tietojen korvaamisen riski), jotka on huomioitava ennen käyttöä.

Huomautus: Näytönsäästäjä ei ole toiminnassa järjestelmän päivittämisen aikana. Jos User Access (Käyttöoikeus) -tila on käytössä, käyttäjän ei tarvitse kirjautua uudestaan sisään käyttäjän todennusta varten. Emme suosittele QIAstat-Dx Analyzer 1.0 -analysaattorin jättämistä valvomatta järjestelmäpäivityksen ajaksi.

Huomautus: QIAstat-Dx Analyzer 1.0 -analysaattori suositellaan käynnistämään uudelleen, kun järjestelmä on onnistuneesti päivitetty ohjelmistoversioon 1.5. Kun haluat sammuttaa QIAstat-Dx Analyzer 1.0 -analysaattorin, katkaise virta QIAstat-Dx Analyzer 1.0 -analysaattorin takana olevasta virtakytkimestä. Kytke sitten laitteeseen uudelleen virta samasta kytkimestä.

### <span id="page-74-0"></span>6.10.11 Järjestelmän varmuuskopiointi

Voit varmuuskopioida QIAstat-Dx Analyzer 1.0 analysaattorin järjestelmän painamalla ensin Options (Asetukset) painiketta ja sitten System Configuration (Järjestelmäasetukset) painiketta ja valitsemalla lopuksi vaihtoehdon System Backup (Järjestelmän varmuuskopiointi) [\(kuva](#page-74-1) 79). Aseta laitteen etupuolen USB-liitäntään USB-muisti tai määritä jaettu verkkoresurssi (katso [Jaettu](#page-71-0)  [verkkoresurssi\)](#page-71-0).

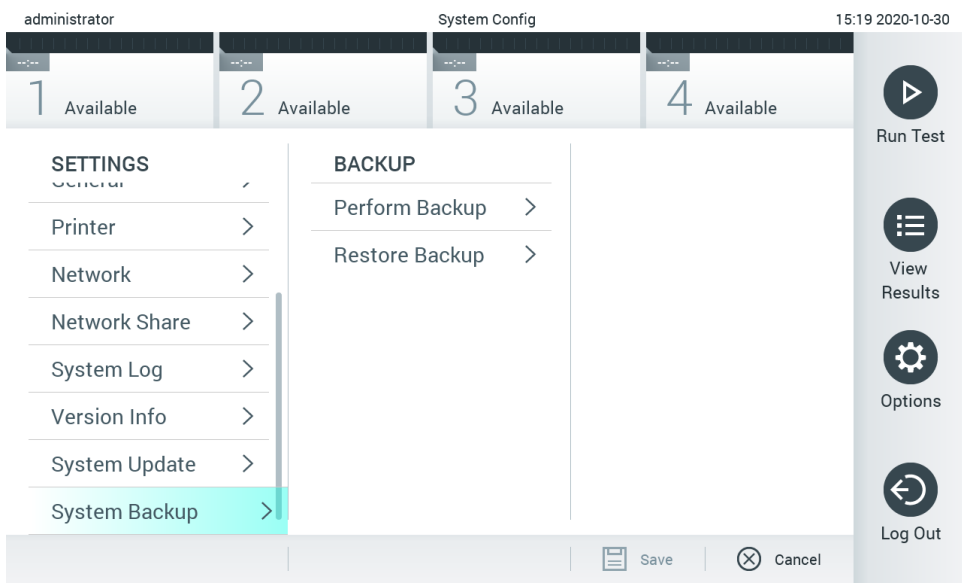

<span id="page-74-1"></span>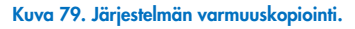

Paina Perform Backup (Tee varmuuskopio) -painiketta. Järjestelmä luo oletusarvoisella tiedostonimellä tiedoston, jonka tiedostotunniste on .dbk. Tiedoston voi tallentaa joko USB-muistiin tai jaettuun verkkoresurssiin.

Jos haluat palauttaa järjestelmän varmuuskopiosta, paina Restore Backup (Palauta varmuuskopiosta) -painiketta ja valitse oikea .dbk-päätteinen varmuuskopiotiedosto laitteeseen liitetystä USB-muistista. Näyttöön tulee viesti, jossa kehotetaan tekemään varmuuskopio ennen järjestelmän palauttamista.

Huomautus: Järjestelmän varmuuskopioiminen säännöllisesti laitoksen menettelyohjeen mukaisesti on erittäin suositeltavaa, jotta tietojen saatavuus ja tietosuoja voidaan varmistaa.

Huomautus: Näytönsäästäjä ei ole toiminnassa järjestelmän varmuuskopioinnin aikana. Jos User Access (Käyttöoikeus) -tila on käytössä, käyttäjän ei tarvitse kirjautua uudestaan sisään käyttäjän todennusta varten. Emme suosittele QIAstat-Dx Analyzer 1.0 -analysaattorin jättämistä valvomatta varmuuskopioinnin ajaksi.

Huomautus: Laitteen mukana toimitettua USB-muistilaitetta suositellaan käytettäväksi tietojen siirtoon ja lyhytaikaiseen säilytykseen. Tietojen pysyvään säilyttämiseen suositellaan käyttämään toista tallennussijaintia. USB-muistilaitteen käyttöön liittyy rajoituksia (esim. muistin vapaa tila tai tietojen korvaamisen riski), jotka on huomioitava ennen käyttöä.

# 6.11 Salasanojen vaihtaminen

Voit vaihtaa käyttäjän salasanan painamalla Options (Asetukset) -painiketta ja valitsemalla Change Password (Vaihda salasana). Kirjoita ensin nykyinen salasana tekstikenttään [\(kuva 80\)](#page-75-0) ja kirjoita sitten uusi salasana New Password (Uusi salasana) -kenttään. Kirjoita uusi salasana uudelleen Confirm Password (Vahvista salasana) -kenttään [\(kuva 81\)](#page-75-1).

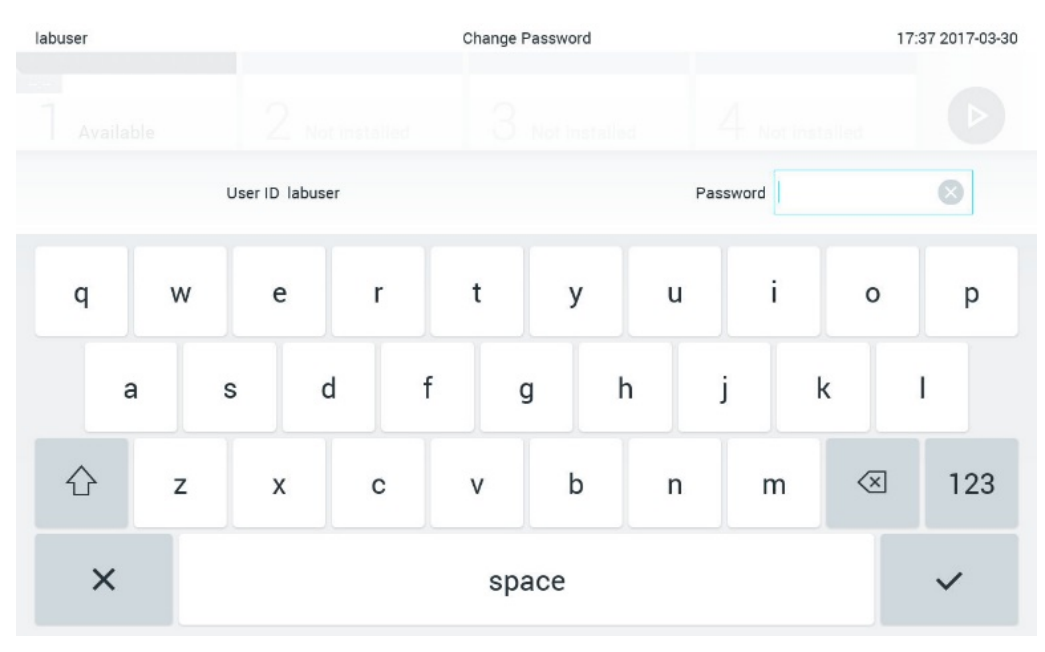

<span id="page-75-0"></span>Kuva 80. Nykyisen salasanan kirjoittaminen.

| labuser             | Change Password |               |   |                 |                  |               | 17:37 2017-03-30 |
|---------------------|-----------------|---------------|---|-----------------|------------------|---------------|------------------|
| Available           | X               | Not installed |   | 3 Not installed |                  | Not installed |                  |
|                     | New password    |               |   |                 | Confirm password |               | $\times$         |
| $\overline{2}$<br>1 | 3               | 4             | 5 | 6               | 7                | 8             | 9<br>O           |
|                     | ÷               | ÷,            |   |                 | €                | &             | $^{\copyright}$  |
|                     | ,               | ?             | ļ | ٠               | $\pmb{\ast}$     | $\circ$       | $\oslash$<br>ABC |
| $\times$            | space           |               |   |                 |                  |               |                  |

<span id="page-75-1"></span>Kuva 81. Uuden salasanan kirjoittaminen ja vahvistaminen.

Jos annat väärän salasanan kolme kertaa, salasanan syöttökenttä lukittuu yhden minuutin ajaksi. Näyttöön tulee viesti Password failed, please wait 1 minute to try it again (Salasanan syöttö epäonnistui, odota 1 minuutti ja yritä uudelleen).

Huomautus: suosittelemme vahvasti käyttämään organisaatiosi salasanakäytäntöjen mukaisia vahvoja salasanoja.

# 6.12 QIAstat-Dx Analyzer 1.0 -analysaattorin järjestelmän tila

QIAstat-Dx Analyzer 1.0 -analysaattorin etupuolella olevien tilamerkkivalojen värit kertovat käyttö- ja analyysimoduulien tilasta.

Käyttömoduulin käyttämät tilamerkkivärit ovat:

[Taulukossa 16](#page-76-0) on selitetty tilamerkkivalot, joita käyttö- ja analyysimoduuleissa voi näkyä.

### <span id="page-76-0"></span>Taulukko 16. Kuvaukset tilamerkkivaloista

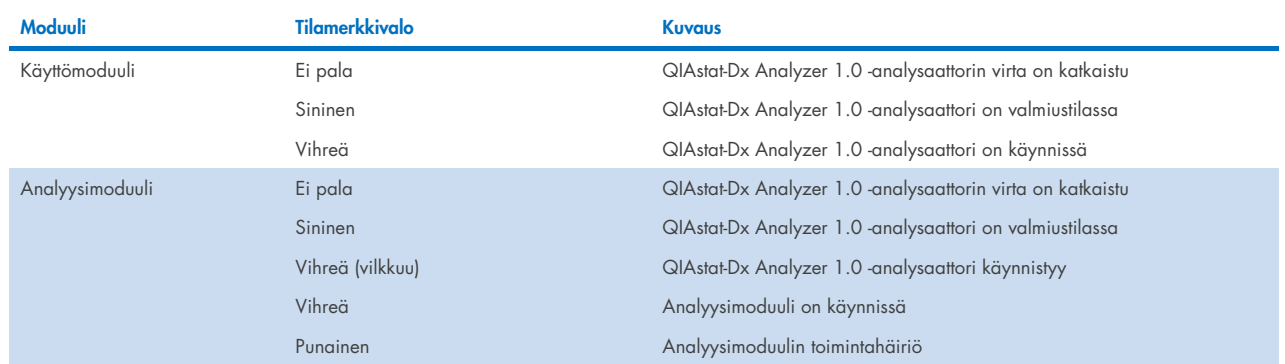

### <span id="page-76-1"></span>6.13 QIAstat-Dx Analyzer 1.0 -analysaattorin sammuttaminen

QIAstat-Dx Analyzer 1.0 -analysaattori on tarkoitettu jatkuvaan käyttöön. Jos laite on käyttämättä lyhyen aikaa (vähemmän kuin yhden päivän), suosittelemme asettamaan QIAstat-Dx Analyzer 1.0 -analysaattorin valmiustilaan painamalla sen etupuolella olevaa ON/OFF-virtapainiketta. Kun haluat sammuttaa QIAstat-Dx Analyzer 1.0 -analysaattorin pidemmäksi aikaa, katkaise virta QIAstat-Dx Analyzer 1.0 -analysaattorin takana olevasta virtakytkimestä.

Jos QIAstat-Dx Analyzer 1.0 -analysaattori yritetään siirtää valmiustilaan, kun analyysimoduulissa on käynnissä testi, näyttöön avautuu valintaikkuna, jossa kerrotaan, ettei laitteen virtaa voi vielä katkaista. Odota, että laite on saanut testin tai testit valmiiksi ja yritä sitten virran katkaisua uudelleen.

# 7 Sairaalan ja laboratorion tietojärjestelmän yhteydet

Tässä luvussa käsitellään QIAstat-Dx Analyzer 1.0 -analysaattorin ja sairaalan tai laboratorion tietojärjestelmän välisiä yhteyksiä.

Sairaalan/laboratorion tietojärjestelmän asetusten määritys mahdollistaa QIAstat-Dx Analyzer 1.0 -analysaattorin liittämisen seuraavia toimintoja varten:

- Tiedonsiirron aktivointi ja määrittäminen sairaalan tai laboratorion tietojärjestelmän kanssa
- Määritysasetukset tulosten lähettämistä ja tutkimuspyyntöjä varten
- Testin tekeminen tutkimuspyynnön perusteella
- Testitulosten lähettäminen

Huomautus: suosittelemme noudattamaan organisaatiosi turvallisuusohjeita ja -menettelyjä paikalliseen intranettiin yhdistämisen suhteen, sillä viestintää HIS/LIS-järjestelmään ei ole salattu.

## 7.1 Tiedonsiirron aktivointi ja määrittäminen sairaalan tai laboratorion tietojärjestelmän kanssa

- 1. Paina ensin Options (Asetukset) -painiketta ja sitten System Configuration (Järjestelmäasetukset) -painiketta.
- 2. Valitse vasemman sarakkeen Settings (Asetukset) -luettelosta HIS/LIS (Sairaalan tietojärjestelmä / laboratorion tietojärjestelmä). Valitse jokin [taulukossa 17](#page-77-0) mainituista asetuksista ja määritä se:

### <span id="page-77-0"></span>Taulukko 17. HIS-/LIS-asetukset

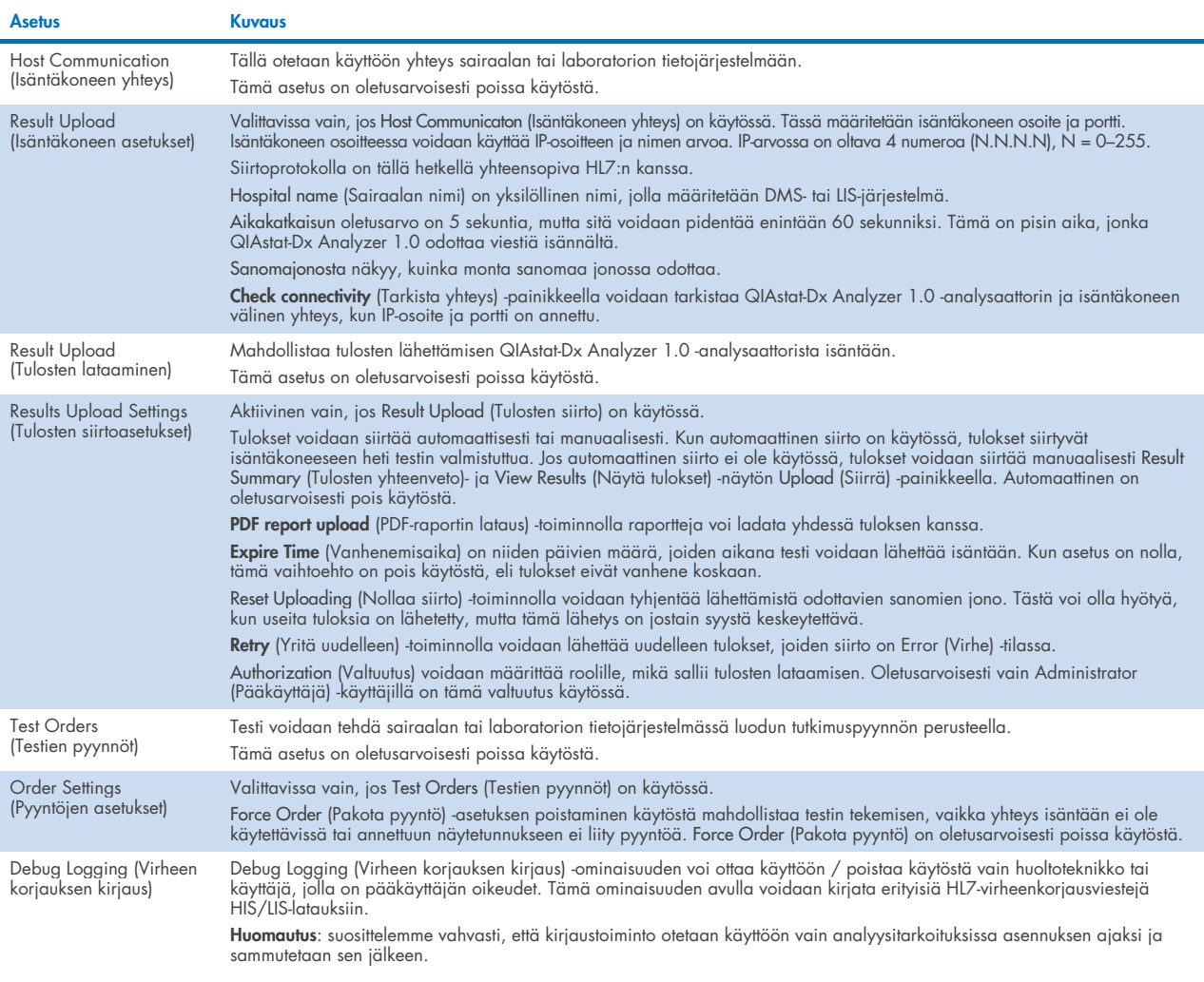

## 7.2 Testin nimen määrittäminen

Sairaalan/laboratorion tietojärjestelmässä näkyvä määrityksen nimi saattaa poiketa QIAstat-Dx Analyzer 1.0 -analysaattorissa näkyvästä määrityksen nimestä. Ennen sairaalan/laboratorion tietojärjestelmän toimintojen käyttöä on määritysten nimet vahvistettava/korjattava seuraavien ohjeiden mukaan.

- 1. Paina Options (Asetukset) -painiketta ja siirry sitten Assay Management (Määritysten hallinta) -näyttöön painamalla Assay Management (Määritysten hallinta) -painiketta. Käytettävissä olevien määritysten luettelo avautuu sisältöalueen ensimmäiseen sarakkeeseen.
- 2. Valitse määritys Available Assays (Käytettävissä olevat määritykset) -valikosta.
- 3. Valitse LIS assay name (LIS-määrityksen nimi). Määrityksen nimen pitäisi oletusarvoisesti olla sama QIAstat-Dx Analyzer 1.0 -analysaattorissa ja sairaalan/laboratorion tietojärjestelmässä. Jos sairaalan/laboratorion tietojärjestelmässä oleva määrityksen nimi on eri, se on korjattava vastaamaan QIAstat-Dx Analyzer 1.0 -analysaattorissa käytettyä määrityksen nimeä. Korjaa määrityksen nimi LIS assay name input (Laboratorion tietojärjestelmän määrityksen nimen syöttö) -tekstikenttään ja paina Save (Tallenna) -painiketta.

## 7.3 Testipyynnön luominen, kun yhteys isäntään on käytössä

Kun Host Communication (Isäntäkoneen yhteys) ja Test Orders (Testien pyynnöt) ovat käytössä, testipyyntöjä voidaan ladata isäntäkoneesta ennen testin tekemistä. Kun näytetunnus lisätään tai luetaan viivakoodinlukijalla, järjestelmä hakee tutkimuspyynnön automaattisesti isäntäkoneesta.

### 7.3.1 QIAstat-Dx Analyzer 1.0 -analysaattorin määrittäminen käyttämään isäntäkoneen yhteyttä

- 1. Paina ensin Options (Asetukset) -painiketta ja sitten System Configuration (Järjestelmäasetukset) -painiketta.
- 2. Valitse vasemman sarakkeen Settings (Asetukset) -luettelosta HIS/LIS (Sairaalan tietojärjestelmä / laboratorion tietojärjestelmä).
- 3. Valitse Host Communication (Isäntäkoneen yhteys) ja lisää isäntäkoneen tiedot Host Settings (Isäntäkoneen asetukset) -kohtaan. Vahvista yhteys painamalla Check connectivity (Tarkista yhteys) -painiketta.
- 4. Ota Test Orders (Testien pyynnöt) käyttöön ja määritä Order Settings (Pyyntöjen asetukset). Testipyynnöillä on kaksi käsittelytilaa sen mukaan, onko Force Order (Pakota pyyntö) valittu. Kun Force Order (Pakota pyyntö) on valittu eikä testipyynnön haku isäntäkoneesta onnistu, käyttäjä ei saa jatkaa testin tekemistä. Kun Force Order (Pakota pyyntö) -asetusta ei ole valittu, käyttäjä voi jatkaa testin käsittelyä, vaikka testipyyntöä ei ole haettu tai sitä ei ole isäntäkoneessa. Näyttöön tulee vain varoittava ponnahdusikkuna.

### 7.3.2 Testin tekeminen testipyynnön perusteella

- 1. Paina aloitusnäytön oikeassa yläkulmassa olevaa Run Test (Tee testi) -painiketta  $\bullet$ .
- 2. Lue pyydettäessä näytetunnuksen viivakoodi käyttömoduulin kiinteällä viivakoodinlukijalla [\(kuva 82\).](#page-79-0)

Huomautus: QIAstat-Dx Analyzer 1.0 -analysaattorin asetuksien mukaisesti näytetunnuksen voi mahdollisesti syöttää myös kosketusnäytön näyttönäppäimistöllä. Lisätietoja on kohdassa [6.10.4.](#page-68-0)

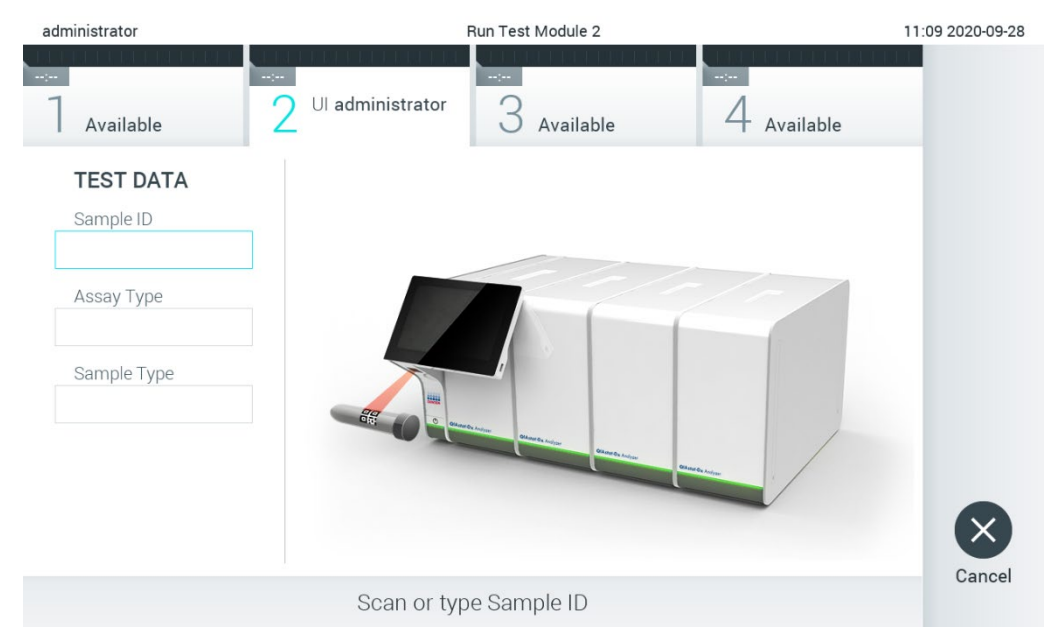

Kuva 82. Näytetunnuksen viivakoodin skannaaminen

<span id="page-79-0"></span>3. Näytetunnus lähetetään isäntäkoneeseen ja QIAstat-Dx Analyzer 1.0 odottaa testipyyntöä, näytössä lukee Getting order… (Pyyntöä haetaan...) [\(kuva 83\)](#page-79-1).

Huomautus: Jos testipyynnön hakeminen isäntäkoneesta ei onnistu, kun Force Order (Pakota pyyntö) on valittu, käyttäjä ei saa jatkaa testin tekemistä. Kun Force Order (Pakota pyyntö) -asetusta ei ole valittu, käyttäjä voi jatkaa testin käsittelyä, vaikka testipyyntöä ei ole haettu (näyttöön tulee varoittava ponnahdusikkuna). Kohdassa [10.2](#page-97-0) on lisätietoa varoituksista ja virheistä.

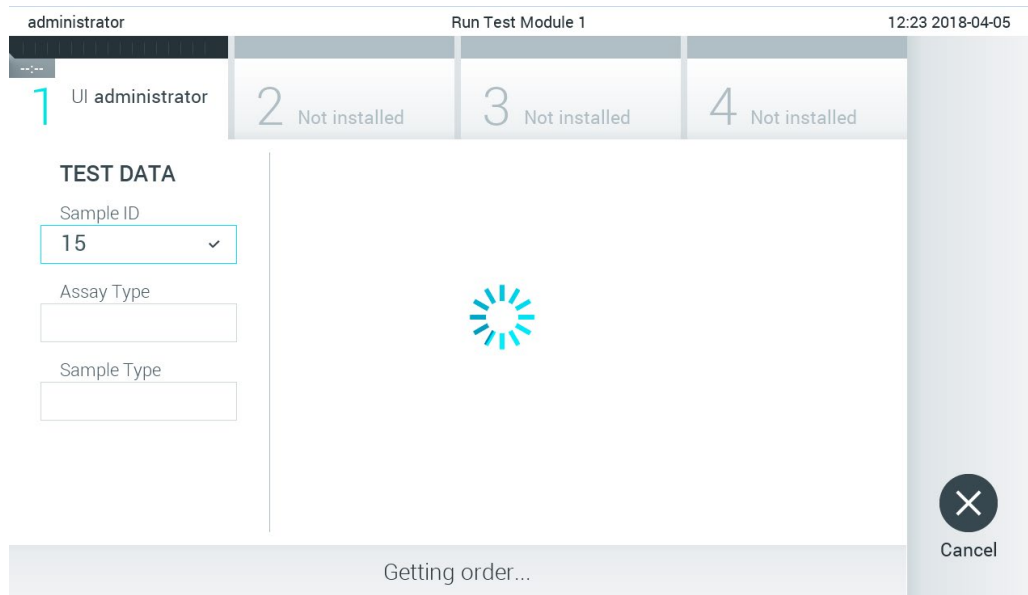

<span id="page-79-1"></span>Kuva 83. Näyttö testipyynnön noudon aikana.

4. Kun testipyyntö on saatu isäntäkoneesta, näytössä lukee Scan cartridge for assay <assay\_name> and book order <order\_number> (Lue kasetin viivakoodi määritystä <määrityksen\_nimi> ja testipyyntöä <pyynnön\_numero> varten). Skannaa määritetyn QIAstat-Dx-määrityskasetin viivakoodi [\(kuva 84\).](#page-80-0)

Huomautus: Isäntäkone voi tuottaa näytetunnukselle enemmän kuin yhden testipyynnön. Silloin näytössä lukee Scan cartridge for book order <order\_number> (Lue kasetin viivakoodi testipyyntöä <pyynnön\_numero> varten). Jos skannattu QIAstat-Dx-määrityskasetti ei vastaa pyyntöä, testin suoritus ei voi jatkua, vaan näkyviin tulee virhe. Kohdassa [10.2](#page-97-0) on lisätietoa varoituksista ja virheistä.

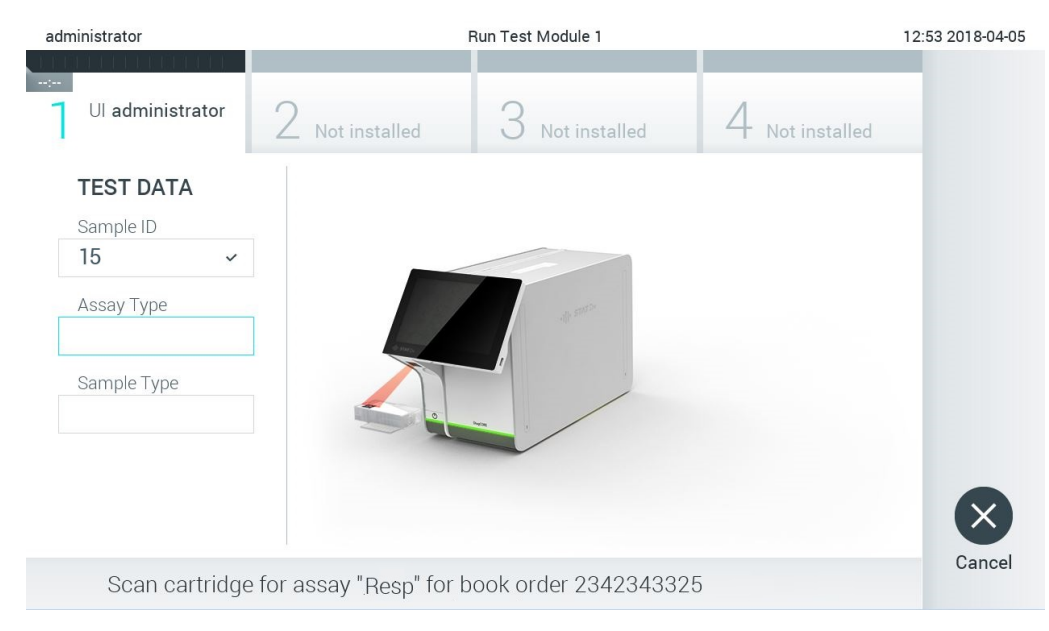

Kuva 84. QIAstat-Dx-määrityskasetin viivakoodin skannaaminen.

<span id="page-80-0"></span>5. Assay Type (Määritystyyppi) -kenttä täyttyy automaattisesti ja tarvittaessa sopiva Sample Type (Näytetyyppi) on valittava manuaalisesti luettelosta [\(kuva 85\)](#page-80-1).

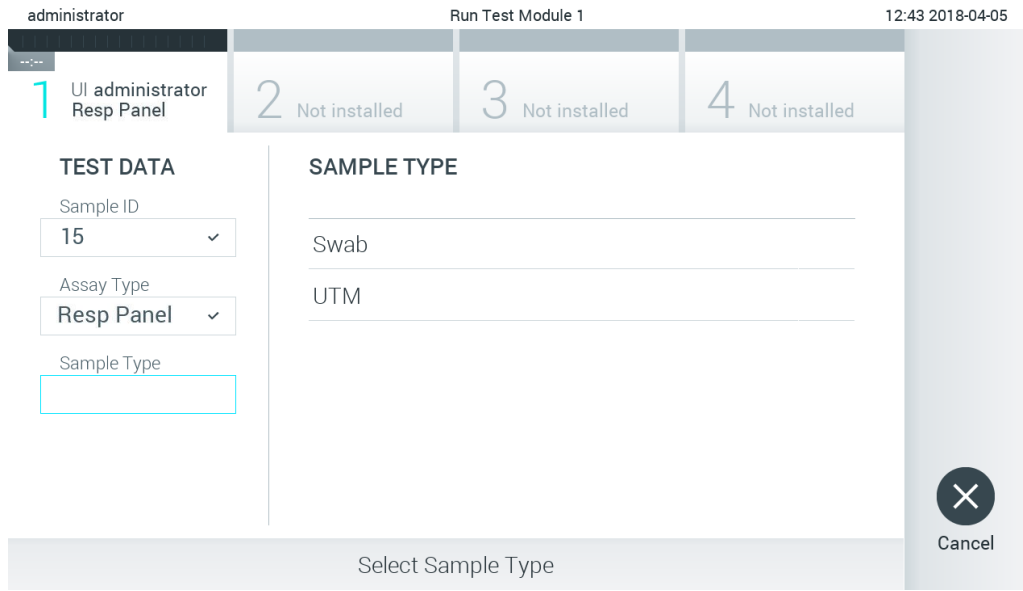

<span id="page-80-1"></span>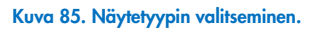

6. Katso kohtaa [5.3](#page-28-0) ja toimi vaiheiden 5–11 mukaisesti.

## 7.4 Testitulosten siirtäminen isäntäkoneeseen

Kun Result Upload (Tulosten siirto) ja Results Upload Settings (Tulosten siirtoasetukset) on valittu, testitulokset voidaan siirtää isäntäkoneeseen automaattisesti tai manuaalisesti.

### 7.4.1 QIAstat-Dx Analyzer 1.0 -analysaattorin määrittäminen testituloksen automaattista isäntäkoneeseen siirtämistä varten

- 1. Paina ensin Options (Asetukset) -painiketta ja sitten System Configuration (Järjestelmäasetukset) -painiketta.
- 2. Valitse vasemman sarakkeen Settings (Asetukset) -luettelosta HIS/LIS (Sairaalan tietojärjestelmä / laboratorion tietojärjestelmä).
- 3. Valitse Host Communication (Isäntäkoneen yhteys) ja lisää isäntäkoneen tiedot Host Settings (Isäntäkoneen asetukset) kohtaan. Vahvista yhteys painamalla Check connectivity (Tarkista yhteys) -painiketta.
- 4. Valitse Result Upload (Tulosten siirto) ja määritä asetukset Result Upload Settings (Tulosten siirtoasetukset) -kohdassa. Ota käyttöön Automatic upload (Automaattinen siirto).

### 7.4.2 Testitulosten siirtäminen isäntäkoneeseen automaattisesti

Testin valmistuttua tulokset siirretään automaattisesti. Siirron tila näkyy Results Summary (Tulosten yhteenveto) -näytön Test Data (Testitiedot) -osassa ja View Results (Näytä tulokset) -näytön  $\triangle$ Upload (Siirto) -sarakkeessa [\(kuva 86\)](#page-81-0).

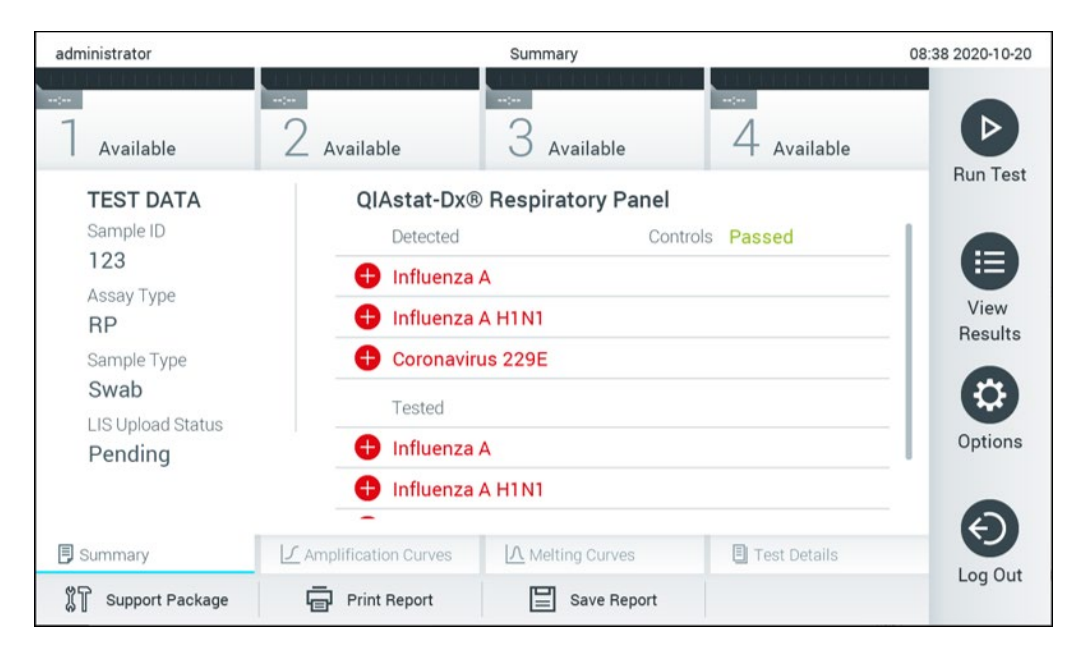

#### <span id="page-81-0"></span>Kuva 86. Results Summary (Tulosten yhteenveto) -näyttö.

Jos haluat nähdä aikaisempien testien siirron tilan, valitse päävalikkopalkista View Results (Näytä tulokset). Upload (Siirto) -sarakkeessa näkyy siirron tila [\(kuva 87\).](#page-82-0)

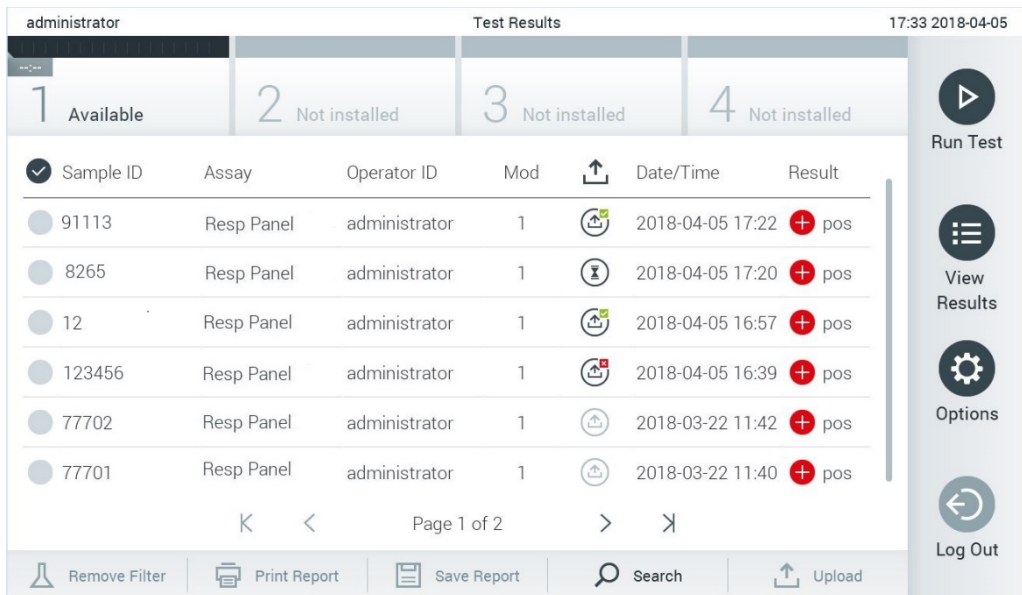

#### <span id="page-82-0"></span>Kuva 87. View Results (Näytä tulokset) -näyttö.

Mahdollisesti näkyvät lataustilat on kuvattu [taulukossa 18.](#page-82-1) Upload Status (Siirron tila) -kohdasta nähdään siirron tulos. Nimi näkyy Summary (Yhteenveto) -näytössä, ja kuvake näkyy View results (Näytä tulokset) -näytössä.

#### <span id="page-82-1"></span>Taulukko 18. Kuvaus siirron tiloista.

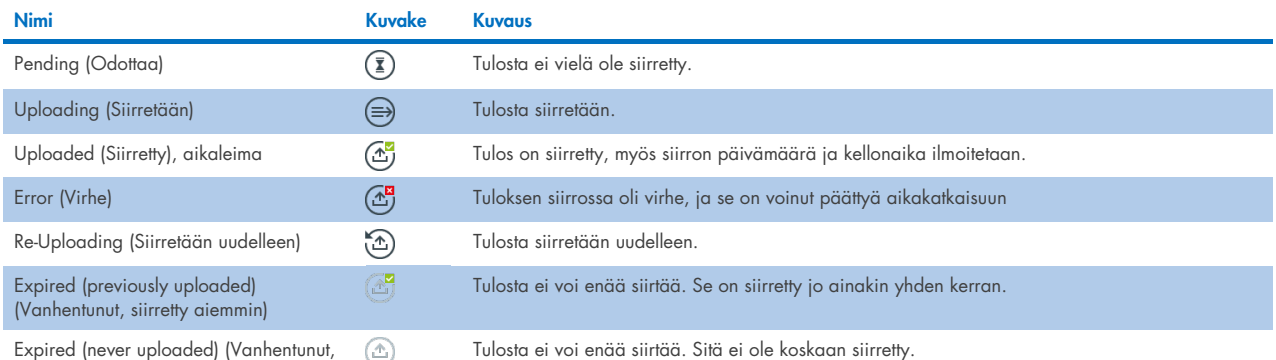

[ei siirretty])

Tulosta ei voi enää siirtää. Sitä ei ole koskaan siirretty.

## 7.4.3 QIAstat-Dx Analyzer 1.0 -analysaattorin määrittäminen testituloksen siirtämiseen isäntäkoneeseen manuaalisesti

- 1. Paina ensin Options (Asetukset) -painiketta ja sitten System Configuration (Järjestelmäasetukset) -painiketta.
- 2. Valitse vasemman sarakkeen Settings (Asetukset) -luettelosta HIS/LIS (Sairaalan tietojärjestelmä / laboratorion tietojärjestelmä).
- 3. Valitse Host Communication (Isäntäkoneen yhteys) ja lisää isäntäkoneen tiedot Host Settings (Isäntäkoneen asetukset) -kohtaan. Vahvista yhteys painamalla Check connectivity (Tarkista yhteys) -painiketta.
- 4. Valitse Result Upload (Tulosten siirto) ja määritä asetukset Result Upload Settings (Tulosten siirtoasetukset) -kohdassa. Poista Automatic upload (Automaattinen siirto) käytöstä.

### 7.4.4 Testitulosten siirtäminen isäntäkoneeseen manuaalisesti

Testin valmistuttua tulokset voidaan siirtää manuaalisesti Summary (Yhteenveto)- tai View Results (Näytä tulokset) -näytöstä.

Siirrä tulokset Summary (Yhteenveto) -näytöstä painamalla  $\mathbf{f}$ upload (Siirrä) -painiketta.

Siirrä tulos View Results (Näytä tulokset) -näytöstä valitsemalla siirrettävät tulokset painamalla näytetunnusten vasemmalla puolella olevia harmaita ympyröitä. Valintamerkki tulee näkyviin valittujen tulosten viereen. Poista testitulosten valinta painamalla valintamerkkiä. Koko tulosluettelo voidaan valita painamalla ylärivin  $\bullet$ valintapainiketta. Kun olet valinnut siirrettävät tulokset, paina <sup>个 Upload</sup> Upload (Siirrä) -painiketta [\(kuva 88\).](#page-83-0)

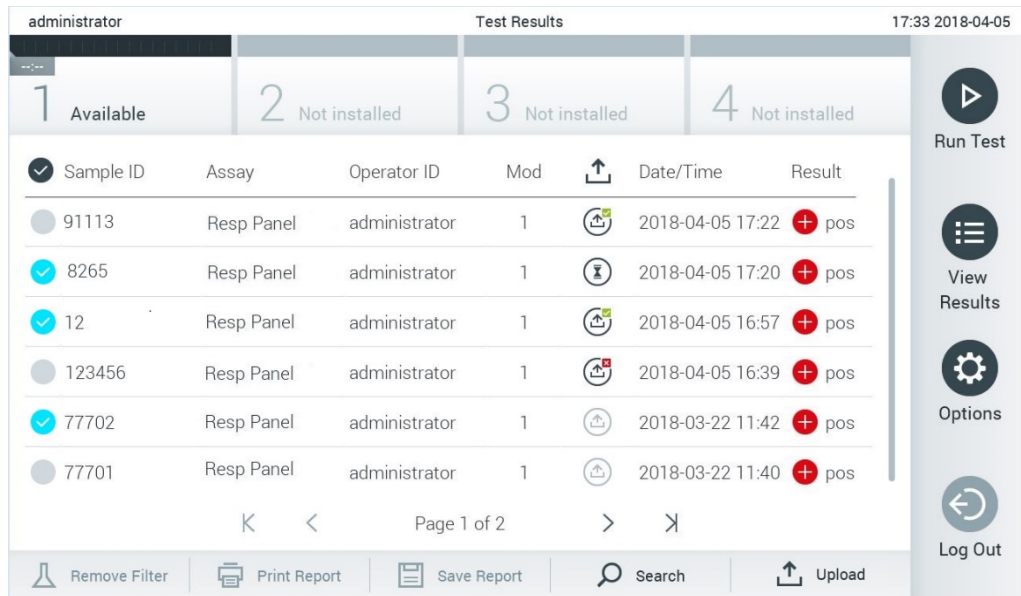

#### <span id="page-83-0"></span>Kuva 88. View Results (Näytä tulokset) -näyttö.

# 7.5 Isäntäkoneen yhteyden vianmääritys

Isäntäkoneen yhteyden vianmääritysohjeita on kohdassa [10.1.](#page-95-0)

# 8 Ulkoinen kontrolli (External Control, EC)

QIAstat-Dx Analyzer 1.0 -ohjelmisto voidaan määrittää tukemaan laboratorioita, joiden laadunvalvonta perustuu ulkoisiin kontrolleihin. Toimenpiteen tarkoituksena on varmistaa, että tunnetun näytteen käsittely tuottaa patogeenitasolla odotetun tuloksen. Varmista organisaation käytäntöjen noudattaminen soveltuvin menetelmin riippumatta tässä osiossa kuvattujen toimintojen käytöstä.

Jos toiminto on käytössä, määritys- ja moduulikohtaisen EC-testin (External Control, EC) suorittamiselle voidaan asettaa toistovälit. Käyttäjät saavat muistutuksen ennen testin valmistelua, jos EC-testin määräaika on täyttynyt.

EC-testiä suoritettaessa ajon valmistelun aikana valitaan EC-näyte. EC-näyte määrittää sen, mitkä ovat testatun määrityksen analyyttien odotetut tulokset. Jos EC-näytteen määrittämät odotetut tulokset vastaavat todellisia testituloksia, EC-testi on hyväksytty. Jos yksi tai useampi analyytti ei vastaa odotettua tulosta, EC-testi on hylätty. Käyttäjää varoitetaan ennen testin määrittämistä, jos käytetään moduulia, jonka edellinen EC-testi hylättiin.

### 8.1 Ulkoisen kontrollin määrittäminen

Katso kohdasta [6.6](#page-49-0) tietoa EC-ominaisuuden käyttöön ottamisesta ja määrittämisestä.

### 8.2 EC-testin tekeminen

Käyttäjät eivät saa koskettaa QIAstat-Dx Analyzer 1.0 -analysaattorin kosketusnäyttöä ilman asianmukaisia henkilönsuojaimia, kuten käsineitä.

1. Paina aloitusnäytön oikeassa yläkulmassa olevaa Run Test (Tee testi) -painiketta  $\bullet$ 

Huomautus: Jos ulkoinen kontrolli (External Control, EC) on käytössä ja EC-testin suoritusaika koittaa, järjestelmä näyttää muistutuksen testin ajamisesta EC-näytteellä. Käyttäjä voi valita suorittaa EC-testin tai ohittaa muistutuksen. Huomautus: Jos EC on käytössä ja viimeisin valitulla moduulilla tehty EC-testi on epäonnistunut, näkyviin tulee varoitus. Käyttäjän on erikseen valittava, haluaako hän, että testi suoritetaan valitulla moduulilla siitä huolimatta.

2. Ota käyttöön EC Test (EC-testi) -valintapainike [\(kuva 89\)](#page-84-0).

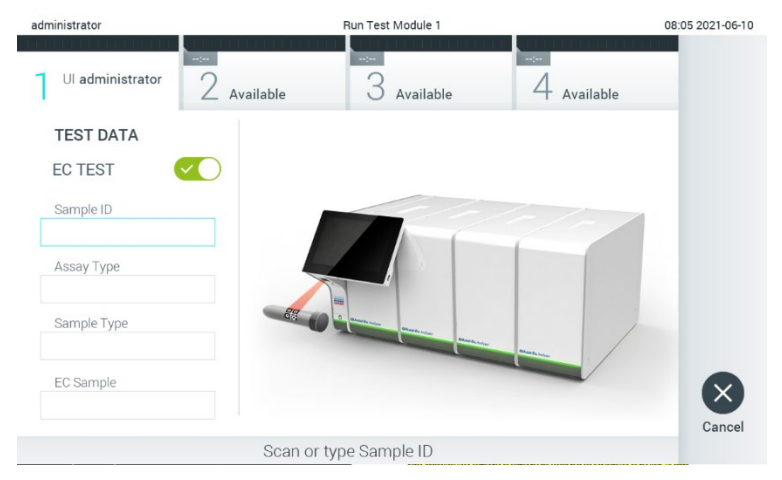

<span id="page-84-0"></span>Kuva 89. EC Test (EC-testi) -valintapainikkeen ottaminen käyttöön EC-testin käyttöä varten.

3. Lue pyydettäessä näytetunnuksen viivakoodi käyttömoduulin kiinteällä viivakoodinlukijalla [\(kuva 89\).](#page-84-0)

Huomautus: QIAstat-Dx Analyzer 1.0 -analysaattorin asetuksien mukaisesti näytetunnuksen voi mahdollisesti syöttää myös kosketusnäytön näyttönäppäimistöllä. Lisätietoja on kohdassa [6.10.4.](#page-68-0)

4. Skannaa pyydettäessä käytettävän QIAstat-Dx-määrityskasetin viivakoodi. QIAstat-Dx Analyzer 1.0 tunnistaa automaattisesti ajettavan määrityksen QIAstat-Dx-määrityskasetin viivakoodin perusteella [\(kuva 90\).](#page-85-0)

Huomautus: QIAstat-Dx Analyzer 1.0 -analysaattori ei kelpuuta QIAstat-Dx-määrityskasetteja, joiden viimeinen käyttöpäivä on mennyt, käytettyjä kasetteja tai kasetteja määrityksiin, joita laitteeseen ei ole asennettu. Näissä tapauksissa laite tuo näkyviin virheilmoituksen. Lisätietoja on kohdassa [10.2.](#page-97-0)

Huomautus: Ohjeet määritysten tuomiseen ja lisäämiseen QIAstat-Dx Analyzer 1.0 -analysaattoriin ovat kohdassa [6.9.3.](#page-62-0)

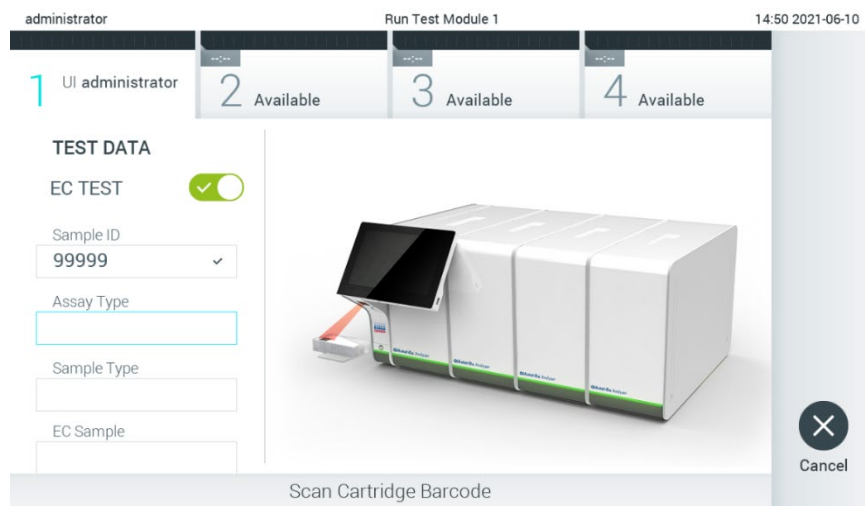

Kuva 90. QIAstat-Dx-määrityskasetin viivakoodin skannaaminen.

<span id="page-85-0"></span>5. Valitse tarvittaessa oikea näytetyyppi luettelosta [\(kuva 91\).](#page-85-1)

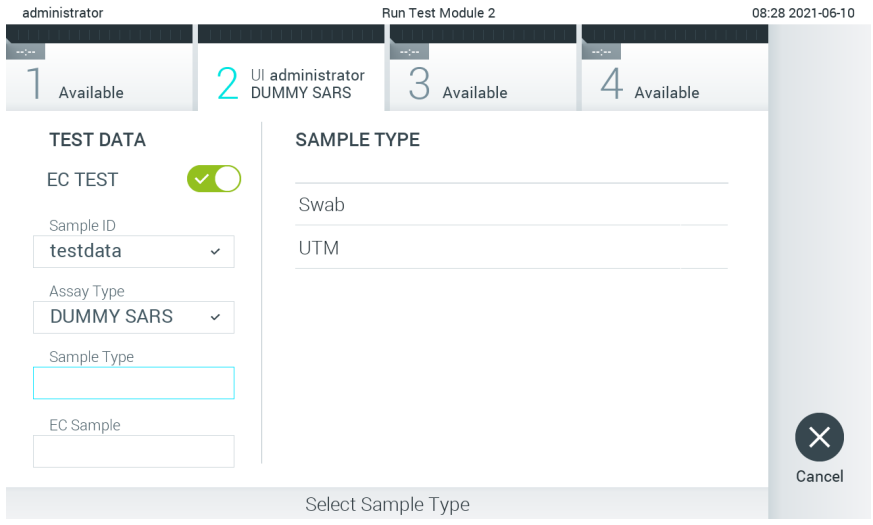

#### <span id="page-85-1"></span>Kuva 91. Näytetyypin valitseminen.

6. Valitse sopiva EC-näyte luettelosta. Vain valitun määritystyypin EC-näytteet näkyvät [\(kuva 92\)](#page-86-0). Jos valitulle määritykselle ei ole asetettu EC-näytteitä, EC-näytteiden luettelo on tyhjä eikä EC-testiajoa voi aloittaa. Huomautus: Katso kohdasta [6.6](#page-49-0) ohjeet EC-näytteiden määrittämiseen.

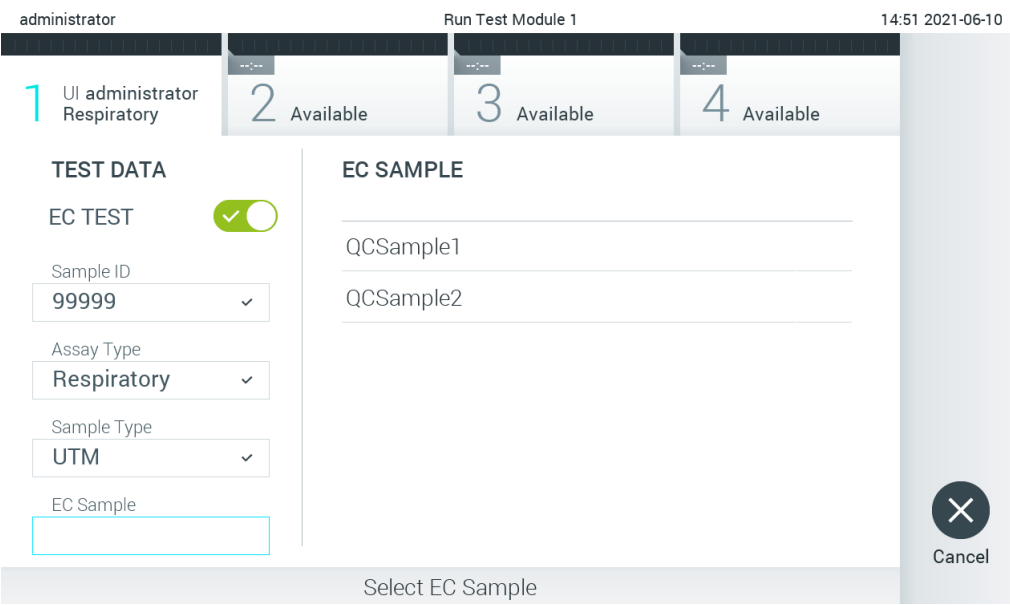

<span id="page-86-0"></span>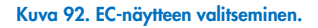

7. Confirm (Vahvista) -näyttö tulee näkyviin. Tarkista syötetyt tiedot ja tee tarvittavat muutokset painamalla kosketusnäytön asianmukaisia kenttiä ja muokkaamalla tietoja [\(kuva 93\)](#page-86-1).

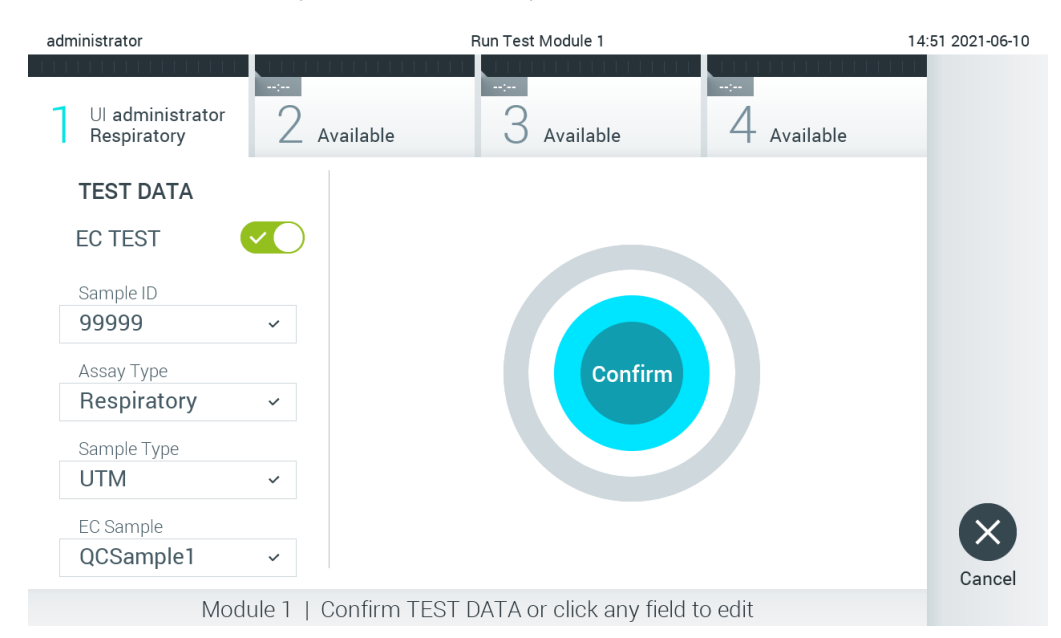

<span id="page-86-1"></span>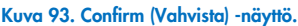

- 8. Kun kaikki näytössä oleva tiedot ovat oikein, paina © Confirm (Vahvista) -painiketta. Tarvittaessa paina kenttää, jonka sisältöä haluat muokata, tai peru testi painamalla Cancel (Peruuta) -painiketta.
- 9. Varmista, että QIAstat-Dx-määrityskasetin näytepuikkojen syöttöaukon ja pääaukon molemmat näytekannet on suljettu tiukasti. QIAstat-Dx Analyzer 1.0 -analysaattorin päällä oleva kasettien syöttöaukko avautuu automaattisesti. Aseta QIAstat-Dx-määrityskasetti aukkoon reaktiokammiot alaspäin niin, että viivakoodi osoittaa vasemmalle [\(kuva 94\)](#page-87-0).

Huomautus: Kun käyttömoduuliin on kytketty useita analyysimoduuleja, QIAstat-Dx Analyzer 1.0 -analysaattori valitsee automaattisesti analyysimoduulin, jossa testi aiotaan ajaa.

Huomautus: QIAstat-Dx-määrityskasettia ei tarvitse työntää QIAstat-Dx Analyzer 1.0 -analysaattoriin. Kun asetat kasetin oikein päin kasettien syöttöaukkoon, QIAstat-Dx Analyzer 1.0 -analysaattori siirtää kasetin automaattisesti analyysimoduuliin.

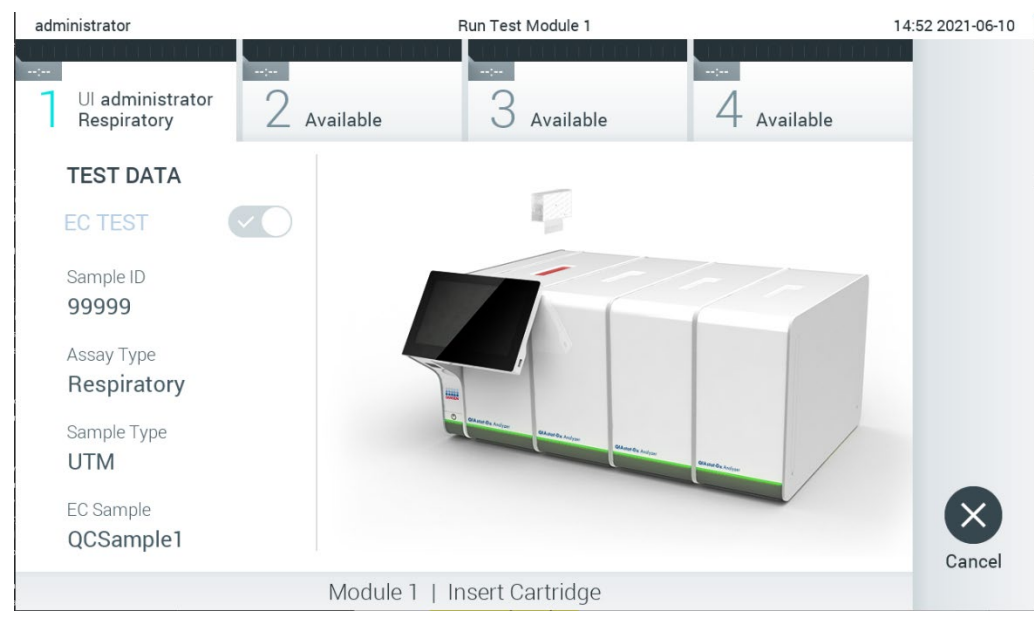

Kuva 94. QIAstat-Dx-määrityskasetin asettaminen QIAstat-Dx Analyzer 1.0 -analysaattoriin.

<span id="page-87-0"></span>10. Kun QIAstat-Dx Analyzer 1.0 -analysaattori havaitsee QIAstat-Dx-määrityskasetin, se sulkee automaattisesti kasettien syöttöaukon kannen ja aloittaa testin. Käyttäjältä ei vaadita muita toimia. Kun testi on käynnissä, jäljellä oleva ajoaika näkyy kosketusnäytössä [\(kuva 95\).](#page-87-1)

Huomautus: QIAstat-Dx Analyzer 1.0 -analysaattori kelpuuttaa ainoastaan testin asetusten määrittämisen yhteydessä asetetun ja luetun QIAstat-Dx-määrityskasetin. Jos jokin muu kuin luettu kasetti asetetaan, syntyy virhe ja laite poistaa kasetin automaattisesti.

Huomautus: Tähän saakka testiajo voidaan peruuttaa painamalla kosketusnäytön oikean alalaidan Cancel (Peruuta) -painiketta. Huomautus: Järjestelmän määrityksien mukaisesti käyttäjä saattaa joutua kirjoittamaan salasanansa uudestaan testin aloittamiseksi.

Huomautus: Kasetin syöttöaukon kansi sulkeutuu automaattisesti 30 sekunnin kuluttua, ellei aukkoon ole viety QIAstat-Dx-määrityskasettia. Jos näin käy, toista toimenpide aloittamalla vaiheesta 7.

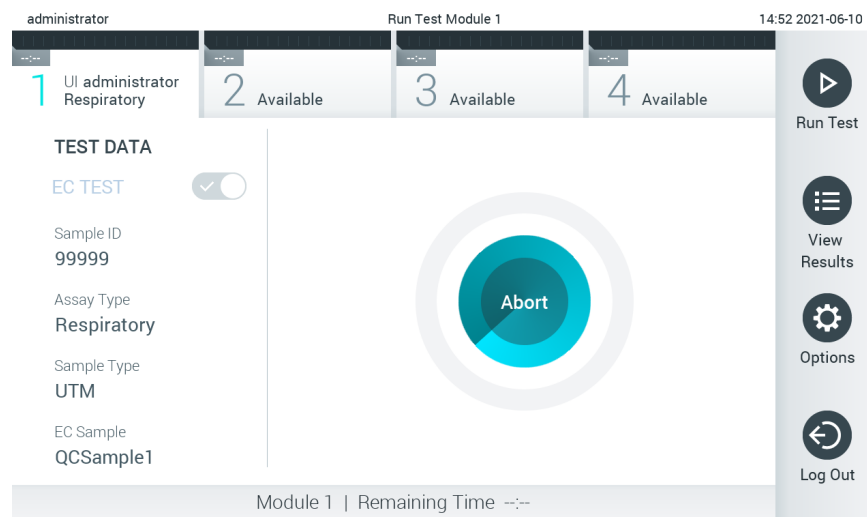

<span id="page-87-1"></span>Kuva 95. Testin suoritus ja testin jäljellä oleva kesto näytössä.

11. Kun testiajo on valmis, Eject (Poista) -näyttö tulee näkyviin [\(kuva 96\).](#page-88-0) Ota QIAstat-Dx-määrityskasetti ulos painamalla Eject (Poista) -painiketta ja hävitä se biovaarallisena jätteenä kaikkien kansallisten ja paikallisten terveys- ja turvallisuussäädösten ja -lakien mukaisesti.

Huomautus: QIAstat-Dx-määrityskasetti on otettava pois, kun kasetin syöttöaukko avautuu ja työntää kasetin ulos. Ellei kasettia oteta 30 sekunnin kuluessa, se siirtyy automaattisesti takaisin QIAstat-Dx Analyzer 1.0 -analysaattoriin ja kasetin syöttöaukon kansi sulkeutuu. Jos näin käy, avaa kasetin syöttöaukon kansi painamalla jälleen Eject (Poista) -painiketta ja poista kasetti.

Huomautus: Käytetyt QIAstat-Dx-määrityskasetit on hävitettävä. Kasetteja ei voi käyttää uudelleen testeihin, joissa käyttäjä on aloittanut suorituksen mutta perunut sen myöhemmin tai jos testissä on havaittu virhe.

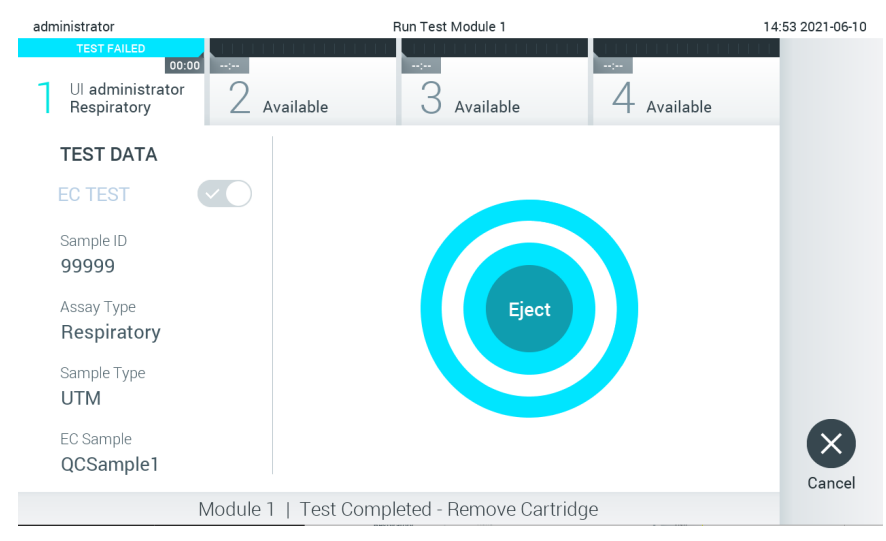

Kuva 96. Eject (Poista) -näyttö.

<span id="page-88-0"></span>12. Kun QIAstat-Dx-määrityskasetti on poistettu, Results Summary (Tulosten yhteenveto) -näyttö tulee näkyviin [\(kuva 97\)](#page-88-1). Lisätietoja on kohdassa [8.3.](#page-89-0)

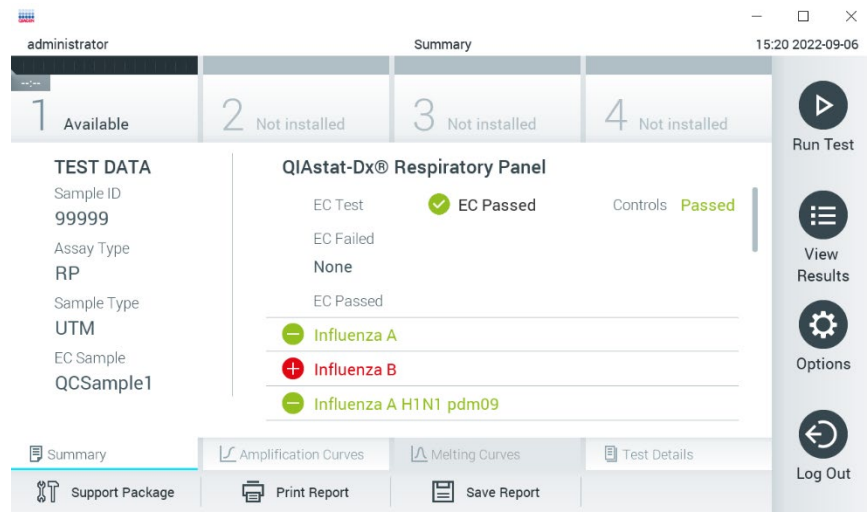

Kuva 97. EC Results Summary (EC-tulosten yhteenveto) -näyttö.

<span id="page-88-1"></span>Huomautus: Jos ajon aikana ilmenee analyysimoduulin virhe, voi kestää jonkin aikaa, ennen kuin ajon tulokset näkyvät ja ajo tulee näkyviin View Results (Tarkastele tuloksia) -näkymään.

## <span id="page-89-0"></span>8.3 EC-testitulosten tarkasteleminen

QIAstat-Dx Analyzer 1.0 -analysaattori tulkitsee ja tallentaa testitulokset automaattisesti. QIAstat-Dx-määrityskasetin ulos ottamisen jälkeen Results Summary (Tulosten yhteenveto) -näyttö avautuu automaattisesti [\(kuva 98\)](#page-89-1).

Huomautus: Tarkempia tietoja mahdollisista tuloksista sekä määritysten tulosten tulkinnasta on kunkin määrityksen omissa käyttöohjeissa.

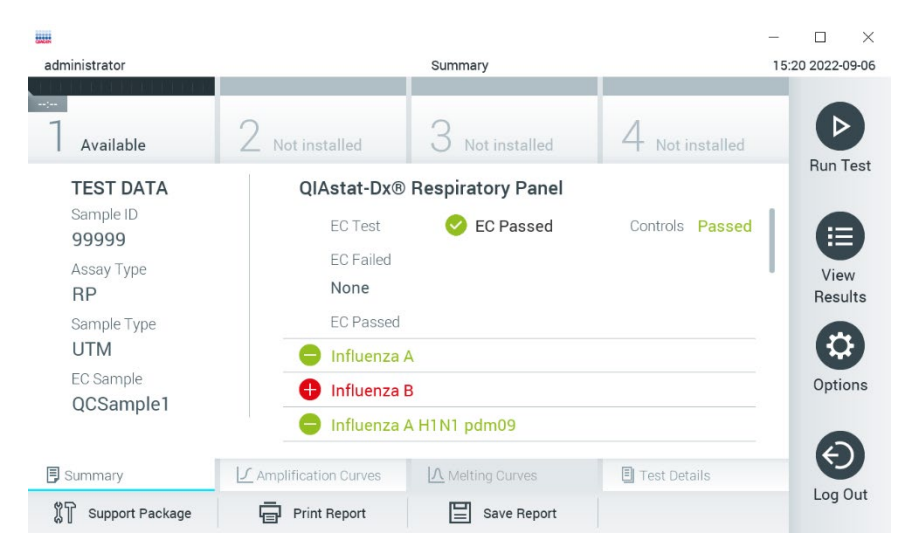

Kuva 98. EC Results Summary (EC-tulosten yhteenveto) -näyttö.

<span id="page-89-1"></span>Näytön pääasiallisessa osassa on EC-testin kokonaistulos (EC Passed [EC hyväksytty] tai EC Failed [EC hylätty]) ja seuraavat kolme luetteloa:

• Ensimmäisessä luettelossa on kaikki näytteestä testatut patogeenit, joiden EC-näytteelle asetettu odotettu tulos **ei** vastaa todellista testitulosta eli joiden tulos on EC failed (EC hylätty). Vain EC-näytteessä huomioon otetut analyytit sisällytetään.

Näytteestä havaittujen ja tunnistettujen patogeenien edellä on merkki  $\bigodot$ , ja ne ovat punaisia. Jos patogeenit testattiin, mutta niitä ei havaittu, patogeenin edellä on merkki , ja ne ovat vihreitä. Moniselitteisten patogeenien edessä on kysymysmerkki<sup>62</sup>, ja ne näkyvät keltaisella värillä.

- Toinen luettelo sisältää kaikki näytteestä testatut patogeenit, kun EC-näytteessä määritetty odotettu tulos ei vastaa todellista testitulosta eli EC passed (EC hyväksytty). Vain EC-näytteessä huomioon otetut analyytit sisällytetään. Näytteestä havaittujen ja tunnistettujen patogeenien edellä on merkki  $\bigoplus$ , ja ne ovat punaisia. Jos patogeenit testattiin, mutta niitä ei havaittu, patogeenin edellä on merkki $\bigcirc$ , ja ne ovat vihreitä.
- Kolmannessa luettelossa ovat kaikki näytteestä testatut patogeenit. Näytteestä havaittujen ja tunnistettujen patogeenien edellä on merkki  $\bigoplus$ , ja ne ovat punaisia. Jos patogeenit testattiin, mutta niitä ei havaittu, patogeenin edellä on merkki  $\bigcirc$ , ja ne ovat vihreitä. Moniselitteisten patogeenien edessä on kysymysmerkki $\bigcirc$ , ja ne näkyvät keltaisella värillä.
- Mikäli testin loppuun suorittaminen epäonnistui, näytössä näkyy viesti Failed (Epäonnistui), jota seuraa ongelmaan liittyvä virhekoodi.

Seuraavat Test Data (Testin tiedot) näkyvät näytön vasemmassa laidassa:

- Sample ID (Näytetunnus)
- Assay Type (Määritystyyppi)
- Sample Type (Näytetyyppi)
- EC sample (EC-näyte)
- LIS Upload Status (LIS-siirron tila) (jos käytössä).

Käyttäjän käyttöoikeuksien mukaisesti määrityksen tarkempia tietoja (kuten monistuskaaviot, sulamiskäyrät ja testin yksityiskohdat) voi tarkastella näytön alareunassa olevissa välilehdissä.

Määrityksen tiedot voi viedä painamalla näytön alareunassa olevaa Save Report (Tallenna raportti) -painiketta.

Raportin voi lähettää tulostimeen painamalla näytön alareunassa olevaa Print Report (Tulosta raportti) -painiketta.

Valitulle ajolle tai kaikille epäonnistuneille ajoille voi luoda tukitiedostopaketin valitsemalla Support Package (Tukitiedostopaketti) painikkeen näytön alapalkista. Jos tarvitaan tukea, lähetä tukitiedostopaketti QIAGENin tekniseen palveluun.

### 8.3.1 EC-monistumiskäyrien tarkastelu

Monistumiskäyrät tulkitaan samalla tavalla kuin muissa kuin EC-testeissä. Lisätietoja on kohdassa [5.5.1.](#page-35-0)

### 8.3.2 EC-sulamiskäyrien tarkastelu

Sulamiskäyrät tulkitaan samalla tavalla kuin muissa kuin EC-testeissä. Lisätietoja on kohdassa [5.5.2.](#page-36-0)

### 8.3.3 EC-testitulosten tarkastelu

Kun tarkastelet EC-testitulosta, valitse <sup>国</sup> Test Details (Testin yksityiskohdat), jos haluat katsella EC-tulosten tarkempia tietoja. Selaa alas, jotta näet koko raportin.

Seuraavat testin yksityiskohdat näkyvät näytössä:

- User ID (Käyttäjätunnus)
- Cartridge SN (Kasetin sarjanumero)
- Cartridge Expiration Date (Kasetin viimeinen käyttöpäivä)
- Module SN (Moduulin sarjanumero)
- Test status (Completed, Failed tai Canceled by operator) (Testin tila [Suoritettu, Hylätty tai Käyttäjän peruma])
- Error Code (Virhekoodi, tarvittaessa)
- Error Message (Virheviesti) (tarvittaessa)
- Test Start Date and Time (Testin aloitusaika ja -päivä)
- Test Execution Time (Testin kesto)
- Assay Name (Määrityksen nimi)
- Test ID (Testin tunnus)
- EC Sample (EC-näyte)
- Test Result (Testitulos) (jokaisesta analyytista testin kokonaistulos: EC Passed (EC hyväksytty) [ecpass] ja EC Failed (EC hylätty) [ecfail]).
- Jos EC testi on hyväksytty, jokaisen patogeenin odotettu tulos vastaa havaittuja tuloksia.
- Määrityksessä testattu List of analytes (Analyyttien luettelo) (ryhmitelty Detected Pathogen [Havaittu patogeeni], Equivocal [Moniselitteinen], Not Detected Pathogens [Ei havaitut patogeenit], Invalid [Virheellinen], Not Applicable

[Ei sovellettavissa], Out of Range [Vaihteluvälin ulkopuolella], Passed Controls [Hyväksytyt kontrollit] ja Failed Controls [Hylätyt kontrollit]) sekä CT ja päätetapahtuman fluoresenssin arvot (jos saatavilla määrityksestä).

- Kunkin analyytin vieressä näkyy odotettu tulos ja EC-tulos omissa sarakkeissaan. Jos analyyttia ei oteta huomioon EC-ajossa, odotettua tulosta ja EC-tulosta ei näy.
- Odotetun tuloksen sarake perustuu testin valmistelun aikana valitun EC-näytteen asetuksiin.
- EC-tuloksen sarakkeessa verrataan analyytin todellista tulosta ja huomioon otettujen analyyttien odotettua tulosta. EC-tuloksen sarakkeessa verrataan analyytin todellista tulosta ja odotettua tulosta. EC-tulos hyväksytään, jos todellinen ja odotettu tulos ovat samat. EC-tulos hylätään, jos todellinen ja odotettu tulos eivät vastaa toisiaan (kats[o kuva 99\)](#page-91-0). Analyytteja, joita ei oteta huomioon EC-ajossa, ei verrata todelliseen tulokseen. Huomautus: Odotetut tulokset perustuvat EC-näytteen asetuksiin testiä käynnistettäessä.
- List of internal controls (Luettelo sisäisistä kontrolleista) sekä niiden C<sub>T-</sub>arvot ja päätetapahtuman fluoresenssin arvot (jos saatavilla määrityksestä).

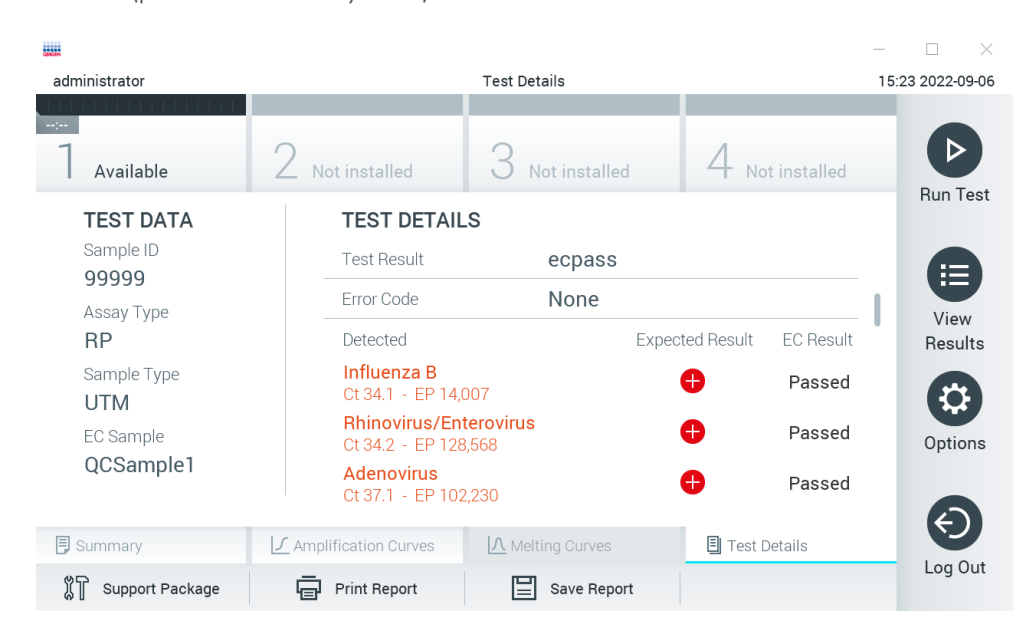

<span id="page-91-0"></span>Kuva 99. EC-testin tietonäyttö.

# 9 Huolto

Tämä luku käsittelee QIAstat-Dx Analyzer 1.0 -analysaattorin vaatimia huoltotoimenpiteitä.

## 9.1 Huoltotoimenpiteet

QIAstat-Dx Analyzer 1.0 -analysaattorille suoritettavat huoltotoimenpiteet on lueteltu [taulukossa 19.](#page-92-0)

<span id="page-92-0"></span>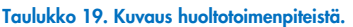

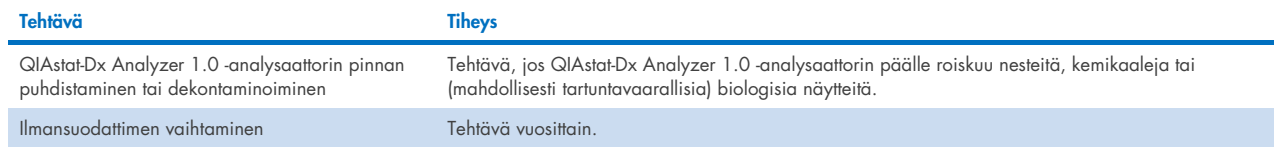

## 9.2 QIAstat-Dx Analyzer 1.0 -analysaattorin pinnan puhdistaminen

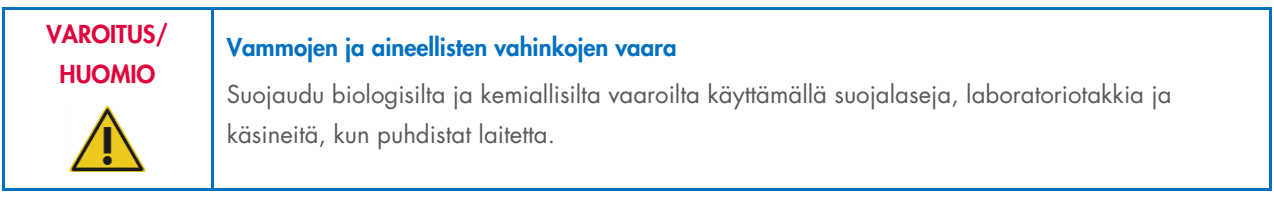

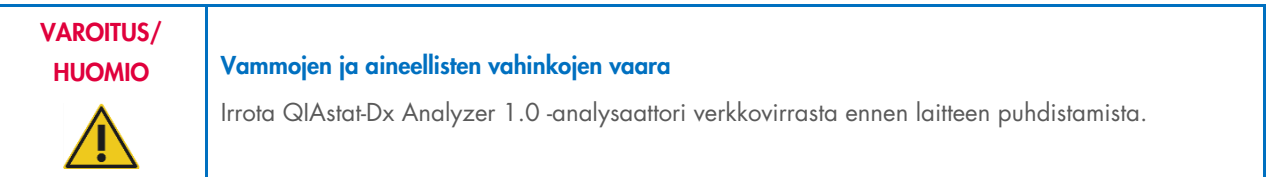

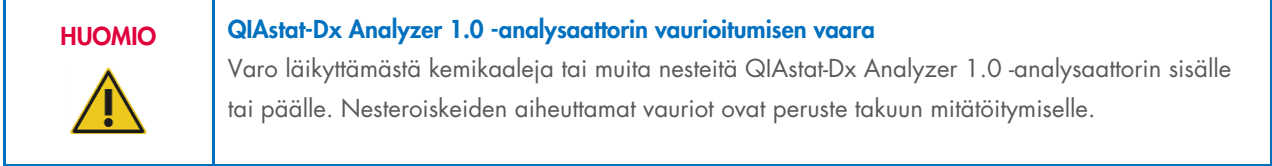

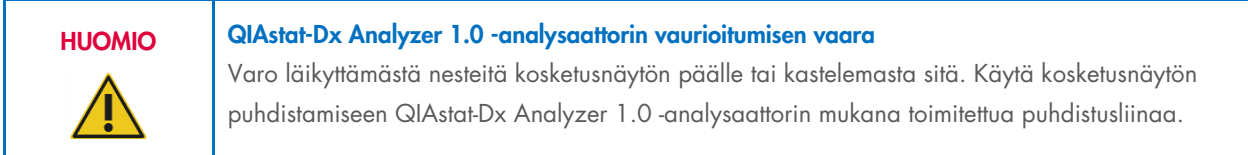

Käytä QIAstat-Dx Analyzer 1.0 -analysaattorin pinnan puhdistamiseen näitä välineitä:

- mieto puhdistusaine
- paperipyyhkeet
- tislattu vesi.

Näin puhdistat QIAstat-Dx Analyzer 1.0 -analysaattorin pinnan:

- 1. Käytä käsineitä, laboratoriotakkia ja suojalaseja.
- 2. Kostuta paperipyyhe miedolla puhdistusaineella ja pyyhi QIAstat-Dx Analyzer 1.0 -analysaattorin pinta sekä työtaso laitteen ympäriltä. Varo kastelemasta kosketusnäyttöä. Käytä kosketusnäytön puhdistamiseen QIAstat-Dx Analyzer 1.0 -analysaattorin mukana toimitettua puhdistusliinaa.
- 3. Toista vaihe 2 kolme kertaa, joka kerta puhtaalla paperipyyhkeellä.
- 4. Kostuta paperipyyhe tislatulla vedellä ja pyyhi kaikki puhdistusaineen jäämät pois QIAstat-Dx Analyzer 1.0 -analysaattorin pinnasta. Toista kahdesti.
- 5. Kuivaa QIAstat-Dx Analyzer 1.0 -analysaattorin pinta uudella paperipyyhkeellä.

## 9.3 QIAstat-Dx Analyzer 1.0 -analysaattorin pinnan dekontaminoiminen

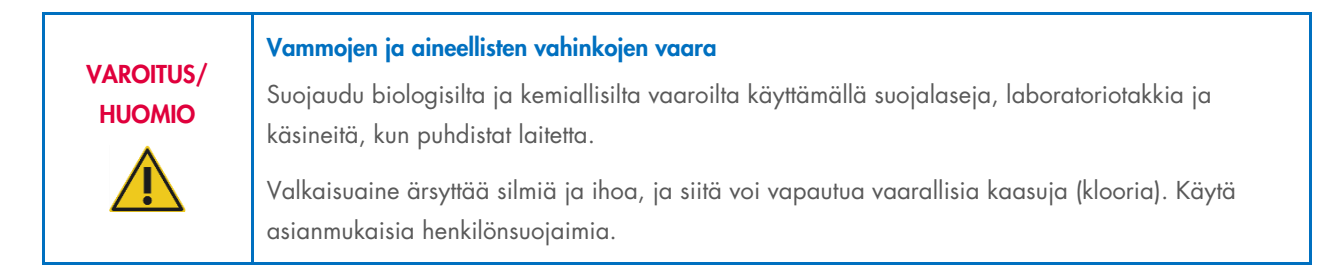

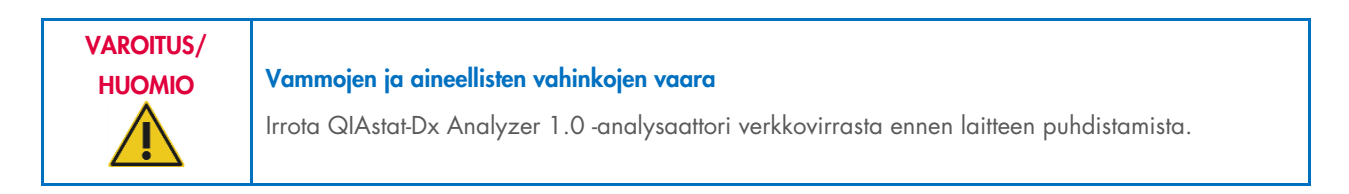

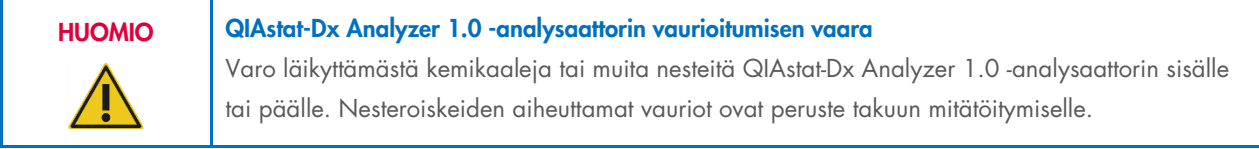

### HUOMIO QIAstat-Dx Analyzer 1.0 -analysaattorin vaurioitumisen vaara

Varo läikyttämästä nesteitä kosketusnäytön päälle tai kastelemasta sitä. Käytä kosketusnäytön puhdistamiseen QIAstat-Dx Analyzer 1.0 -analysaattorin mukana toimitettua puhdistusliinaa.

Käytä QIAstat-Dx Analyzer 1.0 -analysaattorin pinnan dekontaminointiin näitä välineitä:

- 10-prosenttinen valkaisuaineliuos
- paperipyyhkeet
- tislattu vesi.

Näin dekontaminoit QIAstat-Dx Analyzer 1.0 -analysaattorin pinnan:

- 1. Käytä käsineitä, laboratoriotakkia ja suojalaseja.
- 2. Kostuta paperipyyhe 10-prosenttisella valkaisuaineliuoksella ja pyyhi QIAstat-Dx Analyzer 1.0 -analysaattorin pinta sekä työtaso laitteen ympäriltä. Varo kastelemasta kosketusnäyttöä. Odota vähintään kolme minuuttia, jotta valkaisuaineliuos ehtii vaikuttaa kontaminantteihin.
- 3. Vaihda käsineet uuteen pariin.
- 4. Toista vaiheet 2 ja 3 vielä kaksi kertaa, joka kerta puhtailla paperipyyhkeillä.
- 5. Kostuta paperipyyhe tislatulla vedellä ja pyyhi kaikki valkaisuaineen jäämät pois QIAstat-Dx Analyzer 1.0 analysaattorin pinnasta. Toista kahdesti.
- 6. Kuivaa QIAstat-Dx Analyzer 1.0 -analysaattorin pinta uudella paperipyyhkeellä.

## 9.4 Ilmansuodattimen vaihtaminen

Jotta laitteen sisäinen ilmavirtaus säilyisi riittävänä, ilmansuodatin on vaihdettava joka vuosi.

Ilmansuodatin sijaitsee QIAstat-Dx Analyzer 1.0 -laitteen alla, ja siihen pääsee käsiksi laitteen etupuolelta.

Vaihtoilmansuodattimina täytyy käyttää QIAGENin valmistamia suodattimia. Tämän materiaalin tuotenumero on: 9026189 Air Filter Tray

Näin vaihdat ilmansuodattimen:

- 1. Aseta QIAstat-Dx Analyzer 1.0 valmiustilaan painamalla ON/OFF-virtapainiketta laitteen etuosasta.
- 2. Työnnä kätesi QIAstat-Dx Analyzer 1.0 -analysaattorin etupuolella olevan ilmansuodattimen lokeron alle ja nosta sitä sormillasi hiukan ylöspäin.
- 3. Vedä ilmansuodatinta, kunnes ilmansuodattimen lokero on kokonaan ulkona laitteesta. Hävitä vanha ilmansuodatin.
- 4. Ota uusi ilmansuodattimen lokero pois suojapussistaan.
- 5. Työnnä uusi ilmansuodattimen lokero QIAstat-Dx Analyzer 1.0 -analysaattoriin. Laite on nyt käyttövalmis.

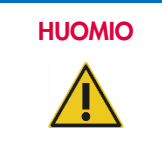

### HUOMIO QIAstat-Dx Analyzer 1.0 -analysaattorin vaurioitumisen vaara

Käytä vain alkuperäisiä QIAGENin valmistamia osia. Muiden osien käyttö mitätöi takuun ja voi vaurioittaa laitetta.

## 9.5 QIAstat-Dx Analyzer 1.0 -analysaattorin korjaaminen

QIAstat-Dx Analyzer 1.0 -analysaattorin saavat korjata vain QIAGENin valtuuttamat henkilöt. Jos QIAstat-Dx Analyzer 1.0 ei toimi odotetusti, ota yhteyttä QIAGENin tekniseen palveluun. Yhteystiedot ovat kohdassa [10.](#page-95-1)

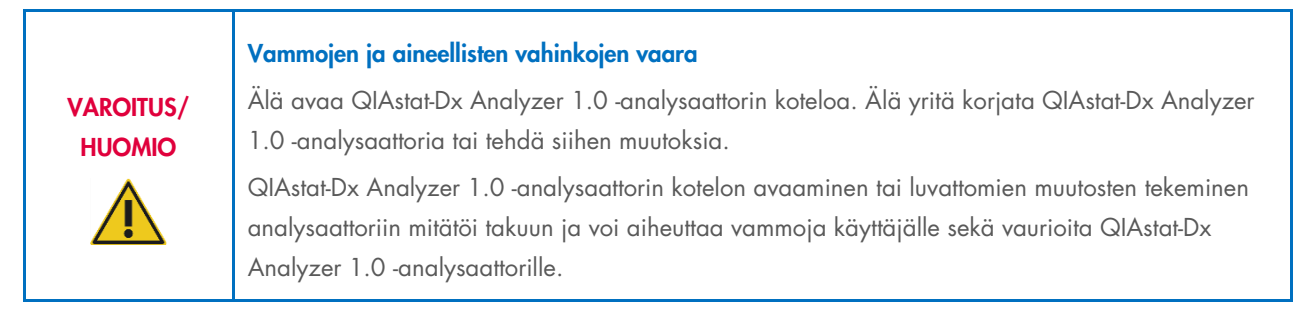

# <span id="page-95-1"></span>10 Vianmääritys

Tässä osassa on tietoja joistakin QIAstat-Dx Analyzer 1.0 -analysaattorin toiminnassa mahdollisesti ilmenevistä ongelmista sekä niiden mahdollisista syistä ja ratkaisuista. Tiedot koskevat vain laitetta. Tietoja QIAstat-Dx-määrityskasettien vianmäärityksestä on kunkin kasettityypin omissa käyttöohjeissa.

Saat tarvittaessa apua tuotteen käyttöön QIAGENin teknisestä palvelusta. Yhteystiedot ovat alla:

### Verkkosivusto: [support.qiagen.com](http://support.qiagen.com/)

Ennen kuin otat yhteyttä QIAGENin tekniseen palveluun koskien QIAstat-Dx Analyzer 1.0 -analysaattorin toiminnassa ilmennyttä virhettä, kirjaa muistiin kaikki virhettä edeltäneet vaiheet ja laitteen näyttöön mahdollisesti tulleet viestit. Nämä tiedot auttavat QIAGENin teknistä palvelua ratkaisemaan ongelman.

Ennen kuin otat yhteyttä QIAGENin tekniseen palveluun virhetilanteissa, varmista, että sinulla on käsillä nämä tiedot:

- QIAstat-Dx Analyzer 1.0 -laitteen sarjanumero, tyyppi, ohjelmistoversio ja asennetut määrityksen määritelmätiedostot
- mahdollinen virhekoodi
- virheen ensimmäinen ilmenemisajankohta
- virheen toistuvuus (onko kyseessä satunnaisesti vai jatkuvasti ilmenevä virhe)
- valokuva virhetilanteesta, jos mahdollista
- **•** Tukitiedostopaketti

### <span id="page-95-0"></span>10.1 Laitteiston ja ohjelmiston virheet

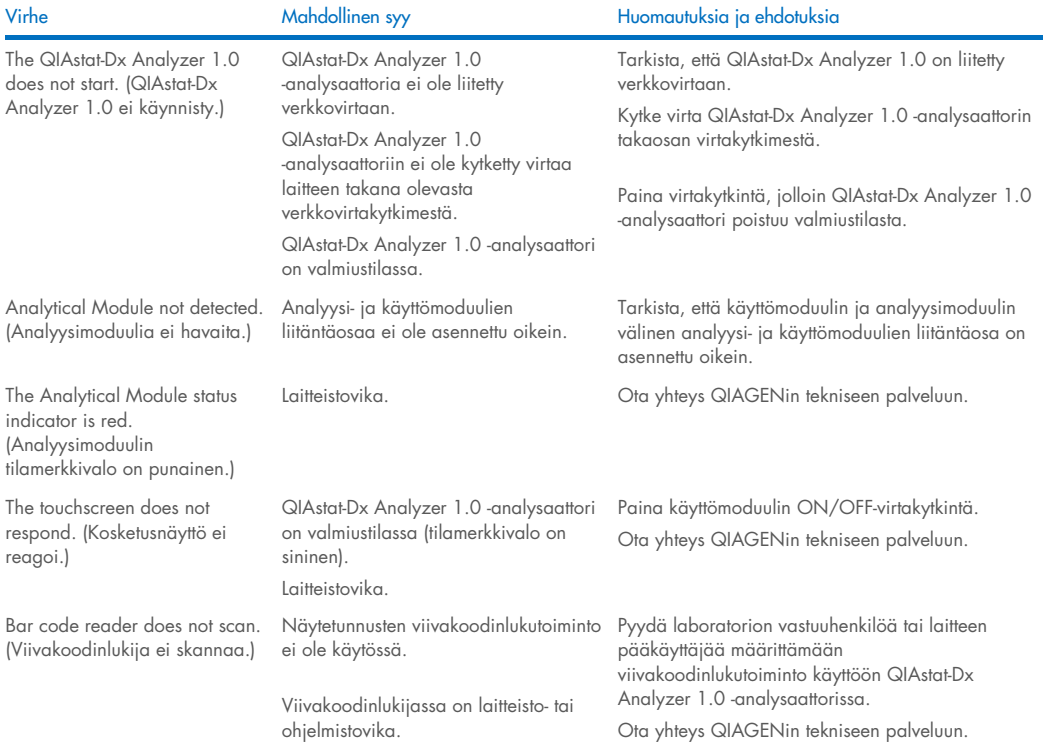

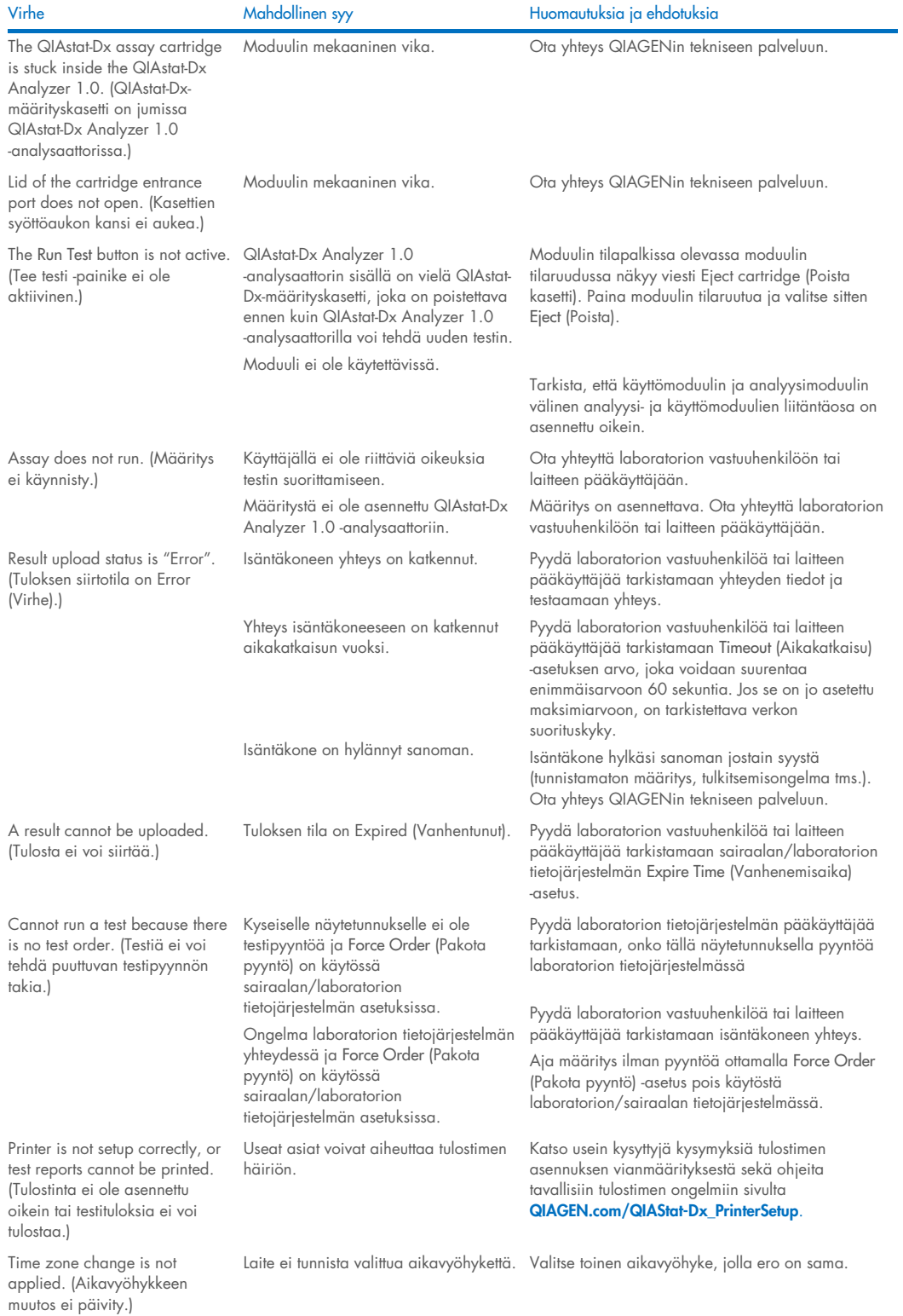

# <span id="page-97-0"></span>10.2 Virheilmoitukset ja varoitusviestit

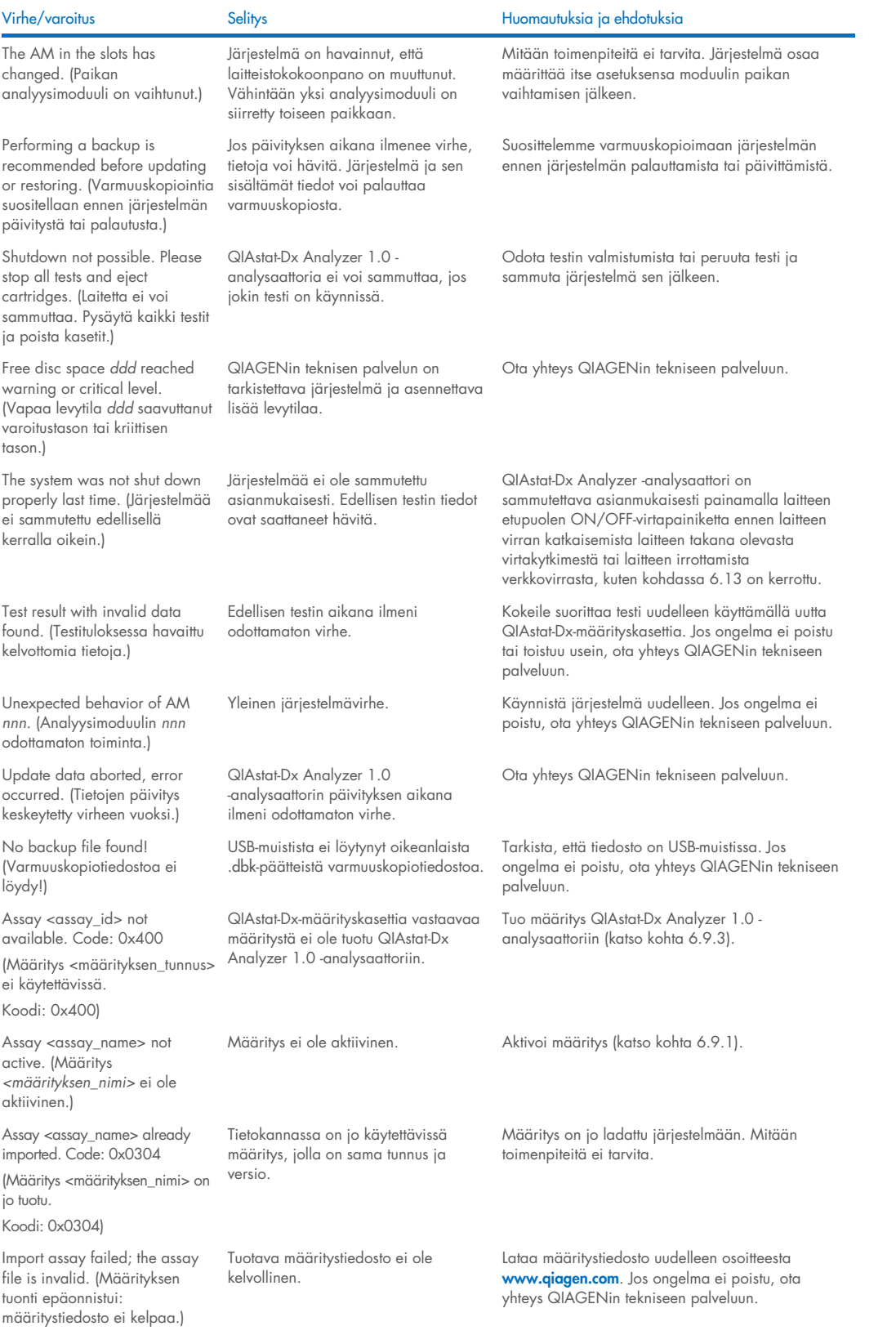

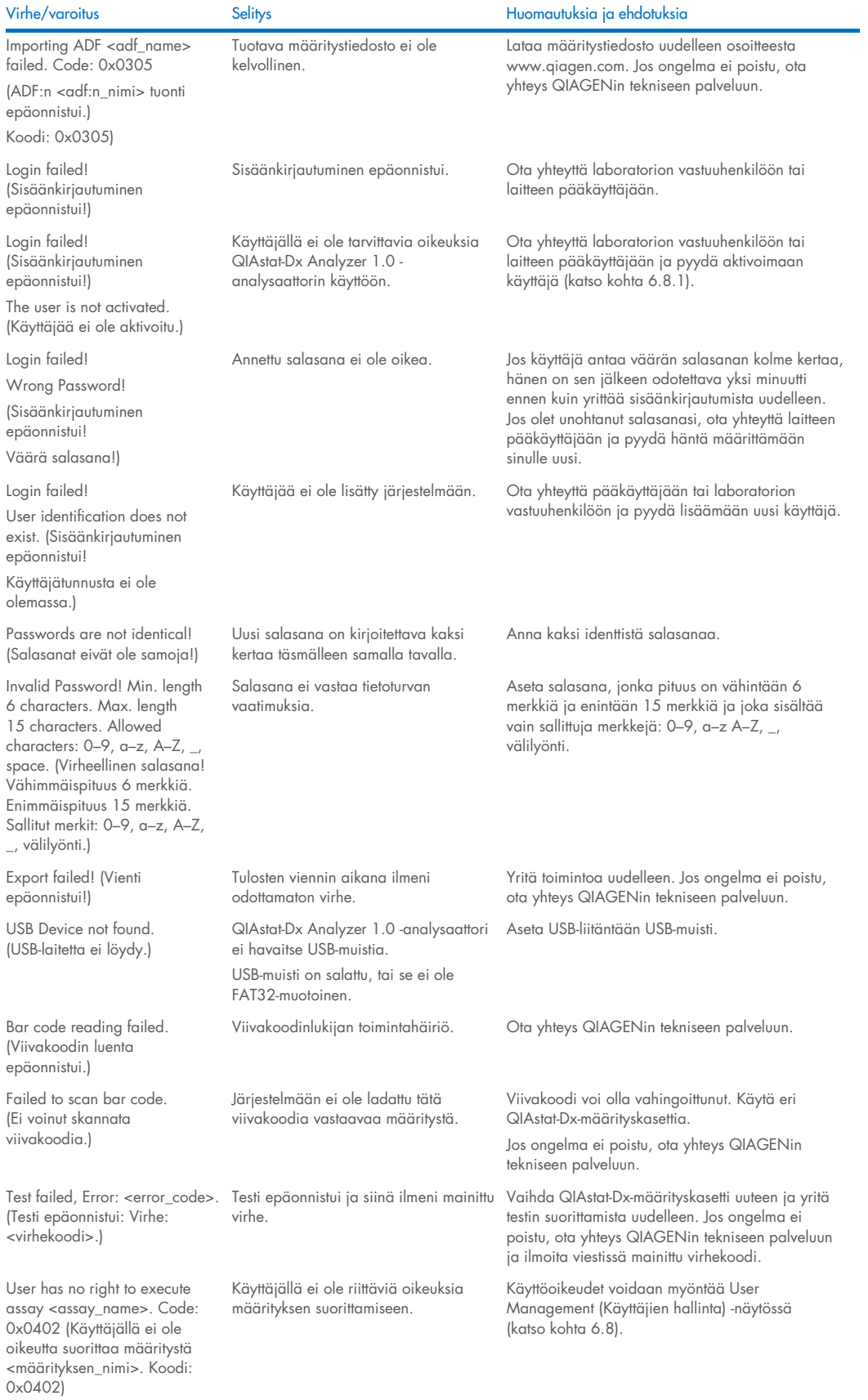

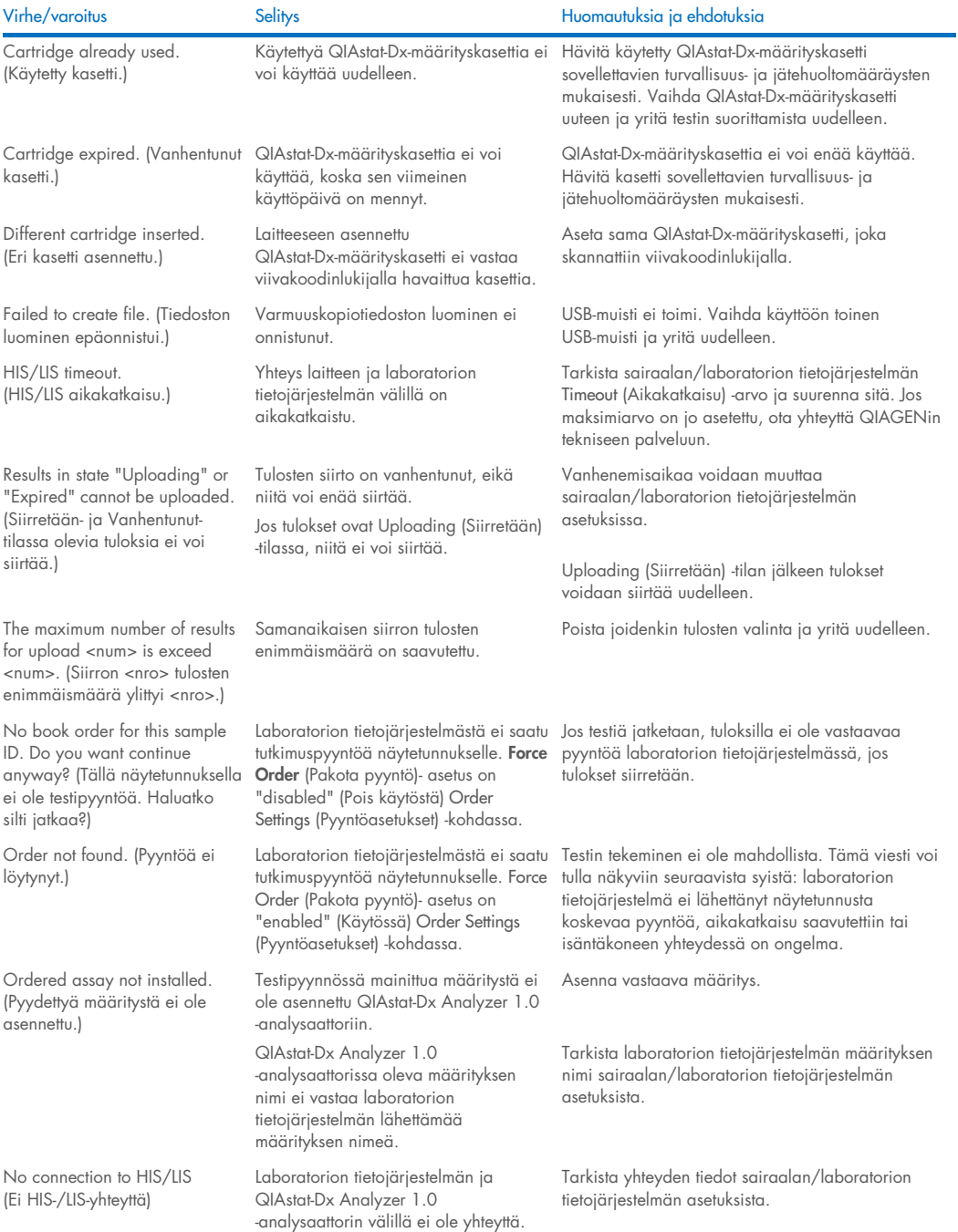

# 11 Tekniset tiedot

### Käyttöolosuhteet

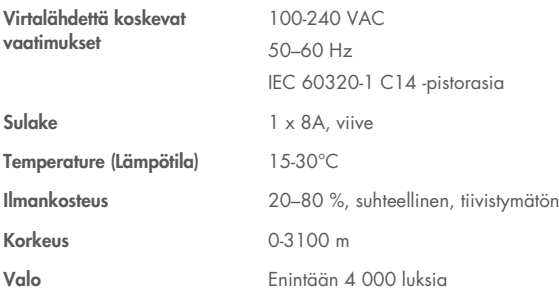

### Kuljetusolosuhteet

Lämpötila 0–55 °C, suhteellinen ilmankosteus enintään 85 %, tiivistymätön

### Sähkömagneettinen yhteensopivuus (Electromagnetic Compatibility, EMC)

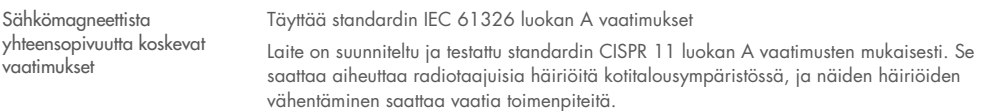

### Käyttömoduuli

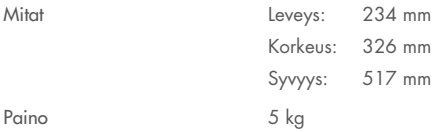

### Analyysimoduuli

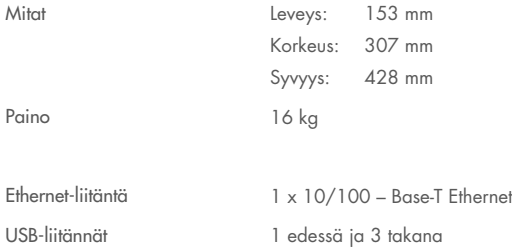

# 12 Liitteet

### 12.1 Tulostimen asentaminen ja määrittäminen

Vastauksia usein kysyttyihin kysymyksiin tulostimen asennuksen vianmäärityksestä sekä ohjeita tavallisiin tulostimen ongelmiin on sivulla [QIAGEN.com/QIAStat-Dx\\_PrinterSetup](http://www.qiagen.com/QIAStat-Dx_PrinterSetup).

On monta tapaa asentaa tulostin QIAstat-Dx Analyzer 1.0 -analysaattoriin. Kun tulostin on yhdistetty käyttömoduuliin, tulostimet voidaan asentaa käyttämällä oletusajuria (liite [12.1.3\)](#page-101-0) asentamalla tulostin ohjelmiston kautta (liite [12.1.4\)](#page-102-0) ja asentamalla ajuri CUPS-käyttöliittymän avulla (liite [12.1.5\)](#page-103-0). On suositeltavaa koettaa näitä toimenpiteitä ilmoitetussa järjestyksessä.

### 12.1.1 Tulostimen yhdistäminen USB-liitännän kautta

Yhdistä tulostin USB-liitännän kautta seuraavasti:

- 1. Liitä USB-kaapeli tulostimesta yhteen käyttömoduulin USB-liitännöistä. Käytettävissä on neljä (4) USB-liitäntää: yksi näytön oikeassa sivussa ja kolme laitteen taustapuolella.
- 2. Jatka liitteestä [12.1.3.](#page-101-0)

### 12.1.2 Tulostimen yhdistäminen ethernetin kautta

Huomautus: Jotta tulostin voidaan yhdistää Ethernetin kautta, käytettävissä on oltava verkkotulostin, paikallinen tietokone ja QIAstat-Dx Analyzer 1.0 -analysaattori, jotka on kaikki yhdistetty samaan paikallisverkkoon.

Huomautus: Paikallinen tietokone tarvitaan vain, jos noudatetaan liitteen [12.1.5](#page-103-0) ohjeita.

Asenna verkossa oleva tulostin Ethernet-yhteyden kautta seuraavasti:

- 1. Yhdistä tulostin Ethernet-verkkoon ja kytke tulostimeen virta.
- 2. Ota QIAstat-Dx Analyzer 1.0 -analysaattorin verkkoasetukset käyttöön (katso kohta [6.10.6\)](#page-69-0).
- <span id="page-101-0"></span>3. Jatka liitteestä [12.1.3.](#page-101-0)

### 12.1.3 Tulostimen asentaminen ilman oletusajuria

Asenna tulostin oletusajurin avulla tekemällä QIAstat-Dx Analyzer 1.0 -ohjelmistossa seuraavat toimet:

- 1. Siirry tulostimen asetuksiin QIAstat-Dx Analyzer 1.0 -käyttömoduulin ohjelmiston kohdassa Options (Asetukset) -> System Config (Järjestelmäasetukset) -> Printer (Tulostin).
- 2. Valitse oletustulostin, jonka nimi on Default B/W USB [\(kuva 100\)](#page-102-1)
- 3. Tulosta raportti.

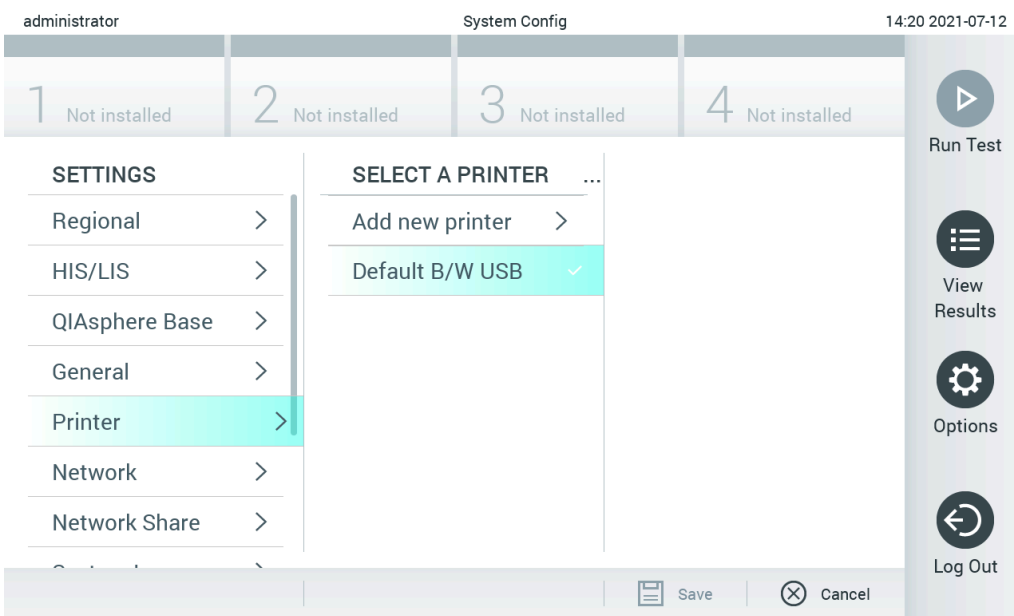

<span id="page-102-1"></span>Kuva 100. Tulostimen asentaminen ilman oletusajuria

### <span id="page-102-0"></span>12.1.4 Tulostimen asentaminen ajurin asennuksen avulla

Asenna tulostimen ajuri ohjelmiston kautta tekemällä QIAstat-Dx Analyzer 1.0 -ohjelmistossa seuraavat toimet:

- 1. Siirry tulostimen asetuksiin QIAstat-Dx Analyzer 1.0 -käyttömoduulin ohjelmiston kohdassa Options (Asetukset) -> System Config (Järjestelmäasetukset) -> Printer (Tulostin) -> Add new printer (Lisää uusi tulostin).
- 2. Syötä tulostimen nimi.
- 3. Valitse Select detected Printer (Valitse havaittu tulostin). Ohjelmisto lataa luettelon käytettävissä olevista tulostimista.
- 4. Valitse haluamasi tulostin luettelosta. Jos tulostinta ei näy luettelossa, jatka liitteessä [12.1.5](#page-103-0) kuvattua vaihtoehtoista tapaa.
- 5. Valitse Add Printer (Lisää tulostin) [\(kuva 101\)](#page-103-1).
- 6. Valitse uudeksi tulostimeksi juuri lisätty tulostin.
- 7. Tallenna asetukset.
- 8. Tulosta raportti.

| technician                   |                                     | 13:23 2021-04-15 |                         |                                |                        |
|------------------------------|-------------------------------------|------------------|-------------------------|--------------------------------|------------------------|
| $\sim$ 1 $\sim$<br>Available | $\left\langle \cdots \right\rangle$ | Available        | $-1$<br>Available       | $\rightarrow$ 100<br>Available |                        |
| <b>SETTINGS</b><br>ULIILIUI  | ╭                                   |                  | <b>SELECT A PRINTER</b> | <b>NEW PRINTER</b>             | <b>Run Test</b>        |
| Printer                      | >                                   | Add new printer  | $\rightarrow$           | Printer name                   | iΞ                     |
| Network                      | $\mathcal{E}$                       | Default B/W USB  |                         | New-Printer                    | View<br><b>Results</b> |
| Network Share                | $\mathcal{P}$                       |                  |                         | Select detected printer        |                        |
| System Log                   | ゝ                                   |                  |                         |                                |                        |
| Version Info                 | ゝ                                   |                  |                         | Add printer                    | Options                |
| <b>System Update</b>         | $\mathcal{P}$                       |                  |                         |                                |                        |
| System Backup                | ↘                                   |                  |                         |                                | Log Out                |
|                              |                                     |                  |                         | Cancel<br>Save<br>$(\times)$   |                        |

<span id="page-103-1"></span>Kuva 101. Tulostimen asentaminen ajurin asennuksen avulla

### <span id="page-103-0"></span>12.1.5 CUPS-tulostinajurin asentaminen

CUPS (Common UNIX Printing System) on Unix-tyyppistä käyttöjärjestelmää käyttävien tietokoneiden tulostusjärjestelmä, jonka avulla QIAstat-Dx Analyzer 1.0 -analysaattorin käyttömoduuli voi toimia tulostuspalvelimena. CUPS käyttää PPD (PostScript® Printer Description) -ajureita kaikissa PostScript-tulostimissaan ja muissa kuin PostScript-tulostuslaitteissaan. QIAstat-Dx Analyzer 1.0 -analysaattorin käyttömoduuliin on asennettu valmiiksi PPD-ajureita, mutta siihen voidaan siirtää myös mukautettuja ajureita.

Huomautus: QIAGEN ei takaa, että kaikki tulostimet toimivat QIAstat-Dx Analyzer 1.0 -analysaattorin kanssa. Testatuista tulostimista on luettelo kohdassa [12.1.6.](#page-105-0)

Asenna uusi tulostinajuri seuraavasti:

- 1. Aktivoi CUPS QIAstat-Dx Analyzer 1.0 -analysaattori käyttömoduulin sovellusohjelmistossa kohdasta Options -> System Config -> Network -> Enable CUPS (Valinnat > Järjestelmän asetukset > Verkko > Ota CUPS käyttöön) ja tallenna asetukset valitsemalla Save (Tallenna) (tämä toimenpide edellyttää pääkäyttäjän oikeuksia).
- 2. Kirjaudu samassa paikallisverkossa olevalla tietokoneella CUPS-ohjelmistoon verkkoselaimen kautta (esimerkki: http://10.7.101.38:631/admin).

Huomautus: IP-osoite, jota määrityksessä on käytettävä, on kohdassa Options (Asetukset) -> System Config (Järjestelmäasetukset) -> Network (Verkko) -> MAC/IP address (MAC-/IP-osoite).

Kirjaudu sisään seuraavilla tiedoilla:

User name (Käyttäjätunnus): cups-admin

Password (Salasana): käytä QIAstat-Dx Analyzer 1.0 -analysaattorin käyttömoduulin sovellusohjelmistossa kohdassa Options -> System Config -> Network -> CUPS settings (Asetukset > Järjestelmän asetukset > Verkko > CUPS-asetukset) annettua salasanaa.

- 3. Valitse Add printer (Lisää tulostin).
- 4. Valitse tulostin verkosta löytyneiden tulostimien luettelosta ja paina Continue (Jatka) -painiketta
- 5. Valitse Share this printer (Jaa tämä tulostin) ja paina Continue (Jatka) -painiketta [\(kuva 102\)](#page-104-0).

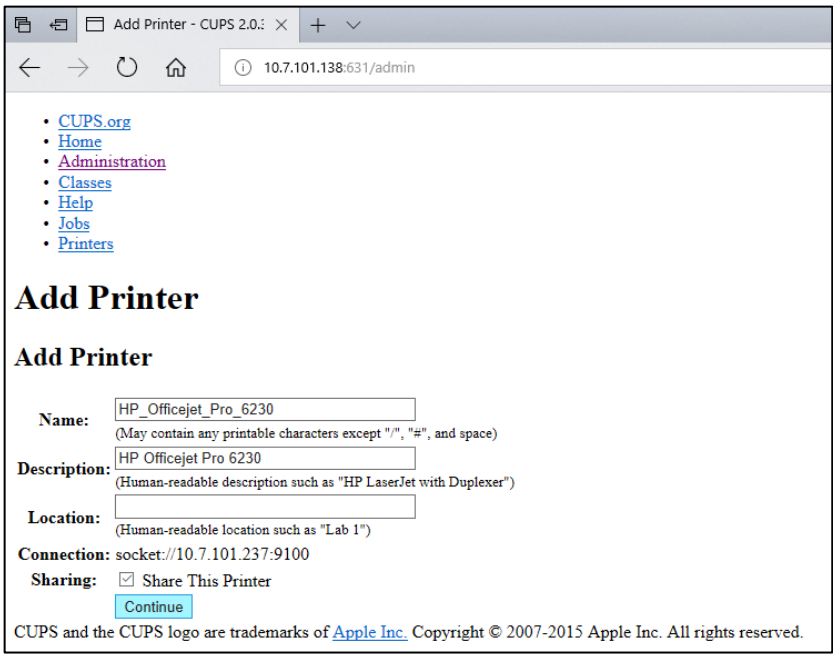

<span id="page-104-0"></span>Kuva 102. Add printer (Lisää tulostin) -näyttö.

6. Valitse tulostimesi tulostinajuri ja paina Add Printer (Lisää tulostin) -painiketta.

Huomautus: Jos luettelossa ei ole tulostimesi ajuria, käytä tulostinmerkkisi yleiskäyttöisintä ajuria. Jos mikään luetelluista ajureista ei toimi, lataa tarvittava CUPS-ajuri PPD-tiedostona verkosta ja valitse se Or Provide a PPD File (Tai anna PPD-tiedosto) -kentässä, ennen kuin valitset Add Printer (Lisää tulostin) [\(kuva](#page-104-1) 103).

<span id="page-104-1"></span>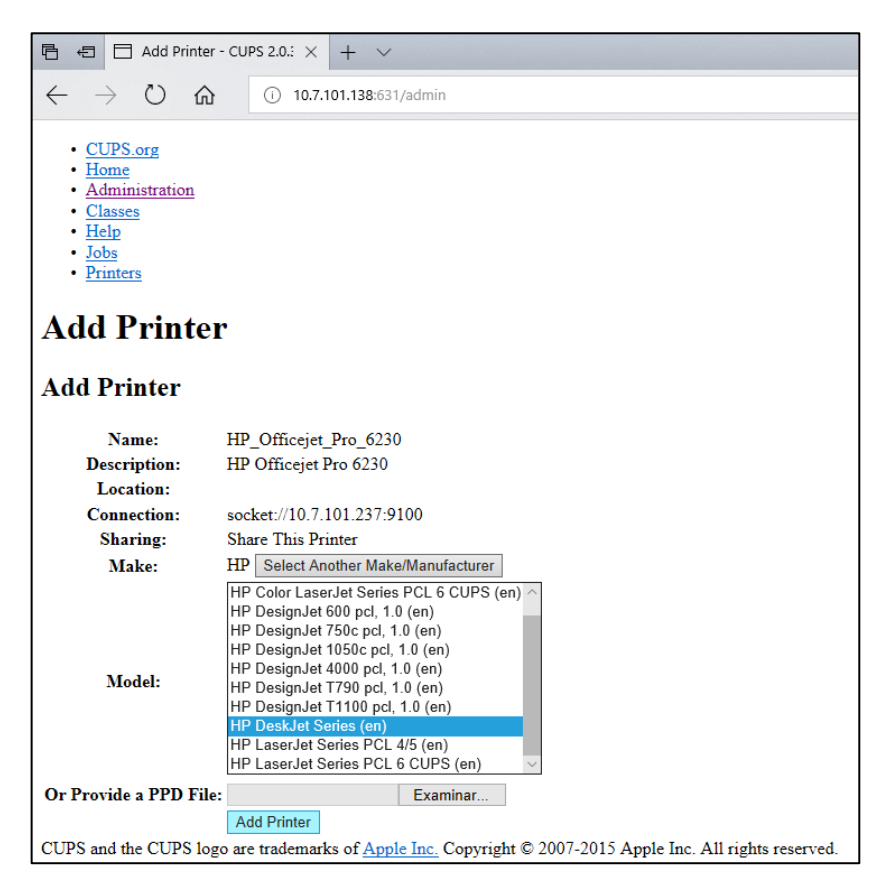

Kuva 103. Tulostinajurin valitseminen.

7. Valitse oikea Media Size (Tulostusmateriaalin koko) (esimerkiksi A4), sillä jotkin tulostimet eivät tulosta, jos paperikoko on määritetty väärin. Tallenna sitten valinta valitsemalla Set Default Options (Määritä oletusasetukset) [\(kuva 104\)](#page-105-1).

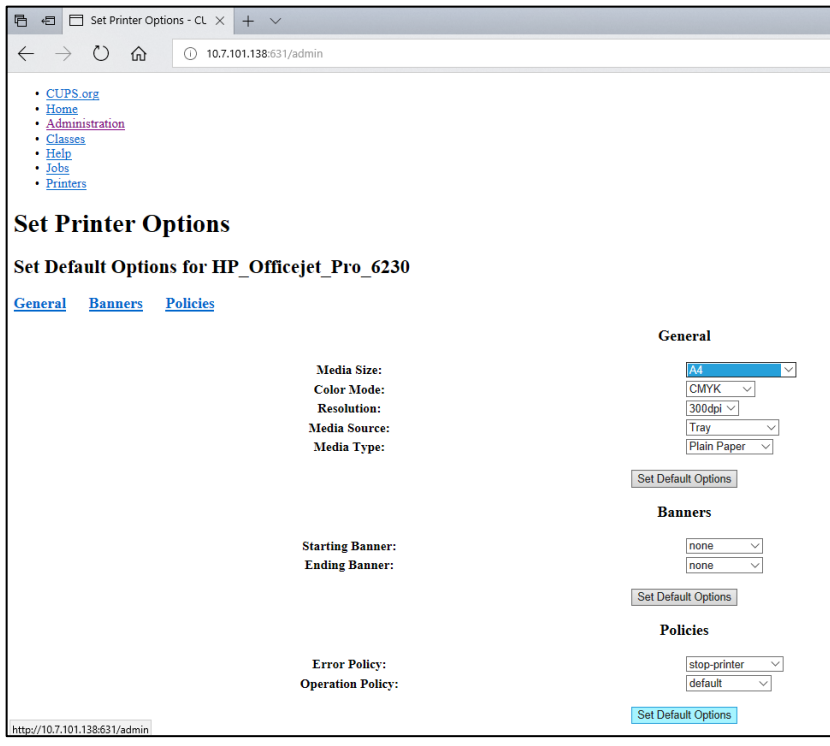

<span id="page-105-1"></span>Kuva 104. Oikean tulostusmateriaalin koon valitseminen.

- 8. Siirry tulostimen asetuksiin QIAstat-Dx Analyzer 1.0 -käyttömoduulin ohjelmiston kohdassa Options (Asetukset) -> System Config (Järjestelmäasetukset) -> Printer (Tulostin).
- 9. Valitse haluamasi tulostin ja sitten Save (Tallenna). Tulostin on nyt käyttövalmis.

<span id="page-105-0"></span>10. Tulosta raportti.

### 12.1.6 Testattujen tulostimien luettelo

QIAGEN on tämän ohjeen ilmestymisajankohtaan mennessä testannut seuraavat tulostimet, jotka ovat yhteensopivia QIAstat-Dx Analyzer 1.0 -analysaattorin kanssa sekä USB-liitännän että Ethernet-yhteyden kautta:

- HP<sup>®</sup> OfficeJet<sup>®</sup> Pro 6230
- HP Color LaserJet<sup>®</sup> Pro M254dw
- HP Color LaserJet® MFP M227dw
- HP Laserjet® Pro M404n
- HP OfficeJet<sup>®</sup> Pro 8610
- Brother® MFC-9330CDW
- Brother® HL-L2370DN

Katso ajankohtaisin luettelo testatuista tulostimista osoitteesta [QIAGEN.com/QIAStat-Dx\\_PrinterSetup](http://www.qiagen.com/QIAStat-Dx_PrinterSetup).

Muutkin tulostimet voivat olla yhteensopivia QIAstat-Dx Analyzer 1.0 -analysaattorin kanssa, kun kohdassa [12.1.5](#page-103-0) annettuja ohjeita noudatetaan.

### 12.1.7 Tulostimen poistaminen

Poista tulostin ajureineen ohjelmiston kautta tekemällä QIAstat-Dx Analyzer 1.0 -ohjelmistossa seuraavat toimet:

- 1. Paina ensin Options (Asetukset) -painiketta ja sitten System Configuration (Järjestelmäasetukset) -painiketta.
- 2. Valitse vasemman sarakkeen asetusluettelosta Printer (Tulostin).
- 3. Valitse tulostin käytettävissä olevien tulostinten luettelosta.
- 4. Poista tulostin painamalla **Remove printer** (Poista tulostin) -painiketta. Myös kaikki tulostimelle määrätyt aktiiviset tulostustehtävät katoavat.

Huomautus: Oletustulostinta ei voi poistaa.

# 12.2 Sähkö- ja elektroniikkalaiteromumerkintä (Waste Electrical and Electronic Equipment, WEEE)

Tässä luvussa on tietoja sähkö- ja elektroniikkaromun hävittämisestä.

Pyörillä varustettu jäteastia, jonka yli on vedetty risti (katso alla), ilmaisee, että tätä tuotetta ei saa hävittää muun jätteen seassa. Tuote on toimitettava hyväksyttyyn jätteenkäsittelylaitokseen tai määriteltyyn keräyspisteeseen kierrättämistä varten paikallisten lakien ja määräysten mukaisesti.

Elektroniikkalaiteromun erillinen keräys ja kierrätys sen käyttöiän päätyttyä auttavat säästämään luonnonvaroja ja takaavat, että tuote kierrätetään ihmisten terveyttä ja ympäristöä suojelevalla tavalla.

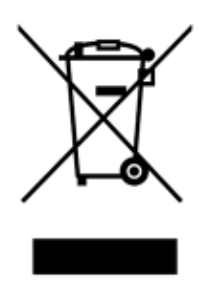

QIAGEN voi huolehtia laitteen kierrätyksestä pyynnöstä ja erillisestä maksusta. Euroopan unionin alueella WEEE-tunnuksella merkittyjen elektroniikkalaitteiden kierrätys on maksutonta erityisten WEEE-kierrätysmääräysten mukaisesti ja tapauksissa, joissa QIAGEN toimittaa korvaavan tuotteen.

Pyydä elektroniikkalaitteen kierrätykseen vaadittava palautuslomake paikalliselta QIAGEN-jälleenmyyjältä. Lomakkeen palauttamisen jälkeen QIAGEN ottaa yhteyttä joko sopiakseen elektroniikkaromun noutamisesta tai tehdäkseen käsittelystä yksilöllisen tarjouksen.
# 12.3 Vastuulauseke

QIAGENin myöntämä takuu raukeaa, jos laitetta korjaavat tai siihen tekevät muutoksia muut kuin QIAGENin omaan henkilökuntaan kuuluvat henkilöt, lukuun ottamatta tapauksia, joissa QIAGEN on antanut kirjallisen suostumuksen kyseisiin korjaus- tai muutostoimenpiteisiin.

Kaikille takuun puitteissa korvatuille materiaaleille myönnetty takuu on voimassa ainoastaan alkuperäisen takuuajan verran eikä missään tapauksessa alkuperäisen takuun alkuperäisen viimeisen voimassaolopäivän jälkeen, ellei QIAGENin edustaja ole niin kirjallisesti vahvistanut. Lukulaitteiden, liitäntälaitteiden ja ohjelmistojen takuu on voimassa ainoastaan kyseisten tuotteiden alkuperäisen valmistajan myöntämän takuun voimassaoloajan päättymiseen saakka. Henkilöiden, mukaan lukien QIAGENin edustajien, antamat esitykset ja takuut, jotka eivät ole yhdenmukaisia tai ovat ristiriidassa tämän takuun ehtojen kanssa, eivät ole QIAGENille sitovia, ellei QIAGENin edustaja ole niin kirjallisesti ilmoittanut ja vahvistanut.

# 12.4 Ohjelmiston lisenssisopimus

LAILLISEN SOPIMUKSEN EHDOT ("sopimus"), osapuolina QIAGEN GmbH, QIAGEN Strasse 1, D-40724 Hilden, Saksa, ("QIAGEN") ja sinä (joko yksityishenkilö tai oikeussubjekti), ohjelmiston (jäljempänä OHJELMISTO) lisenssinsaaja

Asentamalla OHJELMISTON ja käyttämällä sitä hyväksyt tämän sopimuksen ehdot. Jos et hyväksy tämän sopimuksen ehtoja, palauta ohjelmistopaketit ja muut tarvikkeet (kuten kirjalliset materiaalit) viipymättä ostopaikkaan, jotta saat täyden hyvityksen OHIFI MISTON hankintahinnasta.

## 1. LISENSSIN MYÖNTÖ

Laajuus. Tämän sopimuksen ehtojen mukaisesti QIAGEN myöntää sinulle maailmanlaajuisen, pysyvän, ei-eksklusiivisen ja eisiirrettävän lisenssin käyttää OHJELMISTOA vain sisäisiin liiketoimintatarkoituksiin.

Et saa

- muokata tai muuttaa OHJELMISTOA kokonaisuudessaan tai osittain etkä yhdistää mitään sen osaa toiseen ohjelmistoon tai erottaa OHJELMISTON osia toisistaan etkä, paitsi lain sallimissa rajoissa ja olosuhteissa, luoda johdannaisvalmisteita tai takaisinmallintaa, takaisinkääntää tai purkaa OHJELMISTOA tai muutoin johtaa OHJELMISTON lähdekoodia tai yrittää tehdä mitään näistä
- kopioida OHJELMISTOA (lukuun ottamatta edellä mainittuja ehtoja)
- luovuttaa, vuokrata, siirtää, myydä, paljastaa, käydä kauppaa, saattaa saataville tai myöntää oikeuksia ohjelmistotuotteeseen missään muodossa kenellekään henkilölle ilman ennakkoon saatua kirjallista suostumusta QIAGENilta
- poistaa, muuttaa, peittää, häiritä tai lisätä omistusoikeudellisia huomautuksia, merkintöjä, tavaramerkkejä, nimiä tai merkkejä OHJELMISTON sisälle tai sen yhteyteen
- käyttää OHJELMISTOA millään tavalla, joka loukkaa QIAGENin tai muiden osapuolten immateriaalioikeuksia tai muita oikeuksia
- käyttää OHJELMISTOA tuottamaan verkossa toimivia tai muunlaisia tietokantapalveluja kenellekään toiselle henkilölle.

Yhden tietokoneen käyttö. Tämä sopimus sallii yhden OHJELMISTON kopion käyttämisen yhdellä tietokoneella.

Kokeiluversiot. OHJELMISTON kokeiluversiot saattavat vanhentua 30 päivän kuluessa ilman ennakkoilmoitusta.

Avoimen lähdekoodin ohjelmisto / muun valmistajan ohjelmisto. Tämä sopimus ei koske mitään muita ohjelmiston osia, jotka ovat avoimen lähdekoodin lisenssin alaisia ohjelmistoihin sisällytetyssä asianomaisessa ilmoituksessa, lisenssissä ja/tai tekijänoikeustiedostoissa (yhteisnimitys avoimen lähdekoodin ohjelmisto). Tämä sopimus ei myöskään koske mitään muuta ohjelmistoa, jonka käyttöön QIAGEN on myöntänyt vain johdannaisoikeuden (muun valmistajan ohjelmisto). Avoimen lähdekoodin ohjelmisto ja muun valmistajan ohjelmisto saatetaan toimittaa samalla elektronisella tiedostonsiirrolla kuin OHJELMISTO, mutta ne ovat erillisiä ohjelmia. OHJELMISTO ei ole hyvien laboratoriokäytäntöjen tai muun avoimen lähdekoodin lisenssin mukainen.

Jos ja sikäli kuin QIAGEN toimittaa muun valmistajan ohjelmiston, sellaisen muun valmistajan ohjelmiston lisenssiehdot ovat lisäksi voimassa ja ovat ensisijaisia. Jos avoimen lähdekoodin ohjelmisto toimitetaan, sellaisen avoimen lähdekoodin ohjelmiston lisenssiehdot ovat lisäksi voimassa ja ovat ensisijaisia. QIAGEN antaa sinulle vastaavan lähdekoodin asianomaisesta avoimen lähdekoodin ohjelmistosta, jos avoimen lähdekoodin ohjelmiston asianomaiset lisenssiehdot sisältävät sellaisen velvollisuuden. QIAGEN ilmoittaa, mikäli OHJELMISTO sisältää muun valmistajan ohjelmistoja ja/tai avoimen lähdekoodin ohjelmistoja ja toimittaa vastaavat lisenssiehdot pyynnöstä.

#### 2. PÄIVITYKSET

Jos OHJELMISTO on päivitys aiempaan versioon, sinulle myönnetään yksi lisenssi kumpaankin kopioon, etkä saa erikseen siirtää aiempaa versiota paitsi kertaluonteisena pysyvänä siirtona viimeisimmän päivityksen ja kaikkien aiempien versioiden kera toiselle käyttäjälle jäljempänä olevan kohdan 4 mukaisesti.

#### 3. TEKIJÄNOIKEUS

OHJELMISTO, mukaan lukien sen sisältämät mahdolliset kuvat ja teksti, on suojattu tekijänoikeudella, ja sitä suojaavat Saksan tekijänoikeuslait sekä kansainväliset sopimukset. Et saa kopioida mitään OHJELMISTON mukana tulevia painettuja materiaaleja.

#### 4. MUUT RAJOITUKSET

Et saa vuokrata tai liisata OHJELMISTOA, mutta voit siirtää OHJELMISTON ja siihen liittyvät kirjalliset materiaalit pysyvästi toiselle loppukäyttäjälle, kunhan poistat asennustiedostot tietokoneeltasi ja vastaanottaja hyväksyy tämän sopimuksen ehdot. Et saa takaisinmallintaa, takaisinkääntää tai purkaa OHJELMISTOA. OHJELMISTON siirtämisen on sisällettävä viimeisin päivitys ja kaikki aiemmat versiot.

Huomautus: Tarkista QIAstat-Dx Analyzer 1.0 -analysaattorissa käytettävien kolmansien osapuolten ohjelmistojen lisenssisopimukset kohdasta Options (Asetukset) > System Config (Järjestelmäasetukset) > Version Info (Versiotiedot).

## 5. RAJOITETTU TAKUU

QIAGEN takaa, että (a) OHJELMISTO toimii olennaisesti mukana tulevien painettujen materiaalien mukaisesti 90 päivän ajan vastaanottopäivästä lukien. Kaikki OHJELMISTOA koskevat viitatut takuut on rajoitettu 90 päivään. Jotkin osavaltiot/hallintoalueet eivät salli viitatun takuun keston rajoittamista, joten edellä mainittu rajoitus ei ehkä koske sinua.

#### 6. ASIAKKAAN MUUTOKSENHAKUKEINOT

QIAGENin koko vastuu, ja sinun ainoa muutoksenhakukeinosi, on, QIAGENin päätöksen mukaan, joko (a) palauttaa maksettu ostohinta tai (b) korjata tai vahtaa OHJELMISTO, joka ei täytä QIAGENin rajoitettua takuuta ja joka palautetaan QIAGENille kuittikopion kera. Tämä rajoitettu takuu on mitätön, jos OHJELMISTON vika on aiheutunut onnettomuudesta, väärinkäytöstä tai virheellisestä käytöstä. OHJELMISTON vaihtoversiolla on takuu alkuperäisen takuuajan tai 30 päivän ajan sen mukaan, kumpi näistä on pidempi.

### 7. RAJATTU VASTUU

Missään tapauksessa QIAGEN tai sen toimittajat eivät ole vastuussa minkäänlaisista vahingoista (mukaan lukien mm. liiketoimintavoittojen menetys, liiketoiminnan keskeytys, liiketoimintatietojen menetys tai muut rahalliset menetykset, ennakoimattomat vauriot, kaupallisen menestyksen puuttuminen, epäsuora vaurio tai välillinen vahinko – erityisesti taloudellinen vahinko – tai muiden osapuolten vaateista johtuva vahinko), jotka aiheutuvat OHJELMISTON käytöstä tai kyvyttömyydestä käyttää OHJELMISTOA, vaikka QIAGENille olisi ilmoitettu sellaisten vahinkojen mahdollisuudesta.

Edellä mainitut vastuunrajoitukset eivät ole voimassa tapauksissa, joissa henkilöloukkaantumisen tai vahingon on aiheuttanut tahallinen teko tai merkittävä huolimattomuus tai tuotevastuulakiin (Produkthaftungsgesetz) perustuva vastuu, takuu tai muu pakollinen lakipykälä.

Edellä mainittu rajoitus on voimassa seuraavissa tapauksissa:

- **•** viivästyminen
- vian aiheuttama kompensaatio
- tuhlattujen kulujen kompensaatio.

#### 8. EI TUKEA

Mikään tässä sopimuksessa ei velvoita QIAGENia antamaan tukea OHJELMISTON käytössä. QIAGEN voi, mutta sillä ei ole mitään velvollisuutta, korjata OHJELMISTON vikoja ja/tai tarjota päivityksiä OHJELMISTON lisenssinsaajille. Vastuullasi on viipymättä kohtuullisin pyrkimyksin ilmoittaa QIAGENille kaikista OHJELMISTOSTA löytämistäsi vioista avuksi OHJELMISTON parannettujen versioiden luomisessa.

QIAGENIN mahdollisesti antama OHJELMISTON käyttötuki (mukaan lukien verkkoasennustuki) on pelkästään erillisen tukisopimuksen alaista.

#### 9. SOPIMUKSEN PÄÄTTYMINEN

Jos et noudata tämän sopimuksen ehtoja, QIAGEN voi päättää tämän sopimuksen ja perua oikeutesi ja lisenssisi käyttää OHJELMISTOA. Voit päättää tämän sopimuksen koska tahansa ilmoittamalla siitä QIAGENille. Kun tämä sopimus on päätetty, sinun on poistettava OHJELMISTO tietokoneeltasi ja arkistoistasi.

HYVÄKSYT, ETTÄ KUN TÄMÄ SOPIMUS PÄÄTTYY MISTÄ TAHANSA SYYSTÄ, QIAGEN VOI RYHTYÄ TOIMIIN OHJELMISTON SAATTAMISEKSI TOIMIMATTOMAKSI.

### 10. OIKEUDENKÄYNTIPAIKKA JA SOVELLETTAVA LAKI

Tätä sopimusta tulkitaan Saksan lakien mukaisesti ottamatta huomioon lakipykälien ristiriitaisuuksia. Yhdistyneiden kansakuntien myyntisopimuksen pykäliä ei sovelleta. Huolimatta muista lausekkeista tässä sopimuksessa, tämän sopimuksen osapuolet alistuvat Düsseldorfin tuomioistuinten eksklusiiviseen tuomiovaltaan.

# 12.5 Takuun vastuunrajausilmoitus

QIAGEN EI OTA MITÄÄN VASTUUTA EIKÄ MYÖNNÄ MINKÄÄNLAISTA SUORAA TAI EPÄSUORAA TAKUUTA KOSKIEN QIAstat-Dx Analyzer 1.0 -analysaattorin KÄYTTÖÄ, MUKAAN LUKIEN VASTUU JA TAKUUT, JOTKA KOSKEVAT KAUPANKÄYNNIN KOHTEEKSI SOVELTUVUUTTA TAI TIETTYYN KÄYTTÖTARKOITUKSEEN SOVELTUVUUTTA TAI MITÄÄN PATENTIN, TEKIJÄNOIKEUKSIEN TAI MUIDEN IMMATERIAALIOIKEUKSIEN LOUKKAUSTA MISSÄÄN PÄIN MAAILMAA, POIS LUKIEN SE, MITÄ QIAGENIN LAATIMISSA QIAstat-Dx Analyzer 1.0 -analysaattorin MYYNTIEHDOISSA ON MÄÄRÄTTY.

QIAstat-Dx Analyzer 1.0 -analysaattorissa on Ethernet-liitäntä. QIAstat-Dx Analyzer 1.0 -analysaattorin ostaja on yksin vastuussa tietokonevirusten, matojen, troijalaisten, haittaohjelmien, hakkeroinnin ja kaikkien muiden tietoturvarikkomusten estämisestä. QIAGEN ei ole millään tavalla vastuussa tietokoneviruksista, madoista, troijalaisista, haittaohjelmista, hakkeroinnista tai mistään muista tietoturvarikkomuksista.

## 12.6 Sanasto

Analyysimoduuli (AM): QIAstat-Dx Analyzer 1.0 -analysaattorin tärkein moduuli, joka suorittaa testit QIAstat-Dx-määrityskasettien avulla. Sitä ohjataan käyttömoduulista (OM).

Testin määritystiedosto: Testin määritystiedosto on tiedosto, joka tarvitaan testin tekemiseen QIAstat-Dx Analyzer 1.0 -analysaattorilla. Tiedoston sisältö kertoo, mitä testillä voi mitata, miten se mitataan ja miten käsittelemättömiä mittaustuloksia arvioidaan. Tiedosto on tuotava QIAstat-Dx Analyzer 1.0 -analysaattoriin ennen testin ensimmäistä suorituskertaa.

GUI: Graphical user interface (Graafinen käyttöliittymä).

IFU: Instructions for use (Käyttöohjeet).

Käyttömoduuli (Operational Module, OM): QIAstat-Dx Analyzer 1.0 -analysaattorin osa, joka toimii 1–4 analyysimoduulin (AM) käyttöliittymänä.

Käyttäjä: Henkilö, joka käyttää QIAstat-Dx Analyzer 1.0 -analysaattoria sen käyttötarkoituksen mukaisesti.

# 13 Asiakirjan muutoshistoria

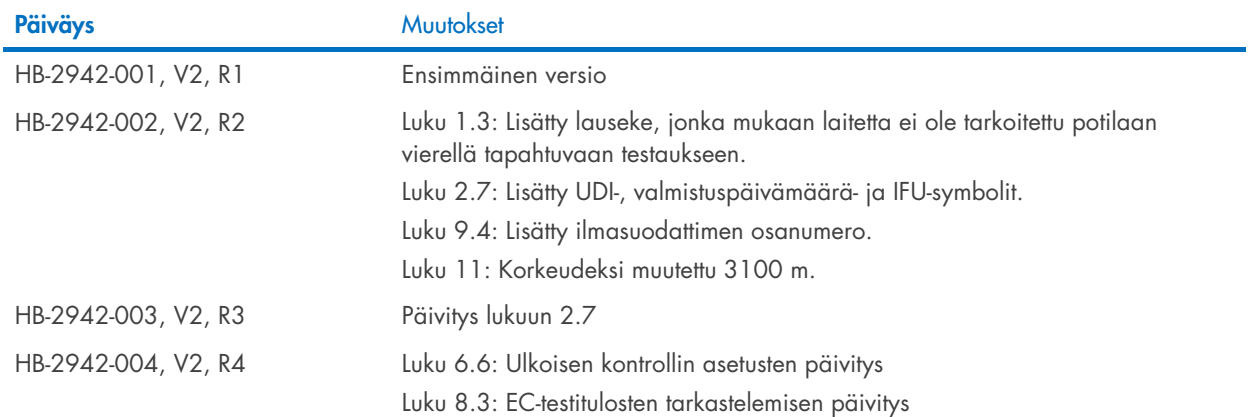

Tavaramerkit: QIAGEN®, Sample to Insigh®, QIAstat-Dx® (QIAGEN Group); ACGIH® (American Conference of Government Industrial Hygienists, Inc.); Brother® (Brother Industrias, Ltd); Clinical and Laboratory Standards<br>OfficeJe®

HB-2942-004 10/2022 © 2022 QIAGEN, kaikki oikeudet pidätetään.

Tilaukset [www.qiagen.com/shop](http://www.qiagen.com/shop) | Tekninen tuki [support.qiagen.com](http://support.qiagen.com/) | Verkkosivusto [www.qiagen.com](http://www.qiagen.com/)